Данный файл представлен исключительно в ознакомительных целях.

Уважаемый читатель! Если вы скопируете данный файл, Вы должны незамедлительно удалить его сразу после ознакомления с содержанием. Копируя и сохраняя его Вы принимаете на себя всю ответственность, согласно действующему международному законодательству. Все авторские права на данный файл сохраняются за правообладателем. Любое коммерческое и иное использование кроме предварительного ознакомления запрещено.

Публикация данного документа не преследует никакой коммерческой выгоды. Но такие

# документы способствуют быстрейшему профессиональному и духовному росту читателей и являются рекламой бумажных изданий таких документов.

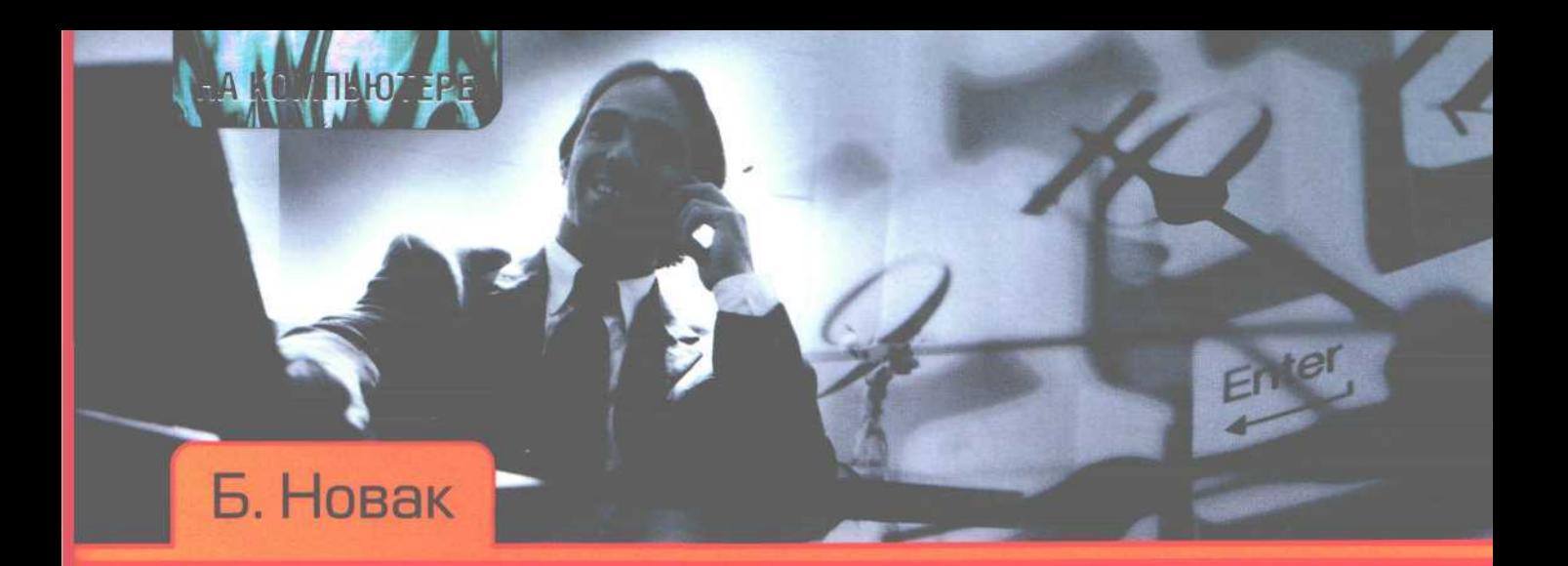

# ТАЙМ-МЕНЕДЖМЕНТ НА КОМПЬЮТЕРЕ

Как управлять своим временем эффективно

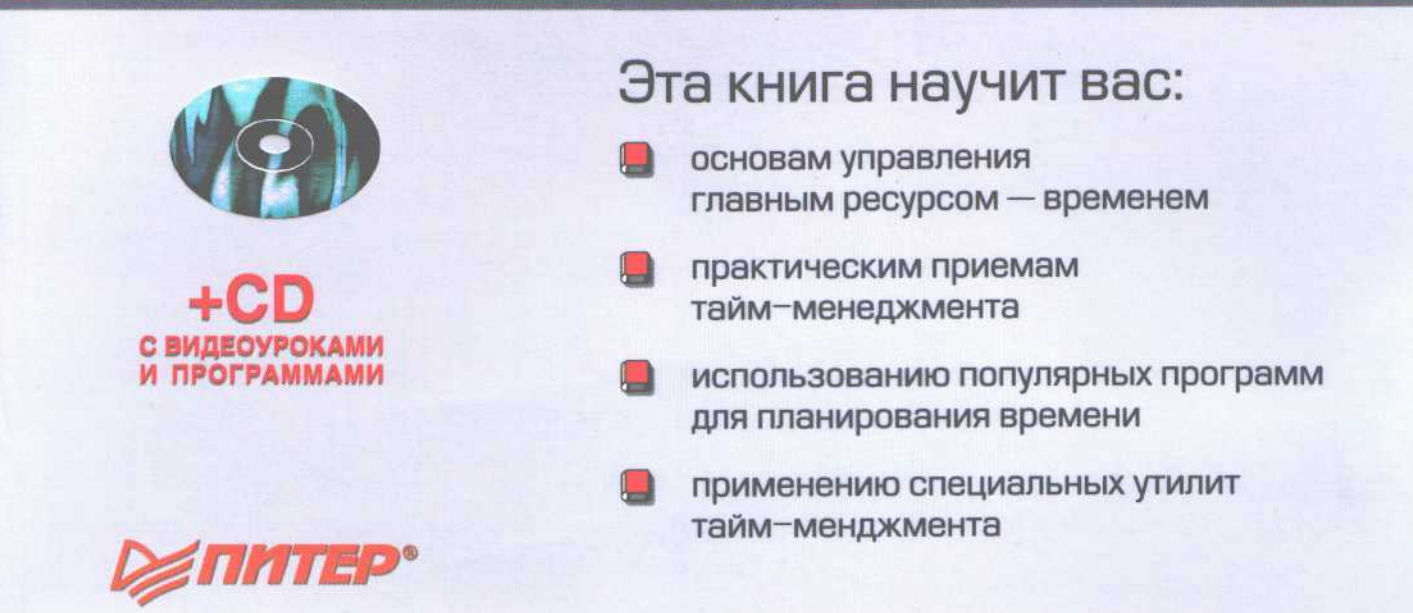

Б. Новак

# ТАЙМ-МЕНЕДЖМЕНТ НА КОМПЬЮТЕРЕ

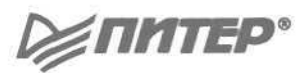

Москва · Санкт-Петербург · Нижний Новгород · Воронеж Ростов-на-Дону - Екатеринбург - Самара - Новосибирск Киев · Харьков · Минск 2007

#### Новак Б В

#### Тайм-менеджмент на компьютере. Как управлять своим временем эффективно (+CD)

#### Серия «...на компьютере»

Д. Гурский Заведующий редакцией Ведущий редактор Е. Казяева Литературный редактор И. Сидорок Художник Г. Макаров-Ишутин Художник (карикатуры) Е. Шапошникова Корректоры Т. Курьянович, И. Федорцева Верстка Г. Блинов

ББК 32.973.23-018.2 УДК 004.42

#### Новак Б. В.

Н72 Тайм-менеджмент на компьютере. Как управлять своим временем эффективно (+CD). -СПб.: Питер, 2007. - 128 с.: ил. - (Серия «...на компьютере»).

#### ISBN 978-5-91180-324-7 5-91180-324-0

Вам вечно не хватает времени - не то что на себя, на важные дела? Чрезмерная занятость и связанные с ней стрессы приводят к малоэффективности работы, что снова приводит к нехватке времени - вам знаком этот замкнутый круг? Скорее всего, да. Дефицит времени - основной признак современного мира, особенно мира делового.

Как научиться организовывать свое время и планировать дела, чтобы появились свободные минуты и часы, когда можно заняться собой, семьей, любимым делом, - лаконично и доступно рассказывает эта книга. Причем автор не ограничивается материалом только для деловых людей: принципы тайм-менеджмента можно и нужно реализовывать в личной жизни, в семье.

Отличительная особенность книги заключается в том, что помимо основ тайм-менеджмента в ней приведен широкий обзор программного обеспечения, призванного помочь вам облегчить управление своим временем. Описанные программы вы сможете найти на прилагаемом к книге компакт-диске.

© ООО «Питер Пресс», 2007

Все права защищены. Никакая часть данной книги не может быть воспроизведена в какой бы то ни было форме без письменного разрешения владельцев авторских прав.

Информация, содержащаяся в данной книге, получена из источников, рассматриваемых издательством как надежные. Тем не менее, имея в виду возможные человеческие или технические ошибки, издательство не может гарантировать абсолютную точность и полноту приводимых сведений и не несет ответственности за возможные ошибки, связанные с использованием книги.

ISBN 978-5-91180-324-7

ООО «Питер Пресс», 198206, Санкт-Петербург, Петергофское шоссе, 73, лит. А29. Налоговая льгота - общероссийский классификатор продукции ОК 005-93, том 2; 95 3005 - литература учебная. Подписано в печать 06.12.06. Формат 84×1081/16. Усл. п. л. 13,44. Тираж 3000. Заказ 3503

> Отпечатано по технологии СtP в ОАО «Печатный двор» им. А. М. Горького. 197110, Санкт-Петербург, Чкаловский пр., 15.

# Краткое содержание

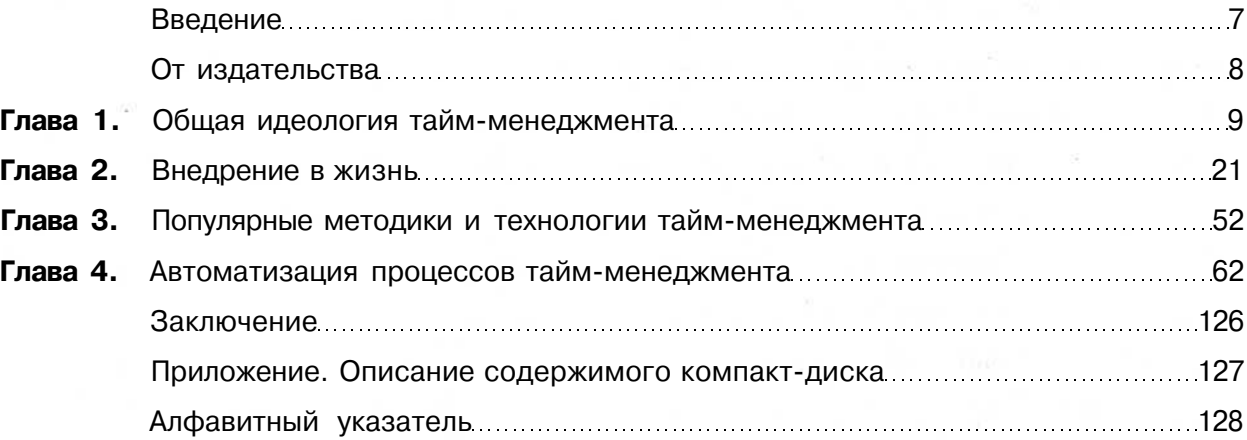

# **Оглавление**

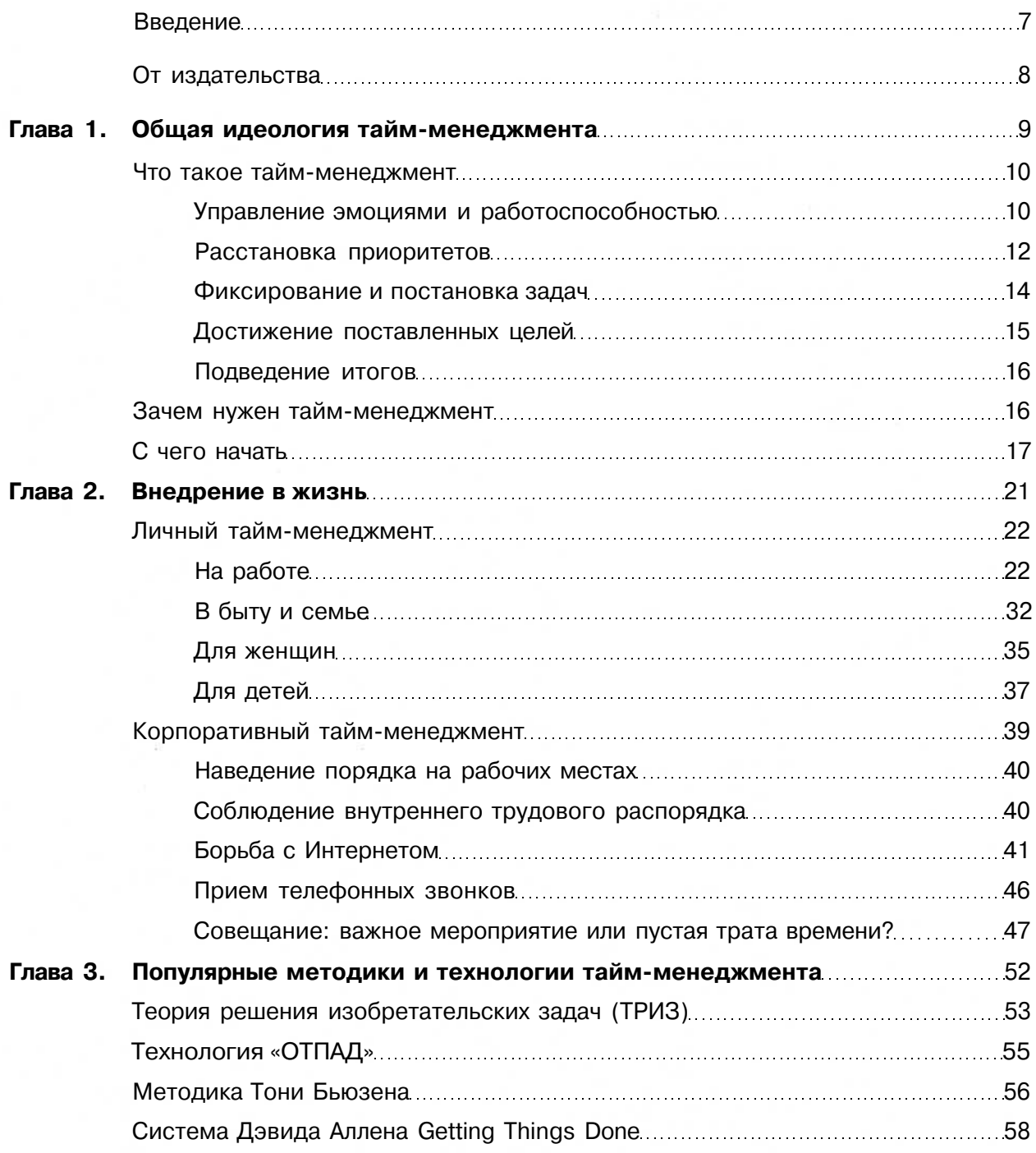

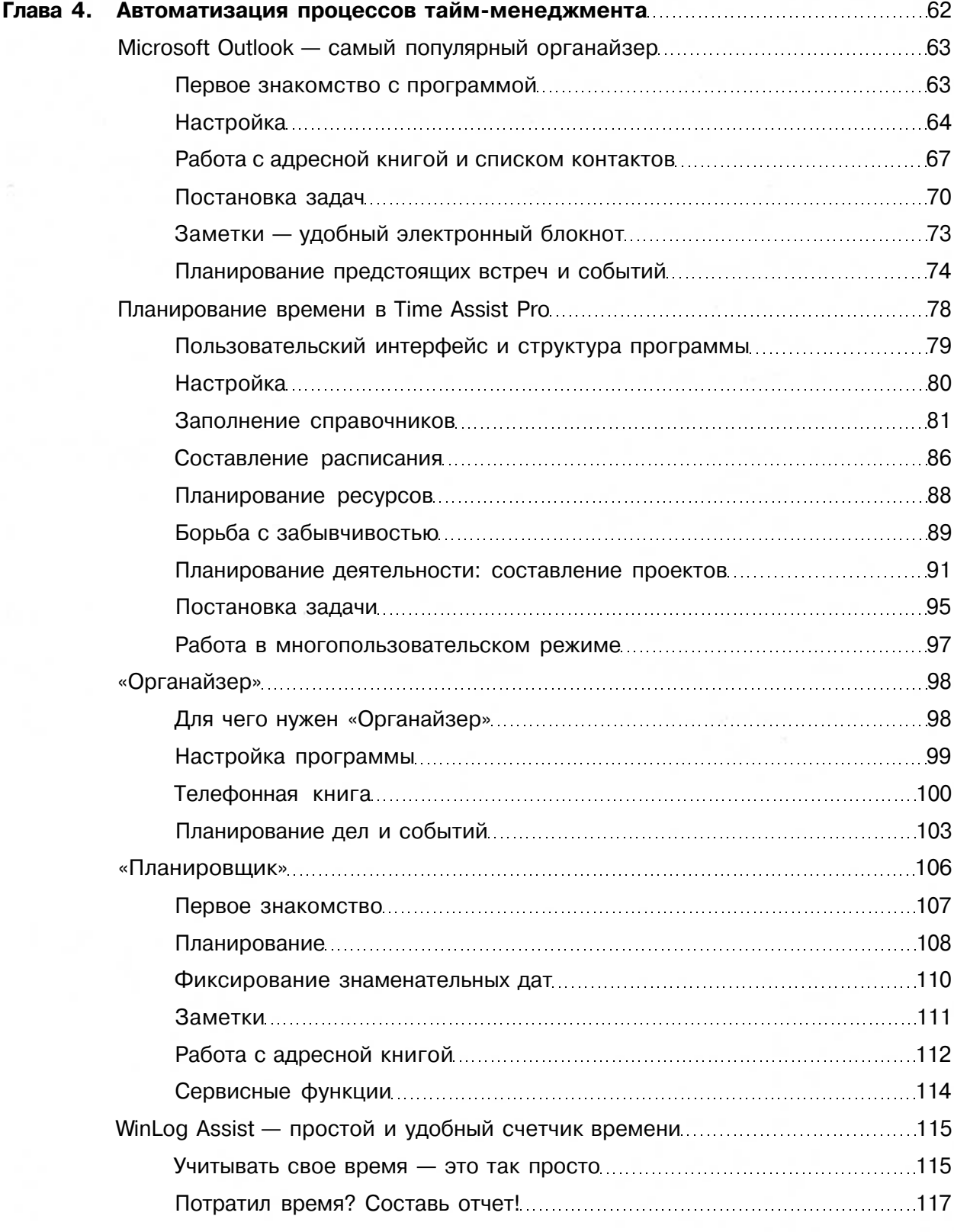

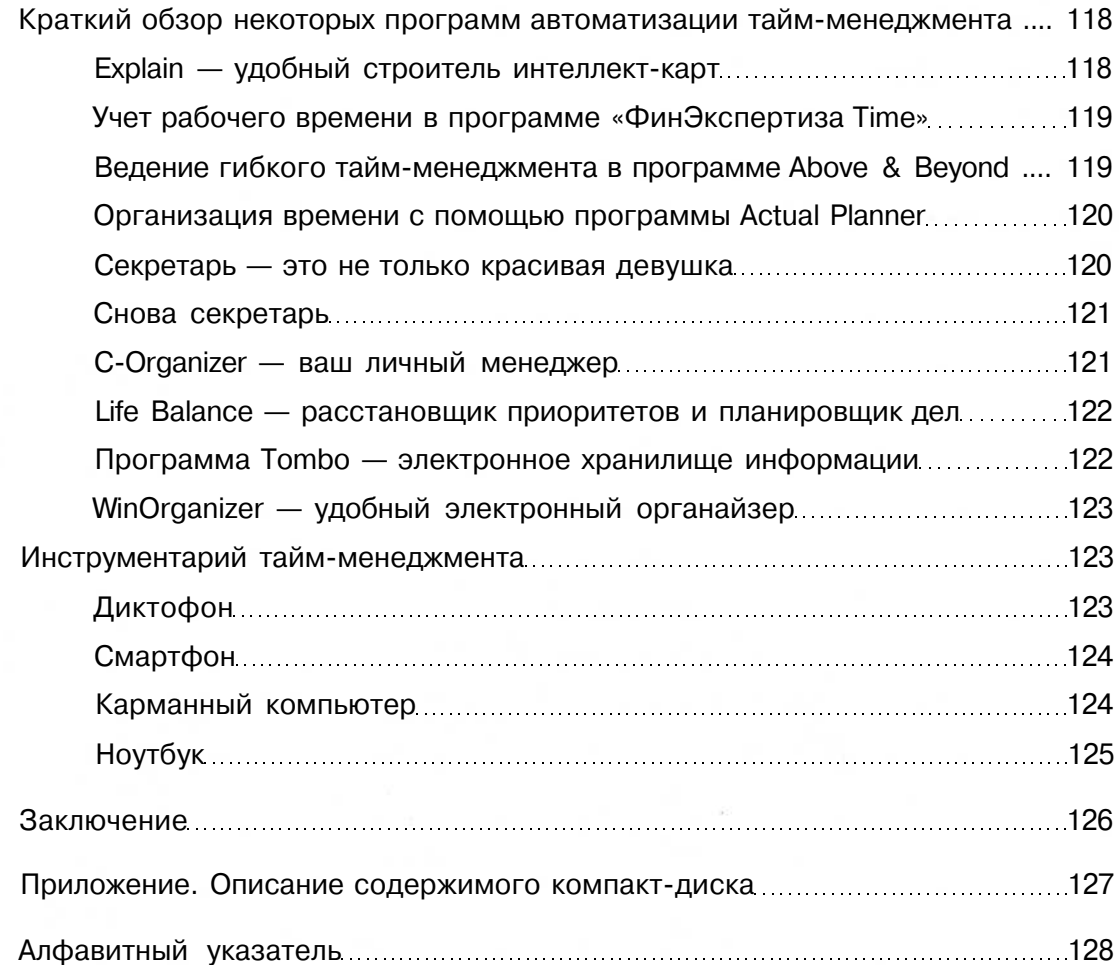

# **Введение**

Время — деньги. Этот популярный слоган знаком нам едва ли не с детства. Однако реальность такова, что в точности данной фразы можно усомниться. Впрочем, в этом нет ничего удивительного. Никто не спорит, что от времени сегодня зависит если не все, то почти все. Именно поэтому древнюю как мир поговорку можно перефразировать: «Время — это больше чем деньги».

В современной России лишь относительно недавно стали уделять внимание проблемам учета и организации личного времени (иначе говоря —

тайм-менеджменту), и в этом вопросе мы существенно отстаем от развитых стран. Во многом это объясняется нашим менталитетом. Согласитесь, одно дело — широко известная немецкая или японская педантичность, и другое — русский человек, для которого опоздание на работу (в школу, на свидание и т. д.), можно сказать, в порядке вещей.

Однако в последнее время теории тайм-менеджмента находят в России все большее применение. Образ современного делового человека предполагает не только наличие высшего образования,

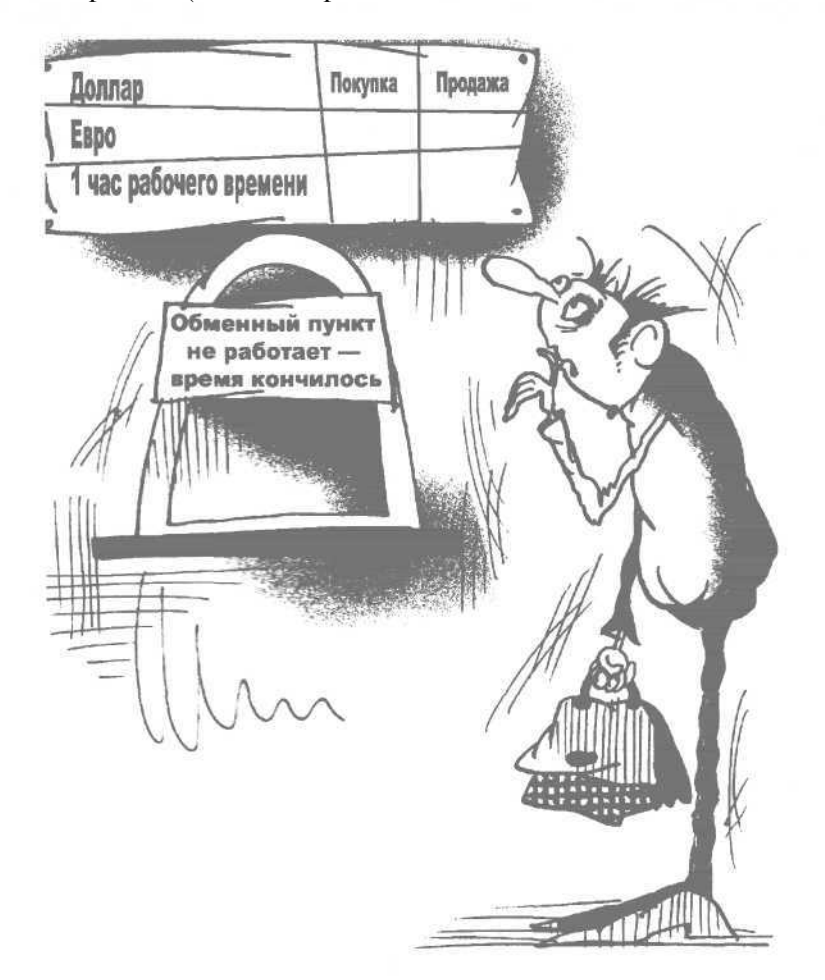

широкого кругозора, знание компьютера и т. д., но и умение грамотно и рационально распоряжаться своим временем.

Следует упомянуть о распространенном ошибочном мнении, касающемся организации личного времени. Его планирование и учет многим людям представляется невероятно скучным из-за необходимости постоянно контролировать себя. Пришел после работы — до глубокой ночи фиксируешь, сколько и где ты пробыл сегодня, где и в какое время должен быть завтра, - и так постоянно, вместо полноценного отдыха в кругу семьи

Современные методики тайм-менеджмента позволяют в короткие сроки организовать свою жизнь таким образом, что проблема нехватки времени решится сама собой. Кроме того, для автоматизации тайм-менеджмента сегодня существует много специальных программных разработок (некоторые из них рассматриваются в данной книге). С их помощью планирование и учет личного времени превращается в увлекательный процесс, результатом которого будут высокая самоорганизация и возможность решать много задач за небольшой промежуток времени.

Содержание данной книги можно условно разделить на две части: в первой рассматриваются основные теоретические положения и аспекты тайм-менеджмента, во второй описываются программные продукты, с помощью которых реализуются возможности тайм-менелжмента.

## От издательства

Ваши замечания, предложения и вопросы отправляйте по следующему адресу электронной почты: dgurski@minsk.piter.com (издательство «Питер», компьютерная редакция).

Мы будем рады узнать ваше мнение!

На сайте издательства http://www.piter.com вы найдете подробную информацию о наших книгах.

# глава

# Общая идеология тайм-менеджмента

- Что такое тайм-менеджмент  $\bullet$
- Зачем нужен тайм-менеджмент  $\bullet$
- С чего начать  $\bullet$

В данной главе рассказывается, что представляет собой современный тайм-менеджмент, описываются его цели и залачи.

# Что такое тайм-менеджмент

В настоящее время среди специалистов нет единого мнения о том, что же такое тайм-менеджмент. Одни считают, что это процесс организации и управления исключительно деловым временем. По мнению других, полноценный тайм-менеджмент лолжен охватывать не только деловое. но и личное время человека. Третьи утверждают, что следует самостоятельно определять время для планирования (например, часть делового и часть личного времени). Из-за такого расхождения понятие «тайм-менеджмент» достаточно размыто.

В этой книге предлагается следующее определение: тайм-менеджмент - это процесс, направленный на осознанное и ответственное использование своего времени (делового, личного и др.), позволяющий ставить осмысленные цели и достигать их за минимальные промежутки времени.

В большинстве случаев процесс тайм-менеджмента включает в себя следующие составные элементы:

- п управление эмоциями и работоспособностью;
- расстановка приоритетов;
- $\Box$ фиксирование и постановка задач;
- □ достижение поставленных целей;
- подведение итогов.  $\Box$

#### Управление эмоциями и работоспособностью

Умение управлять своими эмоциями и работоспособностью - необходимое условие успешной реализации тайм-менеджмента.

Не секрет, что большинство людей, занимающихся творческой деятельностью (поэты, художники, музыканты и пр.), не отличаются пунктуальностью: они часто опаздывают на встречи, могут забыть выполнить обещание и т. д. Объясняется это во многом тем, что они живут как бы «в своем мире», что называется - «плывут по течению». Иначе говоря, такие люди не умеют управлять своими эмоциями - скорее наоборот, именно эмоции управляют творческими личностями, причем их работоспособность напрямую зависит от эмоционального состояния.

Нельзя сказать, что это плохо, так как во многом благодаря именно такому укладу жизни, образу мышления, мировоззрению этих людей мы получаем непревзойденные шедевры искусства. Однако при этом с такими людьми очень трудно (иногда - просто нереально) иметь деловые отношения.

В современном деловом мире не просто важно, а жизненно необходимо уметь управлять своими эмоциями - в противном случае ни о каком успехе не может быть и речи. Например, у вас сегодня нет настроения работать и вы не можете себя заставить ничего делать. Если вы предприниматель или бизнесмен, то шустрые конкуренты моментально оставят вас не у дел, а если наемный работник - то руководство наверняка найдет себе более дисциплинированного специалиста.

С другой стороны, если вдруг в воскресенье или на Новый год в вас «проснулось» желание поработать, которое вы не можете унять, то здесь тоже нет ничего хорошего. Кому нужно ваше рвение в выходной или праздник, за исключением редких случаев. Важно уметь перенести это желание на ближайший рабочий день - от этого будет польза и вам, и тем, с кем вы работаете. Другими словами, чтобы заниматься тайм-менеджментом, необходимо достичь определенного уровня самоорганизации и самодисциплины.

На работоспособность многих наших соотечественников негативно влияет привычка медлить, оттягивать начало выполнения той или иной работы. Для некоторых людей приступить к работе, делать которую очень не хочется, стало настоящей проблемой. Способы, с помощью которых бесконечно откладывается выполнение того, что нужно

сделать, известны всем: выпить еще чашечку кофе, выкурить еще одну сигаретку, досмотреть телепередачу, начать со следующего понедельника и т. д.

Основные причины привычки медлить следуюние.

- Обычная человеческая лень. Это одна из наиболее серьезных и трудно преодолеваемых проблем.
- Усталость, переутомление, для преодоления которых достаточно отдохнуть. Продолжительность отдыха определяется индивидуально: иногда может хватить хорошо проведенных выходных, в других случаях лучше взять отпуск.
- Неуверенность в том, что выполнение работы окажется удачным. Эта причина может включать в себя целый ряд сопутствующих факто-DOB:
	- нет лостаточных знаний и опыта лля выполнения работы:
	- полное или частичное отсутствие интереса к работе и заинтересованности в ее выполнении;
	- недостаточно времени (хотя, казалось бы, должно быть наоборот - чем меньше времени, тем быстрее нужно приступать к работе);
	- непомерно большой объем работы (человеку кажется, что он слишком много берет на себя);
	- незнакомая работа.
- Есть более интересные и увлекательные занятия (конечно, приятнее сидеть в Интернете или болтать в курилке, чем работать).
- □ Неуверенность в том, что эту работу необходи-МО ВЫПОЛНИТЬ.
- Заниженная самоопенка.
- Отсутствие четко сформулированной цели, к которой должно привести выполнение работы.
- Постоянные придирки и недовольство со стороны руководства.
- Проблемы, не имеющие непосредственного отношения к работе.

Приведенный перечень, конечно, далеко не полный - наверняка каждый человек, у которого есть привычка медлить, может дополнить его какимито своими причинами. Тем не менее, с медлительностью и нерешительностью нужно бороться, используя перечисленные ниже способы.

- Сначала следует четко сформулировать для себя, что конкретно нужно сделать и каким должен быть результат.
- Крупную работу (задание) нужно разбить на несколько частей.
- Затем необходимо установить четкие сроки начала и окончания каждого этапа, предварительно определив очередность их выполнения.
- Перед началом работы нужно нейтрализовать все отвлекающие моменты. Можно отключить телефон и Интернет, удалить с жесткого диска записи музыки, фильмов, различных игр и развлекалок и т. п. (в крайнем случае можно переписать их на компакт-лиск и отнести ломой или отдать на хранение другу).
- Также необходимо зарезервировать время для анализа выполненных действий, их корректировок и т. д.
- За выполнение первого этапа работ нужно приниматься немелленно.

Практика показывает, что такая система успешно бороется с привычкой откладывать выполнение работы «на потом». Главное - постоянно следовать установленному плану действий.

#### **COBET**

На каком-то этапе работы может показаться, что следующие фазы представляются абсолютно туманными и вы понятия не имеете, как их выполнить. В результате появится желание снова отложить дело. Ни в коем случае не поступайте так — нужно продолжать работу, не думая ни о чем другом. Когда придет очередь следующей части работ — будете думать над ней. Скорее всего, к тому моменту уже найдется выход из затруднительной ситуации.

Очень важно придерживаться установленных сроков завершения каждого этапа - в противном случае существует риск не выполнить работу. Однако если вы настолько увлеклись процессом, что не можете от него оторваться (бывает и такое!), о сроках можно не вспоминать.

При поэтапном выполнении задания полезно поощрять и стимулировать самого себя (конечно, при успешном продвижении работы). Обычно такое поощрение целесообразно после завершения очередной фазы работы или решения какой-то крупной задачи в рамках этапа. Вознаграждение

может быть, на первый взгляд, незначительным, но в то же время приятным. Например, внеочередная сигарета, бутылка хорошего пива к ужину, шоколадка и т. п. Подобные «самопоощрения» прекрасно стимулируют дальнейшее выполнение работы.

Только научившись контролировать свои эмоции и управлять работоспособностью, следует приступать к следующему этапу тайм-менеджмента - расстановке приоритетов.

#### Расстановка приоритетов

Расстановка приоритетов - это процесс, позволяющий отсортировать все цели и задачи в порядке убывания их важности (на первом месте самый насущный вопрос, на втором - следующий за ним по важности и т. д.).

Каким же образом из всего обилия, казалось бы, одинаковой важности задач выделить те, решение которых должно быть первоочередным? Прежде всего рекомендуется написать их на бумаге (именно написать на бумаге, а не набрать на компьютере - это позволит лучше «прочувствовать» процесс). В данном случае не имеет значения степень важности задач - достаточно просто зафиксировать их в том порядке, в котором они вспоминаются

При этом может возникнуть вопрос - какой временной интервал нужно охватывать при фиксировании задач? Например, если через два года вы собираетесь построить гараж на даче, то нужно ли это учитывать или ограничиться планами ближайшего дня (недели, месяца)?

#### **COBET**

Период планирования каждый человек может определять самостоятельно. Однако если вы только начинаете заниматься тайм-менеджментом. то наиболее оптимальный вариант учесть все задачи на предстоящую неделю.

Подготовив список ближайших задач, нужно вылелить из него те, первоочередность которых не вызывает сомнения. Это обычно проблемы, без решения которых нельзя будет выполнить другие, зависящие от них задачи. Чтобы было понятней, рассмотрим это на конкретном примере.

Предположим, вы составили следующий перечень дел на предстоящую неделю:

- купить на строительном рынке обои, линолеум и плитку для ремонта кухни;
- отремонтировать автомобиль;
- сделать ремонт на кухне.

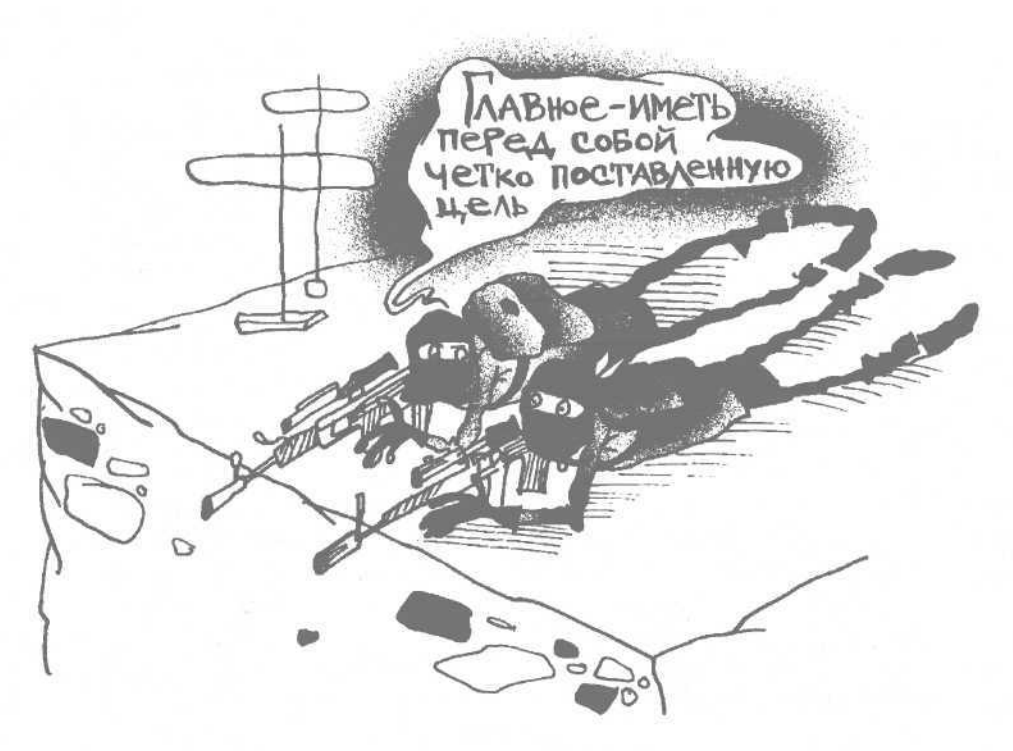

Очевидно, что в данном списке самая важная задача — ремонт машины. Не почините транспортное средство — невозможно будет закупить на рынке материалы для ремонта кухни. Не приобретете материалы для ремонта — невозможно будет сделать ремонт. Таким образом, после решения первоочередной задачи — ремонта машины — самым важным будет покупка материалов для ремонта. В последнюю очередь решается третья задача ремонт кухни.

Однако расставить приоритеты не всегда так просто, о чем свидетельствует такой перечень задач:

- отвезти тещу на дачу;
- отремонтировать автомобиль;
- купить на строительном рынке обои, линолеум и плитку для ремонта кухни;
- сделать ремонт на кухне;
- $\Box$ сходить в школу на родительское собрание;
- $\Box$ сделать генеральную уборку;
- α починить шкаф в прихожей;
- навести порядок в гараже.

В данном случае, скорее всего, первоочередная задача, как и в предыдущем примере, — ремонт автомобиля, поскольку от этого зависит решение сразу нескольких других проблем. Пока машина в ремонте, можно навести порядок в гараже. Родительское собрание в школе — задача, назначенная на конкретное время и не вами, поэтому под нее придется подстроиться.

Забрав машину из ремонта, самое важное, пожалуй, отвезти тещу на дачу, чтобы не мешала своими советами делать ремонт на кухне, да и вообще — вы так ждали этого момента.

Теперь можно ехать на рынок за материалами для ремонта, а заодно — купить там все необходимое для починки шкафа в прихожей. Сначала лучше заняться шкафом, поскольку эта работа — ничто по сравнению с запланированным ремонтом. После этого — смело приступайте к обновлению кухни.

В конечном итоге осталась лишь одна нерешенная задача — генеральная уборка. Достижение этой цели (то есть выполнение уборки) — логичное завершение всех ремонтных работ.

Очевидно, что такой порядок выполнения приведенных выше задач наиболее оптимален и позволяет сэкономить значительное количество времени. Представьте, что было бы, если бы вы сначала сделали генеральную уборку, а потом приступили к ремонту. Как вариант, сначала вы несли бы на себе с рынка материалы для ремонта кухни (не только очень тяжело, но и весьма неудобно), а после этого стали бы ремонтировать машину.

Тем не менее, случается, что среди перечисленных целей несколько бывают абсолютно одинаковыми по важности, и очень сложно определить приоритет одной задачи над другой. В этом случае можно применить механизм, рассматриваемый ниже.

Каждую из таких задач нужно написать на бумаге и письменно ответить на несколько вопросов.

- Каковы причины того, что я должен это сделать?
- Каковы причины того, что я могу этого не делать?
- Какие преимущества я получу, если сделаю это вовремя?
- Что будет плохого, если я этого не сделаю или сделаю, но позже?

После этого нужно сравнить полученную информацию по всем задачам, приоритет которых вы затруднились определить сразу, — это позволит кардинально прояснить ситуацию. Рассмотрим конкретный пример.

Предположим, вы не можете определить, какая задача важнее: поход в школу на родительское собрание или ремонт шкафа в прихожей. Вроде бы обе задачи примерно одинаковой важности и выполнять каждую из них одинаково не хочется. Проанализируем их в соответствии с приведенной выше методикой.

Задача «Поход в школу на родительское собрание».

- Каковы причины того, что я должен это сделать?
	- Моя очередь в прошлый раз жена ходила.
	- Надо хотя бы узнать, в каком он уже классе.
	- Неплохо бы уточнить как он учится?
	- Вдруг его классный руководитель молодая красивая девушка?
- Каковы причины того, что я могу этого не делать?
	- В прошлый раз жена должна была идти в прачечную, а ходил я, поэтому пусть теперь вместо меня идет на собрание.
- На его столе учебник валяется «Физика 6 класс». Значит, скорее всего, он учится в шестом классе, и идти никуда не нужно.
- Вроде я его полгода назад спрашивал, как успехи в учебе. Говорит, в основном тройки, есть пара четверок. Ах, это по десятибалльной системе? Не важно, тройка ведь не двойка. Главное — я в курсе дела, поэтому на собрание можно не идти.
- Одновременно с собранием начнется матч «Спартак» — «Торпедо».
- Вспомнил, классный руководитель занудливая тетка 55 лет, не хочу ее видеть.
- Нужно починить шкаф в прихожей.
- Какие преимущества я получу, если сделаю это вовремя?
	- Не нужно будет идти на следующее собрание — наступит очередь жены.
	- Если пойти на собрание, можно будет отложить починку шкафа.
	- У меня будут все основания утверждать, что я активно занимаюсь воспитанием ребенка.
- Что будет плохого, если я этого не сделаю или сделаю, но позже?
	- Жена и теща будут ворчать, что я совсем не занимаюсь ребенком.
	- В школе могут подумать, что ребенок растет без отца.

Задача «Ремонт шкафа в прихожей».

- Каковы причины того, что я должен это сделать?
	- Это нужно было сделать полгода назад.
	- Если я в ближайшее время не починю шкаф, то жена и теща начнут требовать новый.
	- Скоро у меня юбилей, должны быть гости неудобно как-то, если шкаф не будет отремонтирован.
- Каковы причины того, что я могу этого не делать?
	- Полгода ждал шкаф починки подождет еще немного.
	- Если я хорошо угощу гостей, то наутро они и не вспомнят о моем сломанном шкафе.
- Какие преимущества я получу, если сделаю это вовремя?
	- Жена и теща перестанут ворчать, что шкаф сломан.
- Можно будет утверждать, что я все свободное время, не покладая рук, занимаюсь домашним хозяйством.
- Что будет плохого, если я этого не сделаю или сделаю, но позже?
	- Да вроде ничего особенного все будет, как и сейчас; эта неисправная дверка провисит еще десять лет.

#### **СОВЕТ**

Для наглядности положите перед собой вопросы и ответы на них по каждой задаче так, чтобы все они были перед глазами это позволит наиболее объективно проанализировать получившуюся картину.

Большинство читателей наверняка придет к выводу, что поход в школу на родительское собрание — более важная задача.

#### **Фиксирование и постановка задач**

Фиксирование и постановка задач — еще один важный элемент тайм-менеджмента. Имеются в виду более глобальные задачи, чем те, которые рассматривались в предыдущем разделе. Необходимо определиться — для чего именно вам нужен тайм-менеджмент. Что вы хотите — выкроить пару часов по средам и пятницам для занятий спортом или найти, наконец, время построить гараж на даче, о котором вы мечтаете уже пять лет. Возможно, вы желаете устроиться еще на одну работу, однако при этом вам нужно успевать делать все, что вы делали до сих пор и даже больше. Еще одна гипотеза — вам просто надоело жить в режиме постоянного аврала и вы хотите упорядочить свой жизненный уклад.

Поставленные цели могут быть самыми разными, однако необходимо, чтобы они были реальными и соответствовали вашему жизненному укладу. Например, если вы работаете на трех работах, четыре раза в неделю посещаете спортзал, регулярно занимаетесь закупкой продуктов питания, водите детей в спортивные секции и т. д., то не стоит планировать постройку гаража на даче своими силами в течение пяти дней — это заведомо нереально. С другой стороны, выкроить время для ежевечернего отдыха в кругу семьи или перед телевизором, а по выходным — для занятия какимлибо хобби вполне возможно.

В зависимости от поставленных нелей во многом будет определяться дальнейшая стратегия вашего тайм-менеджмента.

#### Достижение поставленных целей

Достижение поставленных целей - это этап непосредственной реализации системы тайм-менеджмента.

В первую очередь нужно четко уяснить, что процесс организации и управления своим временем зависит только от вас. Многие полагают, что достаток времени определяется исключительно количеством насущных задач и увеличение «капитала времени» возможно после их сокращения или привлечения помощника (водителя, секретаря, домработницы и т. д.). Такое мнение ошибочно.

Предположим, вы уменьшили количество своих ежедневных задач. Отводить и забирать ребенка из садика теперь будет жена, а не вы, отчет для высшего руководства на работе составлять будете также не вы, а ваш заместитель, приводить в порядок деловые бумаги - нанятый вами секретарь. Можно ли утверждать, что эти изменения решат ваши проблемы со временем?

Нет, конечно, а если и решат - то в весьма незначительной степени. В подтверждение этих слов достаточно вспомнить, о чем говорилось в предыдущих разделах.

#### **ВНИМАНИЕ**

Прежде всего: если вы не достигли определенного уровня самоорганизации и самодисциплины, то нет смысла пытаться что-то изменить.

Например, если в сад ребенка начнет отводить жена, а вы это время проваляетесь в постели, то никакого смысла с точки зрения экономии времени это иметь не будет. Так же и вечером: если, переложив на жену обязанность забирать ребенка из садика, вы вместо этого будете сидеть перед телевизором, то положительного результата ждать не стоит. Таким образом, дела, которые вы не успевали решать раньше, останутся нерешенными и сейчас.

То же самое касается и работы. Допустим, отчетность для высшего руководства будете составлять не вы, а ваш заместитель. Если освоболившееся время вы проведете в курилке или потратите его на чтение анекдотов в Интернете, то опять же не сэкономите время. То же самое касается деловых бумаг: наймите хоть пять секретарей - без толку, а держать деловые бумаги в порядке можно и своими силами.

Следует упомянуть и о необходимости грамотной расстановки приоритетов. Например, если вы едете на работу на машине, то вам, несомненно, удобнее самому отвезти ребенка в садик. В освободившееся время ваша жена вполне может приготовить завтрак для всей семьи.

Рассмотрим, как поступить грамотно, сэкономив время не только себе, но и окружающим.

Итак, вы решили, что ребенка в садик будет отводить жена. Прекрасно. Поскольку у вас появилось с утра несколько свободных минут, их вполне хватит на следующее: быстро проверить на домашнем компьютере электронную почту (вдруг там что-то очень важное, о чем желательно узнать до прихода на работу), сварить всей семье кофе и сделать сэндвичи. Это позволит избежать утренней суеты, которая бывает в большинстве российских семей.

Если отчет для высшего руководства будет составлять ваш заместитель, то освободившееся время можно использовать для наведения порядка в бумагах - это избавит вас от необходимости заниматься этим после работы или в другое время, которое можно использовать на иные дела.

#### **ПРИМЕЧАНИЕ**

На основании вышесказанного можно сделать вывод: грамотная реализация процессов тайм-менеджмента позволяет выявить значительные ресурсы времени, не изменяя кардинальным образом привычного жизненного уклада.

Достичь поставленных целей будет намного проще, если вы будете следовать перечисленным ниже советам.

- П Крупные дела и планы по возможности лучше разбивать на более мелкие части. Поэтапное решение большой задачи более удобно.
- Все операции должны быть равномерно распределены в течение дня, в соответствии с текущими целями и задачами.
- П Информацию обо всех назначенных встречах нужно фиксировать в ежедневнике. Каждый

день рекомендуется просматривать внесенную ранее информацию примерно дня на три-четыре вперед.

- Между заранее спланированными делами (мероприятиями, встречами и т. д.) желательно оставлять некоторый промежуток времени. Не стоит составлять график таким образом, чтобы по окончании одного дела сразу начиналось другое — не останется времени для маневра в случае непредвиденной ситуации.
- Каждый день нужно формировать список дел и мероприятий на следующий день и на следующую неделю.
- Для каждой позиции сформированного списка необходимо определить ее приоритет.
- На каждый день необходимо планировать время для отдыха и восстановления сил. Причем это должен быть не ночной сон, а перерывы в течение дня.
- В случае необходимости допускается переносить невыполненные вовремя пункты в списки будущих периодов (недель или дней).
- Рекомендуется иметь четкий план действий на случай возникновения нештатных и непредвиденных ситуаций.

В процессе достижения поставленных целей нужно обязательно вести учет времени, будучи при этом честным по отношению к себе. В процессе учета особое внимание следует уделять проявлениям нерационального использования времени. Нужно четко представлять себе, какую часть своего распорядка вам удается полностью контролировать, и стремиться к ее увеличению.

#### **Подведение итогов**

Неотъемлемая часть любого тайм-менеджмента (личного, корпоративного и др.) — это процесс подведения итогов.

В принципе, периодичность подведения итогов каждый человек определяет для себя самостоятельно. Тем не менее, рекомендуется делать это после каждого пройденного дня и по завершении каждой недели.

В процессе подведения итогов анализируется, насколько точно решенные задачи (дела, мероприятия, встречи и т. п.) соответствовали составленному ранее плану. В случае отклонений необходимо выяснить их причины и сделать соответствующие выводы. Например, если какое-то важное мероприятие сорвалось по причине возникновения форс-мажорных обстоятельств (пробка на дороге и т. п.), то есть смысл перед наиболее важными делами оставлять больше времени «для маневра». Если же важная встреча была отменена по причине того, что вы ее утром проспали, — видимо, вам нужно уделять больше времени для отдыха и восстановления сил.

Нерешенные задачи или невыполненные дела, если они еще актуальны, следует перенести на более поздний срок.

В процессе подведения итогов следует анализировать не только полноту выполнения поставленных задач, но и своевременность их выполнения. Если ваш рабочий день должен заканчиваться в 18:00, а вы его заканчиваете в 22:00, то ваш таймменеджмент не имеет никакого смысла.

# **Зачем нужен тайм-менеджмент**

Действительно, зачем он нужен, этот непонятный тайм-менеджмент. Да на него столько времени нужно потратить, что ни на что другое просто не останется.

Конечно, можно сказать и так. Однако в этом случае не стоит жаловаться на постоянную нехватку времени, на то, что половину задач вы выполнять не успеваете ни на работе (начальство уже косо смотрит), ни дома (шкаф уже полгода не починен, дача не достроена, дети растут сами по себе). Предназначение тайм-менеджмента как раз в том, чтобы помочь вам навести порядок в своих делах (неважно — на работе, дома или еще где-то), а нередко — и разобраться в самом себе.

Современные методики тайм-менеджмента позволяют в короткие сроки поднять организацию своего времени на качественно новый уровень.

#### **ПРИМЕЧАНИЕ**

Может показаться невероятным, однако многолетние исследования показывают, что человек, умеющий планировать и организовывать свое время, успевает делать чуть ли не в два раза больше, чем до того, как он начал заниматься таймменеджментом. Причем на это он затрачивает практически то же количество энергии, то есть устает не больше, чем до этого.

Основные залачи тайм-менелжмента можно сформулировать следующим образом.

- Повышение эффективности своей деятельности
- Контроль того, что вы делаете и когда вы это лелаете.
- Анализирование ежедневного распорядка своих дел и принятие мер по его оптимизации.
- П Изучение и совершенствование техники использования своего времени.
- Умение избавляться от неэффективных в плане использования времени видов деятельности.
- □ Рациональное планирование времени, благодаря чему самые важные дела будут выполняться в наиболее подходящие часы и требуемые сроки.
- П Грамотная организация не только рабочего, но и личного времени, что позволяет регулярно выделять необходимый период для отдыха.

Помимо перечисленных, с помощью тайм-менеджмента можно решать и другие задачи, возникновение которых обусловлено особенностями жизнедеятельности конкретного человека.

## С чего начать

Итак, вы решили, что больше в режиме постоянного аврала жить нельзя, иначе можно превратиться в какого-то биоробота, который никогда ничего не успевает и вечно везде опаздывает. Настало время немного приостановиться и навести порядок в своих делах, построить четкую систему тайм-менеджмента и строго придерживаться ее в дальнейшем. С чего же начинать?

Начинать в первую очередь нужно с себя. Самое основное и сложное - изменить свой образ мышления, в некотором роде - даже мировоззрение. Слелует четко уяснить, что с настоящего момента вся ваша деятельность должна быть ориентирована на соблюдение системы учета и контроля своего времени. Здесь снова нужно повториться: чтобы заниматься тайм-менеджментом, необходимо достичь определенного уровня самоорганизации и самодисциплины. Несмотря на существование множества методик и программных продуктов, ориентированных на оптимизацию и автоматизацию процессов тайм-менеджмента, сначала нужно поработать над собой, а затем уже обраннаться к ним.

Чтобы приступить к планированию и организации своего времени, нужно провести небольшую подготовительную работу. Смысл ее заключается в определении количества времени, затрачиваемого на кажлый вил леятельности. Лля этого необходимо в течение некоторого времени вести хронометраж своей жизни, то есть фиксировать, что, когда и в течение какого количества времени вы лелаете.

#### **ПРИМЕЧАНИЕ**

В большинстве случаев для получения объективной картины достаточно двух недель.

Если вести хронометраж, например, неделю, то этого может оказаться недостаточно, а если фиксировать все свои дела в течение месяца, то это может быть слишком утомительно.

#### **COBET**

Желательно, чтобы период, в течение которого вы планируете вести хронометраж своей деятельности, был стандартным. Например, делать это во время отпуска бессмысленно - ведь этот отрезок времени по содержанию кардинально отличается от нашего обычного ритма жизни.

Фиксировать необходимо даже самые незначительные, на первый взгляд, события, не следует забывать про досуг, хобби, оздоровительные мероприятия и т. д. Это поможет получить наглядную картину, сколько времени уходит на каждый вид деятельности, благодаря чему можно будет решить, от чего желательно отказаться и как в целом спланировать и организовать свое время.

Обычно хронометраж событий ведется в виде краткого информационного дневника, имеющего произвольную форму. В этом документе фиксируются все события дня с указанием точного времени их начала (время завершения специально указывать не надо - начало следующего события автоматически означает окончание предыдушего).

Такой дневник может быть, например, следуюшего вида:

- $\Box$  7:30 подъем;
- $\Box$  7:35 душ, одевание, утренний туалет;
- $9:05 3a$ втрак;
- $\Box$  8:25 утренняя сигарета;
- $\Box$  8:30 выход из дома на работу;
- $\Box$  9:00 приход на работу;
- 9:05 просмотр электронной почты и т. д.

При ведении дневника не следует упускать события, на которые в повседневной жизни мы практически не обращаем внимания, например: перекуры и кофе-паузы на работе, телефонные звонки, ожидание перед началом совещания и т. д.

Еще один способ учета своего времени — ведение баланса времени. Смысл этой системы в том, что из общего количества часов недели вычитается время, затраченное на те или иные мероприятия, и после каждого вычитания выводится остаток неизрасходованных часов.

#### **ПРИМЕЧАНИЕ**

В состав недели с учетом выходных дней входит 168 часов (в сутках 24 часа, в неделе — семь суток).

Неотъемлемая часть баланса времени — его статья. Статья баланса — это название мероприятия, события, действия и т. д., на которое тратится определенное количество времени. Статьями баланса времени могут быть «Работа», «Сон», «Прием пищи» и т. д., примеры которых приведены в табл. 1.1.

В таблице отражены основные статьи расхода времени, которые наверняка будут присутствовать у большинства россиян. Такой баланс показывает хроническую нехватку времени.

#### **ПРИМЕЧАНИЕ**

Оказывается, для выполнения всех наших дел за неделю нам не хватает имеющихся в ней часов!

Как можно израсходовать больше часов, чем есть в неделе? Ведь только в фантастике можно замедлять время, однако мы живем в реальном мире, где такой фокус невозможен.

Секрет прост: многие наши дела накладываются друг на друга и выполняются одновременно. Например, заниматься спортом и посещать раз-

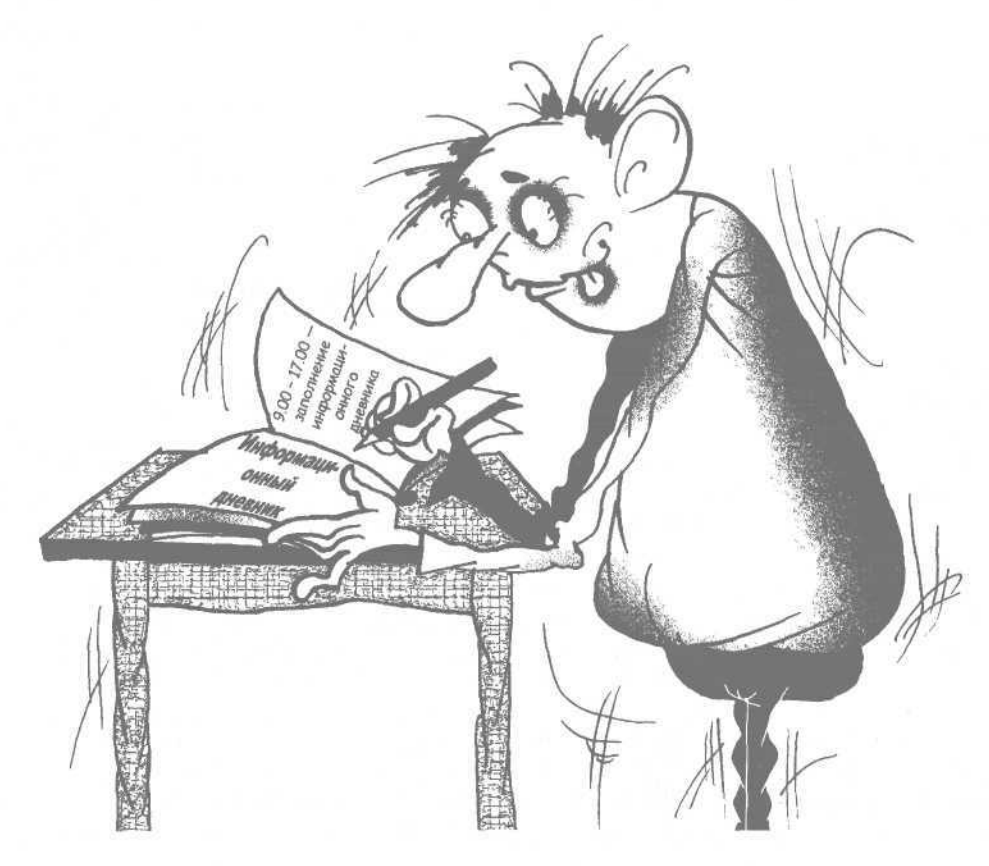

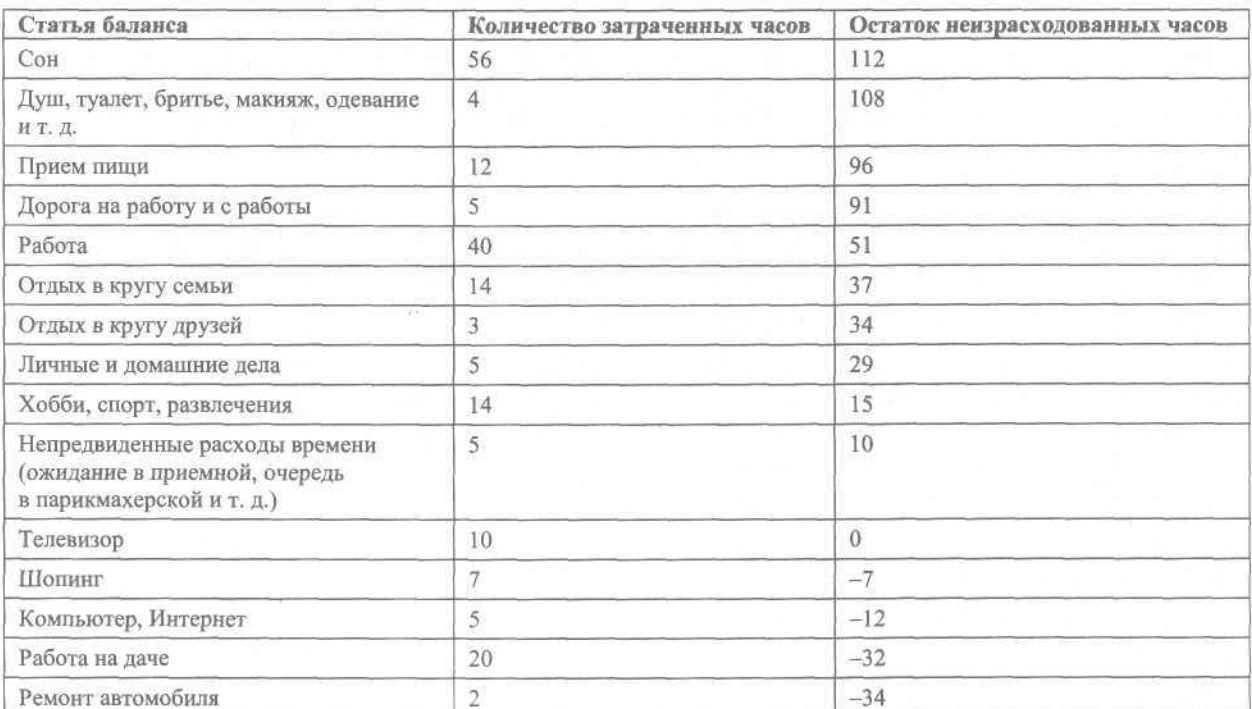

Таблица 1.1. Пример баланса времени за неделю

влекательные мероприятия можно вместе с семьей — тогда время по статьям «Отдых в кругу семьи» и «Хобби, спорт, развлечения» будет расходоваться не по отдельности, а синхронно. Аналогичным образом «Шопинг» можно совместить с «Личными и домашними делами» и т. д.

Однако на практике иногда приходится совмещать, казалось бы. совершенно несовместимые виды деятельности или вовсе отказываться от выполнения некоторых дел. событий или мероприятий. Например, на работе вы проверяете личную электронную почту и читаете газеты в Интернете, потому что в другое время не успеваете этого сделать. В результате не хватает времени на выполнение служебных обязанностей — приходится задерживаться после работы.

Если бы вы уходили с работы вовремя, например в 18:00, то успевали бы на автобус, который идет в 18:10 и подвозит вас прямо к дому, где вы были бы в 18:30. Впереди — целый вечер, которого могло хватить и на общение с семьей, и на просмотр телевизора, и на чтение интересной книги перед сном. Если придерживаться такого распорядка, то пару раз в неделю после работы можно посетить, например, спортзал, а время от времени — сходить с семьей в кино или посидеть с друзьями за кружкой пива и т. д.

Но поскольку приходится задерживаться до 19:00, то вы можете уехать домой только на автобусе, отправляющемся в 19:30. В результате дома вы будете только около восьми вечера, голодный и уставший, и максимум, на что вас хватит, — после ужина устало плюхнуться в кресло перед телевизором, чтобы потом в этом же кресле и уснуть, раздраженно отмахиваясь от своих домочадцев. Разумеется, в этом случае никакой речи ни о посещении спортзала, ни об общении с семьей уже не идет.

#### **ПРИМЕЧАНИЕ**

Секрет тайм-менеджмента как раз в том, что он позволяет тратить время на все, что вам нужно, и даже на что-нибудь еще.

Для этого достаточно проанализировать дневник времени или баланс времени и перераспределить расход времени по статьям. Например, в балансе (см. табл. 1.1) можно не пересматривать расходы только по двум статьям: «Сон» и «Работа» (расход по последней статье показан с учетом пятидневной рабочей недели).

Как известно, оптимальное количество времени для сна — восемь часов в сутки, соответственно, в неделю — 56 часов. Если же вы в течение рабочей недели спите меньше (например, по семь часов), то недостающие для полноценного сна часы вы наверняка «доберете» в выходные. С работой наоборот: даже если вы закончите текущие дела раньше, чем завершится рабочий день, то все равно вам придется до его окончания присутствовать на рабочем месте. Таким образом, 56 часов на сон и 40 — на работу следует оставить без изменений.

Расход времени по любой другой статье наверняка можно сократить. Например, вы ездите на работу на машине, и каждый день вам требуется полчаса на дорогу туда и обратно (итого — час). При этом половину времени вы тратите на стояние в пробках. Стоит задуматься — может, есть смысл ездить на работу в метро? Во-первых, не нужно идти на стоянку за автомобилем (а это тоже время). Во-вторых, проблема пробок решается сама собой. В-третьих, возможно, таким образом добраться до работы можно за пятнадцать минут, а не за полчаса. Кроме того, поездка на метро наверняка обойдется дешевле, чем на машине (топливо нынче в цене).

Наверняка можно сократить время, затрачиваемое на просмотр телевизора (все равно там нет почти ничего интересного, особенно по вечерам в будни). Особо внимательно следует изучить расходы времени по статье «Непредвиденные расходы». Статью «Отдых в кругу семьи», скорее всего, частично можно сократить за счет статьи «Работа на даче» — ведь на дачу, вероятно, вы поедете всем семейством, и там будете не только работать, но и отдыхать, а также есть (таким образом сокращается время по статье «Прием пищи»).

Пересмотрев и проанализировав расход времени по каждой статье, можно привести свой баланс времени в соответствие с имеющимся количеством времени.

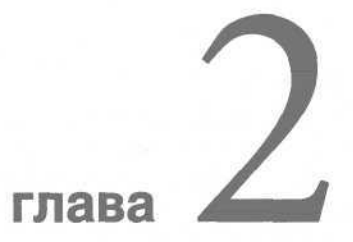

# Внедрение в жизнь

- Личный тайм-менеджмент  $\bullet$
- Корпоративный тайм-менеджмент ۰

Использование технологий тайм-менеджмента имеет два основных направления: личный тайм-менеджмент (самоменеджмент) и корпоративный.

Личный тайм-менеджмент подразумевает организацию времени конкретного человека или семьи и может включать в себя тайм-менеджмент на работе, в быту, тайм-менеджмент для женщины, детей и т. д.

Корпоративный тайм-менеджмент используется на предприятиях и предназначен для организации времени сотрудников.

# **Личный тайм-менеджмент**

По оценкам многих специалистов, среднестатистический человек от 60 до 80 % своего времени проводит на работе. По этой причине очень важно уметь грамотно организовать свое рабочее время: если вы не будете успевать выполнять свои обязанности в положенный срок, то придется задерживаться после работы или брать ее на дом. В любом случае от этого пострадают другие дела, которые были запланированы на это время. В следующем разделе описываются некоторые секреты, позволяющие существенно оптимизировать использование рабочего времени.

#### **На работе**

Своевременно справляться со своими служебными обязанностями большинству людей обычно мешает целый ряд причин, наиболее распространенные из которых следующие.

- Лень-матушка.
- Привычка медлить (см. разд. «Управление эмоциями и работоспособностью»).
- Бесконечные телефонные звонки.
- Постоянное «дергание» со стороны коллег по работе.
- Торговые агенты, регулярно появляющиеся в офисе и отвлекающие от работы.
- Бумажные завалы на рабочем месте.
- Нежелание или неумение поручать часть работы подчиненным.
- Информационный прессинг (Интернет, пресса, радио, телевидение, почта и т. п.).

Рассмотрим эти причины подробнее. **Лень-матушка.** Из всех перечисленных причин лень, наверное, одна из наиболее существенных. За всю историю человечество так и не придумало простого способа борьбы с этой привычкой.

На самом деле для преодоления лени существует только один действенный способ. Суть его в достаточно жестком отношении к самому себе (степень этой жесткости зависит от того, насколько сильна в вас эта привычка, иначе говоря — «насколько все запущено»). Разумеется, для этого необходимо проявление силы воли и совершение усилия над собой.

Однако иногда недостаточно просто взять себя в руки и решить: «Хватит!» В некоторых случаях для борьбы с ленью собственных усилий бывает недостаточно, тогда необходимо обратиться к специалисту — чаще всего к врачу-психотерапевту. Ложное чувство стыда, которое проявляется в подобных ситуациях у многих людей, совершенно необоснованно: избавляются от проблемы, только если серьезно занимаются ее решением.

Для борьбы с вредной привычкой можно использовать несложные психологические приемы. Например, сразу после прихода на работу рекомендуется вспомнить о тех или иных финансовых задачах, стоящих перед вами: невыплаченный кредит, предстоящий ремонт, давняя мечта накопить на машину и т. д. Не будет лишним напомнить себе, что на прошлой неделе руководство сделало вам «последнее китайское предупреждение» и следующий ваш прокол на работе приведет к понижению в должности (с соответствующим «урезанием» заработной платы), депремированию или вообще к увольнению.

Также можно подумать о том, что если вы не выполните задачу в срок, то от этого пострадают другие сотрудники, работа которых основана на результатах вашей деятельности. Если собственное депремирование может пройти безболезненно (разумеется, не с финансовой стороны, а с точки зрения отношений с коллегами по работе), то депремирование по вашей вине некоторых ваших товарищей (а то и всего отдела) может серьезно испортить отношения с ними.

Бесконечные телефонные звонки. Телефон, бесспорно, - один из основных рабочих инструментов большинства наших соотечественников. Однако в то же время он часто является причиной того, что работники не успевают справляться со своими должностными обязанностями. Использование рабочего телефона также можно оптимизировать.

Прежде чем организовывать и планировать телефонные переговоры, необходимо иметь болееменее реальное представление о частоте и целях бесед. Наиболее подходящий способ получения такой информации - ведение учета телефонных разговоров в течение определенного периода времени. Такой промежуток каждый человек может определять для себя индивидуально. В большинстве случаев реальный срок, необходимый для получения более-менее объективной картины, - от одной недели до месяца.

Именно эта периодичность оптимальна, так как в процессе выполнения служебных обязанностей большинство из нас повторяет некоторые операции, действия и т. п. именно с таким интервалом. Например, менеджер по продажам составляет еженедельный отчет о продажах; бухгалтер готовит ежемесячный отчет: начальник отдела каждый понедельник в 10:00 должен присутствовать на планерке, а каждую пятницу - готовить к ней информацию и т. д.

Форма учета телефонных звонков может быть самой разной - в зависимости от конкретного человека, занимаемой им должности, специфики его работы и т. д. Однако в любом случае рекомендуется фиксировать следующую информацию о телефонных звонках: дата и время звонка, тип звонка (входящий или исходящий), продолжительность разговора, личность звонившего, тема разговора, периодичность звонка (как часто случается такой звонок), важность (для оценки важности можно использовать пятибалльную систему) и краткий комментарий. В табл. 2.1. представлена форма учета телефонных звонков.

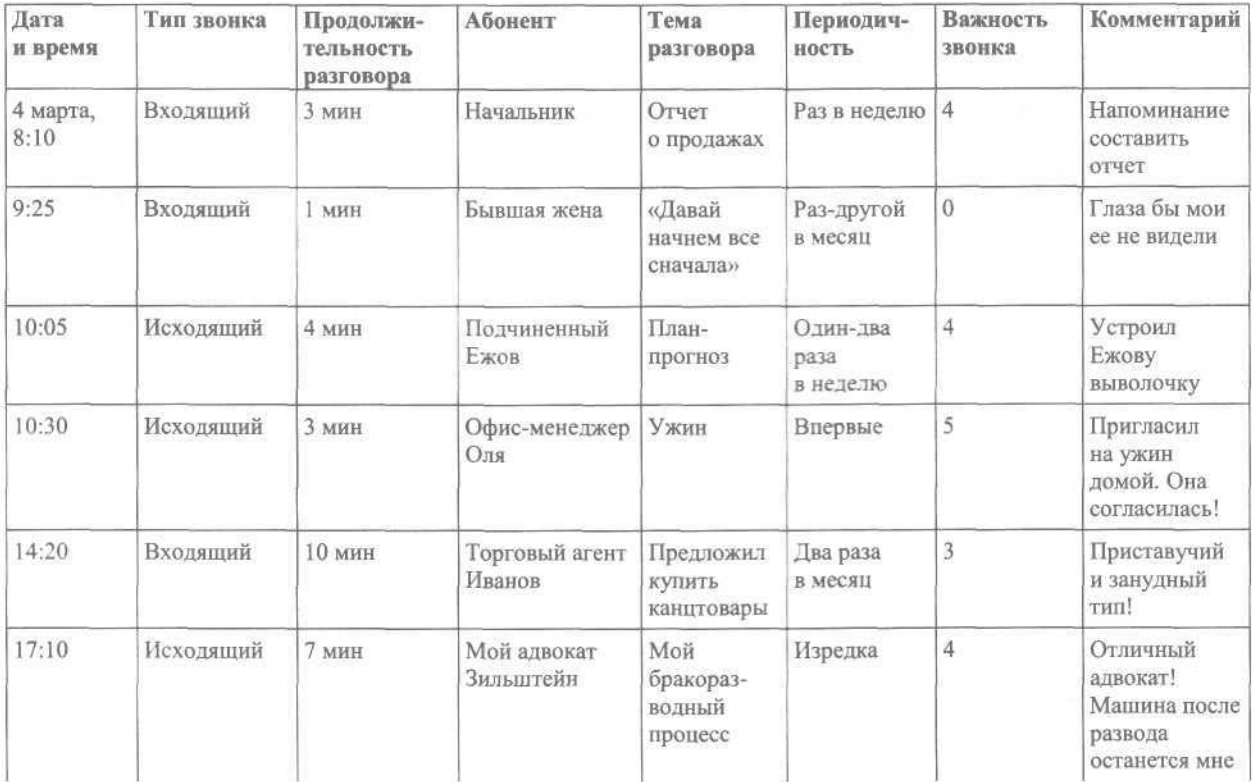

Таблица 2.1. Учет телефонных звонков

При большом количестве звонков иногда целесообразно вести отдельно учет входящих и исходящих вызовов.

Проанализировав информацию, полученную в результате учета телефонных звонков, следует выделить наиболее важные из них, а также определить время, в которое они обычно случаются, и их среднюю продолжительность. Затем нужно выделить звонки, без которых вполне можно обойтись, и определить затраченное на них рабочее время.

На основании полученных сведений необходимо принять меры к максимальному сокращению времени, затраченному на посторонние и не имеющие отношения к работе телефонные переговоры. При этом не нужно бросаться в крайности, а придерживаться здравого смысла. Например, для свободного мужчины ужин с офис-менеджером Олей может оказаться довольно важным и полезным мероприятием (не секрет, что удача в личной жизни способствует успехам на трудовом поприще). Однако звонок-приглашение лучше делать не в разгар рабочего дня, а, например, в обеденный перерыв.

Чтобы избежать многих ненужных входящих телефонных разговоров, можно «вступить в сговор» с секретарем вашей фирмы или иным сотрудником, в служебные обязанности которого входит распределение телефонных вызовов, и попросить его, чтобы с бывшей женой, различными торговыми агентами и т. д. в рабочее время вас не соединяли. Пусть звонят в обед или, в крайнем случае, ближе к концу рабочего дня.

В конце концов, принимать входящие телефонные звонки рекомендуется только в определенное время. Разумеется, исключением являются звонки, воспрепятствовать которым вы не сможете, — в частности, на звонок руководства следует отвечать в любое время. Однако по отношению к подчиненным, равным по должности коллегам по работе, а также друзьям, родственникам и пр. следует проявить жесткость. Например, вы разговариваете по телефону только с 10:30 до 11:30 в первой половине дня, и с 15:30 до 16:30 — во второй. В любое другое время вы по телефону недоступны — что бы там ни происходило.

Можно поступить и так: в установленное время вы отвечаете на телефонные звонки; если же кто-то звонит вам в неурочный час, то пусть оставляет информацию о себе и о важности разговора секретарю или иному сотруднику, принимающе-

му вызовы. Если вы сочтете нужным, то позже перезвоните ему сами.

#### **СОВЕТ**

Если вы разработали для себя график приема телефонных звонков, то рекомендуется согласовать его с непосредственным руководством. Во-первых, начальник наверняка с пониманием и одобрением отнесется к вашему стремлению организовать свое рабочее время и попросит остальных сотрудников считаться с вашим расписанием. Во-вторых, не исключено, что он и сам теперь будет стараться звонить вам в выделенное для этого время. В-третьих, он наверняка примет вашу сторону при возникновении спорных ситуаций с коллегами (например, когда кто-то из них не сможет связаться с вами в то время, когда вы не принимаете звонки).

В процессе ведения телефонных переговоров очень важно, чтобы необходимая для беседы информация была под рукой — не стоит заниматься сбором данных во время разговора, поскольку это не только приведет к лишним тратам времени, но и создаст неудобства для собеседника. Поэтому если вы знаете, что, например, в 12:15 вам позвонит Семен Леонидович по вопросу возобновления поставок, то необходимо заранее подготовить все соответствующие документы (договор, дополнительные соглашения, открыть ежедневник с заметками по этой теме и др.), чтобы они были перед глазами. Если какой-то документ хранится в электронном виде на компьютере, то его необходимо открыть заранее.

#### **СОВЕТ**

На время делового телефонного разговора рекомендуется отключить другие средства связи (мобильный телефон, ICQ и др.), чтобы ничто не отвлекало вас во время беседы.

Во время переговоров, если такое возможно, рекомендуется дать понять собеседнику, что ваше время ограничено. Например, уже в начале беседы можно произнести фразу вроде «Да, я могу уделить вам три минуты».

Еще один довольно распространенный способ борьбы с входящими телефонными звонками просто не поднимать трубку телефона. Правда,

использование этого метода требует определенной психологической самоподготовки — как известно, рука интуитивно тянется к звонящему аппарату. Можно поступить еще проще — просто отключить на время телефон. Если у вас нет графика приема телефонных звонков, согласованного с руководством, то перед отключением телефона лучше поставить непосредственного начальника в известность.

Для оперативного «фильтрования» входящих звонков удобно использовать телефонный аппарат с автоматическим определителем номера. Такая функция поможет определить, кто именно звонит вам в тот или иной момент, и в зависимости от этого решить, отвечать ли на вызов.

Кроме того, в аппаратах с определителем номера обычно предусмотрена возможность ведения «черных» и «белых» списков телефонных номеров. Номера нежелательных абонентов можно внести в «черный» список — в результате дозвониться до вас им будет гораздо сложнее, так как в «черный» список можно внести и домашний, и рабочий, и другие телефоны нежелательного абонента.

Если у вас есть секретарь, принимающий входящие звонки, или этим занимается кто-то из сотрудников отдела, то можно попросить его, чтобы он громко переспрашивал, кто именно вам звонит, а затем, так, чтобы вы это слышали, задавал уточняющий вопрос. Например: «Петр Ильич насчет погашения долга?» Узнав таким образом личность звонящего, вы знаком дадите понять, будете ли разговаривать с этим человеком. В случае отказа от беседы сотрудник, принимающий звонок, ответит что-нибудь вроде «он вышел» или «он в отпуске», в зависимости от обстоятельств.

#### **ПРИМЕЧАНИЕ**

Не менее важно уметь организовать свои исходящие звонки — это позволит существенно сэкономить затрачиваемое на телефонные переговоры время и повысить их эффективность.

Если вы собираетесь позвонить кому-либо, то лишний раз подумайте, так ли обязателен этот разговор, особенно в рабочее время? Может, лучше позвонить этому человеку после работы и пообщаться в более спокойной и свободной обстановке? Возможно, достаточно просто отправить ему электронное письмо с подробным изложением сути дела и спокойно ждать ответ. Еще один вариант — вообще не звонить, так как в решении вопроса абонент заинтересован больше — пусть сам и ищет контакта.

Как было сказано выше, для приема входящих звонков целесообразно выделить два небольших отрезка дня: один в первой половине дня, другой — после обеда. Аналогичным образом рекомендуется определить время и для исходящих звонков — оно может совпадать со временем приема входящих вызовов.

Однако при планировании времени для исходящих телефонных звонков следует учитывать некоторые особенности. В частности, для исходящих вызовов необходимо выбрать такой час, когда нужные собеседники будут на рабочем месте или в пределах досягаемости. Можно совмещать деловые и личные исходящие звонки. В таком случае удобно установить следующий распорядок: сорок пять минут до обеда — деловые звонки, первые пятнадцать минут обеда — личные вызовы.

#### **ВНИМАНИЕ**

Перед тем как позвонить кому-либо, рекомендуется смоделировать предстоящий разговор и внутренне подготовиться к нему (как правило, это займет совсем немного времени).

Чтобы настроиться на звонок, можно воспользоваться несколькими советами.

- Если вы планируете позвонить в организацию, то нужно четко знать, с кем именно вам нужно поговорить (полное имя сотрудника, его должность или область полномочий — например, начальник торгового отдела или главный бухгалтер и т. д.).
- Заранее нужно подготовить текст сообщения, который вы оставите принявшему звонок человеку, если нужный вам абонент в данный момент отсутствует.
- Перед разговором нужно четко сформулировать, что именно вы хотите сказать собеседнику (хотя бы в начале беседы).
- Информация, которая может понадобиться o. в разговоре (документы, выписки, протоколы и т. п.), должна быть под рукой.
- Приготовьте и положите рядом чистый лист  $\Box$ бумаги и ручку — возможно, в процессе беседы нужно будет срочно что-то зафиксировать.
- Имейте в виду, что момент для звонка должен быть удобен не только вам, но и вашему партнеру.
- Визуально попытайтесь представить собеседника.
- Если вам предстоит обсудить с человеком не один, а несколько вопросов, то перед началом беседы напишите их на бумаге в порядке значимости и держите этот список перед собой, отмечая по ходу разговора обсужденные вопросы.

#### **ВНИМАНИЕ**

В умении вести телефонные переговоры важен еще один нюанс — удобство расположения телефонного аппарата, которым вы пользуетесь.

Не нужно ли вам бежать к телефону в другой конец кабинета? Может, чтобы дотянуться до него, вам приходится нависать над рабочим столом соседа? Если вы снимаете трубку правой рукой, то при разговоре не прижимаете ли ее к левому уху (или наоборот)? Не путаетесь ли вы в телефонном шнуре? Если вы ответили утвердительно хотя бы на один из перечисленных вопросов — значит, вам необходимо переставить телефон так, чтобы при разговоре не испытывать ни малейшего дискомфорта.

**Постоянное «дергание» со стороны коллег по работе.** Истории известен лишь один человек, который спокойно относился к постоянному «дерганью» со стороны коллег по работе, — это незабвенный Александр Иванович Корейко. Как известно, к нему в любое время рабочего дня мог подойти любой коллега с просьбой умножить в уме пару многозначных чисел. Любезный Александр Иванович с легкостью исполнял эту просьбу, нисколько при этом не раздражаясь.

Однако большинству из нас не нравится, когда кто-то из коллег постоянно обращается со своими «неотложными» вопросами. Во-первых, это отвлекает от решения текущих задач и мешает сосредоточиться. Во-вторых, чтобы отреагировать на реплику, нужно какое-то время. В-третьих, вопросы, задаваемые коллегами, в большинстве случаев кажутся нам какой-то мелочью по сравнению с собственными актуальными задачами.

Лучшее решение данной проблемы — выработать свой график работы и жестко поставить себя в коллективе, заставив коллег ориентироваться на этот распорядок. В расписании обязательно должно быть предусмотрено время для решения рабочих вопросов с коллегами. Продолжительность этого промежутка зависит от специфики вашей работы: например, бухгалтеру по расчетам или по заработной плате, скорее всего, необходимо каждый день выделять хотя бы по часу для решения вопросов с сотрудниками, а начальнику торгового отдела может быть достаточно для этого двух раз в неделю по полтора часа. В другое время извините, я занят, у меня текущие дела и я требую меня не отвлекать.

Свой рабочий график рекомендуется оговорить с руководством (преимущества такой договоренности такие же. как и при согласовании графика телефонных звонков) (см. подразд. «Бесконечные телефонные звонки»).

При составлении графика необходимо проявить уважение к коллегам и обращать внимание, чтобы выделенное для общения с ними время было удобно каждому сотруднику. Например, если вы знаете, что один из ваших коллег каждый день должен присутствовать на объекте с 10:00 до 11:00, то нужно таким образом выделить время для решения вопросов с сослуживцами, чтобы у него была возможность пообщаться с вами. Если это невозможно, то необходимо предусмотреть в рабочем графике время для общения персонально с этим сотрудником.

Очень важно уметь сказать твердое «нет» коллегам по работе. К сожалению, очень многие люди не умеют этого делать: одни — по причине мягкости характера, другие — чтобы не выглядеть «белой вороной» в коллективе, третьи боятся, что в аналогичной ситуации им ответят отказом и т. д.

#### **ВНИМАНИЕ**

В первую очередь необходимо усвоить самому и дать понять коллегам, что они должны уважать то, чем вы занимаетесь в данный момент. Это очень значимый нюанс.

Никто лучше вас не знает, можете вы в данный момент (или в ближайшее время) отвлечься от основной работы, чтобы помочь кому-то из коллег, или это нереально, например из-за чрезмерной загруженности или срочной работы. Если вы не сумеете этого сделать, то велика вероятность, что через некоторое время на вас будут «ездить» все, кому не лень.

#### **ВНИМАНИЕ**

Уважайте себя и свою работу и решительно заставьте это делать других.

Говоря «нет», необходимо делать это уважительно по отношению к человеку, которому вы отказываете, но в то же время — решительно и твердо. Ни оттенком голоса, ни жестом вы не должны показывать даже тени смущения или чувства вины из-за того, что приходится отказать коллеге.

В иной ситуации целесообразно ответить отказом даже своему руководству. Разумеется, при этом нужно проявить больше такта, чем при отказе подчиненным или равным по должности коллегам. Очень важно показать начальнику, что в принципе вы готовы выполнить его просьбу. Однако при этом обязательно нужно упомянуть, что вам нужно время, чтобы оценить, сможете ли вы выполнить это поручение без ущерба для основной работы.

Если вы видите, что новое задание не создает помех для выполнения обычных обязанностей, то следует взяться за него незамедлительно. В противном случае следует предоставить начальнику расчет вашего относительно свободного рабочего времени, которое вы можете посвятить выполнению внепланового поручения без ущерба для основной работы. При этом рекомендуется подготовить встречное предложение по поводу выполнения задания: например, можно предложить отодвинуть сроки завершения основной работы или предложить свой срок выполнения поручения. Кроме того, можно попросить взять себе в помощники одного или несколько сотрудников, а в последнем случае — еще и организовать их работу. В конце концов начальник либо будет вынужден принять одно из ваших предложений, либо (что скорее всего) просто перепоручит выполнение задания другому сотруднику.

**Торговые агенты и прочие личности с сомнительными предложениями.** Наверное, во всей России невозможно найти офисного работника, который хотя бы раз не сталкивался бы с нашествием торговых агентов, коммивояжеров, «представителей крупнейших корпораций» и т. д. Иногда в течение всего рабочего дня они появляются один за другим, постоянно отвлекая от работы и вызывая у вас естественное раздражение человека, понапрасну теряющего время на выслушивание всякой ерунды.

Что только они не предлагают! Пищевые добавки («поедая наши добавки, вы доживете до ста лет, а ежели помрете в 99 — мы вам выплатим неустойку»), косметику женскую, мужскую и автомобильную («жена, муж и их автомобиль будут выглядеть одинаково прекрасно!»), книги для детей и взрослых, супер-электробритвы, чудо-зонтики, идеальную посуду (которая чуть ли не сама в магазин за продуктами бегает), компакт-диски («только для вас — лицензионные компакт-диски по цене пиратских!») и т. д. и т. п. Все это счастье — только сегодня по цене «намного ниже рыночной», эксклюзивного качества, «спешите приобрести осталось всего пару штук», «у нас акция» и т. д.

Если выслушивать весь этот бред полностью, то на каждого такого «благодетеля» придется потратить от 15 до 30 минут рабочего времени. Не этого ли количества вам постоянно не хватает, например, на телефонные переговоры или на решение деловых вопросов с коллегами, а возможно — для завершения работы над отчетом, который необходимо было сделать два дня назад.

С нашествием этих доморощенных «бизнесменов» нужно бороться, для чего существует множество способов, наиболее действенные из которых приведены ниже.

Прежде всего — строгая вывеска на дверях вашего отдела. Стандартные объявления вроде «Торговым агентам и распространителям вход строго запрещен» уже не всегда помогают — их зачастую просто нагло игнорируют. Лучше составить объявление нейтрально — например «Посторонним вход строго запрещен» или «Вход только по предъявлению паспорта» и т. п.

Еще более действенным будет объявление, при составлении которого проявлена здоровая фантазия. Например: «Не входить, идет операция!», «Майор ФСБ Иванов П. И.», «Федеральная служба безопасности. Отдел по борьбе с незаконной торговлей», «Налоговая полиция. Отдел по работе с физическими лицами» и т. п.

#### **ПРИМЕЧАНИЕ**

Если к вам во время работы ходят нужные посетители, то предупредите их, что объявление на дверях следует проигнорировать.

Если торговый агент все же прорвался в ваш кабинет, то можно просто выставить его дурачком, используя при этом то, что он сам вам говорит. Например, часто торговые агенты щеголяют таким рекламным слоганом: «Я сегодня с утра продал уже 95 экземпляров, осталось всего два, спешите купить!» Не обращая внимания на его дальнейшие бредни, берем калькулятор и считаем. 95 экземпляров умножаем на 15 минут (обычно это минимальное время, необходимое, чтобы рассказать о товаре, ответить на вопросы покупателя, принять от него деньги и вручить покупку) — получается 1425 минут, или — 23,75 часа, то есть почти сутки. Значит, чтобы продать 95 экземпляров, агенту нужны почти сутки. Однако он говорит, что продал их с утра, а сейчас — два часа дня, то есть работает он максимум шесть часов. Даже если предположить, что в некоторых местах он за один раз продавал не один, а сразу несколько экземпляров, то все равно налицо откровенное вранье, о чем и следует сообщить торговцу прямо и незамедлительно.

Еще один способ борьбы с агентами — их полное игнорирование. Не следует отвечать на приветствие вошедшего в кабинет агента и вообще никак не реагировать на его появление. Увидев, что разговаривать с вами бесполезно, он удалится сам.

В борьбе с торговыми агентами можно использовать то, что практически все они бесцеремонно нарушают действующее законодательство, особенно в части приема наличных денежных средств. Как правило, при получении денег агенты не дают никакого документа (а обязаны выдавать приходный кассовый ордер или чек), а если что-то и дают, то этот документ не соответствует формам, утвержденным законодательством. Поэтому, сделав ради интереса «контрольную покупку», можно громко возмутиться: «Так вы еще и закон нарушаете!» и т. д.

Если агент слишком навязчив, то можно припугнуть его, заявив: «Я сейчас закрою дверь на ключ и позвоню в налоговую инспекцию, а заодно вызову милицию — пусть проверят вашу работу: документы на товар, где вы его взяли и т. д.». Поскольку у агентов никогда не бывает товарно-сопроводительных документов (а если и есть, то они не соответствуют законодательно утвержденным формам, а значит, не имеют юридической силы), то эта угроза наверняка возымеет действие.

Один из наиболее радикальных способов борьбы с агентами — грубое и бесцеремонное выпроваживание. О какой-то вежливости здесь речь не идет, поскольку ваша задача — заставить агента как можно скорее покинуть помещение.

**Бумажные завалы на рабочем месте.** В настоящее время большинство людей мечтают избавиться от работы с бумагами, И это неудивительно. Кому из нас не знакома такая картина: стоит рабочий стол, заваленный грудой бумаг (одно неловкое движение — и эта гора рассыплется по кабинету), из-за которой видна макушка хозяина стола и верхняя часть монитора. Сколько же потребуется времени, чтобы в этом бумажном завале отыскать требуемый документ (или хотя бы папку с документами)!

К сожалению, сегодня полностью избавиться от бумаг невозможно. В первую очередь это касается бумаг, имеющих юридическую силу: договоры, товарно-сопроводительные документы, платежные и кассовые документы, акты выполненных работ, сметы и т. д. Такой документ на бумажном носителе скреплен печатью или подписью (в большинстве случаев — и печатью, и подписью), а в электронном документе такое невозможно. Конечно, можно возразить, что существует, например, электронная подпись, которая может удостоверить составителя документа. Однако такая практика распространена очень мало, и на это есть две основные причины. Во-первых, отсутствие должной законодательной базы, во-вторых, несовершенство компьютерного и программного обеспечения, используемого во многих организациях.

Кроме того, существует целый ряд документов, которые удобно использовать не в электронном, а в бумажном виде, например прайс-листы, электронные письма большого объема, некоторые виды отчетности, различного рода графики и диаграммы и пр. Причем многие из этих документов распечатываются не в одном, а в нескольких экземплярах. В конечном итоге всегда вспоминается распространенная поговорка офисных работников: бумаг всегда будет больше, чем предназначенного для них места. Однако такое положение дел можно и нужно опровергать, избавляясь от большого количества лишних бумаг.

#### **ПРИМЕЧАНИЕ**

По оценкам независимых исследователей среднестатистический офисный работник только на поиски нужных бумаг тратит не менее одного часа в день.

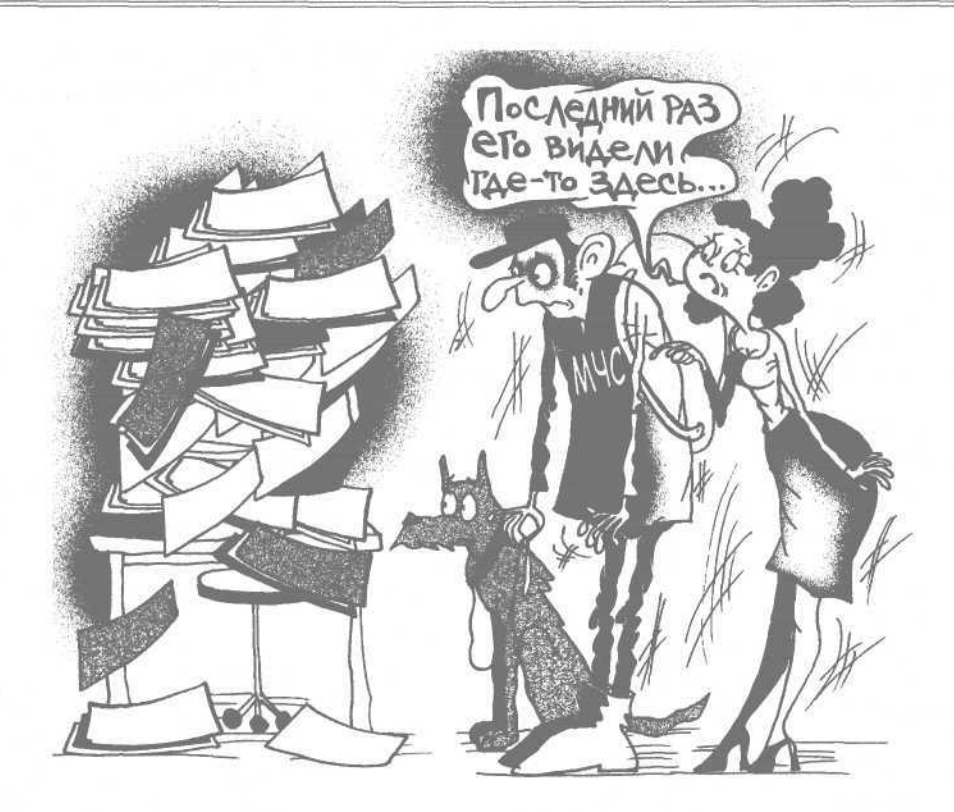

Основные причины, по которым мы храним бумаги, изобилующие на рабочем месте:

- бумаги постоянно необходимы для работы;
- бумаги хранятся для справки;
- корпоративная культура требует, чтобы все бумаги хранились не менее чем в двух (трех, пяти и т. д.) экземплярах;
- обязательно должны храниться все бумаги, поступившие от такого-то источника (источников);
- бумаги, предназначенные для дальнейшей передачи другим сотрудникам корпорации (в том числе подчиненным);
- бумаги хранятся без определенной цели, возможно, пригодятся в дальнейшем:
- бумаги хранятся, чтобы можно было ознакомиться с ними при наличии свободного времени.

Все эти «фолианты» валяются на столе в виде бесформенной бумажной массы, из которой периодически нужно быстро извлекать нужный документ!

Если вы решили разобрать бумажные завалы, то приступать к работе следует немедленно, не от-

кладывая «на потом». В противном случае существует вероятность, что разобрать все это постоянно растущее обилие бумаг будет в принципе невозможно, если только не посвятить этому отпуск — а такая перспектива, понятное дело, никого не обрадует.

В первую очередь нужно подготовить пять папок или коробок, в зависимости от объема накопившихся бумаг. Удобно использовать, например, коробки из-под оргтехники — принтеров, мониторов и т. п., по которым вы будете раскладывать документы. Самая большая коробка будет использоваться в качестве мусорной корзины. На коробки нужно наклеить этикетки:«До выяснения», «Архив», «Текущая работа», «Чужие бумаги» и «Корзина», после чего приступать к сортировке.

В коробку «До выяснения» следует поместить бумаги, назначение и важность которых вам необходимо дополнительно выяснить, а также все другие бумаги, которые вы пока не знаете куда деть или их пока просто жалко выбросить. Изучением содержимого данной коробки нужно будет заняться сразу после разбора всех бумаг. Велика вероятность, что больше половины этой коробки впоследствии будет прямиком отправлено в коробку с надписью «Корзина».

Коробка с надписью «Архив» предназначена для хранения бумаг, не актуальных в данный момент, однако они обязательно должны быть сохранены.

В коробку «Текущая работа» следует поместить бумаги, с которыми вы работаете в настоящее время или которые понадобятся в ближайшем будущем, причем содержимое этой коробки рекомендуется отсортировать по приоритетности.

В коробку «Чужие бумаги» нужно сложить бумаги, предназначенные для передачи другим сотрудникам или для отправки в другие организации. К содержимому этой коробки нужно будет вернуться сразу после того, как вы перебрали коробку «До выяснения». На каждой бумаге, помещенной в коробку «Чужие бумаги», следует карандашом написать фамилию сотрудника, которому она должна быть перенаправлена, или название организации, в которую ее следует отправить. Если у вас есть секретарь, то содержимое коробки «Чужие бумаги» с указанием адресата каждой бумаги можно передать ему для дальнейшей отправки.

Самое большое количество бумаг наверняка будет отправлено в коробку с надписью «Корзина».

#### **ПРИМЕЧАНИЕ**

Набор папок или коробок, в которые будут разложены бумаги, может зависеть от занимаемой должности, специфики работы, наличия подчиненных или иных факторов. В данной книге для примера выбраны наиболее характерные критерии сортировки бумаг. Например, в некоторых случаях чуть ли не половину бумаг можно собрать в коробку «Секретарь» и отдать ее секретарю для дальнейшего разбора.

Для наведения порядка в бумагах недостаточно просто рассортировать их по соответствующим папкам или коробкам — порядок нужно постоянно поддерживать. В противном случае буквально через неделю-две бумажные завалы на вашем столе будут успешно восстановлены. Чтобы избежать этого, нужно своевременно сортировать все входящие документы.

Каждую полученную бумагу нужно сразу помещать в соответствующую папку или коробку. Например, если поступивший документ понадобится вам сегодня или завтра, то его можно оста-

вить на рабочем столе, а если позже — пусть лежит в коробке «Текущая работа». Поступающие к вам рекламные материалы (буклеты, проспекты, прайс-листы и т. д.) не должны оставаться на столе — их место в коробке «До выяснения» или, что гораздо вероятнее, в коробке «Корзина».

Если поступившая к вам бумага должна быть переадресована другому сотруднику, но какому именно — вы пока не знаете, то ее нужно положить в коробку «Чужие бумаги». Если вам точно известно, кому она должна быть перенаправлена, то рекомендуется сделать это сразу же или отдать с соответствующим указанием секретарю. В любом случае чужим бумагам не место на вашем рабочем столе.

Все ненужные бумаги без тени сожаления выбрасывайте в коробку «Корзина».

#### **СОВЕТ**

Существует категория материалов, о содержании которых не должно быть известно посторонним даже после того, как они утеряли свою актуальность и есть уверенность, что они никогда больше не понадобятся. Для утилизации таких документов рекомендуется использовать уничтожитель бумаг.

В борьбе с бумажными завалами очень важно уметь самому не плодить лишние бумаги, для чего можно воспользоваться следующими советами.

- Для деловой переписки по мере возможности следует пользоваться электронной почтой.
- Отвечать на некоторые бумаги можно не в письменном виде, а при личной встрече или по телефону.
- Ответ на некоторые документы (как правило, внутреннего пользования: служебные записки, заявления, рапорты и др.) можно писать в их нижней части — это сократит объем переписки, ведь не исключено, что вся она в конечном итоге возвратится к вам.
- Копировальным аппаратом следует пользоваться как можно реже, и только когда это действительно необходимо.
- Если вы работаете на руководящей должности, то можно уменьшить количество обязательных отчетов, которые периодически должны предоставлять вам подчиненные.

Несколько правил, которых желательно придерживаться в своей работе.

- □ Необходимо уяснить, что ни одно предприятие, фирма, учрежление в принципе не может обойтись в своей деятельности без солидного бумажного документооборота - это факт, с которым придется смириться независимо от того, нравится вам это или нет.
- Среди всех документов особо бережного отношения требуют юридические и финансовые бумаги - при их утилизации следует соблюдать особую осторожность.
- Клюбой бумаге можно притрагиваться не более трех раз — после этого следует выбросить ее или переложить в коробку «До выяснения». Каждый раз, взяв бумагу в руки, ставьте на ней отметку - например, красную точку или галочку. Когда таких знаков станет три - не кладите документ до тех пор, пока не отработаете ero.

На рабочем столе не должно быть ничего лишнего: компьютер, телефон, канцелярский набор, ручка, пара-тройка (не более) актуальных документов. Для работы с бумагами следует выработать способ их систематизации (сортировки) и постоянно пользоваться им.

Нежелание или неумение поручать часть работы подчиненным. Для оптимизации использования рабочего времени очень важно уметь делегировать часть своих полномочий подчиненным. Однако этой возможностью в полной мере пользуются далеко не все.

Существует целая категория людей, которые психологически не могут переносить, что кто-то выполняет часть их работы. Прежде всего, это объясняется завышенной самооценкой или принижением достоинств и способностей своих сотрудников. Такой человек даже мысли не дотекает, что кто-то другой может сделать работу лучше, чем он, и в итоге становится загруженным обязанностями сверх всякой меры, вынужден задерживаться после работы, а иногда даже брать ее на дом. Про таких людей говорят: «Он так работает, что из него лым скоро пойдет».

Однако чаще всего нет необходимости так загружать себя работой. Наверняка значительную часть того, что вы делаете, можно переложить на подчиненных. Примерный перечень дел, которые наверняка можно делегировать своим сотрудникам независимо от того, где и в какой должности вы работаете:

- □ сортировка входящей корреспонденции;
- ответы на телефонные звонки:
- □ отправка исходящей корреспонденции:
- П подготовка первичных данных для составления отчета;
- п решение ежелневных рабочих проблем:
- подготовка материалов для совешания:
- работа с оргтехникой (копировальный аппа- $\overline{\phantom{a}}$ рат, факс, сканер и др.).

Наверняка каждый работник, имеющий подчиненных, сможет добавить к этому списку чтонибудь еще.

Чтобы эффективность делегирования полномочий была максимальной, рекомендуется придерживаться следующих советов.

- Если возникла необходимость делегирования тех или иных полномочий, следует делать это сразу, не откладывая «на потом».
- Особое внимание следует уделить грамотному подбору исполнителей.
- Суть поручения необходимо излагать четко и ясно, не допуская двусмысленностей и недомолвок.
- П Сразу нужно оговорить с подчиненным (подчиненными) сроки выполнения задания, при этом принимая во внимание его текущую работу.
- Вы должны убедиться, что подчиненные правильно поняли данное поручение.
- П Непременно консультируйте подчиненных, снабжайте их необходимой информацией.
- Периодически проверяйте ход выполнения работ. Если это большая работа, то можно определить промежуточные сроки ее поэтапной слачи.

Не нужно бояться перекладывать часть своей работы на подчиненных, ведь в результате у вас высвободится дополнительное время для более важных дел. К тому же подчиненные наверняка будут стараться хорошо выполнить задание руководства, и не исключено, что у них это получится даже лучше, чем у вас.

Информационный прессинг. Каждый из нас ежедневно подвергается массированному наплыву

самой разнообразной информации. Телевидение, радио, пресса, Интернет постоянно снабжают нас лавинами разных новостей, большинство из которых не имеет к нам ни малейшего отношения. Как ни странно, это обстоятельство также налагает свой отпечаток на использование нами своего рабочего времени.

Нередко рабочий день в отделе начинается так: женщины чуть ли не до обеда обсуждают развод Пугачевой и Киркорова, мужчины — вчерашний матч «Барселона» — «Манчестер Юнайтед». В обед часть сотрудников сидит в Интернете, жадно поглощая появившиеся за прошедшую половину дня новости, чтобы после обеда увлеченно обсудить со своими коллегами если не все из них, то хотя бы самые интересные. Кто-то из работников, сходив на обед, обязательно принесет с собой пару свежих газет, купленных в киоске за углом, которые будут читать все по очереди. Если к тому же у вас в отделе установлена радиоточка, то вылетевшая из нее очередная сплетня всегда может возобновить угаснувшую было беседу.

Проблема защиты от информационного прессинга, съедающего немалую часть рабочего времени, хотя бы частично должна быть решена на уровне руководства. Каждый сотрудник должен иметь ограниченный доступ в Интернет, которого хватало бы только для получения необходимой для работы информации. На уровне корпоративной культуры должно быть принято положение, запрещающее держать на рабочих местах периодические издания и иные печатные материалы, не имеющие отношения к исполнению сотрудником своих служебных обязанностей. Очень нежелательно, чтобы в течение рабочего дня в отделе работала радиоточка.

Если по недосмотру руководства вы подвергаетесь информационному прессингу, то можно самостоятельно ограждать себя от лавины информации.

Во-первых, запретить себе выходить в Интернет без особой надобности. Во-вторых, можно приобрести наушники и во время работы слушать какую-нибудь спокойную, не отвлекающую от работы музыку — это защитит ваши уши от посторонних разговоров между коллегами по работе. В-третьих, не стоит покупать в обеденный перерыв газеты или читать издания, купленные другими сотрудниками, — с прессой вполне можно ознакомиться дома.

Кроме того, для борьбы с информационным прессингом полезно руководствоваться следующими советами.

Очень важно уметь извлекать из всего обилия информации только то, что вам действительно необходимо. Например, если вам нужно найти конкретный телефонный номер, то вы, естественно, не будете перечитывать телефонный справочник полностью. То же самое касается всей информации, с которой вам приходится сталкиваться на работе: обычная и электронная почта (и та, и другая могут изобиловать ненужными рекламными материалами), входящая документация (возможно, значительная ее часть предназначена вовсе не вам, и ее просто нужно переадресовать, а не вникать в суть каждого документа) и др.

В своем электронном почтовом ящике необходимо настроить антиспамовый фильтр — это позволит сразу отбрасывать почти весь почтовый мусор.

По мере возможности нужно оградить себя от ненужной почты (в данном случае имеется в виду не электронная, а обычная почта). Например, можно сказать секретарю, что вы не желаете видеть у себя на столе рекламные проспекты, а также деловые предложения, о получении которых вы не договаривались заранее. Аналогичным образом следует отфильтровывать и входящие телефонные звонки — большую помощь здесь также может оказать секретарь.

Не стоит подписываться в Интернете более чем на три группы новостей — иначе вы окажетесь просто «завалены» ненужной информацией. Кроме того, к содержимому групп новостей стоит относиться критично — большинство поступившей информации можно сразу удалить, не читая.

Очень важно уметь правильно слушать собеседника и акцентировать внимание только на той информации, которая действительно имеет значение. Наиболее важные моменты можно фиксировать на бумаге в виде пометок и записей.

Совершенно не обязательно держать в уме большое количество сведений, даже самых важных, достаточно знать, где их можно получить в нужный момент.

#### **В быту и семье**

Быт, как известно, — неотъемлемая составная часть жизнедеятельности каждого человека, кото-

рая требует довольно большого количества времени, уступая по этому показателю только работе. Жизнедеятельность каждого человека характеризуется специфическими, даже индивидуальными чертами: например, кто-то предпочитает делать уборку по субботам, а кто-то - по воскресеньям, один старается проверить у детей уроки сразу после прихода с работы, другой - только после ужина и т. д.

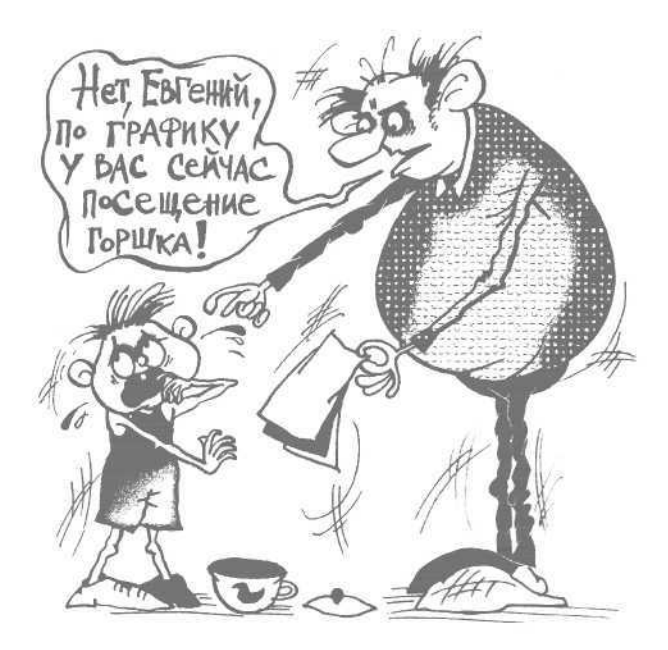

Однако быт каждого из нас объединяет то, что заниматься им, как правило, никому не хочется. Большинство бытовых проблем люди решают, как правило, пересиливая себя, нередко - по нескольку раз откладывая решение вопросов «на потом».

В решении бытовых проблем очень большое значение имеет умение расставлять приоритеты и вылелять из всего обилия лел наиболее важные (см. подразд. «Расстановка приоритетов»).

#### **COBET**

Необходимо соблюдать следующее правило: если вы взялись за какое-то дело, то нужно обязательно довести его до конца и лишь после этого браться за что-то другое.

Например, вам нужно решить следующие задачи: помыть посуду, развесить постиранное белье, навести порядок на балконе и проверить у сына уроки. Представьте, что будет, если вы поступите следующим образом: помоете половину посуды, затем пойдете и развесите меньшую часть белья, после чего начнете убирать на балконе и, не закончив это дело, пойдете проверять уроки (математику, историю, географию и физику).

Проверив математику и физику, остальные уроки вы оставите «на потом» и пойдете домывать посуду под отчаянные вопли сына «ну давай закончим и я пойду на улицу». Чтобы он не ныл, вы даете ему задание развесить оставшееся белье, он спешит, спотыкается и роняет его на недомытый пол на балконе, опрокинув при этом стоящую там тумбочку. Дальнейшее развитие ситуации довольно предсказуемо: вы даете сыну подзатыльник и вместо улицы отправляете в наказание в свою комнату на весь вечер, белье придется перестирывать, на балконе — убирать в два раза больше, после чего вновь возвращаться к посуде, а затем к непроверенным урокам.

Результат: вы потратили уйму времени на выполнение одних и тех же дел, которые можно было сделать раза в два быстрее, кроме того, сын пострадал (остался без вечерней прогулки и получил подзатыльник) абсолютно незаслуженно. Это как раз вас следовало наказать за то, что за столько времени вы не решили ни одной стоящей перед вами залачи.

Рассмотрим, какое решение в этой же ситуации будет оптимальным.

В первую очередь следует помыть посуду даже если поужинала вся ваша большая семья, то это не займет много времени. Затем нужно проверить у сына уроки и отпустить его, наконец, на улицу - и ему хорошо, и вам будет проще управляться с остальными делами. Если вы планируете вешать белье на балконе, то сначала нужно навести там порядок, а если в ванной или в коридоре - то в первую очередь следует развесить белье (раньше повесите - раньше высохнет), а затем наводить порядок на балконе.

#### **ПРИМЕЧАНИЕ**

Если ваша вторая половина не занята другими делами, то вполне можно (и даже нужно) рассмотренные в примере задачи разделить поровну.

Планируя свою деятельность по решению бытовых задач, можно некоторые не самые важные дела оставлять как бы «про запас», чтобы заняться

ими в случайно появившееся свободное время. Например, сегодня вечером вы планировали посетить несколько интернет-магазинов, чтобы выбрать стиральную машину и кухонный комбайн. Однако почему-то именно сегодня вечером - как назло! - невозможно подключиться к Интернету (может, проблемы у провайдера, а может, во дворе ремонтировали теплотрассу и случайно ковшом экскаватора порвали телефонный кабель). Внезапно освободившегося времени вполне хватит, например, чтобы повесить полку в прихожей, которая не то чтобы так уж сильно там нужна, но в принципе с ней гораздо удобнее.

Многие бытовые проблемы можно решать, совмещая их во времени. Вот один из характерных примеров: предположим, перед вами стоят две задачи - отремонтировать машину и навести порядок в гараже. В этом случае наведением порядка в гараже очень удобно заняться, отогнав машину в автосервис.

Занимаясь своими бытовыми проблемами, следует помнить важное правило: чрезмерная спешка положительного результата не даст. Конечно, не стоит трактовать это правило превратно - излишняя медлительность недопустима (см. подразд. «Управление эмоциями и работоспособностью»). Однако постоянная спешка приведет не только к тому, что вы будете забывать о тех или иных важных вещах, но и к некачественно выполненной работе, а также к быстрой утомляемости и постоянной раздраженности от того, что «вечно ничего не успеваю».

#### **COBET**

Полезно проанализировать свое поведение в ситуациях, когда вы куда-то торопились, бежали, летели, старались сделать побыстрее и т.д.

Например, вы чувствуете, что можете опоздать на деловую встречу. По этой причине утром вы не завтракаете, в лучшем случае - выпиваете на ходу чашку кофе и в спешке забываете прихватить пакет со спортивной формой (а ведь после работы у вас запланирован поход в спортзал на тренировку, а значит, придется ехать за ней в обеденный перерыв). Запыхавшись, вы прибегаете на остановку, прыгаете в маршрутку - и целых десять минут, нервничая и выразительно поглядывая на часы так, чтобы это видел водитель, дожидаетесь, когда в ней наберется достаточно пассажиров и она

поедет (а ведь этих десяти минут было бы вполне достаточно для легкого завтрака). Когда вы, наконец, прибыли на место, то выясняется, что ваш партнер на встречу опоздал («как это я забыл - он ведь никогда не отличался пунктуальностью!»).

В итоге ваша спешка привела к тому, что как минимум полдня (до обеденного перерыва) вы будете ходить голодным, деловая встреча, несмотря на все ваши старания, все равно не началась вовремя, а в обед вам нужно будет успеть не только покушать, но и съездить домой за забытым пакетом со спортивной формой.

#### ПРИМЕЧАНИЕ

Между прочим, в другие дни во время обеда вы успеваете решить массу бытовых проблем.

Очень много времени можно сэкономить, если грамотно распределить бытовые проблемы между всеми членами семьи (разумеется, в разумных пределах - исключая младенцев и немощных стариков). Если ваши дети достаточно подросли, то вполне можно поручить им убраться в доме. Даже если они где-то что-то и недоделают, проще потом устранить эти недостатки, а не выполнять полноценную уборку самостоятельно. Ходить к детям в школу на родительские собрания родители могут по очереди. Если жена готовит всей семье завтрак, то муж вполне может помыть посуду. Если отец погнал машину на ремонт или техническое обслуживание в автосервис, то старший сын в это время может навести порядок в гараже и т. д.

Очень удобно составлять семейные графики решения бытовых проблем. Такое расписание можно составлять, например, на предстоящую неделю, и вывешивать на видном месте (в прихожей, коридоре и т. д.). В графике отражается следующая информация: дата (день недели), название проблемы (задания, дела и т. п.), исполнитель, ориентировочный срок исполнения. Пример такого семейного графика для семьи из четырех человек (отец, мать, сын Коля 15 лет, дочь Света 13 лет) представлен в табл. 2.2.

Первое время составление такого графика может занимать много времени. Кроме того, сначала при распределении обязанностей таким образом неизбежны споры и разногласия (особенно со стороны детей). Однако впоследствии применение этой методики полностью оправдает себя. Семейное время будет рационально спланировано, все
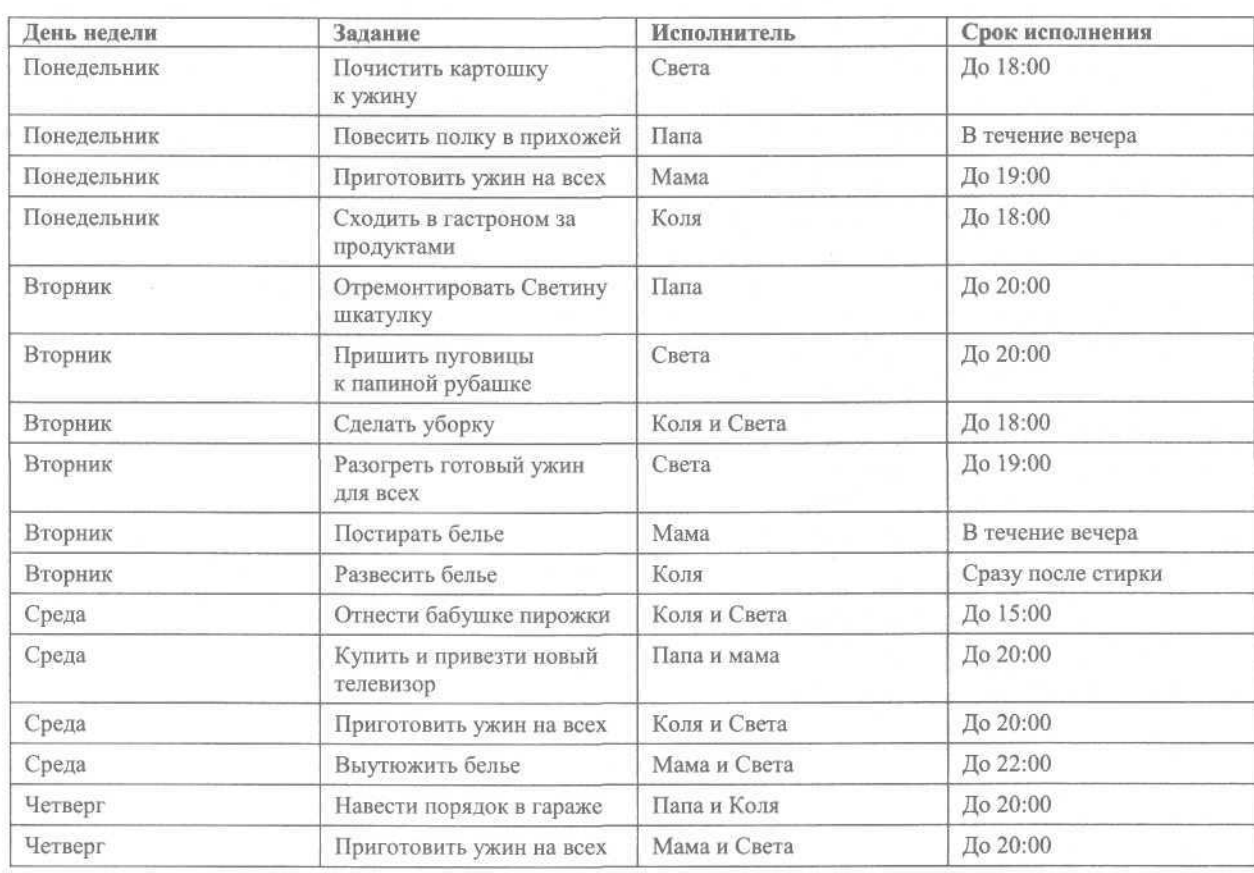

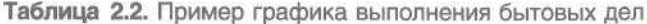

будут знать, когда и что они должны сделать, обязанности между членами семьи будут распределены в соответствии с их возможностями и способностями.

## Для женщин

Сразу даже и не вспомнишь всего, чем постоянно занимаются наши милые дамы: на них лежат рабочие и домашние (стирка-уборка-глажка) обязанности; уход за детьми (в том числе и за взрослым ребенком - мужем), которых нужно накормитьобстирать-уложить спать; беготня по магазинам и т. д. и т. п. Кроме того, нужно следить за собой и за своей внешностью и хотя бы немного — полноценно и качественно отлыхать.

Самое интересное, что практически все это наши женщины успевают (за исключением, к сожалению, одних из самых важных аспектов полноценного отдыха и времени, которое хотя бы иногда удавалось уделить себе). Наверное, у российских женщин способность к такому напряженному ритму жизни передается уже на генетическом уровне. Однако нельзя сказать, что такой жизненный уклад благотворно сказывается на здоровье женщины — скорее, наоборот.

Однако если попробовать грамотно и рационально организовать свое время, то со всеми хлопотами можно будет справляться - и при этом еше останется немало времени и на отлых, и на хобби, и на занятие собой. Вель любая женщина хочет быть именно женщиной, а не загнанным и совершенно забывшим о себе человеком.

#### **ВНИМАНИЕ**

Перед изучением данного подраздела внимательно прочитайте предыдущий -«В быту и семье». В этом подразделе, в частности, рассказывается, как можно рационально и равномерно распределить выполнение домашней работы между всеми членами семьи.

Рассмотрим несколько популярных советов, которые помогут сэкономить немало женского времени.

Чтобы утром не спеша собираться на работу, часть забот можно решить с вечера. Например, приготовить одежду и обувь — гораздо удобнее с вечера поутюжить юбку и почистить туфли, чем делать это в утренней спешке.

Желательно с вечера приготовить также и косметику, которой вы будете пользоваться утром. Не секрет, что большинство женщин располагают целым косметическим арсеналом — масса самых разных помад, кремов, теней и т. д. Заранее извлеките из косметички нужные вам средства и поставьте их на видное место, чтобы утром лихорадочно не рыться во всех ящиках, отыскивая то, что нужно.

#### **СОВЕТ**

Категорически не рекомендуется приводить себя в порядок, придя на рабочее место это ведет к непродуктивным тратам рабочего времени. Кроме того, придя на работу, женщина уже должна выглядеть эффектно и привлекательно.

Поскольку никто в семье лучше хозяйки не знает, как протекает каждый день и кто из членов семьи когда и чем занимается, находясь дома, то можно использовать это с выгодой для себя. Например, вам хорошо известно, что каждое утро в 7:30 около ванной образуется очередь, поэтому утренний душ лучше запланировать на 7:00 или принять его, когда ваши домочадцы освободят ванну. Время же всеобщего ожидания своей очереди можно потратить на приготовление завтрака или маникюр.

Если вечером ваш муж работает за компьютером, то не стоит пылесосить в этой комнате ковер — он этого не оценит, а скорее наоборот — будет раздражен. Лучше просто поставить возле него пылесос и ласково попросить: «Дорогой, когда закончишь — пропылесось, пожалуйста, ковер, я не хочу сейчас тебе мешать». Освободившееся время можно потратить на что угодно — хотя бы на разговор по телефону с подругой.

Каждая женщина наверняка может выделить проблемы и дела, которые ей приходится решать с некоторой периодичностью. Например, каждый месяц нужно обязательно пару часов проводить у парикмахера, дважды в неделю ходить на фитнес, по воскресеньям — трехчасовой шоппинг, по средам — стирка, по пятницам — уборка и т. д. Такие мероприятия рекомендуется выписать на бумагу, проанализировать их и в зависимости от этого строить семейный быт и организовывать свое время. Например, если каждую среду вы занимаетесь стиркой, то уроки у ребенка вполне может проверить муж, пятничную уборку можно переложить на плечи старшей дочери, а себе в этот вечер позволить сходить в солярий.

Если вы никак не успеваете управиться со всеми домашними делами, а помощь от домочадцев весьма незначительна, то не стесняйтесь решительно перекладывать часть работы на них, причем так, чтобы они не имели возможности вам отказать. Например, скажите: «Я устала, иду спать. В машине постиранное белье, его надо достать и развесить. Если кто-то из вас этого не сделает оно там просто скиснет. Дорогой, среди белья две твои любимые сорочки. Сынок, там твоя стильная дорогая майка, на которую с завистью смотрит весь двор. Доченька, в машине — твоя модная юбка, о которой ты так давно мечтала и которую мы купили тебе недавно. Имейте в виду — моего там ничего нет». Все — теперь спокойно идите спать. С высокой долей вероятности можно утверждать, что проблема будет решена — если этого не сделает муж, то, по крайней мере, он заставит это сделать детей.

Если вам надоела постоянная круговерть на кухне, то можно не готовить каждый вечер вкусные ужины, а просто сварить пару пачек магазинных пельменей на всех. Кому не нравится — милости просим, кухня свободна, делайте себе сами. Если хотят кушать вкусные домашние ужины, то пусть берут на себя, например, уборку квартиры и мытье посуды.

Во многих российских семьях существует такой порядок: муж ездит на работу на машине, а жена на транспорте. Причем жена после работы еще идет в магазин, покупает продукты и несет это все на себе. В таком случае вопрос нужно ставить ребром: пускай муж завозит вас на работу и забирает с нее — ведь машина ваша общая, а не только его. Кроме того, таким образом можно сэкономить уйму времени. Да и на бензин деньги уходят из семейного бюджета (а вы, между прочим, уже пять лет мечтаете о новой шубке). Если просьба проигнорирована, то можно пригрозить:

«Ах, так? Тогда я сама найду, с кем мне ездить!» В большинстве случаев этот прием действует без-**ОТКАЗНО** 

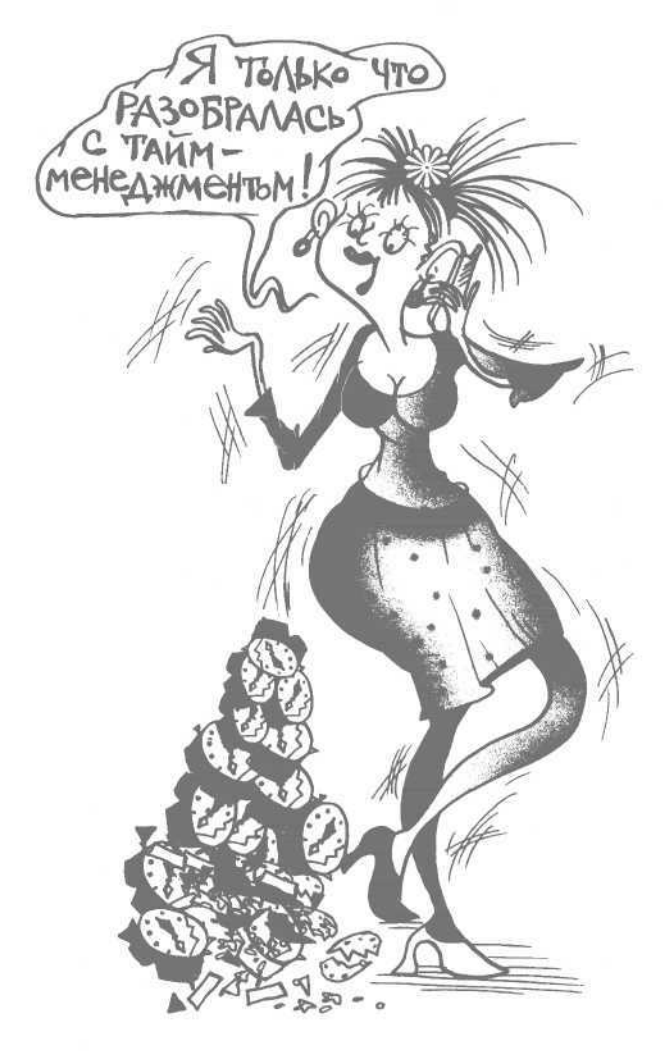

# Для детей

Цель детского тайм-менеджмента — приучить ребенка к рациональному использованию своего времени, дать ему навыки организации и управления своим временем, научить самодисциплине и самоорганизации. Дети должны успеть и уроки сделать, и на улице погулять, и поиграть и т. д., а также вовремя лечь спать и своевременно утром проснуться.

Возможно, кому-то эта задача покажется невыполнимой. Разве можно заставить ребенка заниматься тайм-менеджментом - ведь успешность этого процесса во многом зависит от того, насколько человек сам хочет добиться результата. Однако любой нормальный современный ребенок хочет совсем другого: гулять с друзьями, посещать интернет-клубы, смотреть телевизор и т. п.

### **ВНИМАНИЕ**

Основной секрет детского тайм-менеджмента заключается в том, чтобы пробудить у ребенка интерес к нему.

Организацию и управление детским временем нужно представить в виде увлекательной игры, в течение которой ребенок должен получать и поощрения, и порицания. При этом количество поощрений должно превышать наличествующие порицания - в противном случае результат может оказаться прямо противоположным: ребенок и слышать не захочет ни о каком тайм-менеджменте.

### **COBET**

Если вы решили научить ребенка управлению своим временем и его организации, то прежде чем сказать ему об этом, нужно провести серьезную подготовительную работу.

В первую очередь нужно четко представить себе, на что уходит время вашего ребенка. Сначала достаточно просто понаблюдать за ним, делая соответствующие письменные пометки: например, в 7:00 - подъем и зарядка, 7:15 - утренний туалет, 7:35 — завтрак, 8:00 — уход в школу, 14:00 приход из школы, 14:30 — обед, 15:00 — пошел погулять, 16:00 - приступил к урокам и т. д. Обычно для такого наблюдения достаточно двух недель.

Затем нужно проанализировать полученную информацию. Не исключено, что вы откроете для себя много интересного. Например, почему это он (она) по средам старается пойти погулять в 16:00, а по пятницам - в 19:00? Почему в этот вторник ребенок пришел из школы в 13:00, хотя в прошлый вторник - в 14:00 (урок отменили или он его просто прогулял?). Что он делает каждый понедельник с 15:00 до 16:00 «у друга Кольки»? По-моему, именно в это время в нашем интернет-клубе действуют низкие расценки и т. д.

Проанализировав полученные сведения, нужно более конкретно и детально определиться с целями

и задачами тайм-менеджмента вашего ребенка. Например, вы решили, что необходимо сократить его прогулки на улице и уделить хотя бы часть времени чтению интересных книг. Возможно, из зафиксированных вами наблюдений следует, что ребенок слишком много времени проводит в интернет-клубе, а почистить ботинки или помочь матери он никогда не успевает. В таком случае есть смысл наполовину сократить посещение интернет-клубов и прогулок на улице, а вместо этого отправить ребенка в какую-нибудь спортивную секцию, которую вы выберете вместе.

На основании поставленных целей и задач можно переходить к следующему этапу — составлению увлекательной программы тайм-менеджмента для вашего чада. Здесь уже можно рассказать ему о своей задумке, объяснить, что, во-первых, для современного человека это просто необходимо, во-вторых — это совсем несложно, а в-третьих — есть шанс заработать себе дополнительные привилегии (например, внеочередное посещение интернет-клуба, увеличение суммы денег, выдаваемых на карманные расходы, и т. п.). Очевидно, что последний из перечисленных аргументов окажется наиболее действенным и эффективным.

Планирование следует начинать с фиксирования времени для дел, выполнение которых не ставится под сомнение ни при каких условиях. Пусть ребенок сам назовет вам этот перечень, а вы при необходимости лишь дополните его. К таким делам относятся мероприятия, постоянно выполняемые в процессе жизнедеятельности ребенка, например посещение школы, кружка (тренировки, секции), выполнение домашних заданий, уборка в своей комнате, сон, умывание и душ, прием пищи и т. д.

Разумеется, в каждой семье этот перечень может иметь свои характерные особенности. Например, если вы держите дома собаку, то среди обязательных дел может присутствовать пункт «выгул собаки». Если вы проживаете в частном доме, то одним из пунктов может значиться «полив цветника перед крыльцом» и т. п.

Не стоит сразу включать в список те дела, которые ваш ребенок пока не выполняет, но вам бы очень хотелось, чтобы он это делал, например выполнение утренней гимнастики. Первоначальный распорядок дня можно составить без учета зарядки: подъем — 7:00, умывание-одевание — 7:00-7:20,

завтрак — 7:20-7:35 и т. д. Пусть ребенок сначала привыкнет пунктуально выполнять хотя бы такой режим; и не забудьте поощрить его, если этот график неуклонно соблюдается.

Через некоторое время (две-три недели) предложите такой вариант: пусть встает утром не в 7:00, а в 6:45, и десять минут делает зарядку. При соблюдении этого условия — еженедельная добавка в 20 рублей к деньгам, выдаваемым на карманные расходы.

Однако вставать раньше так не хочется — значит, нужно раньше ложиться спать. Для этого, в свою очередь, придется отказаться от просмотра фильма, который заканчивается поздновато. Чтобы ребенку было проще принять правильное решение, его нужно простимулировать чем-нибудь заманчивым — например, оплачивать ему еженедельно два часа в интернет-клубе или добавить еще рублей 30 к карманным расходам.

Однако наряду с поощрениями необходимо разработать и систему взысканий за несоблюдение тех или иных пунктов распорядка. Это следует делать вместе с ребенком, чтобы он сознательно согласился с порядком применения порицаний. Например, опоздание в школу — вряд ли ребенок будет утверждать, что наказания за такой проступок быть не должно. Слишком поздний отход ко сну по причине увлечения телевизором — здесь возражений со стороны ребенка, скорее всего, также не последует. Виды взыскания также можно придумать вместе: например, уменьшение суммы денег, выдаваемых на карманные расходы, или лишение права посещать интернет-клуб в течение определенного времени, или отлучение от телевизора на какое-то время и т. д.

### **ВНИМАНИЕ**

При составлении плана для своего ребенка необходимо учитывать одно важное правило: не следует слишком «мельчить», то есть расписывать все буквально по минутам. Дети в силу своей природы еще не могут так чувствовать и оценивать время, как взрослые (несмотря на то что часы на руках у большинства современных детей можно заметить чуть ли не с детского сада), поэтому между делами, событиями, мероприятиями вашего ребенка должны быть предусмотрены достаточно большие свободные промежутки времени.

Главное — чтобы ребенок успевал вовремя делать то, что должен. По мере взросления эти промежутки постепенно следует сокращать.

Чтобы применение детского тайм-менеджмента было успешным и постоянным, нужно обязательно учитывать особенности детской психики (особенно это относится к детям младшего и среднего школьного возраста). Кто из нас не знает любая игрушка, любое развлечение рано или поздно ребенку надоедают, и ему хочется чего-то нового. То же самое можно сказать и про тайм-менеджмент. Не исключено, что сначала ребенок с энтузиазмом воспримет идею тайм-менеджмента, но уже через некоторое время начнет терять к ней интерес.

Чтобы вовремя исправить ситуацию, следует, во-первых, проводить грамотную политику «кнута и пряника», то есть активнее поощрять ребенка, а наказывать только в случае крайней необходимости, а во-вторых — проявлять здоровую импровизацию. Например, вы видите, что ребенок всю прошедшую неделю прекрасно справлялся со своими обязанностями и успевал все делать вовремя. На воскресенье же у вас запланировано примерно следующее: с утра ребенок убирает в своей комнате, затем вы идете с ним в кино, вечером он смотрит телевизор и ложится спать.

Однако можно поступить следующим образом: путь ребенок пообещает, что уборку в своей комнате сделает не позже среды, причем самостоятельно найдет для этого время не в ущерб другим занятиям. Тогда в воскресенье с утра отправьтесь вместе, например, в парк культуры и отдыха, покатайтесь там на аттракционах и каруселях, пообедайте не дома, а в «Макдоналдсе», а сразу оттуда сходите на интересный сеанс в кино. Ребенок получит массу положительных эмоций, вечером, уставший, быстро уснет и наверняка просто забудет, что тайм-менеджмент стал ему надоедать.

#### **СОВЕТ**

Предусмотрите в своем личном таймменеджменте достаточно времени для занятия детским тайм-менеджментом и положительные результаты не заставят себя долго ждать.

Еще один немаловажный момент. Ребенок должен видеть, что вам небезразлично то, чем он занимается. Радуйтесь вместе с ним его успехам и достижениям, вместе огорчайтесь, но не унывайте в случае неудач — и ваш ребенок вырастет организованным и дисциплинированным человеком. Не об этом ли мечтает каждый родитель?

# **Корпоративный тайм-менеджмент**

Основная задача корпоративного тайм-менеджмента — внедрение на предприятии системы организации и управления рабочим временем с целью оптимизации и повышения эффективности его использования.

Процесс внедрения на предприятии (или же в отдельном структурном подразделении) системы тайм-менеджмента начинается с руководителя. В первую очередь начальник должен внедрить для себя технологии личного тайм-менеджмента, хотя бы в части рабочего времени (см. разд. «Что такое тайм-менеджмент» и подразд. «Тайм-менеджмент на работе»).

Затем необходимо определить для себя, какие именно цели вы преследуете при внедрении на предприятии системы корпоративного тайм-менеджмента. Если вы сами не будете четко знать, какой должен быть результат, — о каком успехе может идти речь?

Перед внедрением тайм-менеджмента на предприятии нужно объяснить сотрудникам, что это такое и какие цели преследуются. Наверняка понадобится провести внутрифирменное обучение персонала основам тайм-менеджмента. Обучение можно проводить собственными силами или воспользовавшись услугами специализированной организации. В последнем случае независимый эксперт не только проведет теоретические занятия, но и индивидуально проанализирует с каждым сотрудником использование его времени с выработкой соответствующих рекомендаций.

Обязательно следует разработать и внедрить систему поощрений и взысканий, в зависимости от результатов каждого сотрудника.

Однако в первую очередь необходимо обеспечить на предприятии соблюдение жесткой трудовой дисциплины.

В общем случае понятие «трудовая дисциплина» прежде всего подразумевает порядок на рабочих местах и неукоснительное соблюдение внутреннего

трудового распорядка, за несоблюдение которого следует соответствующее взыскание.

### **Наведение порядка на рабочих местах**

Чтобы у вас были все основания требовать от сотрудников порядка на рабочих местах, рекомендуется перед этим внедрить более совершенную систему документооборота и объяснить сотрудникам, для чего это нужно (о методах борьбы с бумажными завалами на рабочем месте см. разд. «Таймменеджмент на работе»).

Обилие самых разных бумаг — не единственная причина беспорядка на рабочем месте. Кроме этого, у многих сотрудников на столе присутствует масса посторонних вещей и предметов: немытая чашка из-под кофе, пакет сока или бутылка газировки, раскрытая пачка печенья, разбросанные дискеты, компакт-диски, книги и т. д.

#### **СОВЕТ**

Следует иметь специальное помещение для отдыха и приема пищи, чтобы сотрудники не держали на столах продукты питания или их остатки. Чтобы поддерживать порядок в этом помещении (убирать со стола, мыть чашки из-под кофе и пр.), можно нанять отдельного работника (во многих фирмах на таких должностях с удовольствием работают пенсионерки).

Для решения данной проблемы нужно категорически запретить наличие на рабочих столах всего, что не имеет отношения к выполнению сотрудником своих служебных обязанностей в течение сегодняшнего дня. За неисполнение данного распоряжения должны быть предусмотрены строгие санкции (рекомендуется не только предупредить сотрудников в устном порядке, а издать внутрифирменный документ о наказании за беспорядок на рабочем месте, с которым сотрудники должны будут ознакомиться под роспись).

Периодически можно устраивать внезапные проверки — например, неожиданно появиться в отделе (в рабочее время, а не в обеденный перерыв), подойти к любому сотруднику и спросить его, чем он сегодня занимается и какое отношение к этому занятию имеют пачка чипсов и свежий номер «Советского спорта», которые лежат на столе.

#### **СОВЕТ**

На первый раз провинившегося сотрудника следует депремировать за месяц процентов на 5-10 (никаких предупреждений —только денежный штраф — все уже были предупреждены ранее). На второй раз депремировать за три ближайшие месяца процентов на 10 -15 каждый месяц.

Думается, после таких строгих мер третьего раза не будет, а другие сотрудники получат наглядный урок.

# **Соблюдение внутреннего трудового распорядка**

Внутренний трудовой распорядок должен быть издан в виде внутрифирменного документа, обязательного к исполнению всеми сотрудниками. В большинстве случаев для каждой должности составляется свой распорядок. Например, системному администратору желательно приходить на работу раньше других сотрудников, чтобы проверить работоспособность локальной сети, наличие связи с Интернет и др. Бухгалтер с утра должен съездить в банк, поэтому будет приходить на работу позже других сотрудников. Торговым агентам, работающим с розничными торговыми точками, вообще можно запретить появляться в офисе до 16:00 — пусть ездят по магазинам, собирают заявки, требуют своевременной оплаты за поставленный товар и т. п.

При составлении графика работы рекомендуется разделить понятия «приход на работу» и «начало работы». Например, сотрудник должен быть на своем месте не позже 8:45, а приступить к исполнению своих служебных обязанностей — не позже 9:00. Это обусловлено тем, что, придя на работу, человек должен снять верхнюю одежду, включить компьютер, подождать, пока он загрузится, возможно — выпить кофе и т. д. Иначе говоря, с момента прихода на работу и до начала исполнения служебных обязанностей проходит определенное время, которое и должно быть отражено в расписании.

Планировать обеденный перерыв необходимо так, чтобы в это время в каждом отделе находился хотя бы один сотрудник. Поскольку каждому работнику необходимо выделить минимум один час для отдыха и приема пищи, то для общекорпоративного обеденного перерыва нужно выделить два часа — например, с 12:00 до 14:00. В таком случае одни сотрудники будут обедать, например, с 12:00 до 13:00, другие - с 12:15 до 13:15, третьи - с 12:30 до 13:30, последняя группа сотрудников будет обедать с 13:00 до 14:00. При использовании такой системы в каждом отделе все время будет присутствовать кто-то из сотрудников (один уходит на обед — другой возвращается).

Может возникнуть вопрос, кого из сотрудников следует отправлять на обед первыми, а кого последними. Один из наиболее справедливых критериев — время прихода на работу. Если системный администратор приходит на работу раньше других, то пусть первым и идет обедать (в нашем примере — с 12:00 до 13:00). Сотрудник, который может заменить системного администратора в случае необходимости, должен идти на обед только после его возвращения, то есть с 13:00 до 14:00. Поскольку главный бухгалтер прибывает в офис позже других (ездит по утрам в банк), то и на обед он может пойти позже — с 13:00 до 14:00, а остальные работники бухгалтерии обедают до него.

Если рабочий день заканчивается в 18:00, то этот порядок должен быть единым для всех — сотрудник обязан управляться со своими делами вовремя. Если кто-то не успевает — это серьезный повод для размышлений. Оставаться после работы можно только в случае крайней необходимости или при возникновении форс-мажорных обстоятельств. Например, для системного администратора причиной задержки на работе могут стать сбои в работе локальной сети — эту проблему лучше решать, когда за компьютерами никто не работает, то есть после 18:00. Бухгалтер может задержаться на работе, например, по причине внезапно нагрянувшей проверки, а не при составлении квартального или годового отчета, как это часто бывает. Ведь составление отчета — это не форс-мажор и не крайняя необходимость, а всего лишь непосредственные обязанности, которые должны выполняться в рабочее время.

# **Борьба с Интернетом**

Настоящей проблемой на многих предприятиях, где сотрудникам предоставляется доступ в Интернет, является несанкционированное использование Сети. Причем цели посещения часто не имеют ничего общего с исполнением сотрудниками своих обязанностей. Один в рабочее время проверяет личную электронную почту, второй читает новости, третий болтает по аське, четвертый занимается просмотром «веселых картинок» на порносайтах, пятый делает покупки в интернетмагазине, шестой сидит на форумах и т. д.

Многие сотрудники чуть ли не половину своего рабочего времени развлекаются в Интернете,

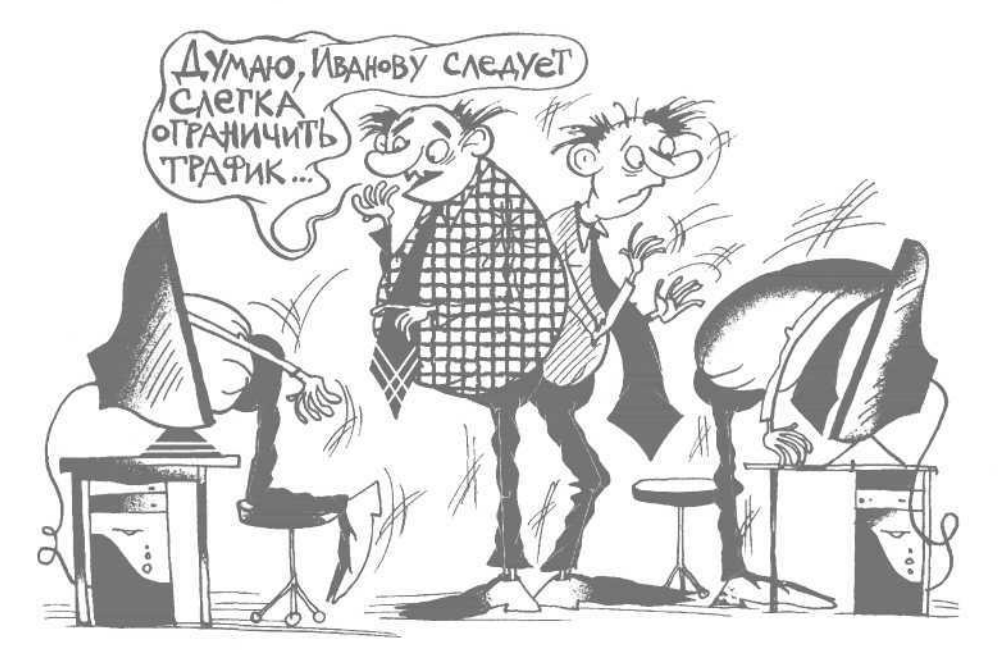

нанося тем самым значительный ущерб своему предприятию. Причем речь идет не только о стоимости доступа в Интернет, а в первую очередь об огромных непроизводительных затратах рабочего времени. Оплата интернет-услуг нередко рассчитывается на основании величины трафика, который постоянно растет как снежный ком, потому что сотрудники предприятия вместо работы занимаются посторонними делами в Сети.

К сожалению, не все руководители умеют бороться с подобными проявлениями, хотя это вовсе не сложно. Наиболее действенный способ установить и настроить специальное программное обеспечение, предназначенное для контроля интернет-трафика. В этой книге кратко рассматриваются две такие программы.

#### **COBET**

Отслеживание интернет-трафика можно поручить системному администратору - для него это не составит никакой проблемы. Вы же будете только в общих чертах контролировать процесс.

Каждому сотруднику в зависимости от его служебных обязанностей можно вылелить определенное количество трафика за период времени (например, 10 Мбайт в месяц или 2 Мбайт в неделю и т. п.). При превышении установленного лимита у сотрудника автоматически будет блокироваться доступ в Интернет. Можно не блокировать доступ, а просто за каждую лишнюю единицу трафика применять финансовые санкции (например, за 100 Кбайт превышения - штраф 10 рублей).

#### Программа DU Meter

Программа DU Meter представляет собой гибкий инструмент для контроля интернет-трафика. Этот продукт - условно бесплатный. Его можно безвозмездно использовать в течение 30 дней, после чего оплатить регистрацию или удалить с компьютера. Демонстрационную версию программы объемом около 950 Кбайт можно скачать с сайта www.dumeter.com.

DU Meter изначально не поддерживает русский язык, однако для нее в Сети можно найти русификатор, при поиске которого нужно следить, чтобы он в точности соответствовал версии программы (www.4ru.info).

Процесс установки программы прост и понятен - достаточно запустить инсталляционный файл и следовать указаниям программы установки. После установки DU Meter в меню Пуск появится созданное для нее подменю, включающее в себя три команды: для запуска программы, ее удаления, а также вызова справочной информании.

После открытия DU Meter в правой части Панели задач отобразится ее значок, а в правом нижнем углу экрана — основное окно программы (рис. 2.1).

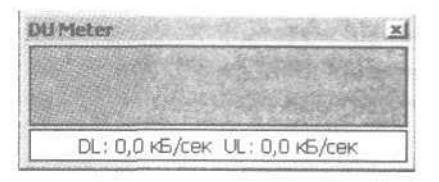

Рис. 2.1. Интерфейс программы DU Meter

В данном окне не выполняется никаких действий, а лишь отображается информация о скорости исходящего и входящего трафика, а также (при работе в Интернете) — график использования трафика. Главное меню программы (рис. 2.2) вызывается щелчком правой кнопкой мыши на значке DU Meter.

| √ Главное окно            |    |
|---------------------------|----|
| Скрыть вручную            | F3 |
| <b>Эпции</b>              |    |
| <b>В</b> Регистрация      |    |
| $\Sigma$ Итоги            |    |
| <b>• Новый секундомер</b> |    |
|                           |    |
| • Справка                 | F1 |
| & O программе             |    |

Рис. 2.2. Главное меню программы DU Meter

С помошью команлы Главке окно вызывается основной интерфейс программы (см. рис. 2.1), а команда Скрыль вручную (вызывается также нажатием клавиши F3) закрывает данное окно. Если главное окно программы закрыто, то команда Скрыть вручнио будет недоступна.

Перейти в режим настройки параметров программы можно, используя команду Опции, - откроется окно, изображенное на рис. 2.3.

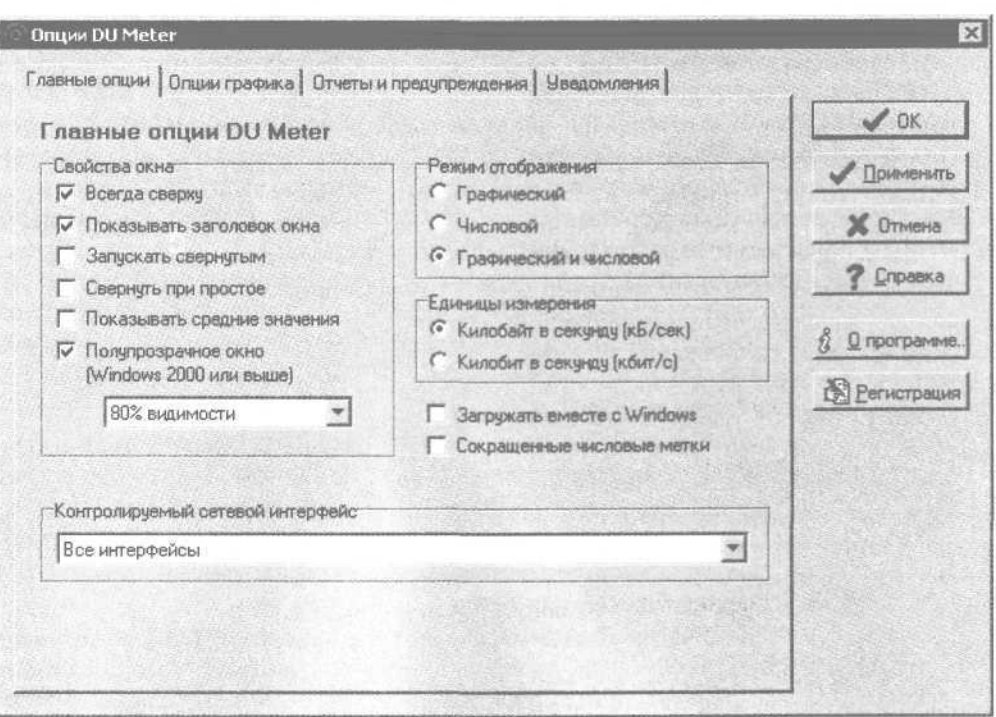

Рис. 2.3. Окно настройки программы DU Meter

В данном окне имеются четыре вкладки.

На вкладке Главные опции настраиваются основные параметры работы программы. Если установлен флажок Всегда сверху, то главное окно программы (см. рис. 2.1) всегда будет отображаться поверх других окон. Для интерфейса программы можно настроить прозрачность (эта возможность поддерживается только в версиях Windows 2000 и выше). Следует установить флажок Полупрозрачное окно и из расположенного ниже раскрывающегося списка выбрать требуемый уровень прозрачности (по умолчанию установлен уровень прозрачности 80% видимости).

Если установлен флажок Запускать свернутым, то при запуске DU Meter будет отображаться только ее значок (в правой части Панели задач), а главное окно программы показываться не будет. При установленном флажке Загружать вместе с Windows программа DU Meter будет загружаться автоматически вместе с запуском операционной системы (по умолчанию данный флажок установлен).

На вкладке Опции графика настраиваются параметры графика, который отображается в главном окне программы во время работы в Интернете. В частности, здесь выбирается цвет графика и ре-

жим обозначения его максимального значения, указывается его масштаб и диапазон и др. Параметры графика, предложенные по умолчанию, вполне приемлемы для большинства пользователей.

При настройке программы рекомендуется особое внимание уделить вкладке Отчеты и предупреждения, на которой определяются предупреждения, которые должны появляться при превышении определенных показателей работы в Интернете. Например, можно выполнить следующую настройку: если объем отправленного и полученного трафика в течение дня превысил 2 Мбайт, то на экране появится соответствующее информационное сообщение. Подобным образом можно контролировать объем трафика за день, неделю и месяц. В нижней части вкладки можно аналогичным образом установить контролирование времени модемной связи (в часах) — за день, неделю и месяц.

На вкладке Уведомления настраиваются различные уведомления, которые могут быть полезны при работе в Интернете. Например, можно задать появление на экране соответствующего уведомления, если в течение какого-то количества времени

(в секундах) было загружено или отправлено менее определенного количества байт. Это удобно для экономии средств при плохой скорости Интернета (получив такое уведомление, можно выйти из Интернета и повторить попытку позже, при более подходящей скорости). Также на этой вкладке можно настроить довольно любопытную функцию, которая называется «счетчик». Смысл ее в том. что пользователь получает звуковое увеломление каждый раз при передаче определенного количества байт (например, при отправке/получении каждых 1000 или 100 000 байт будет воспроизводиться определенный звуковой файл, путь к которому указывается в поле Звуковой файл).

Если программа DU Meter включена, то она постоянно подсчитывает интернет-трафик при работе в Сети. Чтобы просмотреть результаты работы, в главном меню программы нужно (см. рис. 2.2) воспользоваться командой Итоги - откроется окно, изображенное на рис. 2.4.

В ланном окне на вклалке Итоги показана информация о трафике (входящем, исходящем и общем) за сегодня, а на вкладках Огчет за день, Огчет за неделю и Огчет за месяц - данные о трафике (входящем, исходящем и общем) соответственно за теку-

щий день, текущую неделю и текущий месяц. При необходимости информацию, содержащуюся на вкладках Огчет за день, Огчет за неделю и Огчет за месяц, можно экспортировать в отдельный файл, используя кнопку Экспорт, - в открывшемся окне по обычным правилам Windows следует указать путь для сохранения, а также имя и тип файла. Этот документ сотрудник может предоставлять системному администратору или руководству для контроля.

#### Программа BW Meter

Программа BW Meter также предназначена для контроля интернет-трафика и является условно бесплатной. Ее демонстрационную версию объемом 410 Кбайт можно скачать по веб-адресу http:// www.desksoft.com. Программа имеет англоязычный интерфейс, и на момент написания книги работающий русификатор к ней отсутствует.

Для установки BW Meter на компьютер достаточно запустить инсталляционный файл и следовать указаниям программы установки.

После запуска программы в правой части Панели задач отображается ее значок, после щелчка на

| Данные, переданные сегодня                      | $\sqrt{a}$                           |
|-------------------------------------------------|--------------------------------------|
| Загружено:                                      | 1.12 MG<br><b>B</b> y Bicenopt       |
| Отправлено:                                     | 298,7 КБ                             |
| Оба направления:                                | <b>Z</b> Cripaiska<br><b>1.42 M6</b> |
| Время модемного соединения:                     | 10 мин 45 сек                        |
| Оба направления:<br>Время модемного соединения: | <b>1,42 MG</b><br>10 мин 45 сек      |
| <b>CONFIDENTIAL CONTINUES</b>                   | C Cópoc                              |
|                                                 |                                      |

Рис. 2.4. Отчет о работе в Интернете

котором правой кнопкой мыши открывается главное меню программы, изображенное на рис. 2.5.

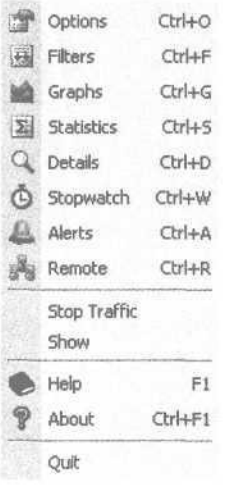

Рис. 2.5. Главное меню программы BW Meter

С помощью команды Show открывается окно мониторинга, в котором показывается график использования трафика и его скорость (рис. 2.6).

В верхней части главного меню содержится восемь команд. С помощью любой из них открывается рабочий интерфейс программы — разница заключается лишь в том, что каждой команде меню соответствует определенная вкладка этого окна (рис. 2.7).

Например, на вкладке Statistics отображается статистическая информация об использованном количестве трафика. Эти сведения можно просмотреть за разный период: по часам, дням, неделям, месяцам и годам. Требуемый вариант представления информации выбирается на соответствующих вкладках, расположеных в области настроек Statistics.

Основные параметры работы программы настраиваются на вкладке Options.

#### **ПРИМЕЧАНИЕ**

Содержимое данной вкладки рекомендуется просмотреть и, при необходимости, отредактировать до начала работы с BW Meter.

Если на вкладке Options установлен флажок Start with Windows, то программа будет автоматически запускаться при загрузке операционной системы (по умолчанию данный флажок снят). При установленном флажке Show BW Meter tray icon в правой части Панели задач будет постоянно отображаться значок программы (разумеется, если BW Meter открыта).

В раскрывающемся списке Double-click on tray icon выбирается вариант поведения программы при двойном щелчке кнопкой мыши на ее значке, расположенном в правой части Панели задач. Если в данном поле выбрано значение Open Main Dialog, то двойной щелчок откроет ее главное окно (см. рис. 2.7). Если здесь установлено значение Show/Hide Graphs аналогичным образом откроется окно мониторинга (см. рис. 2.6).

Все изменения, выполненные в главном окне программы, вступают в силу только после нажатия кнопки ОК или Apply. С помощью кнопки Cancel из данного режима можно выйти без сохранения выполненных изменений.

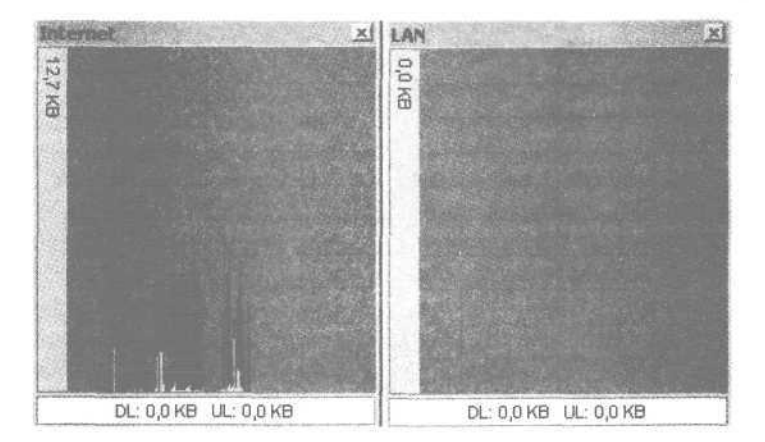

Рис. 2.6. Окно мониторинга

| Select Filter(s)                                              |                      |                     |                    | OK     |
|---------------------------------------------------------------|----------------------|---------------------|--------------------|--------|
| Internet<br>LAN                                               |                      |                     |                    | Apply  |
|                                                               |                      |                     |                    | Cancel |
| <b>Statistics</b><br>Hourly Daily   Weekly   Monthly   Yearly |                      |                     |                    |        |
| Period                                                        | Download             | Upload              | Sum                |        |
| 25.04.2006 19:00 - 19:59                                      | $0,0$ KB             | $0,0$ KB            | $0,0$ KB           |        |
| 25.04.2006 20:00 - 20:59                                      | $0,0$ KB             | $0,0$ KB            | $0,0$ KB           |        |
| 25.04.2006 21:00 - 21:59<br>25.04.2006 22:00 - 22:59          | 786,8 KB<br>189,3 KB | 267,0 KB<br>17,2 KB | 1,0 MB<br>206,6 KB | Export |
|                                                               |                      |                     |                    | Import |
| Selected Totals                                               | 976,1 KB             | 284,2 KB            | 1,2 MB             | Help   |
|                                                               |                      |                     |                    | About  |

Рис. 2.7. Главное окно BW Meter

# **Прием телефонных звонков**

В данном разделе описывается полезная система приема телефонных звонков, которая поможет сотрудникам не тратить время на лишние телефонные переговоры, а вести только важные деловые беседы.

Рекомендуется завести такой порядок: придя на работу, сотрудник сообщает секретарю, какие важные звонки он сегодня ожидает. Например, около 10:30 должен звонить Семен Петрович по поводу поставки мазута, в 12:00 — Елена Николаевна насчет концентрированных смесей, а в 15:30 — Иванов по поводу отчета. К этим звонкам можно добавить один-два (не более) личных звонка. Например, в 14:00 должен позвонить сын Коля, чтобы сообщить, что он уже пришел из школы, а около 16:00 — жена Клавдия Ивановна.

Секретарь вправе уточнить важность того или иного звонка: «Вы уверены, что звонок Елены Николаевны действительно очень важен? Может, я просто приму вызов и сообщу вам о нем, а вы, когда будете свободнее, перезвоните ей сами?»

Преимущества такого подхода очевидны. Секретарь будет соединять сотрудника с абонентом, только если этот звонок очень важный и работник предупредил о нем с утра. Во всех остальных случаях помощник будет просто вежливо отвечать звонившему, что нужный сотрудник занят, затем фиксировать звонок в специальной карточке (об этом — чуть ниже) и по мере поступления вызовов (например, когда соберется пять или десять

карточек) передавать их сотруднику. В результате работник не будет отвлекаться на посторонние, малозначащие и не нужные ему звонки (например, от навязчивых торговых агентов, бывшей жены, слишком настойчивых и нетерпеливых партнеров и т. п.) и сможет спокойно заниматься работой.

Для фиксации телефонных звонков секретарю рекомендуется вести специальную карточку регистрации телефонного сообщения, в которой для каждого звонка указывается следующая информания:

- адресат телефонного сообщения;
- название структурного подразделения предприятия, в котором работает вызываемый абонент;
- дата и время звонка;
- должность и фамилия принявшего звонок сотрудника;
- имя звонившего;
- его статус (должность, степень родства и т. п.);
- его номер телефона;
- текст сообщения, которое нужно передать адресату;
- пометки «Срочно», «Перезвонит позже» или «Просил перезвонить».

На рис. 2.8 показан пример заполненной карточки регистрации телефонного сообщения.

Кому адресовано сообщение: Савченко Семен Петрович Структурное подразделение адресата: Торговый отдел Дата и время звонка: 30 августа 2006 года; 15:25 Кто принял звонок: секретарь Одинцова Кто звонил: Васнецов Анатолий Васильевич Статус звонившего: деловой партнер Телефон звонившего: 222-22-22 Текст сообщения: Нужно перенести сроки поставок Срочно Перезвонит позже Просил перезвонить

Рис. 2.8. Пример карточки регистрации телефонного сообщения

По мере накопления карточек или по установленному распорядку (например, перед обедом и в конце дня) они передаются адресатам, которые сами решают — перезвонить абоненту или отложить разговор на другое время.

# **Совещание: важное мероприятие или пустая трата времени?**

Не секрет, что среди руководящих работников весьма распространено шутливое выражение: если не хочется ничего делать — нужно назначить и провести совещание. В этом нет ничего удивительного, так как многие мероприятия подобного рода на самом деле не что иное, как пустая и бесполезная трата времени. Вопросы, рассматриваемые на всевозможных собраниях, совещаниях, брифингах и т. д., в большинстве случаев можно решить иным способом, в более спокойной и привычной обстановке и с гораздо меньшими затратами времени.

#### **ПРИМЕЧАНИЕ**

Некоторые руководители иногда доходят до того, что не могут утром нормально заняться текущими делами, если не проведут перед этим хотя бы небольшое совещание.

Причем темы совещаний могут быть самыми разными и не всегда злободневными: например, по понедельникам рассматриваются вопросы соблюдения трудовой дисциплины, по вторникам перспективы развития компании, по средам — оптимизации поставок и т. д. Только продержав сотрудников на таком «суперважном» совещании полчаса или час, руководитель сможет полноценно приступить к работе.

На таких бесполезных совещаниях тратится масса рабочего времени. Утром вместо того, чтобы активно включаться в работу, вы ведете никому не нужное собрание. В это время бухгалтер ждет, когда вы освободитесь и подпишете платежные документы, чтобы их можно было отвезти в банк. Начальник торгового отдела вместо того чтобы с утра, со свежей головой, внимательно изучить условия перспективного контракта с хорошим партнером, вынужден понуро сидеть на совещании и с нетерпением ждать его окончания. Начальник отдела логистики в это же время не занимается своими непосредственными обязанностями, а грустно слушает, как вы отчитываете начальника финансового отдела. Возможно, именно в это время вам позвонят с интересным деловым предложением, а секретарь ответит, что вы заняты.

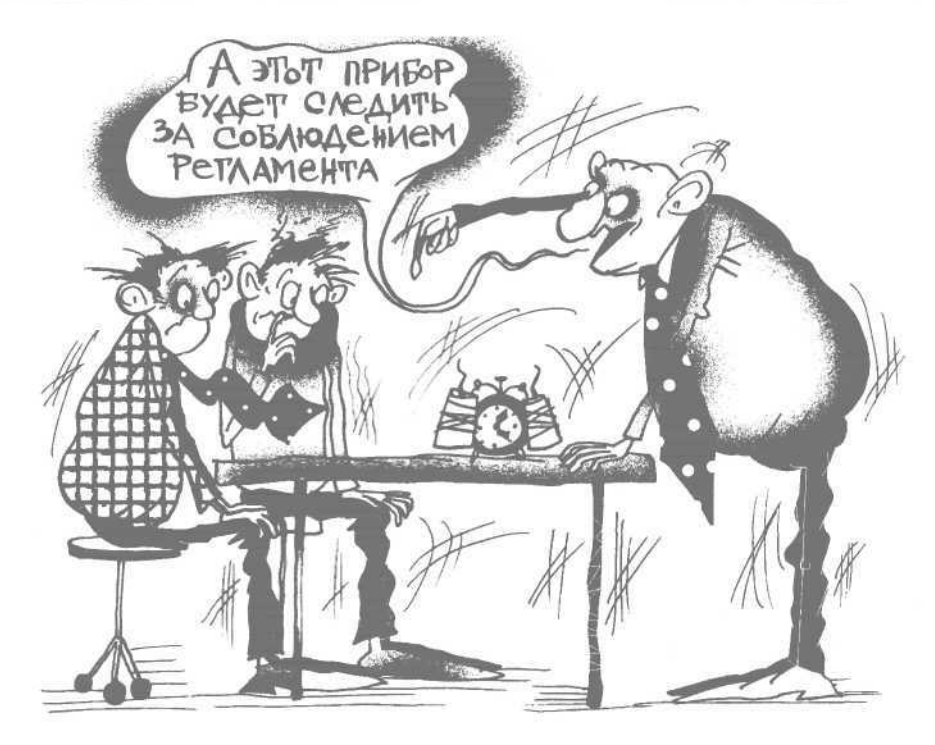

Да мало ли чем еще могут навредить фирме подобные бесполезные мероприятия.

На основании вышесказанного можно сделать вывод: совещания, собрания, брифинги и т. п. мероприятия следует проводить, только когда в них назрела серьезная необходимость, а не «для вдохновения» или еще по каким-то надуманным причинам.

Совещание или собрание не рекомендуется проводить в следующих случаях.

- Вы не располагаете достаточным количеством времени на подготовку предстоящего совещания.
- Вопрос, который вы планируете поднять на совещании, вполне может быть решен в беседе один на один.
- Вопрос, который вы планируете рассмотреть, уже благополучно решен.
- Для решения проблемы, ради которой вы планируете собрать совещание, целесообразнее воспользоваться менее трудоемким методом например, телефонным звонком, служебной запиской, ICQ, электронной почтой и т. п.
- Вопрос, который предполагалось поднять на совещании, на самом деле оказался не таким важным, чтобы тратить на его решение время нескольких сотрудников.

Проводить совещание имеет смысл в следующих случаях.

- Руководителю необходимо получить некоторую информацию или важный совет, который можно сформулировать только при его коллективном обсуждении группой профессионалов.
- Начальник считает необходимым поделиться некоторыми сведениями или поставить подчиненных в известность о той или иной ситуации, причем использовать для этого другие средства (телефон, селектор, электронную почту и т. д.) по тем или иным причинам нецелесообразно.
- Чтобы принять объективное решение или обсудить какую-либо проблему, необходимо присутствие всех заинтересованных лиц, а также сотрудников, которые тем или иным образом могут повлиять на сложившуюся ситуацию.
- Возникла проблема, требующая объективного и непредвзятого рассмотрения с разных точек зрения.
- Руководитель считает, что та или иная группа сотрудников (начальники отделов, торговые агенты или все сотрудники предприятия) испытывает необходимость в проведении совещания.

• Начальник решил, что функциональные обязанности сотрудников по решению проблемы, ситуации, вопроса и т. д. необходимо четко и конкретно объяснить каждому конкретно в присутствии других исполнителей.

Для проведения совещания (собрания, брифинга и т. д.) могут возникать и другие основания, в зависимости от особенностей конкретного предприятия. Самое главное - чтобы эти основания были достаточно серьезными, а ненадуманными.

Успешное проведение совещания во многом зависит от его предварительно составленной повестки. Конечно, структура и содержимое плана собрания во многом зависят от особенностей предприятия и от конкретной ситуации, однако в большинстве случаев повестка совещания должна включать в себя следующие пункты:

- □ дата и время проведения совещания;
- место проведения совещания;
- цель и желаемый результат совещания:
- $\Box$ список участников;
- роль каждого участника;
- и кто собирает совещание и кто на нем будет предселательствовать:
- если есть участники, приглашенные со стороны, - их список и роль каждого из них в совешании:
- если формат совешания прелполагает что-то необычное в его проведении, то об этом следует упомянуть;
- П продолжительность каждой части совещания (например, начальная - столько-то, основная столько-то, заключительная - столько-то);
- если участникам совещания необходимо подготовиться к его проведению, то следует пояснить, что именно нужно сделать (например, взять с собой отчеты, ознакомиться с тем или ИНЫМ НОРМАТИВНЫМ АКТОМ И Т. П.):
- фамилия, имя и отчество участника совещания, который будет отвечать за соблюдение пунктов повестки собрания.

Нередко начальнику приходится не только самостоятельно подготавливать и проводить совещания, но и в качестве рядового участника самому присутствовать на подобных мероприятиях, организуемых вышестоящим руководством. Причем многие из начальников, находясь на совещаниях подобного рода, считают, что такие собрания совершенно бесполезны. «Опять руководство занимается ерундой. Не то что у меня - все совещания проводятся исключительно по делу и направлены на решение важнейших вопросов», - такая мысль нередко посещает головы многих начальников рангом пониже. При этом мало кто задумывается, что о собраниях, проводимых им, подчиненные нередко говорят примерно то же самое.

Если вы считаете, что ваше присутствие на совещании не принесет пользы ни вам, ни другим, то, возможно, стоит отправить на собрание вместо себя кого-нибудь из своих подчиненных. Перед этим следует ввести его в курс дела, снабдить всей необходимой информацией (отчеты, сводки и т. п.), а заодно - и напутственно-ободряющим советом, дающим надежду на карьерный рост: «Иди, привыкай — я думаю, тебе это в будущем пригодится».

Когда отправить на собрание подчиненного сотрудника вместо себя невозможно, а идти очень не хочется, можно пропустить совещание, а впоследствии запросить у секретаря копию его протокола, чтобы быть в курсе дела.

#### **ПРИМЕЧАНИЕ**

Хороший повод пропустить бесполезное собрание - иметь на время его проведения другие неотложные дела.

Если вы организуете совещание, то прежде всего необходимо четко определиться с целями его проведения. Поводом для собрания может быть какая-либо важная информация, определение проблемы и поиск путей ее решения, реализация новых идей, выбор направления дальнейших действий в той или иной ситуации, определение степени ответственности сотрудников за решение определенных задач и т. д. Целью совещания может быть также комбинация любых из перечисленных причин.

Особое внимание следует уделить отбору участников совещания. В их число должны быть включены сотрудники, которые действительно смогут решить поставленные задачи. Кроме того, для получения объективной картины важно обеспечить наличие разных точек зрения. В общем случае на собрание следует приглашать людей, удовлетворяющих хотя бы одному из следующих критериев. Итак, участник совещания должен:

и уметь принимать ключевые решения по вопросам, которые будут затронуты на собрании;

- по роду своей деятельности быть знаком с информацией, которая будет рассматриваться на встрече;
- быть полезным для его проведения: иметь свое мнение и активную позицию в отношении рассматриваемых тем;
- быть исполнительным и ответственным человеком, который станет неукоснительно выполнять принятые по итогам встречи решения.

Начинайте проведение совещания точно в назначенное время.

## **СОВЕТ**

Результаты независимых наблюдений показывают, что если совещание назначено на «круглое» время (например, 10:00 или 12:30), то неизбежны опоздания некоторых его участников. Если же назначить совещание на произвольное время (например, не 10:00, а 10:07 или не на 12:30, а на 12:23), то вероятность того, что кто-то опоздает, многократно снижается.

Рассмотрим несколько полезных советов, следование которым позволит сэкономить массу рабочего времени не только вам, но и другим сотрудникам.

- Если вы не уверены на 100% в целесообразности организации и проведения совещания отказывайтесь от него, не раздумывая. Если оно действительно необходимо, то через некоторое время ситуация подскажет вам об этом.
- По мере возможности старайтесь не участвовать в ненужных совещаниях: делегируйте на них своего представителя, планируйте на это время другую работу (выезд на объект, деловую встречу и т. д.).
- Изучите, освойте и внедрите альтернативные формы проведения совещаний: телефонные конференции, видеоконференции, селекторные совещания, интернет-конференции и т. д. Это избавит некоторых участников собрания от необходимости тратить время на дорогу. Кроме того, многие специалисты гораздо уютнее чувствуют себя на своем рабочем месте, чем в кабинете у начальника или в конференцзале.
- Каждое совещание должно иметь четко поставленную цель. Недопустимо проводить совещания (собрания, брифинги и т. д.) только для «галочки» или из-за того, что руководителю нечем больше заняться.
- Если вам впервые предстоит председательствовать на совещании, то постарайтесь приобрести хотя бы теоретический опыт его проведения (например, пусть с вами поделятся знаниями и навыками ваши более опытные коллеги, почитайте соответствующую литературу, статьи и т. д.).
- Не стоит забывать, что совещание, как и большинство подобных мероприятий, должно иметь три основные составные части: начальную, основную и заключительную. Если совещание достаточно крупное, то можно выделить еще некоторые этапы: например, перед начальной частью может быть вводная, перед заключительной — дискуссия или дебаты и т. д. Во время продолжительных собраний необходимо устраивать небольшие перерывы (кофе-паузы). Если вы председательствуете на совещании, то внимательно следите за временем его начала и окончания.
- Заранее ознакомьтесь с повесткой совещания, на которое вы приглашены, и лично убедитесь, что ваше присутствие там действительно необходимо.
- Если вам предстоит быть на совещании, на котором вам абсолютно нечего сказать, то пропускайте его. Узнать, было ли что-то полезное на собрании, всегда можно из его протокола или из последующей беседы с кем-либо из участников совещания.
- Если вам предстоит участвовать в совещании, то обязательно заранее ознакомьтесь с материалами к нему — в противном случае вы рискуете быть статистом и лишь бесполезно потратите рабочее время.
- Помогайте председателю совещания удерживать дискуссию в рамках рассматриваемой темы это поможет избежать бесполезных дебатов и, соответственно, затягивания собрания.
- Результатом каждой встречи должны быть те или иные конкретные действия. Если по итогам собрания не выработано какого-то реше-

ния или постановления, можно с уверенностью сказать, что оно прошло впустую.

- Выполнение решений каждого совещания должно неуклонно отслеживаться.
- При планировании собраний следует учитывать, что в большинстве случаев совещание не нужно проводить для простого донесения до сотрудников информации - это можно сделать другими способами (телефон, электронная почта, ICQ и т. д.).
- П Никогда не опаздывайте на собрания и совещания - это правило вдвойне относится к организаторам таких мероприятий.

Чтобы уяснить для себя полезность или бесполезность совещаний, рекомендуется периодически (например, раз в месяц, квартал, год - в зависимости от того, насколько часто вы участвуете в подобных мероприятиях) оценивать их реальную необходимость. Не исключено, что в результате анализа вы в дальнейшем откажетесь от посещения большинства аналогичных мероприятий, что в конечном итоге позволит сэкономить массу рабочего времени. Хотя, разумеется, есть совещания, посещать которые придется независимо от их целесообразности, - это мероприятия, в которых вы будете вынуждены участвовать по велению своего руководства.

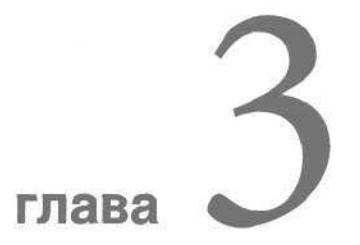

# Популярные методики и технологии тайм-менеджмента

- Теория решения изобретательских задач (ТРИЗ)
- Технология «ОТПАД»
- Методика Тони Бьюзена
- Система Дэвида Аллена Getting Things  $\bullet$ Done

Для реализации механизмов тайм-менеджмента сегодня предусмотрены специальные методики и технологии, созданные отечественными и зарубежными специалистами. Данные разработки можно использовать как в личном, так и в корпоративном тайм-менеджменте. В данной главе представлены наиболее распространенные в современной России методики и технологии тайм-менеджмента.

# Теория решения изобретательских задач (ТРИЗ)

Описываемая в данном разделе теория решения изобретательских задач (ТРИЗ) ориентирована на быстрое разрешение проблемных и, казалось бы, безвыходных ситуаций путем принятия нестандартных и в то же время оптимальных решений. Поскольку эта система была разработана в бывшем СССР (ее автор - бакинский инженер Генрих Саулович Альштуллер), то она наверняка окажется близка и понятна отечественным специалистам.

Основное понятие, используемое в ТРИЗ, система. В рассматриваемом контексте термин «система» представляет собой совокупность взаимосвязанных элементов, имеющую четкую структуру. Каждый элемент системы должен находиться строго на своем месте. В данном случае «перемена мест слагаемых» существенно влияет на работоспособность системы (а в большинстве случаев она просто перестает функционировать).

Следующие по важности понятия, используемые в ТРИЗ, - это подсистема и надсистема. Подсистемой называется ключевой элемент системы, без которого система перестает функционировать. Надсистема - это вышестоящая система, элементом которой (не обязательно ключевым) является текущая система.

Чтобы уяснить, что такое система, подсистема и надсистема, рассмотрим эти понятия на примере компьютера. Компьютер имеет все признаки системы: он представляет собой совокупность взаимосвязанных элементов, которыми являются процессор, оперативная память, материнская плата, жесткий диск, модем, видеокарта, клавиатура, мышь, монитор и др. Эта совокупность имеет четкую структуру (мы не можем, например, поменять местами оперативную память и видеокарту - компьютер просто не станет работать, хотя все его элементы будут присутствовать). Подсистемами рассматриваемой системы в данном случае будут, например, оперативная память и материнская плата: и без одного, и без другого компьютер не заработает. В качестве надсистемы в данном примере может выступать локальная сеть: компьютер будет ее элементом (но не подсистемой, поскольку, если убрать из локальной сети какой-либо компьютер, то она сможет продолжить функционирование с оставшимися компьютерами).

Лля практически любой залачи всегла можно выделить систему, подсистему и надсистему. В табл. 3.1 представлено несколько таких примеров.

При решении той или иной задачи очень важно уметь правильно определять систему, подсистему и надсистему - ведь они неразрывно связаны между собой - и уметь анализировать эту взаимосвязь. Например, если в фирме, где вы работаете (система), поднялась арендная плата за

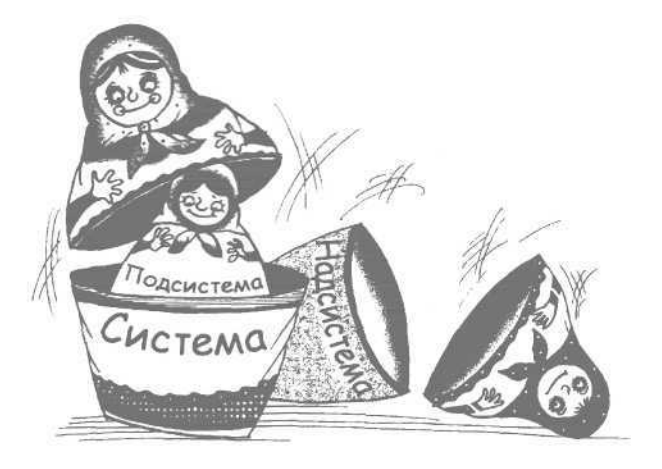

| Система                 | Подсистема     | Надеистема           |
|-------------------------|----------------|----------------------|
| Экономика России        | Энергоносители | Мировая экономика    |
| Фирма, где вы работаете | Офис           | Экономика корпорации |
| Ваша квартира           | Перегородки    | Весь жилой дом       |

Таблица 3.1. Примеры систем, подсистем и надсистем

офисные помещения (подсистема), то это соответствующим образом скажется не только на показателях ее работы, но и на показателях корпорации (надсистема). Если в своей квартире (система) вы решите сделать перепланировку и сделать арку в перегородке (подсистема), то нужно задуматься, не окажет ли это отрицательное воздействие на весь жилой дом (надсистема).

Системы, подсистемы и надсистемы с течением времени могут изменяться, то есть в прошлом они могут иметь одно состояние, в настоящем другое, в будущем — третье. Такое их свойство используется для планирования и прогнозирования развития систем. Совокупность систем, подсистем и надсистем в динамике времени, ориентированная на решение конкретной задачи. называется системным оператором, который используется для всестороннего обзора проблемы. Он позволяет объемно взглянуть на сущность задачи и быстро найти ее оптимальное решение.

Еще один важный термин системы ТРИЗ противоречие. Как говорится в известном философском изречении, «весь мир состоит из единства и борьбы противоположностей». В системе ТРИЗ суть противоречия выражается следующим образом: каждая система должна иметь определенную функцию, чтобы сделать полезное, и прямо противоположную функцию - чтобы не делать вредного.

Успешное использование системы ТРИЗ во многом зависит от умения человека мыслить нестандартно, избегая в своих рассуждениях стереотипов, шаблонов и штампов, а также способности правильно формулировать постановку задачи. Например, у вас дома сломался диван, случилось это в 22:00, то есть когда всем уже хочется спать. Первое желание, которое возникнет у большинства обывателей, - немедленно приступить к починке дивана, быстренько сделать это и лечь спать.

Однако главная задача в такой ситуации - не починка дивана, а обеспечение условий для сна, поскольку уже довольно поздно. С точки зрения пользователя ТРИЗ в данный момент совершенно ни к чему начинать ремонтировать диван, поскольку процесс этот, вероятнее всего, займет продолжительное время и будет довольно шумным (нужно ведь и передвинуть его, чтобы удобнее было чинить, и молотком постучать) - а соседи, между прочим, уже спят. В данный момент наиболее целесообразно приготовить другое место для сна (например, поставить раскладушку или поспать эту ночь на старой тахте), а уже на следующий день заняться починкой.

Рассмотрим еще один подобный пример. Допустим, вам необходимо сегодня ехать на важную деловую встречу на машине. Итак, система - это деловая встреча, подсистема - ваше прибытие на нее, надсистема — стабильность работы фирмы, поскольку на встрече вы должны обсуждать условия поставки сырья. Если вы не прибудете на деловую встречу или опоздаете на нее (отсутствие подсистемы), то она будет сорвана (система не будет функционировать), что обязательно скажется на стабильности поставок (негативное влияние на надсистему).

Предположим, с утра повалил снег, дороги заметены, ехать на машине опасно. Домашние отговаривают вас ехать на автомобиле, однако вы настаиваете на своем - на транспорте ехать слишком долго, а время дорого. В данном случае прежде всего необходимо грамотно сформулировать постановку задачи - прибыть на место встречи без опозданий с наименьшими затратами времени. Вы же, настаивая на своем, сформулировали ее по-другому: поехать на встречу непременно на машине.

#### **ВНИМАНИЕ**

Неправильная постановка задачи чревата различными осложнениями.

Если вы все-таки поедете на встречу на своей машине, то при неблагоприятных погодных условиях у вас многократно возрастает риск стать участником дорожно-транспортного происшествия, причем не обязательно по вашей вине (вспомните

известную шоферскую присказку — «не я стукну, так меня стукнут»). Теперь представьте, что такая неприятность случилась (не дай бог, конечно!). Вам придется вызывать на место аварии представителей ГИБДД, ждать их прибытия, затем участвовать в разборе происшествия (схема аварии, опросы участников и т. д.).

Даже если после ДТП ваша машина осталась на ходу, то есть вы можете ехать на встречу, скорее всего, вы на нее уже безнадежно опоздали. В результате — мероприятие сорвано, как следствие — сбои в поставках сырья, что самым отрицательным образом скажется на стабильности работы фирмы.

Теперь рассмотрим то же развитие ситуации, но при правильной постановке задачи. Чтобы прибыть на место встречи без опозданий с наименьшими затратами времени, совершенно необязательно ехать на своей машине, тем более — при таких неблагоприятных погодных условиях. Наиболее приемлемый вариант — воспользоваться услугами такси. В этом случае, даже если вы попадете в дорожно-транспортное происшествие, вам не нужно будет обязательно дожидаться прибытия на место аварии представителей ГИБДД, и уж тем более — участвовать в разборе происшествия. В крайнем случае, если сочтете это необходимым, вы просто оставите номер своего мобильного телефона водителю, чтобы при необходимости выступить свидетелем. Сами же вы сможете спокойно вызвать другое такси и вовремя прибыть на деловую встречу. В результате — успешное проведение переговоров, выгодные условия поставок сырья и стабильная работа фирмы..

# **Технология «ОТПАД»**

В данном разделе описывается достаточно распространенная технология, которая называется «ОТПАД» и расшифровывается как Отличная Технология Постоянства Активных Действий. Автор этой методики — отечественный специалист Андрей Панфилов.

Концептуальное направление этой технологам можно сформулировать следующим образом: при движении к намеченной цели или к решению поставленных задач ни в коем случае нельзя останавливаться. Другими словами, нужно все время следить за соблюдением основного принципа постоянством активных действий.

#### **ПРИМЕЧАНИЕ**

Ни для кого не секрет, что возобновить потерянный ритм гораздо сложнее, чем постоянно поддерживать его. При этом определяющее значение имеет не скорость движения к намеченной цели, а именно непрерывность этого процесса. Пусть понемногу, по чуть-чуть, но главное не останавливаясь и используя при этом не только свою энергию, но и силу инерции.

Использование технологии «ОТПАД» нужно начинать с четкой постановки целей и задач. Например, составьте перед сном список дел и мероприятий, которые вам необходимо выполнить завтра (впоследствии можно будет составлять такие списки не только на день, но и на неделю, и на месяц вперед). Форма этого списка может быть произвольной — например, нечто вроде графика выполнения бытовых дел (см. табл. 2.2).

#### **СОВЕТ**

Составляя список дел и мероприятий, необходимо реально оценивать свои возможности. Не стоит ставить перед собой явно завышенные цели. Утверждение, что, стремясь к большому, быстрее получишь малое, в данном случае неуместно.

В конце следующего дня нужно проанализировать, насколько вам удалось реализовать намеченные планы. Не расстраивайтесь, если большинство из них оказалось не выполнено, — вы ведь только начинаете осваивать систему. Сделайте соответствующие выводы (может, нужно немного «снизить планку», пока вы привыкаете к новому ритму жизни) и составляйте список на следующий день. Самое главное правило и основной залог успеха — с каждым днем хотя бы немного продвигаться вперед.

Первые итоги ежедневного планирования можно подводить уже в скором времени — например, через две-три недели. На данном этапе нужно проанализировать, насколько вам удается достигать намеченных целей и что является причинами неудач. Если выяснится, что в принципе технологию вы освоили, постоянно движетесь к намеченным целям и в большинстве случаев достигаете их, а редкие неудачи обусловлены по большей части форс-мажорными обстоятельствами — можно переходить к более долгосрочному планированию.

### **СОВЕТ**

Не делайте резких скачков и после ежедневного планирования не переходите сразу на ежемесячное или ежеквартальное вряд ли это даст положительный результат.

Оптимальный вариант — после ежедневного планирования приступать к еженедельному или максимум — к ежедекадному. В этом случае вы будете постепенно, но неуклонно двигаться к достижению поставленных целей, не останавливаясь на достигнутом и следуя главному принципу технологии — постоянству активных действий.

# **Методика Тони Бьюзена**

В основе методики Тони Бьюзена лежит принцип наглядного представления актуальных целей и задач путем использования интеллект-карт. Применение данной методики позволяет намного быстрее, чем обычно, формулировать постановку целей и задач и находить оптимальные пути их решения, что позволяет человеку существенно экономить свое время.

Первые интеллект-карты были созданы Тони Бьюзеном в далеком 1970 году и почти сразу завоевали популярность. Сегодня методика построения и использования интеллект-карт широко распространена за рубежом и становится все более популярной в России.

Построение интеллект-карт базируется на применении принципа «испускающих лучей». Суть его в том, что в качестве отправной точки при построении используется определенный центральный образ (он размещается в середине листа), четко и ясно отражающий главную задачу. Затем от этого образа в направлении границ листа расходятся лучи, над которыми пишут термины и определения или обозначают нижестоящие задачи, из которых складывается решение главной задачи центрального образа. Все задачи соединяются между собой линиями.

#### **ВНИМАНИЕ**

Для построения интеллект-карты требуется лист бумаги большого размера — по крайней мере не меньше формата А4.

Например, на рис. 3.1 изображен сокращенный вид интеллект-карты, ориентированной на решение задач тайм-менеджмента.

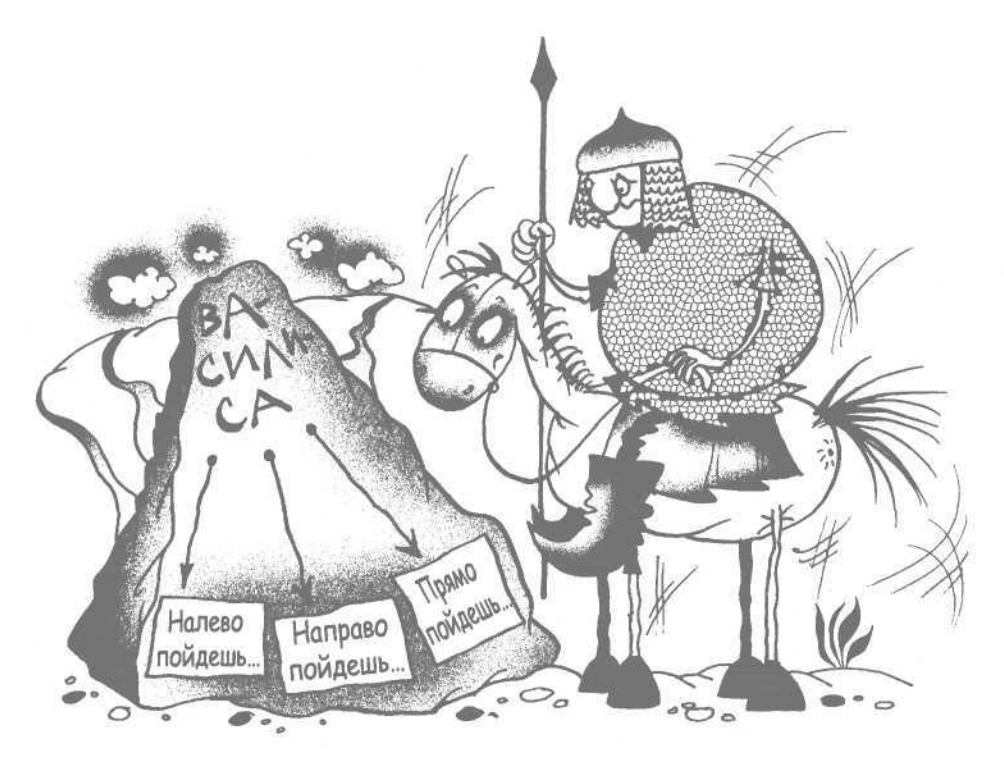

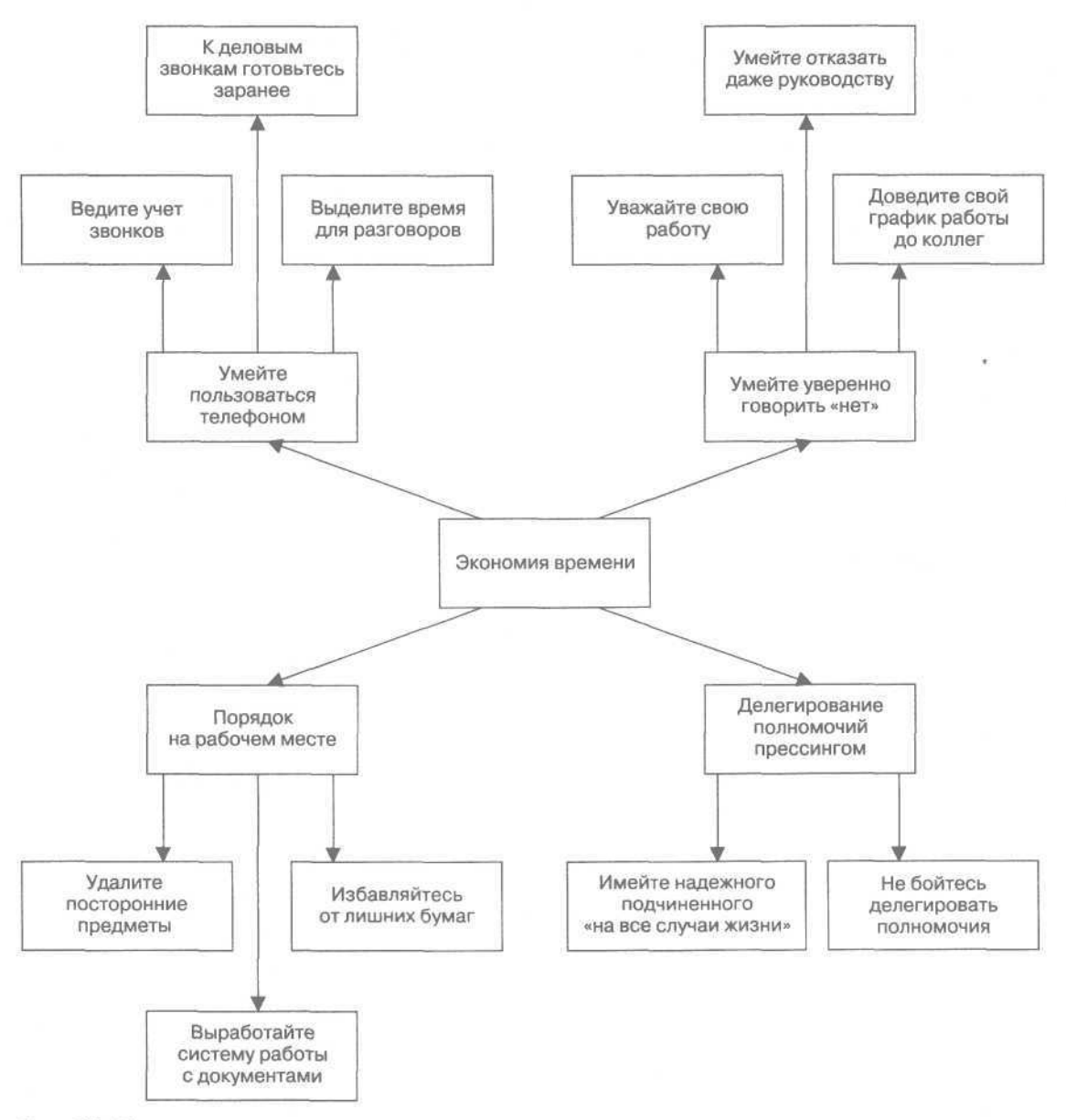

Рис. 3.1. Пример интеллект-карты

#### **ПРИМЕЧАНИЕ**

Вариант сокращенный, так как формат книги не позволяет представить интеллект-карту в достаточно полном и развернутом виде.

Центральный образ интеллект-карты, то есть главная задача, — экономия времени. От нее расходятся лучи-стрелки, указывающие на способы решения главной задачи (на подчиненные задачи).

Очевидно, что интеллект-карта может разрастаться практически до бесконечности — в зависимости от главной задачи и путей ее решения.

При построении интеллект-карт следует придерживаться определенных правил.

- Неотъемлемая часть интеллект-карты главная задача, воплощенная в центральном образе.
- Перед построением интеллект-карты необходимо четко определиться с используемой

терминологией, чтобы в дальнейшем избежать путаницы.

- Для лучшей наглядности представления информации рекомендуется использовать графические образы.
- При построении интеллект-карты нужно стремиться к оптимальному размещению ее элементов.
- Интеллект-карта будет более наглядной, если в процессе построения часто использовать объемные изображения, выпуклые буквы. Допускается использование линий разной толщины, можно также экспериментировать с масштабом отображения графики.
- Отображать связи между элементами интеллект-карты рекомендуется стрелками.
- Если интеллект-карта строится вручную, то надписи желательно делать печатными буквами.
- Ключевые слова должны быть расположены точно над соответствующими линиями. При этом желательно, чтобы длина линии была примерно равна длине ключевого слова.
- Главные линии должны быть плавными и более жирными по отношению к остальным линиям. Обязательно нужно следить, чтобы главные линии интеллект-карты были соединены с главной задачей (центральным образом).
- Используемые в интеллект-карте рисунки и графические изображения должны быть предельно четкими и ясными и не допускать двусмысленности. Надписи желательно располагать горизонтально (при использовании вертикальных надписей значительно теряется наглядность представления информации).
- При построении карты рекомендуется расположить лист в положение «ландшафт».
- Интеллект-карта должна иметь четкую иерархическую структуру.

Цели построения интеллект-карт могут быть самыми разными: сбор и анализ информации, решение конкретной задачи, запоминание материала (например, при подготовке к экзаменам или в аналогичных ситуациях), передача информации, принятие важного решения и т. д. Карты можно использовать в самых разных жизненных ситуациях, когда приходится много думать, анализировать и систематизировать информацию, принимать ключевые решения и др.

Характерная особенность интеллект-карт человек свободно, без принуждения самого себя, может сконцентрироваться на задаче. Причем после этого не нужно предпринимать никаких дополнительных усилий для сохранения такой концентрации. Таким образом, оптимальный результат достигается гораздо быстрее, чем можно было предположить даже в самом лучшем случае.

С точки зрения организации времени интеллект-карты полезны прежде всего тем, что на них наглядно представлены и, как следствие, хорошо усваиваются все детали предстоящих дел и мероприятий, что позволяет грамотно управлять не только рабочим, но и личным временем.

С помощью интеллект-карт удобно готовиться к самым разнообразным совещаниям. Чтобы подготовиться даже к большому собранию, достаточно построить одну интеллект-карту, а не собирать массу всевозможных записок, пометок, справок и т. п. Кроме того, используя интеллект-карты, можно грамотно планировать повестку совещания, формировать перечень выносимых на собрание вопросов и в зависимости от этого — определять круг потенциальных участников встречи.

# **Система Дэвида Аллена Getting Things Done**

В данном разделе представлена еще одна популярная методика, ориентированная на решение задач тайм-менеджмента, — система Getting Things Done. Использование данной системы позволяет добиться значительного повышения продуктивности, почти не увеличивая при этом затраты энергии, то есть без стресса, переутомления и иных отрицательных проявлений, с которыми так хорошо знаком практически каждый современный человек.

Система Getting Things Done — совокупность инструментов, механизмов и хитростей, направленных на профессиональную организацию времени. С помощью данной системы многие люди, постоянно страдающие от нехватки времени, стали все успевать не только на работе и в быту, но и сумели при этом высвободить массу времени, чтобы заняться собой (посещать спортзал, читать книги, смотреть телевизор и т. д.). Характерная особенность системы Getting Things Done в том, что она применима практически к любому человеку, независимо от рода его деятельности и сложившегося ритма жизни.

Однако нельзя сказать, что данная методика является готовым алгоритмом действий, в результате выполнения которого произойдет чудо. Известно, что единого алгоритма, применимого ко всем жизненным ситуациям, быть просто не может. Система Getting Things Done относительно несложна и доступна даже для малоопытных людей. Однако чтобы внедрить ее в жизнь и получить впоследствии положительный результат, потребуется приложить определенное количество усилий.

Чтобы начать применять систему Getting Things Done, во-первых, нужно собрать все дела, мероприятия, события и т. п., которые вам необходимо сделать (или в которых вам нужно участвовать) в единую четкую систему. Важно соблюдать одно условие - данная система не должна храниться в вашей голове. Во-вторых, необходимо приучить себя к тому, чтобы постоянно иметь готовый план текущих действий, который в любой момент можно реализовать или отредактировать.

Затем нужно взять для разбора какую-нибудь конкретную ситуацию (проблему, мероприятие и т. п.) и кратко, одним предложением описать предполагаемый вариант ее успешного разрешения. Другими словами, необходимо четко и кратко сформулировать, какой результат вы желаете получить после решения проблемы.

Теперь напишите на бумаге любое действие (даже совсем мелкое и незначительное), которое вы собираетесь предпринять, чтобы приблизить разрешение ситуации. Проанализируйте принятое решение - возможно, целесообразнее все же не приглашать человека на встречу, а просто поговорить с ним по телефону. Подобным образом двигайтесь к постепенному решению проблемы.

Все стоящие перед вами задачи, собранные в единую систему, не нужно держать в уме (всегда есть вероятность что-то упустить). В качестве хранилищ информации можно использовать, в принципе, что угодно: блокноты, органайзеры, контейнеры и папки для бумаг, электронные заметки, голосовые записи и т. д. Самое главное - чтобы вы без проблем ориентировались в этой системе и всегда знали, где что лежит. При этом рекомендуется по возможности минимизировать количество хранилищ информации.

Для хранения и обработки информации о своих делах, событиях, мероприятиях и т. п. удобно использовать Систему напоминаний (терминология Дэвида Аллена). Суть этой системы в отсутствии необходимости постоянного составления списков актуальных задач - каждый день вы будете брать в руки папку, в которой уже будут лежать задачи, которые вы должны сделать сегодня.

Для реализации этой системы вам понадобится 43 папки (или полиэтиленовых файла - в зависимости от количества задач). 12 папок предназначены для месяцев, 31 папка - для каждого дня месяца. Все папки следует соответствующим образом подписать (на папках, предназначенных для дней, нужно указать только число, без месяца, а на папках, предназначенных для месяцев, - только месяц, без указания года). Необходимо установить папки (файлы) в определенном порядке. Например, сегодня вечер 7 апреля; следовательно, сначала идут папки с номерами от 8 до 31, за ними папка «Май», за ней — папки с номерами от 1 до 7, затем - папки «Июнь», «Июль», «Август», «Сентябрь», «Октябрь», «Ноябрь», «Декабрь», «Январь», «Февраль», «Март» и «Апрель».

По всем папкам дела раскладываются в зависимости от сроков их исполнения. Утром каждого дня вы берете сегодняшнюю папку, достаете из нее то, что там лежит, и перекладываете пустую папку на месяц вперед. Дела вы решаете в течение дня. Если какое-то дело осталось нерешенным или вы отказываетесь от его выполнения (например, из-за его неактуальности), то вы перекладываете его в папку с той датой (или месяцем), когда необходимо будет вернуться к решению этой проблемы. В результате вы получаете стабильную систему постоянного планирования и напоминания о тех или иных делах, событиях, мероприятиях и т л

#### **ВНИМАНИЕ**

При использовании системы напоминаний необходимо ежедневно обновлять ее. Если по каким-то причинам вы знаете, что некоторое время не сможете проверять содержимое папок (например, из-за отъезда в командировку или отпуска), то перед отбытием нужно проверить все папки до дня вашего приезда и распределить их содержимое по другим папкам.

Все хранилища периодически должны опустошаться, что подразумевает решение актуальных задач и обработку оставшихся. В процессе

обработки дел вы должны уяснить для себя, что конкретно означает данная задача, может ли она быть решена в ближайшее время и каким образом следует поступить с ней в противном случае. Если задачу невозможно решить в ближайшее время, то нужно поступить с ней одним из следующих способов.

- Отказаться от решения задачи из-за ее неактуальности или нецелесообразности (в таком случае нужно проанализировать эти причины).
- Переложить решение задачи на кого-то другого (то есть делегировать полномочия). Если решение задачи связано с работой, то ее можно поручить подчиненным сотрудниками, а. например, несложную бытовую задачу вполне можно доверить детям.
- Перенести решение задачи на конкретную дату (например, с помощью системы напоминаний).
- Перенести задачу в разряд отложенных задач и рассмотреть целесообразность ее решения в ближайшее время. Для таких задач должно быть предусмотрено отдельное хранилище. Рекомендуется не реже раза в неделю проверять содержимое такого хранилища и избавляться от старых задач (решать их, отказываться от решения или делегировать и т. п.) - в противном случае можно превратить это хранилище в мусорную корзину.
- Превратить задачу в своеобразную ссылку то есть не решать ее, а найти соответствующую информацию, к которой всегда можно обратиться в случае необходимости.

Если задачу можно и нужно решить, то в зависимости от ее актуальности и текущей стадии решения с ней следует выполнить одно из следующих действий.

- П Четко определить, каким должно быть следующее действие для выполнения задачи, и либо приступить к этому процессу, либо зафиксировать его.
- Делегировать решение задачи.
- Отложить решение задачи на допустимый срок (возможно, с помощью системы напоминаний).
- Составить проект решения задачи (если решение задачи представляется достаточно сложным и не вполне очевидным).
- Если для представления процесса решения задачи недостаточно одного проекта - создать

необходимое или возможное количество проектов.

- Проанализировать доступные действия, которые можно применить для решения задачи.
- Составить список напоминаний о действиях, которые необходимо выполнять для решения задачи.

Чтобы понять, как следует поступить с той или иной задачей или что вы должны сделать в ближайшее время, рекомендуется воспользоваться «Четырехкритериальной моделью принятия решений» (терминология Дэвида Аллена). Все решения принимаются по следующим основным критериям.

- Контекст, в котором принимается решение (окружающая обстановка, условия, наличие соответствующих возможностей, загруженность и т. д.).
- Наличие свободного времени для решения задачи.
- Наличие физической возможности (усталость или, наоборот, прилив сил и энергии).
- Приоритет задачи.

Один из наиболее важных факторов, оказывающих влияние на принятие решения, - контекст. Например, вы пытаетесь определиться, что вам нужно сделать в первую очередь: отогнать машину в ремонт («ведь это нужно было сделать еще вчера») или сделать важный телефонный звонок («может, хоть сейчас у меня получится дозвониться Петровичу - вечно его нет на месте»). Посмотрев на часы, вы увидели, что в данное время в городе - час пик и если куда-то поехать, то наверняка можно попасть в пробку. А телефон — рядом на столе («кстати, по идее Петрович должен быть сейчас на месте»). Исходя из сложившейся ситуации, повлиять на которую вы не можете, правильное решение в данном случае - сделать важный телефонный звонок. Пока вы поговорите по телефону, может, и на дорогах станет свободнее.

Следующий важный критерий для принятия решения - наличие достаточного количества свободного времени. Например, в рассматриваемой ситуации, чтобы отогнать машину в ремонт, может потребоваться часа полтора, а на телефонный разговор - минут 30. Если через 40 минут у вас назначено совещание, то решение будет однозначным - поездка в автосервис откладывается, а для телефонного звонка времени вполне достаточно.

Еще один критерий, используемый для принятия решения, - наличие физической возможности (то есть сил и энергии) для решения задачи.

#### **ПРИМЕЧАНИЕ**

Довольно часто смена рода деятельности приводит к появлению дополнительных сил и энергии, однако не всегда этого бывает достаточно для выполнения задачи.

Например, не стоит в конце тяжелого рабочего дня назначать важное совещание - лучше посвятить остаток рабочего времени изучению какоголибо отчета, или просмотреть список дел на завтра, или найти другое занятие, достаточно важное и в то же время не требующее высокой концентрации внимания и больших усилий.

Очень важный критерий, влияющий на принятие решения, — приоритет задачи. Для каждого человека важно его умение расставлять приоритеты, то есть определять необходимость каждой задачи и в зависимости от этого выстраивать очередность их решения.

#### **ПРИМЕЧАНИЕ**

О расстановке приоритетов см. подразд. «Расстановка приоритетов».

Для систематизации своих дел рекомендуется проводить их еженедельную инвентаризацию, в процессе которой анализировать их нынешнее состояние. Все временно свободные, но необходимые в будущем документы следует поместить в отдельную папку «Для последующей обработки». К таким документам могут относиться не только деловые бумаги, но и визитные карточки, рецепты и т. п. Затем нужно просмотреть свои накопившиеся за неделю записки и пометки и безжалостно выбросить уже не нужные (обычно таких бумаг 90  $\%$ ).

Далее следует изучить ежедневник за предыдущую неделю: что сделано, какие дела остались нерешенными и почему, на какие сроки следует отнести решение оставшихся дел и т. п. Ни один из нерешенных пунктов ни в коем случае нельзя оставлять без рассмотрения и без принятия по нему конкретного решения.

После этого нужно перенести на бумагу все дела, задачи, планы, мероприятия, информацию о которых вы сейчас держите в голове. Иначе говоря, необходимо разгрузить мозг от лишней информации (точнее - не лишней, но той, которая вполне может храниться в другом месте), зафиксировать предстоящие действия, составить проекты и т. д. Проанализируйте каждый предстоящий проект и убедитесь, что для его реализации у вас намечено как минимум одно ключевое действие.

Затем необходимо просмотреть список дел, поставленных в очередь на решение. Возможно, некоторые из них уже утратили актуальность, а ряд других решились сами собой. Из данного списка в список актуальных дел нужно перенести задачи, актуальность которых к настоящему моменту назрела, вычеркнуть ненужные, корректировать сроки исполнения оставшихся задач.

В конечном итоге такой анализ позволяет получить достаточно полную и объективную картину текущего положения ваших дел, на основании которой можно принимать взвешенные решения о своих дальнейших действиях, строить планы и ставить задачи на будущее.

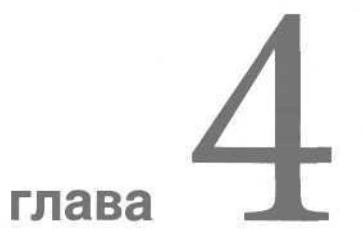

# **Автоматизация** процессов тайм-менеджмента

- Microsoft Outlook самый популярный  $\bullet$ органайзер
- Планирование времени  $\bullet$ **B Time Assist Pro**
- «Органайзер»  $\bullet$
- «Планировщик»  $\bullet$
- WinLog Assist простой и удобный счетчик времени
- Краткий обзор некоторых программ  $\bullet$ автоматизации тайм-менеджмента
- Инструментарий тайм-менеджмента 0

В предыдущих главах данной книги изложены основные теоретические положения тайм-менеджмента, а также рассмотрены некоторые из его популярных методик и технологий. Полученные знания будет гораздо проще применять на практике, если воспользоваться для этого специально предназначенными программными продуктами, ориентированными на автоматизацию процессов тайм-менеджмента. В данной главе описываются наиболее распространенные из них.

# **Microsoft Outlook** самый популярный органайзер

Среди всех программ, описание которых предлагается в данной книге, программа Microsoft Outlook — наиболее популярная и распространенная. Во-первых, этот продукт входит в состав пакета программ Office 2002, во-вторых, его разработчиком является всемирно известная компания Microsoft. что говорит само за себя. в-третьих данная программа бесплатна для отечественных пользователей. Несмотря на все перечисленное, основная причина популярности программы Місгоsoft Outlook — ее широкие функциональные возможности, которые кратко можно сформулировать следующим образом:

- выполнение функций персонального органайзера;
- □ работа с электронной почтой: создание, редактирование, получение, отправка электронной корреспонденции с возможностью ее хранения в любом количестве папок;
- систематизация и наглядное представление текущих дел, задач и мероприятий;
- П ведение адресной книги с возможностью группировки контактов в тематические группы и отражения всей необходимой информации по каждому абоненту;
- ведение списка актуальных задач;
- возможность автоматического напоминания о предстоящих делах и мероприятиях (режим напоминания пользователь может настраивать самостоятельно);
- ведение любых необходимых заметок.

Помимо перечисленных возможностей, с помощью программы Microsoft Outlook можно выподнять и другие задачи, в зависимости от потребностей пользователя.

# Первое знакомство с программой

Чтобы запустить программу Microsoft Outlook, нужно шелкнуть кнопкой мыши на ее ярлыке, расположенном на Рабочем столе, или выполнить команду Пуск • Все программы • Microsoft Outlook — откроется основной интерфейс программы (рис. 4.1).

В верхней части главного окна программы находится несколько меню: Файл, Правка, Вид, Избранное. Сервис. Действия и Справка. Перечень пунктов. входящих в состав каждого меню, зависит от выбранного режима работы. Кроме того, многие команды, доступные с помошью этих пунктов. дублируются соответствующими командами контекстного меню, вызываемого щелчком правой кнопкой мыши, а также комбинацией «горячих» клавиш.

Сразу под перечнем меню располагается панель инструментов Стандартная, кроме того, в программе предусмотрено также использование панелей Веб-узел и Дополнительно. Отображаются панели инструментов с помощью команды Вид • Панелиинструментов и последующим выбором необходимой панели. Любую панель инструментов можно настроить для перехода в соответствующий режим команда Вид • Панели инструментов • Настройка.

В левой части главного окна Microsoft Outlook отображается Панель Outlook, включающая в себя три раздела: Ярлыки Outlook (см. рис. 4.1), Мои ярлыки и Другие ярлыки. Эту панель удобно использовать для перехода в разные режимы работы программы -

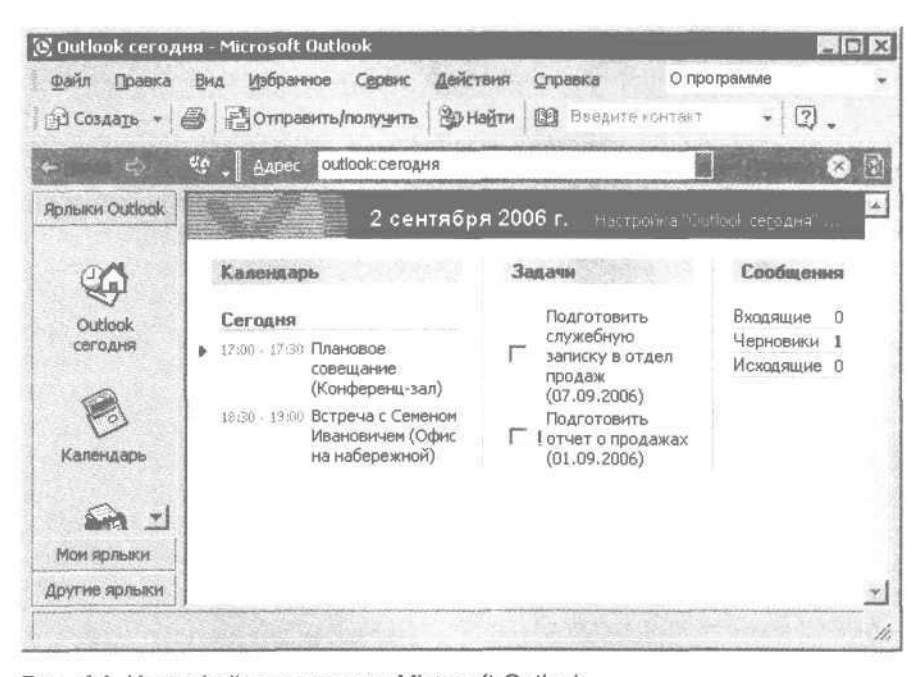

Рис. 4.1. Интерфейс программы Microsoft Outlook

управлять ее отображением можно с помощью команды главного меню Вид • Панель Outlook. Кнопки этой панели дублируются командой главного меню Microsoft Outlook Вид Перейти с последующим выбором необходимого пункта.

Центральную часть главного окна программы занимает рабочая область Microsoft Outlook, содержимое которой зависит от выбранного режима работы. На рис. 4.1 показано содержимое рабочей области в режиме Outlook сегодня (данный режим используется по умолчанию при открытии программы).

Внизу окна Microsoft Outlook находится строка состояния, для управления отображением которой предназначена команда главного меню Вид Строка состояния.

Перед полноценной эксплуатацией программы рекомендуется просмотреть и, при необходимости, отредактировать параметры ее настройки.

# **Настройка**

Перейти в режим настройки параметров работы программы можно с помощью команды главного меню Сервис Параметры — откроется окно Параметры (рис. 4.2).

Данное окно состоит из вкладок Настройки, Настройка почты, Сообщение, Орфография, Безопасность и До-

полнительно. Рассмотрим подробно параметры, расположенные на вкладке Настройка.

На данной вкладке в области Календарь настраиваются параметры календаря. Перейти в режим работы с календарем можно, выбрав на Панели Outlook режим Календарь или выполнив команду главного меню Вид Перейти Календарь. С помощью флажка Напоминание включается режим автоматического напоминания о предстоящем событии, который будет использоваться по умолчанию. При установке данного флажка справа от него становится доступным раскрывающийся список, из которого следует выбрать интервал времени между напоминанием и началом встречи (события). При необходимости этот параметр можно изменить в окне редактирования встречи или события.

С помощью кнопки Параметры календаря можно перейти в режим расширенной настройки календаря — откроется одноименное окно (рис. 4.3).

В данном окне в области настроек Календарь рабочей недели следует указать параметры, с помощью которых программа сможет точно определять начало и конец рабочей недели и рабочего дня. Прежде всего путем установки соответствующих флажков нужно выбрать рабочие дни недели (по умолчанию в программе заложена пятидневная рабочая неделя). Из раскрывающегося списка 1-й день недели следует выбрать название

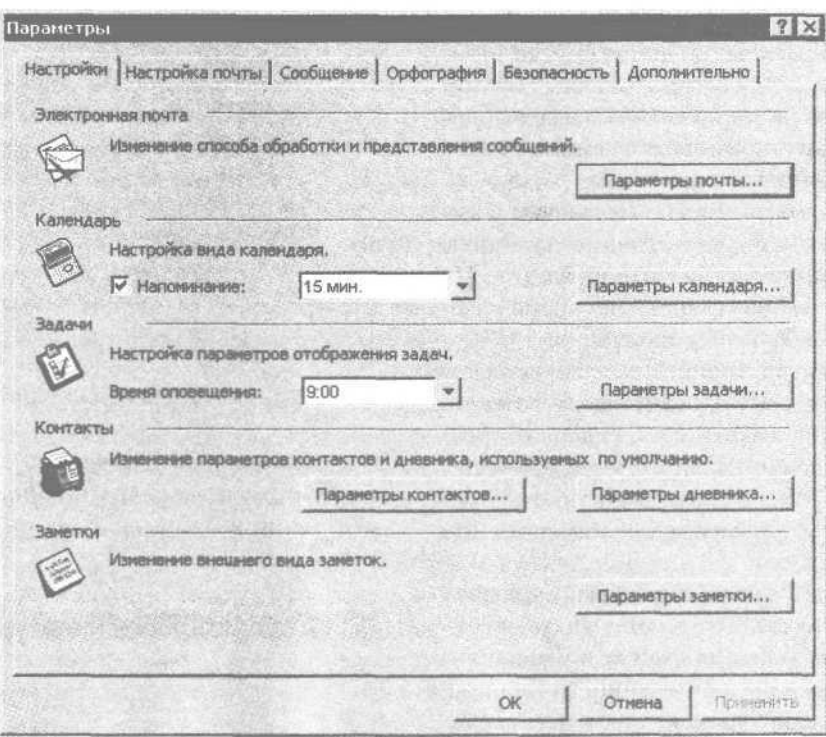

Рис. 4.2. Настройка программы Microsoft Outlook

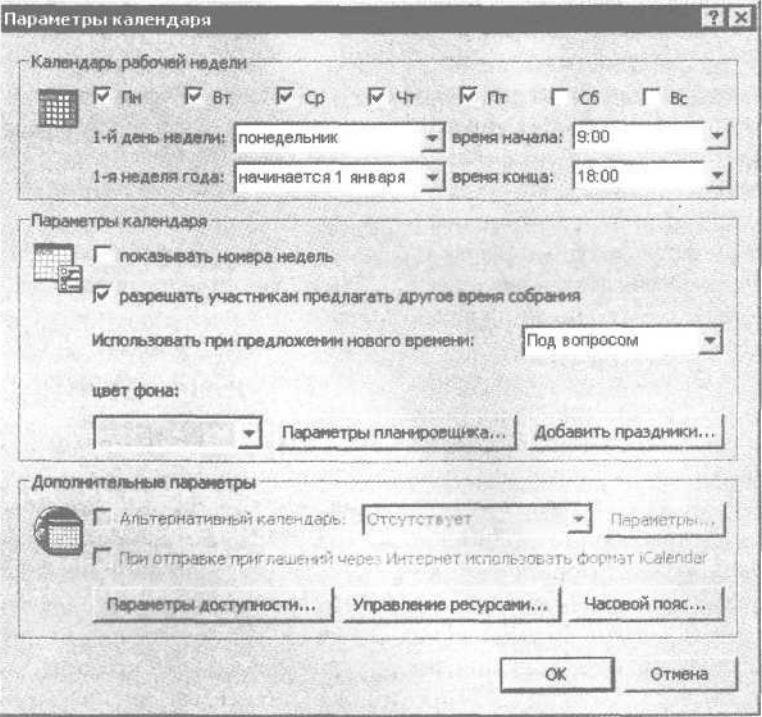

Рис. 4.3. Дополнительная настройка календаря

дня недели, с которого будет начинаться каждая рабочая неделя. В раскрывающемся списке 1-я неделя года нужно указать программе, каким образом определять первую рабочую неделю года, выбрав один из трех вариантов: начинается с 1 января, 1-я неделя из 4-х дней и первая полная неделя.

Из раскрывающихся списков время начала и время конца выбираются соответственно варианты времени начала и окончания рабочего дня. По умолчанию в программе установлено время начала рабочего дня  $-$  9:00, время окончания  $-$  18:00.

Если в области настроек Параметры календаря установлен флажок показывать номера недель, то в программном календаре (данный календарь отображается в правой части главного окна Microsoft Outlook в режиме работы Календарь) напротив каждой недели будет отображаться ее номер в текущем году (от 1 до 52).

Если установлен флажок разрешать участникам предлагать другое время собрания, то при работе в сети другие участники собрания смогут в удаленном режиме предлагать вам определенное время проведения собрания (при снятом данном флажке такая возможность отсутствует). В поле Использовать при предложении нового времени из раскрывающегося списка выбирается реакция программы на поступившее предложение: Под вопросом (пользователь самостоятельно определяет, принимать ли предложение), Принять (предложение будет принято) или Отклонить (предложение будет отклонено).

В программе можно настроить функцию оповещения о задачах, срок выполнения которых назначен на текущий день. Для этого в окне Параметры (см. рис. 4.2) в области настроек Задачи из раскрывающегося списка Время оповещения нужно выбрать время для оповещения (по умолчанию установлено значение 9:00).

При необходимости можно выполнить расширенную настройку задач. Чтобы перейти в соответствующий режим, нажмите кнопку Параметры задачи, с помощью которой открывается окно Параметры задач (рис. 4.4).

В данном окне из раскрывающихся списков просроченные и завершенные можно выбрать цвет, которым будут обозначаться соответственно просроченные и выполненные задачи. По умолчанию для просроченных задач установлен красный цвет, а для завершенных — серый.

В области настроек Контакты (см. рис. 4.2) находится кнопка Параметры контактов, с помощью кото-

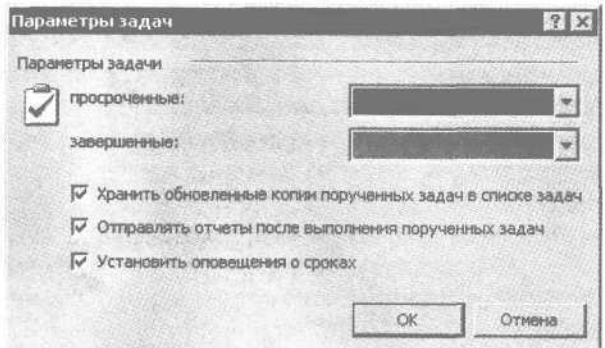

Рис. 4.4. Дополнительная настройка задач

рой можно перейти в режим настройки контактов, вводимых в адресную книгу. Использование этой кнопки открывает окно Параметры контактов (рис. 4.5).

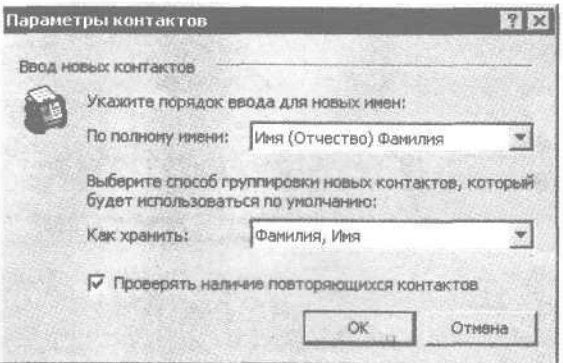

Рис. 4.5. Окно Параметры контактов

Из раскрывающегося списка По полному имени выбирается один из трех вариантов порядка следования компонентов полного имени контакта: Имя (Отчество) Фамилия (данный вариант установлен по умолчанию), Фамилия Имя или Имя Фамилия1 Фамилия2.

Один из пяти вариантов хранения новых контактов выбирается в раскрывающемся списке Как хранить: Фамилия, Имя, Имя Фамилия, Организация, Фамилия, Имя (Организация) или Организация (Фамилия, Имя).

При установленном флажке Проверять наличие повторяющихся контактов включается режим проверки уникальности каждого вводимого адресата — программа не разрешит повторно ввести один и тот же контакт.

Все изменения, выполненные в окне Параметры (см. рис. 4.2), вступают в силу только после нажатия кнопок OK или Применить. С помощью кнопки Отмена из режима настройки можно выйти без сохранения выполненных изменений.

# **Работа с адресной книгой и списком контактов**

Для ввода, редактирования и хранения информации о коллегах, деловых партнерах, друзьях, родственниках и иных физических лицах в программе предусмотрено ведение адресной книги. Чтобы перейти в режим работы с адресной книгой, нужно выполнить команду главного меню Сервис Адресная книга или использовать комбинацию клавиш Ctrl+Shift+B — откроется окно (рис. 4.6).

В данном окне приводится список уже введенных контактов (при первом открытии адресной книги данный список будет пуст). Для каждой строки списка в соответствующих столбцах отображается краткое и полное имя контакта, адрес и тип его электронной почты (например, SMTP).

#### **ПРИМЕЧАНИЕ**

Контакт — введенная в адресную книгу информация о конкретном человеке. На рис. 4.6 в списке три контакта: Иванов, Петров и Семенов.

Для быстрого поиска требуемого контакта предназначено поле Введите или выберите имя. В данном поле с клавиатуры следует ввести условие поиска (например, фамилию контакта) — поиск будет производиться по значению столбца Имя. По мере ввода условия поиска курсор автоматически будет отображаться на соответствующей позиции списка. Данную возможность особенно удобно использовать при работе с большим списком контактов.

Чтобы добавить в адресную книгу информацию о новом контакте, нужно выполнить команду главного меню Файл Создать адрес или нажать кнопку Создание адреса, расположенную на панели инструментов (название кнопки отображается в виде всплывающей подсказки при подведении к ней указателя мыши). Перейти в режим редактирования введенного ранее контакта можно, выполнив команду главного меню Файл Свойства или аналогичную команду контекстного меню, вызываемого щелчком правой кнопкой мыши на соответствующей строке списка. Выполнение любого из перечисленных действий открывает окно ввода и редактирования контакта (рис. 4.7).

Параметры данного окна в зависимости от функционального назначения сгруппированы на пяти вкладках: Общие, Подробности, Действия, Сертификаты и Все поля.

Основная информация о контакте вводится на вкладке Общие. В поле, расположенном справа от кнопки Полное имя, с клавиатуры вводятся фамилия, имя и отчество контакта. Информацию об абоненте можно указать также в полях диалогового окна Проверка полного имени, которое открывается нажатием кнопки Полное имя (рис. 4.8).

В данном окне в поле Обращение из раскрывающегося списка можно выбрать вариант обращения к данному человеку: Гн (Господин), Г-жа (Госпожа), Докт. (Доктор), Проф. (Профессор) и Тов. (Товарищ). Фамилия, имя и отчество человека вводятся с клавиатуры в соответствующих полях.

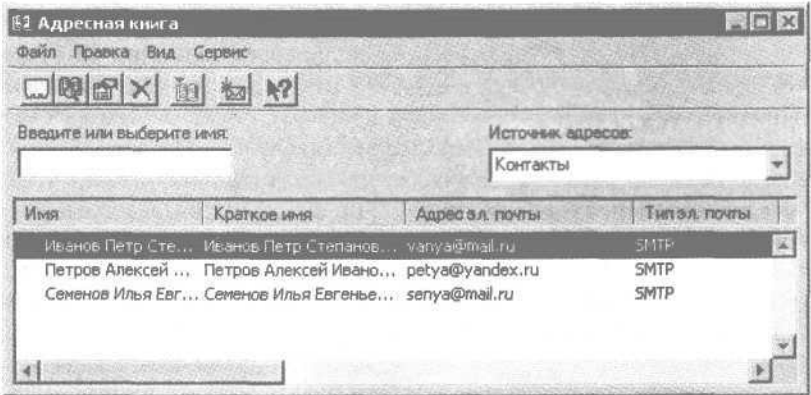

Рис. 4.6. Адресная книга

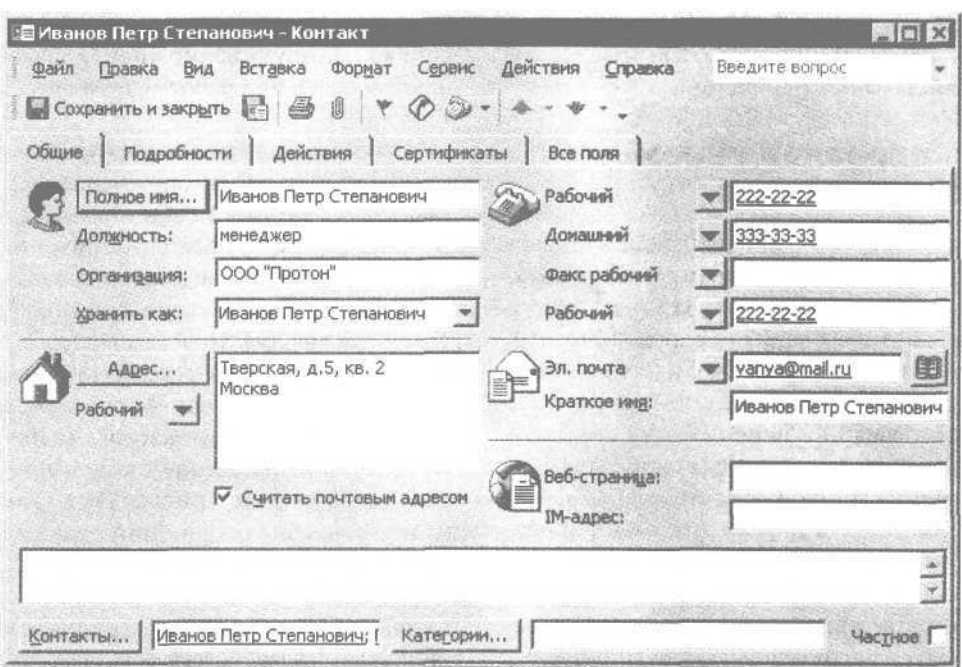

Рис. 4.7. Ввод и редактирование контакта

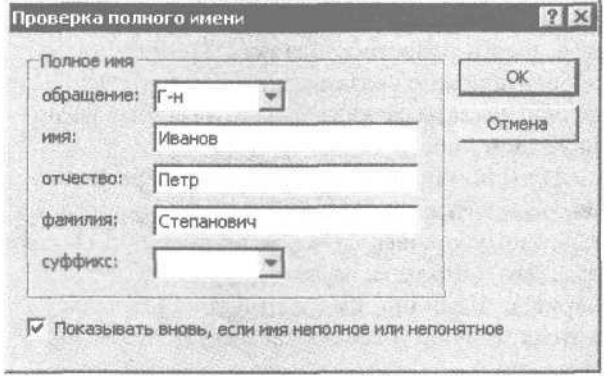

Рис. 4.8. Ввод и проверка полного имени

Если в нижней части окна установлен флажок Показывать вновь, если имя неполное или непонятное, то окно Проверка полного имени будет открываться автоматически, когда в поле возле кнопки Полное имя (см. рис. 4.7) будет введено неполное имя (например, только фамилия) или непонятное имя.

В полях Должность и Организация вводятся соответственно сведения о занимаемой человеком должности и наименовании организации, в которой он работает.

Поле, расположенное справа от кнопки Адрес, заполняется по аналогии с полем, расположен-

ным возле кнопки Полное имя, — требуемое значение можно ввести с клавиатуры или набрать в диалоговом окне, открываемом нажатием кнопки Адрес. Для каждого контакта в Microsoft Outlook можно ввести три адреса: рабочий, домашний и какой-либо другой (например, почтовый — многие предпочитают получать почту не на домашний или почтовый ящик, а на абонентский ящик в почтовом отделении). Чтобы выбрать тип вводимого адреса, нужно нажать кнопку раскрывающегося списка, расположенную под кнопкой Адрес, и щелкнуть кнопкой мыши на требуемом значении.

В правой части окна редактирования контакта вводится информация о телефонах абонента и его электронных адресах. Для каждого контакта можно ввести информацию о 19 телефонах (однако на вкладке Общие одновременно будут отображаться только четыре из них) и о трех адресах электронной почты. Чтобы выбрать тип вводимого телефона, нужно нажать кнопку раскрывающегося списка и в открывшемся меню щелкнуть кнопкой мыши на требуемом пункте (например, Сотовый, Автомоб., Пейджер или Факс рабочий и т. д.), после чего в расположенном справа поле ввести номер телефона. При необходимости в одном поле можно ввести несколько номеров телефонов, разделив их запятой.

Информация об электронных адресах вводится аналогично — сначала из соответствующего списка выбирается тип адреса (Эл. почта, Эл. Почта 2 или Эл. Почта 3), после чего в поле, расположенном справа, вводится сам адрес.

На вкладке Подробности (рис. 4.9) при необходимости можно ввести дополнительную информацию о контакте.

В частности, можно указать название отдела и номер комнаты, где работает данный человек, его профессию, ввести информацию о его непосредственном руководителе и ближайшем помощнике, о дне рождения человека и др.

На вкладке Действия располагается список дел и мероприятий, запланированных с данным человеком. На вкладке Сертификаты настраиваются параметры безопасности, а на вкладке Поля можно просмотреть выборочную информацию о данном контакте.

К сведениям, введенным в окне редактирования контакта, можно добавить любую другую информацию о данном контакте, хранящуюся во внешнем файле. Для этого нужно выполнить команду главного меню Вставка Файл и в открывшемся окне по обычным правилам Windows указать путь к требуемому файлу.

С помощью пунктов, находящихся в меню Действия, по отношению к данному контакту можно быстро выполнить целый ряд действий. Например, написать ему письмо, позвонить, создать для него задачу и т. д. Это позволит существенно сэкономить время, так как избавляет пользователя от необходимости запускать специальные приложения, а также выполнять иные операции для выполнения этих действий.

Нажатие кнопки Сохранить и закрыть, расположенной слева вверху окна над всеми вкладками, завершает процесс ввода или редактирования информации о контакте.

Работать с введенными в адресную книгу контактами можно также в окне Контакты, которое открывается с помощью команды главного меню Microsoft Outlook (см. рис. 4.1) Вид | Перейти | Контакты или щелкнуть на кнопке Контакты, расположенной на Панели Outlook (рис. 4.10).

В данном окне представлен перечень тех же контактов, что и в адресной книге (см. рис. 4.6). Для добавления нового контакта предназначены команды главного меню Файл Создать Контакт и Действия Создать контакт, вызываемые также комбинацией клавиш Ctrl+N. Чтобы редактировать имеющийся контакт, достаточно дважды щелкнуть на нем кнопкой мыши или выбрать пункт контекстного меню Открыть. Выполнение любого из действий откроет окно ввода и редактирования контакта (см. рис. 4.7), описание которого приведено выше.

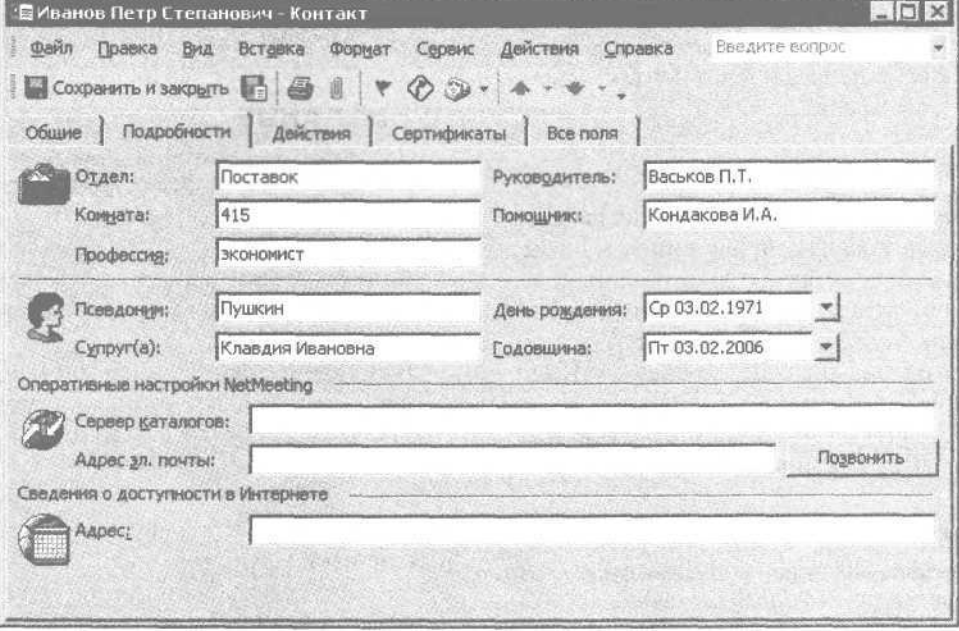

Рис. 4.9. Дополнительные сведения о контакте

| <b>[© Контакты - Microsoft Outlook</b>                 |                                                                                                    |                                                                               |                                                                                                   |                                         | $ \Box$ $\times$                                                  |
|--------------------------------------------------------|----------------------------------------------------------------------------------------------------|-------------------------------------------------------------------------------|---------------------------------------------------------------------------------------------------|-----------------------------------------|-------------------------------------------------------------------|
| Файл<br>Правка                                         | Избранное Сервис<br>Вид                                                                                                  | Действия<br>图CO3ABIb - 图 2 X Y 2 - 图 Hairm 窗图 BeeAMTe KOHTaKT                 | Справка                                                                                           | Введите волрос<br>$\boxed{2}$           |                                                                   |
| $\Rightarrow$<br>4 <sup>th</sup>                       | <b>&amp; KOHTAKTbl.</b> Mea - Cem                                                                                        |                                                                               |                                                                                                   |                                         | Адрес                                                             |
| Ярлыки Outlook<br>Контакты                             | Иванов Петр Степанович<br>Тверская, д.5, кв. 2<br>Москва<br>Рабочий:<br>Домашний:<br>Сотовый:<br>Автомоб.:<br>Эл. почта: | 222-22-22, 555,<br>333-33-33<br>777-77-77<br>$111 - 11 - 11$<br>vanya@mail.ru | Семенов Илья Евгеньевич<br>ул. Ленина, 25<br><b>Москва</b><br>Рабочий:<br>Домашний;<br>Эл. почта: | $33 - 33 - 3$<br>52484<br>senya@mail.ru | 123<br>$a - b$<br>$r - 6$<br>ж-й<br>$K-H$<br>$H$ - $\Pi$<br>$D-T$ |
| Задачи<br>H.<br><b>Заметки</b><br>$\sim$<br>Мои ярлыки | Петров Алексей Иванович<br>ул. Арбат, д.5, кв. 47<br>Москва<br>Рабочий:<br>Домашний:<br>Эл. почта:                       | 222-23-33<br>312-45-85<br>petya@yandex.ru                                     |                                                                                                   |                                         | $y-x$<br>ц-ш<br>ЩЪ<br>$b1-3$<br><b>HOSE</b>                       |
| Другие ярлыки                                          | 412                                                                                                    |                                                                               |                                                                                                   |                                         |                                                                   |
| Всего элементов: 3                                     |                                                                                                    |                                                                               |                                                                                                   |                                         |                                                                   |

Рис. 4.10. Список контактов

Для удаления контакта из списка следует выделить его указателем мыши и выбрать пункт контекстного меню Удалить. При удалении контакта из окна адресной книги (см. рис. 4.6) программа выдаст дополнительный запрос на подтверждение данного действия. Если вы работаете в окне Контакты, то такой запрос не выдается и контакт удаляется без предупреждения.

#### **Постановка задач**

В программе Microsoft Outlook можно вводить, редактировать и хранить информацию о любых задачах (делах, действиях и т. д.), стоящих перед пользователем. Эти задачи могут быть связаны с выполнением служебных обязанностей (например, «Подготовить и отправить отчет», «Позвонить в головной офис» и т. д.) или личных, бытовых, семейных и иных дел («Купить жене подарок», «Отогнать машину в ремонт» и т. д.).

#### **ПРИМЕЧАНИЕ**

Список актуальных задач отображается автоматически при каждом запуске программы в режиме работы Outlook сегодня (см. рис. 4.1).

Работать с задачами можно, выполнив команду главного меню Вид Перейти Задачи или щелкнув кнопкой мыши на кнопке Задачи, расположенной на Панели Outlook. Выполнение любого из этих действий откроет список введенных ранее задач (рис. 4.11).

#### **ПРИМЕЧАНИЕ**

При первом переходе в данный режим в списке задач не будет ни одного пункта.

Для каждой введенной задачи в соответствующих столбцах отображается ее тема (краткая формулировка) и срок исполнения.

Ввести в программу Microsoft Outlook информацию о новой задаче можно с помощью команд главного меню Файл Создать Задача или Действия Новая задача или комбинацией клавиш Ctrl+N. Чтобы перейти в режим редактирования имеющейся задачи, достаточно дважды щелкнуть на ней кнопкой мыши или выбрать из контекстного меню пункт Открыть. Любое из перечисленных действий откроет окно ввода и редактирования задачи (рис. 4.12).
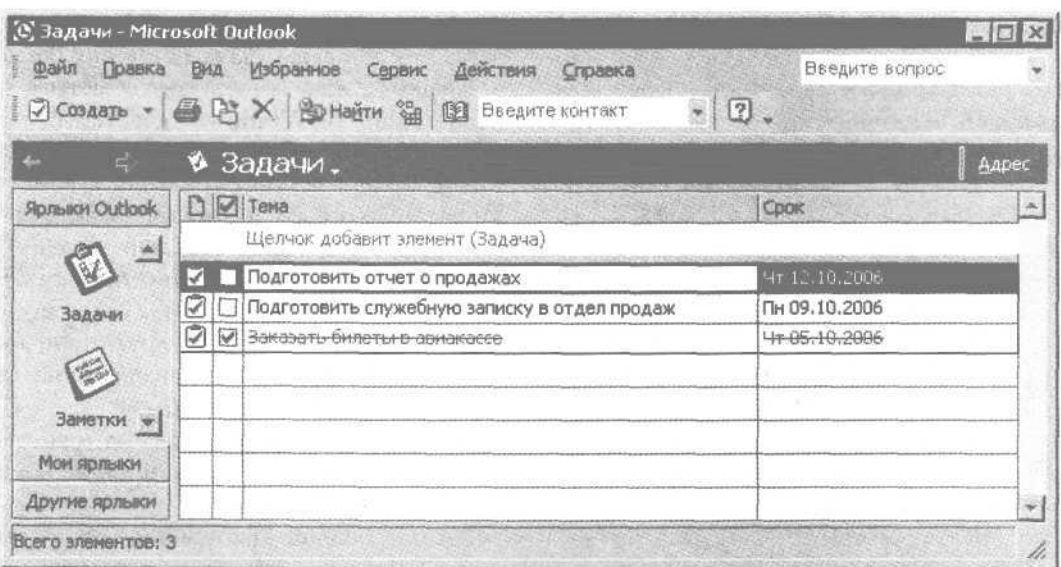

Рис. 4.11. Список задач

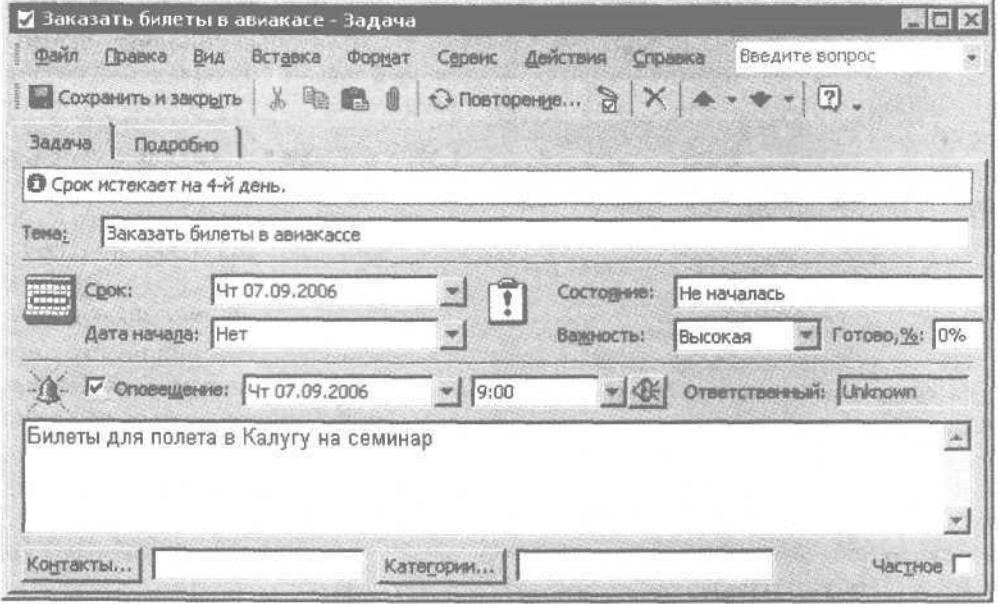

Рис. 4.12. Ввод и редактирование задач

Данное окно включает в себя вкладки Задача и Подробно. Вся основная информация о задаче хранится на вкладке Задача. На данной вкладке в поле Тема с клавиатуры вводится произвольное название задачи, либо ее тема, либо краткая формулировка, отражающая суть дела. Введенное в данном поле значение будет отображаться для данной задачи в списке задач (см. рис. 4.11) в столбце Тема.

В поле Срок указывается крайний срок решения задачи (введенное в данном поле значение также будет отображаться для данного задания в списке задач в столбце Срок), а в поле Дата начала — число, когда необходимо приступить к решению задачи. Значение каждого из этих полей выбирается в календаре, вызываемом нажатием кнопок выбора, расположенных справа от каждого из полей.

В поле Состояние из раскрывающегося списка выбирается текущее состояние (статус) данной задачи: Не началась, Выполняется, Завершена, В ожидании или Отложена. По мере решения задачи значение этого поля можно изменять в соответствии с новым статусом задания. Если установлен статус Завершена, то в списке задач (см. рис. 4.11) эта задача будет зачеркнута.

В поле Важность указывается степень важности текущей задачи. Из раскрывающегося списка можно выбрать один из трех вариантов: Низкая, Обычная и Высокая (по умолчанию установлено значение Обычная).

Степень выполнения задачи (в процентах) можно указать в поле Готово,%. Требуемое значение можно ввести с клавиатуры или установить с помощью кнопок счетчика.

Возможности программы предусматривают настройку и выполнение оповещений (напоминаний) о предстоящей задаче в конкретный момент времени. Например, если задача должна быть выполнена (или должно начаться ее выполнение) в среду в 9:00, то можно сделать так, что, например во вторник в 18:00 (в конце рабочего дня) или в среду в 8:45 (перед началом рабочего дня) программа автоматически выдаст оповещение-напоминание о предстоящей задаче.

Чтобы настроить данную функцию, нужно установить флажок Оповещение, а в расположенных справа полях из раскрывающегося списка в календаре выбрать дату, когда должно появиться оповещение, и его точное время (данное значение можно выбрать из раскрывающегося списка или ввести с клавиатуры). В назначенное время программа выдаст визуальное оповещение-напоминание о предстоящей задаче. Чтобы оповещение сопровождалось звуковым сигналом, нужно нажать кнопку, расположенную справа от поля ввода времени, — откроется окно Звуковое оповещение (рис. 4.13).

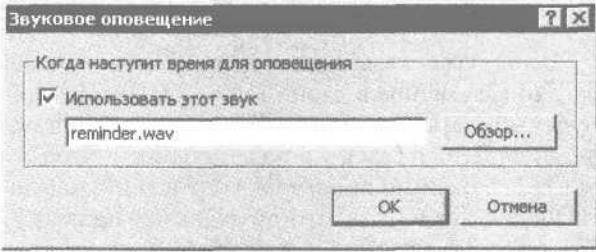

Рис. 4.13. Настройка звукового оповещения

В данном окне нужно установить флажок Использовать этот звук и нажать кнопку Обзор, а в открывшемся окне Звуковой файл оповещения по обычным правилам Windows указать путь к файлу, который должен быть воспроизведен. Выполненные настройки вступят в силу после нажатия кнопки ОК. Использование кнопки Отмена закроет окно без сохранения выполненных изменений.

В поле Ответственный автоматически отображается имя лица, создавшего текущую задачу. Если задание будет отправлено другому человеку, то после получения задачи значение поля Ответственный автоматически изменится.

В нижней части окна задач в текстовом поле с клавиатуры можно ввести произвольное описание задания.

Если в правом нижнем углу окна установлен флажок Частное, то другие пользователи, имеющие доступ к папке с задачами данного пользователя, не будут видеть текущую задачу.

На вкладке Подробно при необходимости можно указать некоторые дополнительные параметры текущей задачи. Эта вкладка включает в себя следующие поля.

- Дата завершения в данном поле с клавиатуры или с помощью календаря, открываемого кнопкой выбора, указывается дата выполнения текущей задачи. После выбора данного значения поле Состояние на вкладке Задача (см. рис. 4.12) автоматически примет значение Завершена.
- Объем работ здесь при необходимости можно указать предполагаемый объем времени, который может потребоваться для выполнения задачи.
- Реально затрачено это поле заполняется после завершения задания. Здесь указывается количество времени, реально затраченного на решение задачи.
- Расстояние в данном поле можно указать расстояние (в километрах), которое пришлось преодолеть для выполнения данной задачи. Например, если вы летали на семинар из Москвы в Калугу, то можно указать расстояние между этими городами.
- Расходы поле предназначено для ввода информации о расходах, которые пришлось понести для выполнения задачи. Например, в данном поле можно указать сумму стоимости авиапе-

релета из Москвы в Калугу и командировочных расходов.

• Организации - в данном поле можно ввести названия организаций, с которыми было связано выполнение задачи. Количество их не ограничено, при вводе наименования нужно разделять точкой с запятой.

Все изменения, выполненные в окне ввода и редактирования задачи, вступают в силу после нажатия кнопки Сохранить и закрыть, расположенной слева вверху окна (см. рис. 4.12) и доступной на обеих вклалках.

Если необходимо сохранить выполненные изменения без закрытия окна редактирования задачи, то для этого следует выполнить команду главного меню Файл • Сохранить или нажать комбинацию клавиш Ctrl+S. При необходимости можно сохранить текущую задачу в отдельном файле, выполнив команду Файл • Сохранить как и в открывшемся окне по обычным правилам Windows указав путь для сохранения и имя файла. При этом можно выбрать один из следующих форматов: TXT, RTF, шаблон Outlook или формат сообщения.

Удалить текущую задачу, находясь в окне редактирования, можно командой Файл • Удалиљ или комбинацией клавиш CtH-D. Чтобы удалить задачу из списка задач, нужно выделить ее и выбрать пункт контекстного меню Удалиљ В обоих случаях при удалении задачи следует соблюдать осторожность, поскольку Microsoft Outlook не выдает до-

полнительный запрос на подтверждение действия, а сразу удаляет задачу без предупреждения.

# Заметки - удобный электронный блокнот

Возможности программы Microsoft Outlook предусматривают создание и хранение любого количества необходимых заметок, работа с которыми аналогична велению обычного блокнота, гле лелаются какие-то пометки, записи, напоминания, фиксируются интересные идеи и т. д.

В процессе работы заметки все время остаются открытыми и отображаются в окне программы в режиме работы с заметками.

Чтобы перейти в режим работы с заметками, на Панети Outlook нужно шелкнуть кнопкой мыши на кнопке Заметки - откроется одноименное окно  $(nnc.4.14)$ .

В режиме работы с заметками отображается перечень созданных ранее записей. Если до настоящего момента заметки не создавались, то рабочая область окна будет пустой.

Новая заметка созлается команлами главного меню Файл • Создать • Заметка или Действия • Создать заметку, а также с помощью комбинации клавиш CtH-N. Чтобы редактировать имеющуюся заметку, достаточно дважды щелкнуть на ней кнопкой мыши или выбрать пункт в контекстном меню Открыть. Любое из перечисленных действий откроет окно ввода и редактирования заметки (рис. 4.15).

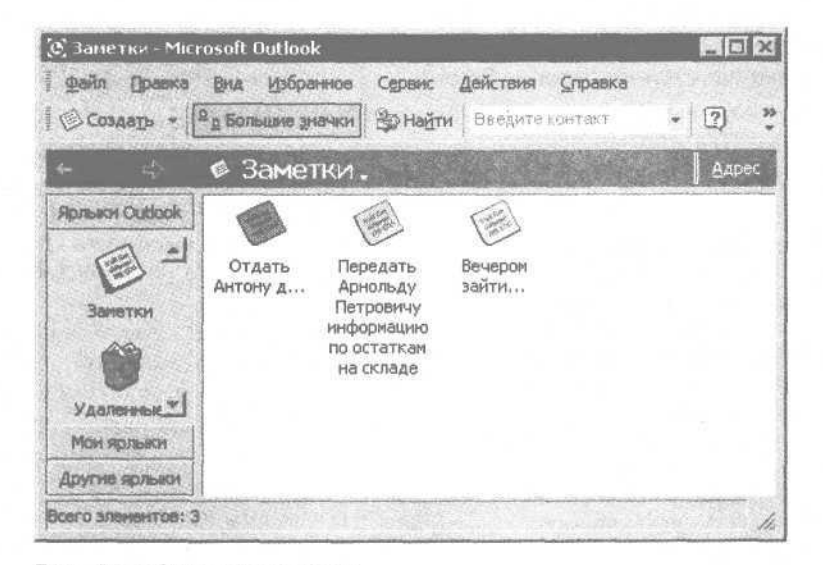

Рис. 4.14. Окно с заметками

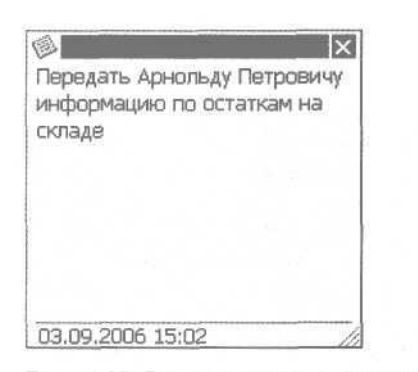

Рис. 4.15. Ввод и редактирование заметки

В данном окне с клавиатуры следует ввести текст заметки (вся введенная информация будет сохранена автоматически).

В нижней части окна заметки отображается время ее создания и дата. При необходимости данную функцию можно отключить, для чего нужно выполнить команду главного меню Сервис Параметры, а в открывшемся окне — перейти на вкладку Дополнительно и нажать кнопку Дополнительные параметры. В результате откроется окно Дополнительные параметры, в котором для отключения отображения нужно снять флажок Показывать время и дату в заметках.

Текст, содержащийся в заметке, с помощью буфера обмена можно перенести в какой-либо документ, электронное письмо и т. д.

Для сведений разных типов можно использовать определенные цвета фона окна заметки и ее значка. Чтобы выбрать цвет, нужно щелкнуть правой кнопкой мыши на значке с заметкой и в открывшемся контекстном меню в подменю Цвет выбрать требуемый вариант: Синий, Зеленый, Лиловый, Желтый или Белый. По умолчанию при создании новой заметки используется желтый цвет.

#### **ПРИМЕЧАНИЕ**

При необходимости можно изменить также параметры заметки, используемые по умолчанию. Для этого нужно выполнить команду главного меню Сервис • Параметры, а в открывшемся окне перейти на вкладку Настройки (см. рис. 4.2) и нажать кнопку Параметры заметки, которая находится в нижней части вкладки в области настроек Заметки. В результате откроется окно Параметры заметок, в котором можно указать используемый по умолчанию цвет заметки, ее размер и настроить шрифт.

Чтобы удалить заметку, нужно выделить ее в списке и выбрать пункт контекстного меню Удалить.

#### **ВНИМАНИЕ**

Следует соблюдать осторожность, так как программа не выдает дополнительный запрос на подтверждение действия.

## **Планирование предстоящих встреч и событий**

Как известно, современный деловой человек часто присутствует на различного рода встречах, переговорах, заседаниях и т. п. Таким мероприятиям нередко посвящается целый рабочий день. Для ввода, редактирования и хранения информации о подобных событиях в Microsoft Outlook предназначен режим работы Календарь.

#### **ПРИМЕЧАНИЕ**

Список предстоящих мероприятий отображается автоматически при каждом запуске программы в режиме работы Outlook сегодня (см. рис. 4.1).

Перейти в режим работы Календарь можно, выполнив команду главного меню Вид • Перейти • Календарь или щелкнув кнопкой мыши на кнопке Календарь, расположенной на Панели Outlook (рис. 4.16).

В верхней части рабочей области данного окна отображается текущая дата (на рис. 4.16 текущая дата — 3 сентября). Справа в окне находится календарь, где текущая дата выделена квадратиком.

#### **ПРИМЕЧАНИЕ**

Если в режиме настройки программы в окне Параметры календаря (см. рис. 4.3) установлен флажок показывать номера недель, то напротив каждой недели будет отображаться ее порядковый номер в году.

В центральной части окна расположен список запланированных мероприятий на дату, выделенную указателем мыши в календаре (щелкая кнопкой мыши на разных датах, можно быстро просмотреть перечень запланированных мероприятий на любой день).

Для ввода информации о новой встрече предназначены команды главного меню Файл Создать Встреча и Действия Новая встреча, а также комбина-

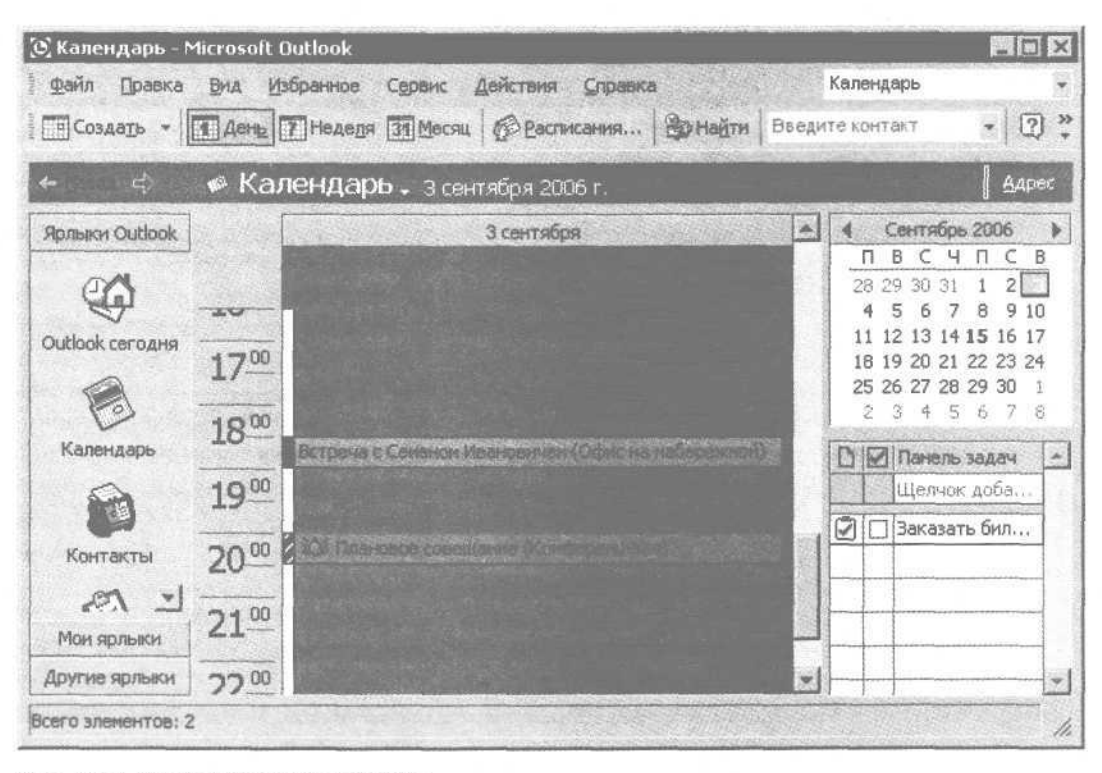

Рис. 4.16. Режим работы Календаря

ция клавиш Ctrl+N. Для редактирования информации о введенной ранее встрече достаточно дважды щелкнуть на ней кнопкой мыши или выбрать в контекстном меню пункт Открыть. Любое из перечисленных действий откроет окно ввода и редактирования встречи (рис. 4.17).

В данном окне информация о предстоящей встрече вводится на вкладке Встреча, а на вкладке Планирование размещается информация о собраниях.

Прежде всего, необходимо определить тему предстоящей встречи и ввести ее в поле Тема. Значение ланного поля не должно быть слишком длинным достаточно, если оно будет кратко характеризовать суть предстоящего мероприятия. Например, «плановое совещание» или «обсуждение графика поставок» и т. д.

Конкретное место проведения предстоящей встречи указывается в поле Место, которое можно заполнить с клавиатуры или выбрать вариант из раскрывающегося списка, содержащего перечень введенных ранее мест для встреч, например «кабинет директора», «конференц-зал», «беседка за магазином», «ресторан "Астория"» и т. д. Из вышесказанного следует, что каждое значение, вводившееся в поле Место, автоматически добавляется в раскрывающийся список и впоследствии доступно для выбора.

Если планируется проведение собрания по сети, то нужно установить флажок Собрание по сети, после чего станут доступными для редактирования еще несколько параметров. В частности, справа от данного флажка откроется поле, где из раскрывающегося списка следует выбрать программу, используемую для проведения сетевого собрания: Microsoft NetMeeting, Службы Windows Media или Microsoft Exchange Conferencing. При выборе какого-либо из первых двух значений становится доступным флажок Автоматически запустить программу с напоминанием, при установке которого выбранная программа автоматически запустится одновременно с напоминанием о предстоящем мероприятии.

Если для проведения совещания выбрана программа Microsoft NetMeeting, то дополнительно нужно будет указать сервер каталогов, который будет использоваться для подключения к сетевому собранию, и электронный адрес организатора сетевого собрания. Кроме того, в поле Документ Office можно указать имя документа или путь к нему, который должен быть автоматически открыт при запуске

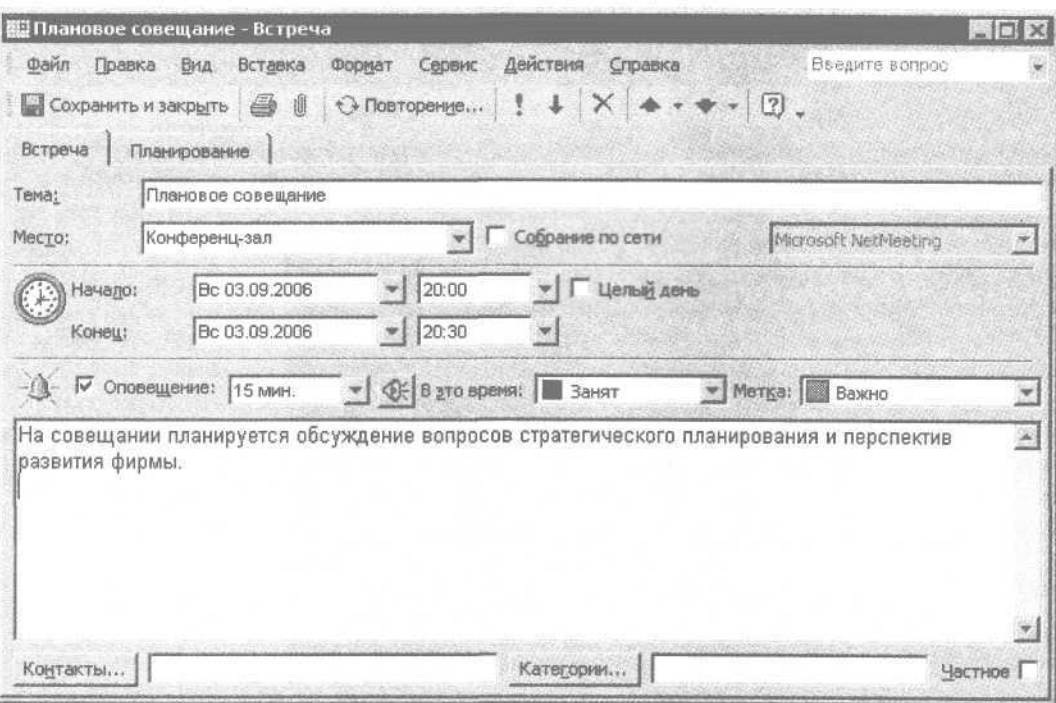

Рис. 4.17. Ввод и редактирование информации о встрече

собрания (чтобы ввести путь, нужно нажать кнопку Обзор, расположенную справа от данного поля, и в открывшемся окне по обычным правилам Windows указать требуемый путь).

#### **ВНИМАНИЕ**

Выбранный документ должен быть создан средствами программы, которая поддерживает совместную работу нескольких пользователей в сети (например, Microsoft Word). Эту возможность удобно использовать, например, когда все или несколько участников собрания должны одновременно просматривать и вносить правки в данный документ, а также в иных случаях.

При выборе для проведения собрания Службы Windows Media становится доступным поле Адрес события, предназначенное для ввода адреса расположения, в котором запланировано событие служб Windows Media.

Если средством проведения собрания выбрана программа Microsoft Exchange Conferencing, то доступен флажок Разрешить внешних участников. Если этот флажок установлен (значение выбрано по умолчанию), то становится возможным редактирование поля Пароль, где следует ввести пароль доступа.

В поле Начало указывается дата начала проведения встречи, а из календаря, открывающегося с помощью кнопки выбора правее этого ноля, выбирается конкретное время начала мероприятия. Данное значение можно также ввести с клавиатуры. Аналогичным образом в поле Конец вводится дата завершения мероприятия, а из календаря или с помощью клавиатуры — точное время его окончания.

Если установлен флажок Целый день, то данная встреча автоматически будет преобразована в событие, к тому же станут недоступными поля, предназначенные для ввода точного времени начала и окончания мероприятия.

## **ПРИМЕЧАНИЕ**

В Microsoft Outlook событие — это мероприятие, которое по времени продолжается не менее 24 часов, а встреча — это мероприятие, продолжающееся не более 24 часов.

В программе предусмотрена настройка и выполнение оповещений (напоминаний) о предстоящей встрече за определенное время до ее начала (например, за 15 минут, за час и т. д.). Чтобы настроить данную функцию, нужно установить флажок Оповещение, а в расположенном справа поле из раскрывающегося списка выбрать требуемый интервал времени. Программа выдаст визуальное оповещение-напоминание о предстоящей встрече за выбранный пользователем временной отрезок до мероприятия. Чтобы это оповещение сопровождалось звуковым сигналом, нужно нажать кнопку, расположенную справа от поля ввода времени, откроется окно Звуковое оповещение (см. рис. 4.13). В данном окне нужно установить флажок Использовать этот звук, затем нажать кнопку Обзор и в открывшемся окне Звуковой файл оповещения по обычным правилам Windows указать путь к файлу, который должен быть воспроизведен. Выполненные настройки вступят в силу после нажатия кнопки ОК, а использование кнопки Отмена закроет окно без сохранения изменений.

В поле В это время указывается информация о занятости пользователя для лиц, просматривающих расписание работника. В раскрывающемся списке доступны следующие варианты: Свободен, Под вопросом, Занят или Нет на работе.

В поле Метка при необходимости можно пометить данную встречу определенным цветом, что позволяет быстро определить тип мероприятия. Подходящая к данной встрече метка выбирается из раскрывающегося списка: Важно, Личное, Служебное, Требуется подготовка, День рождения и др.

В большом текстовом поле, расположенном в нижней части окна, о предстоящей встрече можно ввести дополнительную информацию произвольного характера. Например, сведения, подробно раскрывающие суть мероприятия или обращающие внимание на какие-либо аспекты предстоящей встречи (особенности собеседника, нежелательные для обсуждения темы и т. д.).

Если в правом нижнем углу окна установить флажок Частное, то другие пользователи, имеющие доступ к папке с информацией о предстоящих мероприятиях данного пользователя, не будут видеть данную встречу.

Все изменения, выполненные в окне ввода и редактирования информации о встрече, вступают в силу после нажатия кнопки Сохранить и закрыть, расположенной слева вверху окна.

Если необходимо сохранить выполненные изменения, не закрывая окно редактирования встречи, то следует выполнить команду главного меню Файл Сохранить или использовать комбинацию клавиш Ctrl+S. При необходимости можно сохранить информацию о данной встрече в отдельном файле — выполнить команду Файл > Сохранить как и в открывшемся окне по обычным правилам Windows указать путь для сохранения и имя файла. Доступны следующие форматы: TXT, RTF, шаблон Outlook, формат сообщения, формат iCalendar или формат vCalendar.

Для удаления текущей встречи при нахождении в окне редактирования нужно выполнить команду Файл Удалить или использовать комбинацию клавиш Ctrl+D. Чтобы удалить встречу из списка встреч, нужно выделить ее и выбрать пункт контекстного меню Удалить.

#### **ПРИМЕЧАНИЕ**

В обоих случаях при удалении следует соблюдать осторожность, поскольку программа не выдает дополнительный запрос на подтверждение действия, а сразу удаляет встречу без предупреждения. Однако если перед удалением в окне редактирования встречи были выполнены какие-то изменения и они не были сохранены, то программа выдаст дополнительный запрос.

Если встреча проводится с приглашением лиц или привлечением дополнительных ресурсов, то она называется собранием. Информация о собрании вводится в окне редактирования на вкладке Планирование (рис. 4.18).

Состав участников предстоящего собрания формируется в списке Все участники. Чтобы добавить нового участника, нужно щелкнуть кнопкой мыши на ячейке Щелчок добавит имя и ввести фамилию человека. Если информация о добавляемом участнике ранее была введена в программу, то будет предложено ввести полное наименование добавляемого кандидата (например, фамилия, имя, отчество и электронный адрес).

С помощью кнопки Автовыбор автоматически выбирается время собрания, которое устраивало бы всех его участников. Для использования данного механизма нужно, чтобы все участники совещания были доступны в сети и отражали информацию о своих планах в программе Microsoft Outlook.

В поле Начало собрания указывается дата начала проведения встречи, а правее этого поля из календаря, открываемого нажатием кнопки выбора,

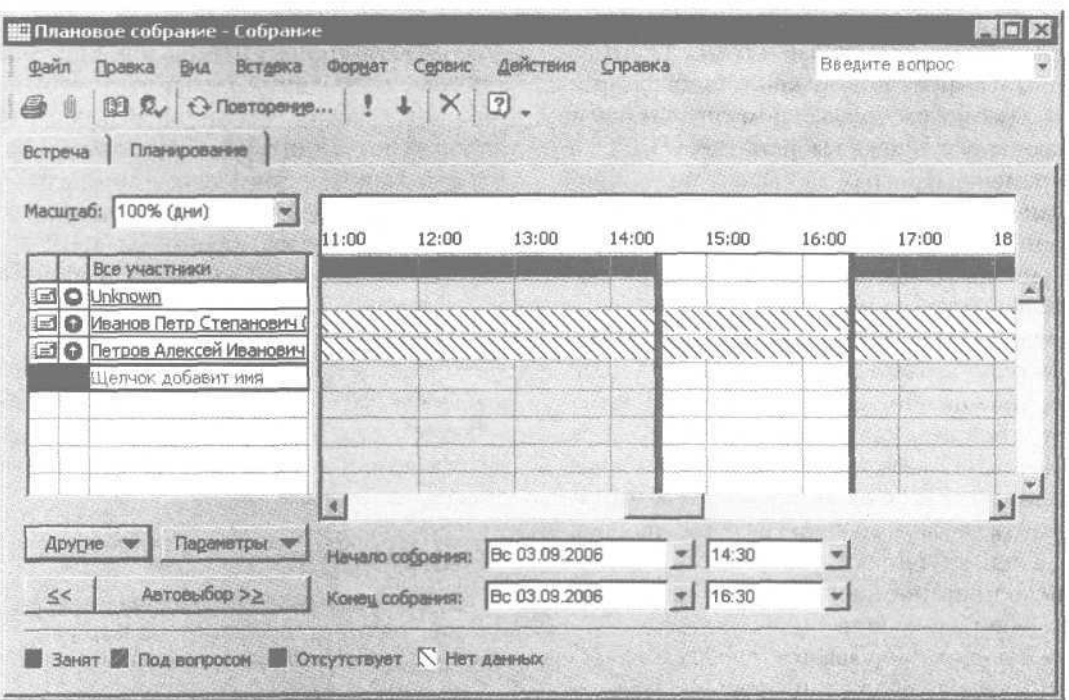

Рис. 4.18. Планирование собрания

выбирается конкретное время начала мероприятия. Время завершения можно также ввести с клавиатуры. Аналогичным образом в поле Конец собрания вводится дата его завершения, а из календаря или с клавиатуры указывается точное время окончания.

#### **ПРИМЕЧАНИЕ**

Как отмечалось выше, мероприятие, занимающее более 24 часов, называется событием.

Чтобы ввести информацию о предстоящем событии, в режиме Календарь (см. рис. 4.16) нужно выполнить команду главного меню Действия Создать событие на целый день или выбрать пункт контекстного меню Создать событие на целый день. В результате откроется окно планирования мероприятия (см. рис. 4.17). Информация о событии вводится так же, как и сведения о встрече.

#### **ВНИМАНИЕ**

Чтобы программа распознала мероприятие как событие (а не как встречу), должен быть установлен флажок Целый день.

# **Планирование времени в Time Assist Pro**

Программа Time Assist Pro, рассматриваемая в данном разделе, представляет собой удобный органайзер, с помощью которого можно не только хранить информацию о делах, встречах, событиях, людях и т. д., но и организовывать, планировать свое время и управлять им.

Данная программа условно бесплатна. После 30-дневного использования пользователь должен зарегистрироваться или удалить программу с компьютера. Стоимость лицензии для физических лиц составляет: при приобретении одной или двух лицензий — 495 рублей, от двух до десяти лицензий — 400 рублей, свыше десяти лицензий — 300 рублей.

Демонстрационную версию программы Time Assist Pro объемом примерно 1,5 Мбайт можно скачать по адресу в Интернете http://www.allsoft.ru/ Download.php?ver=100515.

Чтобы установить программу на компьютер, достаточно запустить предназначенный для этого файл и следовать указаниям мастера установки.

При первом запуске программы необходимо ввести имя пользователя и, при необходимости, пароль для защиты данных от несанкционированного доступа (ввод пароля необязателен), а также указать рабочие и выходные дни.

# **Пользовательский интерфейс и структура программы**

Интерфейс Time Assist Pro достаточно прост и интуитивно понятен, к тому же в программе поддерживается русский язык (рис. 4.19).

В программе предусмотрено два основных режима работы: режим задач и режим заполнения справочников и списков. Для выбора требуемого варианта предназначены кнопки Календарь и Объекты, расположенные в левом нижнем углу окна. С помощью кнопки Календарь можно перейти в режим задач (открывается по умолчанию при запуске программы), кнопка Объекты вводит в режим заполнения справочников и списков.

В режиме задач отображается информация обо всех введенных ранее задачах по состоянию на дату, выбранную в расположенном слева календаре (дата выбирается щелчком на ней кнопкой мыши). Все задачи сгруппированы по проектам, для реализации которых они предназначены.

## **ВНИМАНИЕ**

В программе Time Assist Pro проект представляет собой иерархическую структуру задач, предназначенных для его реализации и объединенных в одну группу.

Чтобы просмотреть задачи того или иного проекта, нужно открыть соответствующую вкладку (ее название отображается полужирным шрифтом). Например, на рис. 4.19. показаны задачи проекта ПроектЗ.

Для работы с задачами (создание, редактирование, удаление) предназначены соответствующие команды контекстного меню, вызываемого щелчком правой кнопкой мыши на списке задач.

Справа внизу окна расположен список напоминаний о тех или иных событиях. Для работы с напоминаниями (создание, редактирование, удаление)

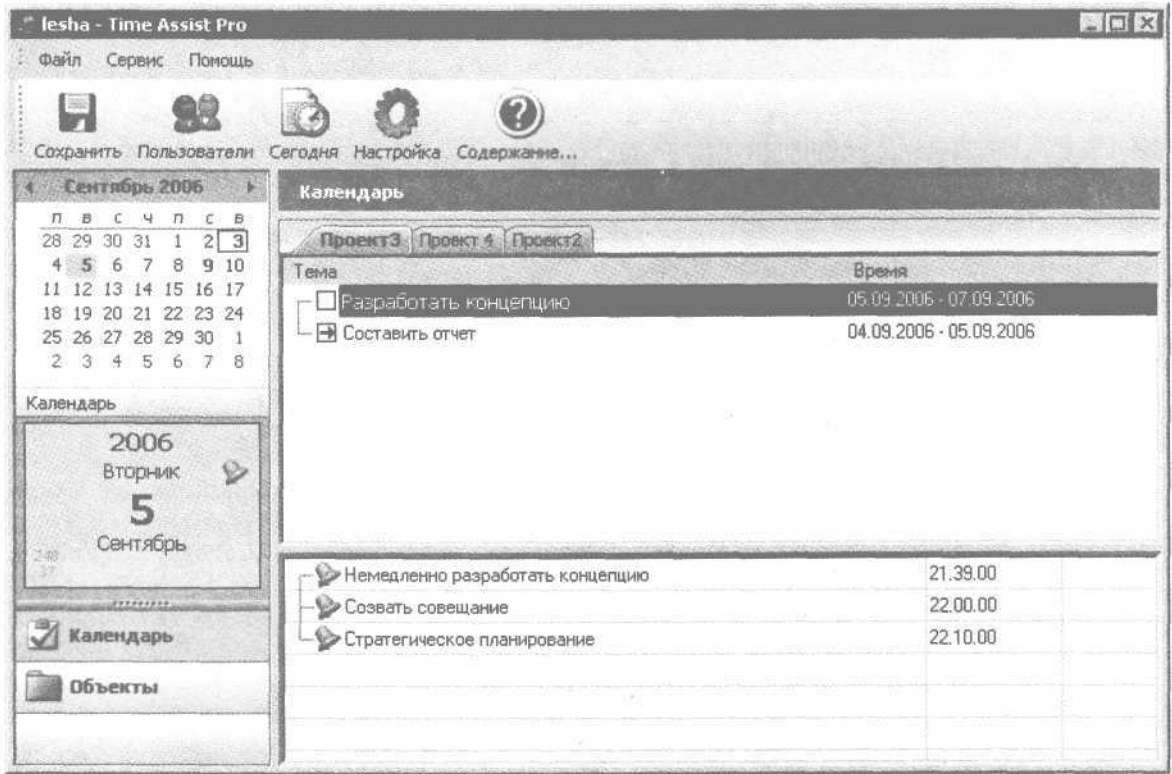

Рис. 4.19. Пользовательский интерфейс программы

также предназначены соответствующие команды контекстного меню, однако в данном случае оно вызывается щелчком правой кнопкой мыши на списке напоминаний.

С помошью кнопки Сеголня, находящейся на панели инструментов, можно быстро открыть список дел, мероприятий, событий и т. п., запланированных на текущий день.

Перед эксплуатацией программы рекомендуется просмотреть и, при необходимости, отредактировать параметры ее настройки.

# **Настройка**

Перейти в режим настройки параметров программы можно, выполнив команду главного меню Сервис • Настройка или нажав соответствующую кнопку на панели инструментов (рис. 4.20).

## **ВНИМАНИЕ**

По умолчанию программа имеет англоязычный интерфейс, поэтому для перехода в режим настройки Time Assist Pro нужно выполнить команду Service Dptions. Переключиться на русский язык можно в режиме настройки (как это сделать, рассказывается ниже).

В зависимости от своего функционального назначения все параметры сгруппированы в четырех разделах: Основные, При запуске, При выходе и Защита.

Большинство параметров находится в разделе Основные (см. рис. 4.20). Если в данном разделе установлен флажок Загружаться вместе с Windows, то программа будет загружаться автоматически вместе с операционной системой. Если установлен флажок Минимизация в трей, то при сворачивании программы ее значок будет автоматически помешаться в правом углу на Панели задач.

В поле Стиль интерфейса из раскрывающегося списка можно выбрать стиль, используемый для оформления интерфейса программы. Возможные варианты: Office2003 (значение установлено по умолчанию), Windows Classic и Windows XP.

Из раскрывающегося списка Language выбирается один из трех языков интерфейса программы: bulgarian, russian или english.

Если в разделе При запуске установлен флажок Минимизировать в трей, то при каждом запуске Time Assist Pro ее значок будет расположен на Панели залач.

#### **ВНИМАНИЕ**

Не путайте этот флажок с флажком Минимизация в трей, расположенным в разделе Основные.

В разделе При выходе содержится только один параметр — флажок Создавать резервную копию. Если он установлен, то при каждом закрытии Time Assist Рго будет автоматически создаваться резервная

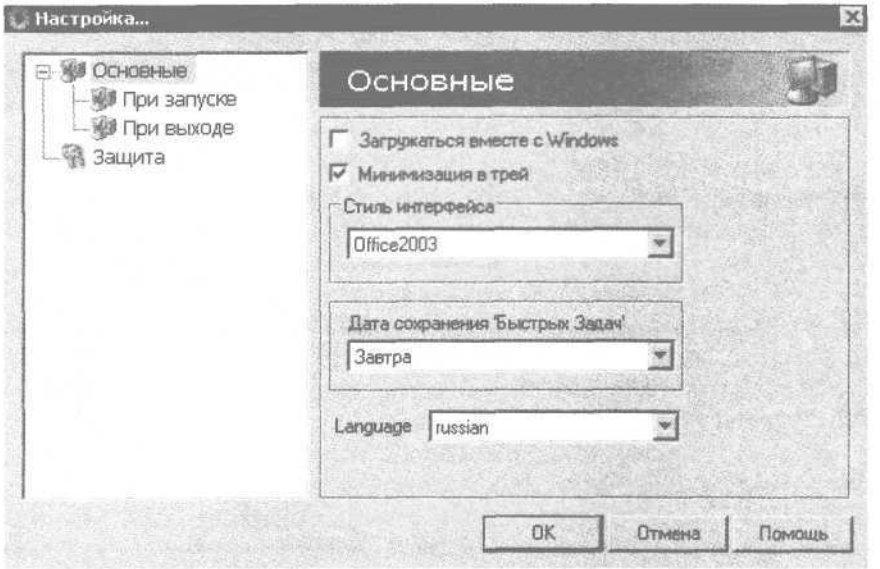

Рис. 4.20. Настройка параметров

копия базы данных. Сохраненный файл помещается в папку Backup, автоматически создаваемую при этом в каталоге программы.

В разделе Защита при необходимости можно ввести пароль для защиты своих данных от несанкционированного доступа. Для ввода пароля предусмотрено три поля: Пароль, Повтор пароля и Подсказка (значения вводятся с клавиатуры). В полях Пароль и Повтор пароля следует набрать пароль (двойной набор необходим для исключения ошибки при вводе). В поле Подсказка при необходимости можно ввести подсказку, которая поможет вспомнить пароль, если вы его забыли или утеряли. Для пароля можно использовать, например, девичью фамилию вашей жены. В таком случае в поле Подсказка вводится значение Девичья фамилия жены.

Кнопка ОК завершает процесс настройки программы. С помощью кнопки Отмена можно выйти из данного режима без сохранения выполненных изменений.

Настроив программу, следует приступать к заполнению основных справочников.

## **Заполнение справочников**

Как отмечалось выше, в режим заполнения справочников можно перейти, используя кнопку Объекты, расположенную слева внизу окна программы (см. рис. 4.19), — откроется окно, изображенное на рис. 4.21.

В левой части окна приведен список имеющихся в программе справочников, в правой части содержимое текущего справочника (чтобы сделать справочник текущим, нужно дважды щелкнуть на нем кнопкой мыши). На рис. 4.21 текущий справочник — Контакты. Рассмотрим, как в программе заполняются основные справочники.

## **Справочник контактов**

Справочник контактов в приложении Time Assist Pro аналогичен обычной записной книжке с телефонами, адресами и прочей информацией, которая касается друзей, знакомых, родственников, коллег по работе и т. д. Соответственно, контакт в программе Time Assist Pro — это введенная

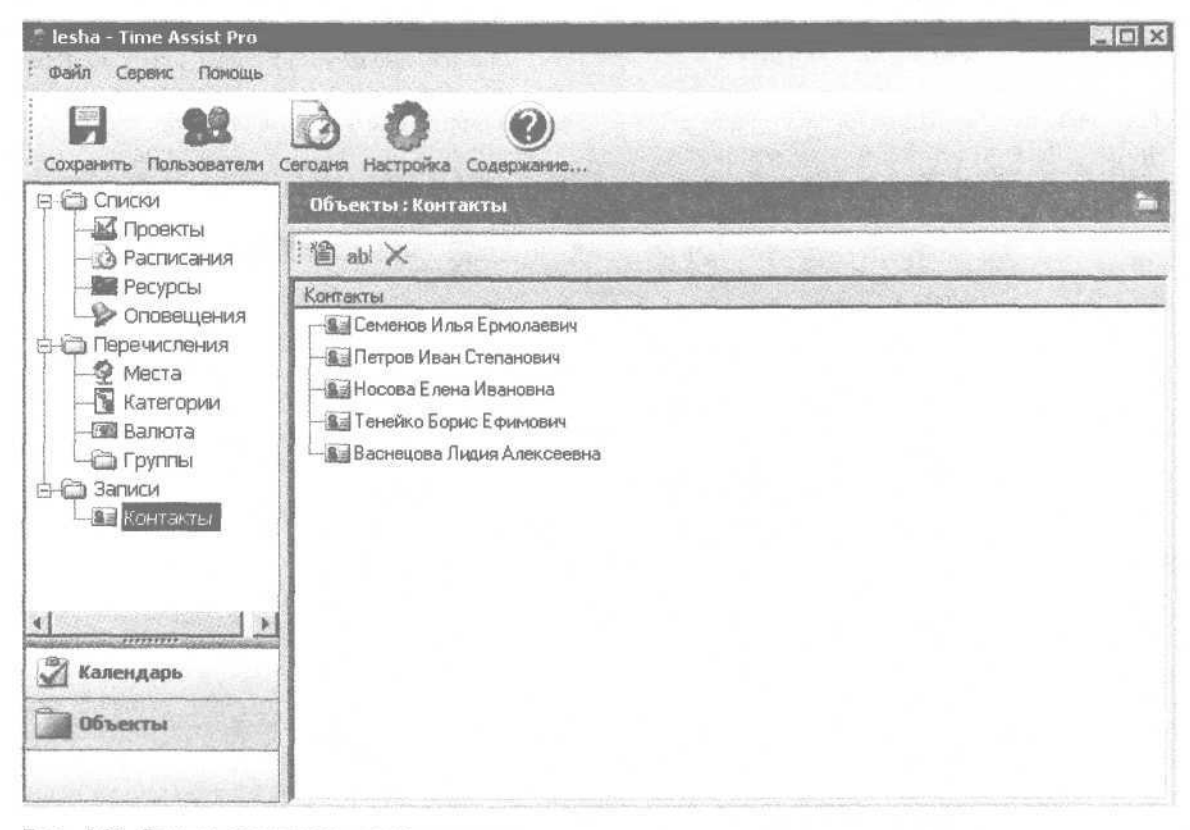

Рис. 4.21. Режим заполнения справочников

в справочник контактов информация о конкретном человеке.

Информация о новом контакте вводится с помощью пункта контекстного меню Добавить. Чтобы редактировать информацию о введенном ранее контакте, достаточно дважды щелкнуть на нем кнопкой мыши или выбрать пункт контекстного меню Редактирование. Любое из перечисленных действий открывает окно ввода и редактирования контакта (рис. 4.22).

Данное окно состоит из трех вкладок: Основные, Личное и Деловое.

На вкладке Основное вводится самая основная информация о контакте. В соответствующих полях с клавиатуры набирается его полное имя (ФИО), псевдоним, адрес веб-страницы, электронный адрес, номер ICQ, а также телефон (мобильный и обычный) и номер факса. В каждом поле, предназначенном для ввода телефона, можно ввести несколько номеров, разделив их запятыми.

#### **ПРИМЕЧАНИЕ**

Среди всех параметров окна ввода и редактирования контакта обязательное для заполнения только поле Полное имя.

В поле Фото при необходимости можно поместить фотографию человека, о котором вводится информация. Для этого нужно нажать кнопку Ре-

дактирование и в открывшемся окне по обычным правилам Windows указать путь к файлу фотографии (файл должен иметь расширение BMP или JPG).

На вкладке Личное о данном контакте хранится информация личного характера (рис. 4.23).

На данной вкладке в области настроек Домашний адрес вводятся сведения о домашнем адресе или о фактическом адресе проживания человека. Все поля заполняются с клавиатуры. В поле ZIP/ почтовый индекс можно указать адрес, используемый для приема почтовых отправлений (например, абонентский ящик на почте и т. п.).

В поле Дата рождения вводится дата рождения человека. Требуемое значение указывается с помощью календаря, открываемого кнопкой выбора, или вводится с клавиатуры. Далее в соответствующих полях указывается информация о семейном положении и хобби.

На вкладке Деловое вводится, редактируется и хранится информация о служебном положении человека (рис. 4.24).

На данной вкладке в области настроек Рабочий адрес вводится информация о рабочем адресе человека. Все поля заполняются с клавиатуры. В поле ZIP/почтовый индекс можно указать адрес, используемый для приема почтовых отправлений (например, абонентский ящик на почте и т. п.).

В области настроек Компания содержится информация об организации, в которой работает че-

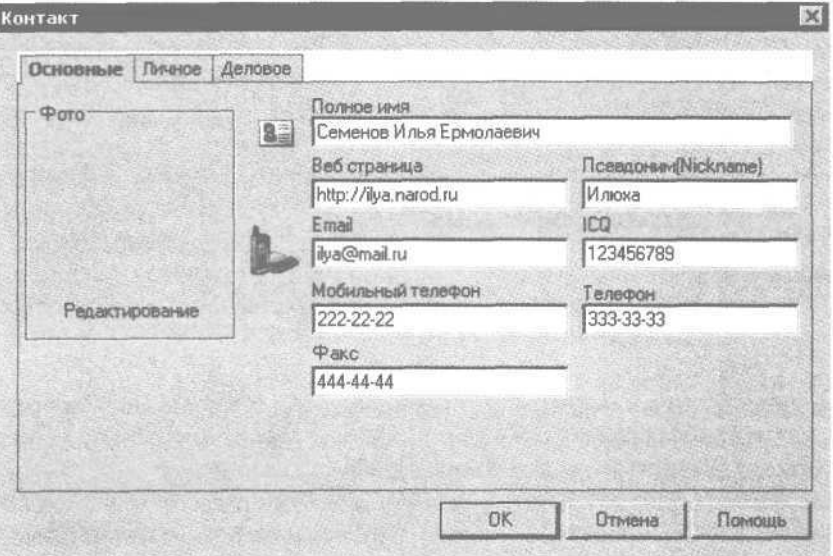

Рис. 4.22. Ввод и редактирование контакта

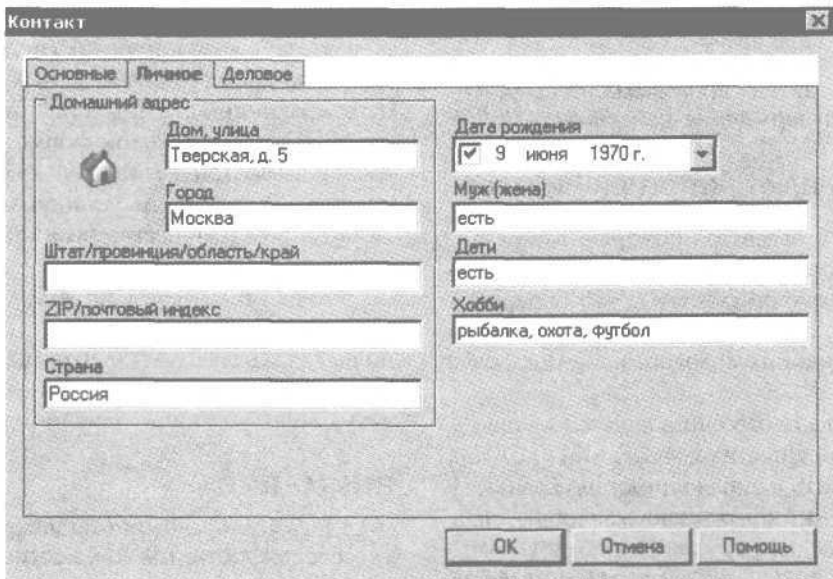

Рис. 4.23. Вкладка Личное

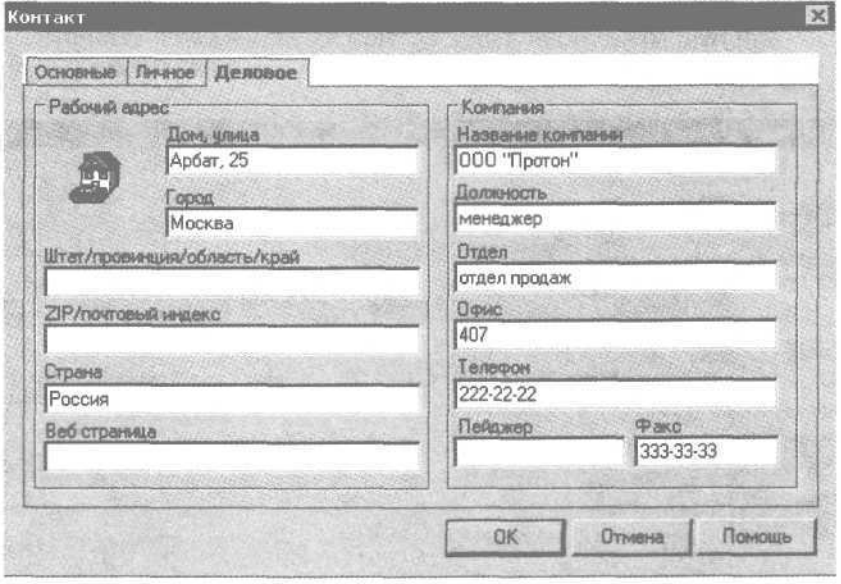

Рис. 4.24. Информация о служебном положении

ловек, и о занимаемой им должности. Также здесь указывается название отдела и номер офиса (комнаты, кабинета), где находится рабочее место сотрудника. В соответствующих полях вводятся номера рабочего телефона, факса и пейджера.

Кнопка ОК завершает ввод и редактирование контакта. Используя кнопку Отмена, из данного режима можно выйти без сохранения выполненных изменений. Обе кнопки доступны на всех вкладках окна.

Чтобы удалить информацию о контакте из программы, в списке контактов (см. рис. 4.21) нужно выделить соответствующую позицию и выбрать пункт контекстного меню Удалить или нажать соответствующую кнопку на панели инструментов, расположенной сразу над списком контактов.

## **ВНИМАНИЕ**

При удалении следует соблюдать осторожность, так как программа не выдает запроса на подтверждение действия.

#### Справочники валют, категорий и мест

Информация о валютах, которые могут использоваться в процессе эксплуатации программы, хранится в справочнике валют. Чтобы перейти в режим работы с данным справочником, нужно дважды щелкнуть кнопкой мыши на ветви Валюта (рис. 4.25).

По умолчанию в справочник валют уже внесено несколько денежных наименований (доллар, евро и др.). Добавить в справочник новую валюту можно, выбрав пункт контекстного меню Добавить. Редактируются введенные ранее валюты с помощью пункта контекстного меню Редактировать (любой из этих пунктов можно вызвать также с помощью соответствующей кнопки на панели инструментов, расположенной сразу над списком валют). Любое из этих действий открывает окно ввода и редактирования валюты (рис. 4.26).

В данном окне следует ввести наименование валюты и нажать кнопку ОК (использование кнопки Отмена закроет окно без сохранения выполненных изменений). Наименование валюты можно вводить в произвольной форме (например, Американский доллар или Доллар США), а можно — в соответствии с обозначением, установленным для данной валюты в Общероссийском классификаторе валют (например, USD).

Чтобы удалить из Time Assist Pro информацию о валюте, в справочнике валют (см. рис. 4.25) нужно выделить требуемую позицию и выбрать пункт контекстного меню Удалить или нажать соответствующую кнопку на панели инструментов.

#### **ВНИМАНИЕ**

Здесь также следует соблюдать осторожность, так как программа не выдает дополнительный запрос на подтверждение действия.

Справочник категорий предназначен для возможности относить планируемые проекты (определение термина «проект» см. в разд. «Пользова-

| lesha - Time Assist Pro                                                                                                    |                                                                                                    | 网间窗 |
|----------------------------------------------------------------------------------------------------|----------------------------------------------------------------------------------------------------|-----|
| Файл Сервис Помощь                                                                                                    |                                                                                                    |     |
| Сохранить Пользователи                                                                                                    | $\mathcal{O}$<br>Сегодня Настройка Содержание                                                                                                    |     |
| <b>ВНО СПИСКИ</b>                                                                                                    | Объекты: Валюта                                                                                                    |     |
| <b>М</b> Проекты<br><b>В Расписания</b>                                                                                                    | 圖 abl X                                                                                                    |     |
| Ресурсы<br>• Оповещения<br>В Перечисления<br>• Места<br><b>В</b> Категории<br><b>F</b> Baniota<br><b>В Группы</b><br>白色 Записи<br><b>Add</b> Контакты<br>EXPERIENCE | Валюта<br><b>BEDKK</b><br><b>Fill GBP</b><br><b>FOR KZT</b><br><b>Follo</b> USD<br><b>DELICAD</b><br>$-500$ SEK<br><b>FEINOK</b><br>$-60$ SGD<br><b>FEIAUD</b><br><b>FOLLIF</b> |     |
| Календарь<br>Объекты<br>in the distribution of the stage                                                                                                    | $ H$ ISK<br>$-50$ EUR<br>-BILIPY                                                                                                    |     |

Рис. 4.25. Справочник валют

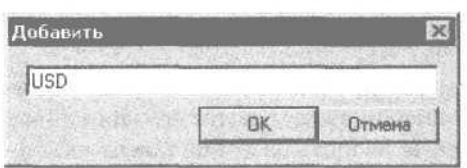

Рис. 4.26. Ввод и редактирование валюты

тельский интерфейс и структура программы») к определенным категориям, то есть для группировки проектов по каким-то общим критериям. Например, проекты, связанные с выполнением служебных обязанностей, можно отнести к категории Работа, учебные проекты - к категории Учеба и т. д. По умолчанию в справочник категорий внесено несколько наиболее популярных категорий: Встречи, Друзья, Работа, Хобби, Учеба, Семья, Звонки, Разное и т. д.

Для работы со справочником категорий нужно лважлы шелкнуть кнопкой мыши на ветви Категории. Вид и состав данного справочника аналогичен справочнику валют (см. рис. 4.25) - в нем приводится перечень введенных ранее категорий. Чтобы добавить в справочник новую категорию, нужно выбрать пункт контекстного меню Добавить, а редактировать введенную ранее категорию можно, используя пункт контекстного меню Редактировать (каждый из этих пунктов можно вызвать также с помощью соответствующей кнопки на панели инструментов, расположенной сразу над списком категорий). Любое из этих действий открывает окно ввода и редактирования категории (рис. 4.27).

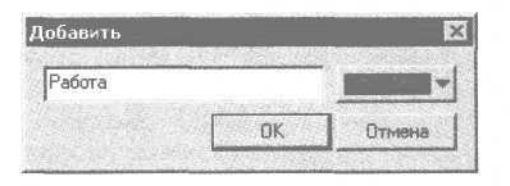

Рис. 4.27. Ввод и редактирование категории

В данном окне следует ввести произвольное наименование категории (рекомендуется, чтобы наименование кратко отражало ее суть - например, Работа, Семья и т. д., чтобы можно было быстро идентифицировать ее в списках выбора).

Каждую категорию можно пометить какимлибо цветом, который будет отображаться рядом с названием категории в списках выбора. Назначить категории цвет можно, выбрав его из раскрывающегося списка, расположенного справа от названия категории.

Ввод и редактирование категории завершаются нажатием кнопки ОК Кнопка Отмена закрывает окно без сохранения выполненных изменений.

Чтобы удалить категорию из справочника, нужно выделить ее в списке и выбрать пункт контекстного меню Удалить или нажать соответствующую кнопку на панели инструментов.

#### **ВНИМАНИЕ**

При удалении следует быть предельно внимательным, так как программа не выдает дополнительный запрос на подтверждение действия.

В справочнике мест хранится информация о местах выполнения задач, входящих в состав проектов. Для работы со справочником мест нужно дважды щелкнуть кнопкой мыши на ветви Места. Этот справочник выглялит так же, как рассмотренные выше справочники валют и категорий, в нем содержится список введенных ранее мест. По умолчанию в справочник включено три позиции: Интернет, Дом и Офис.

Чтобы добавить в справочник информацию о новом месте, нужно выбрать пункт контекстного меню Добавить. Редактируется введенное ранее место с помощью пункта контекстного меню Редактировать (каждый из этих пунктов можно вызвать также с помощью соответствующей кнопки на панели инструментов, расположенной сразу над списком мест). Любое из этих действий открывает окно ввода и редактирования места. В данном окне нужно с клавиатуры ввести название места (например, Рабочее место, Институт и т. д.) и нажать кнопку ОК - в справочнике мест появится новая позиния.

Чтобы удалить место из справочника, нужно вылелить его в списке и выбрать пункт контекстного меню Удалиљ или нажать соответствующую кнопку на панели инструментов.

#### **ВНИМАНИЕ**

Не забывайте соблюдать осторожность, так как программа не выдает запрос на подтверждение удаления.

В справочники валют, категорий и мест можно вводить неограниченное количество позиций, определяемое только потребностями пользователя.

## **Составление расписания**

В программе Time Assist Pro можно составить любое количество самых разных расписаний. Например, расписание предстоящих на этой неделе мероприятий по работе, личных дел и т. д. Для работы со списком расписаний в режиме заполнения справочников и списков нужно дважды щелкнуть кнопкой мыши на ветви Расписания откроется перечень созданных ранее расписаний (рис. 4.28).

## **ПРИМЕЧАНИЕ**

При первом открытии данного списка в нем не будет ни одного пункта.

Чтобы добавить в список новое расписание, нужно выбрать пункт контекстного меню Добавить. Для редактирования введенного ранее расписания предназначен пункт контекстного меню Редактировать (каждый из этих пунктов можно вызвать также с помощью соответствующей кнопки на панели инструментов, расположенной сразу над списком расписаний). Любое из этих действий открывает окно ввода и редактирования расписания (рис. 4.29).

При вводе расписания в самом верхнем поле окна нужно набрать с клавиатуры его наименование. Желательно вводить название так, чтобы оно кратко отражало суть расписания. Например, не Расписание 1 и Расписание 2, а График рабочих мероприятий и Основное расписание — это позволит быстро идентифицировать его в интерфейсах списка и выбора, что особенно актуально при работе с большими объемами информации. В соответствии со значением данного поля расписание будет отображаться в списке расписаний (см. рис. 4.28).

Затем в поле Категория из раскрывающегося списка следует выбрать требуемую категорию.

## **ПРИМЕЧАНИЕ**

Содержимое раскрывающегося списка формируется в справочнике категорий (см. подразд. «Заполнение справочников»).

В поле Место нужно указать место события, мероприятия, встречи и т. д. Например, если запланирована встреча в офисе, то в данном поле нуж-

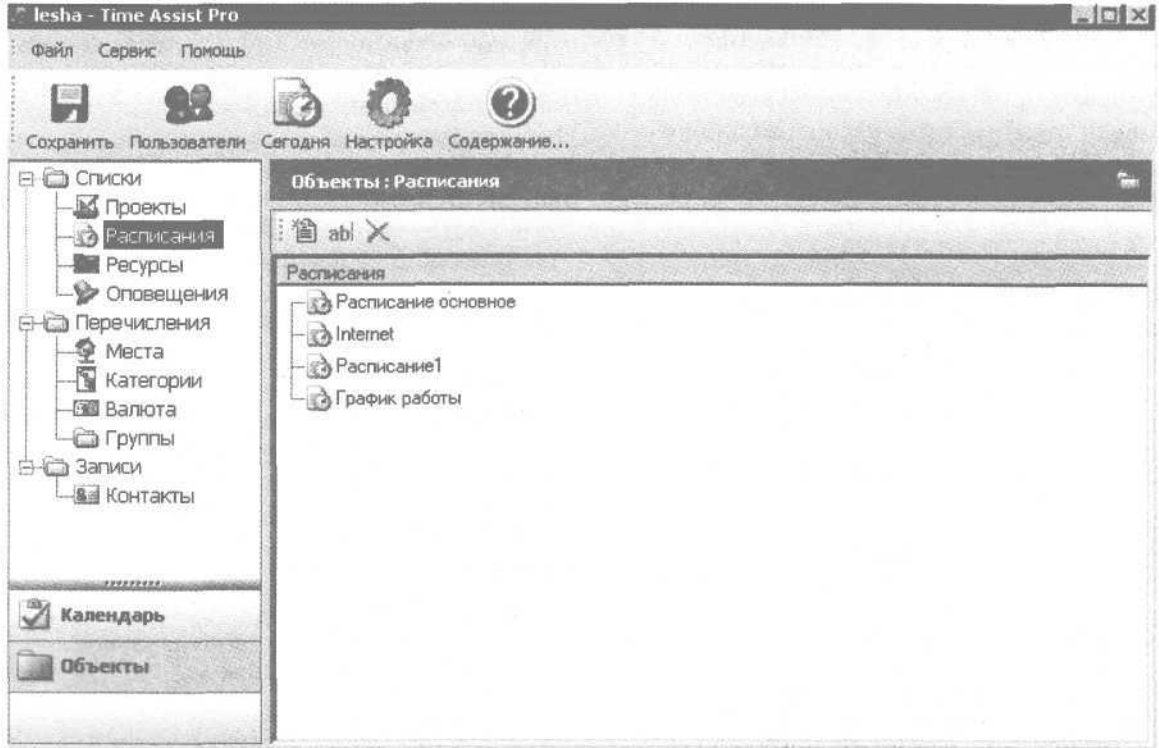

Рис. 4.28. Список расписаний

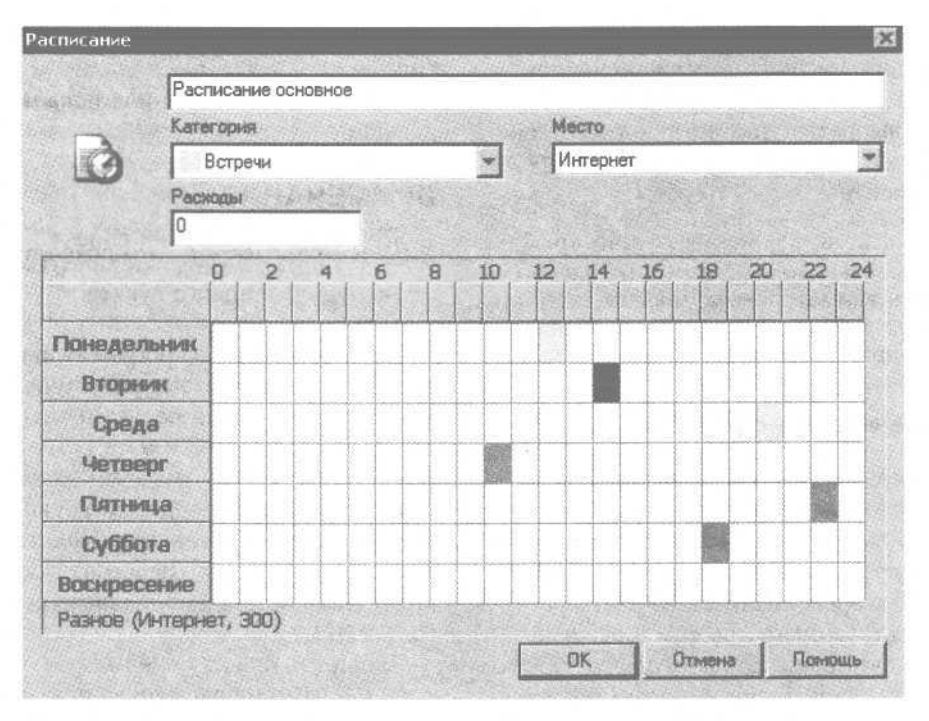

Рис. 4.29. Ввод и редактирование расписания

но выбрать значение Офис, а если необходимо провести интернет-конференцию, то можно выбрать значение Интернет. Подходящий вариант выбирается из раскрывающегося списка, содержимое которого формируется в справочнике мест (см. подразд. «Заполнение справочников»).

Если для решения того или иного вопроса потребуются некоторые расходы, то в поле Расходы следует указать их сумму. Расходы могут возникнуть, например, при проведении деловой встречи, при работе в Интернете и т. д.

Определив значения перечисленных ниже параметров, в календаре нужно щелкнуть кнопкой мыши на том дне недели и времени, на которое запланировано данное событие. Календарь в режиме редактирования расписания состоит из дней недели (по вертикали), каждый из которых разбит на интервалы времени (по горизонтали) с детализацией по одному часу (правда, соответствующим образом обозначены только каждые два часа).

## **ВНИМАНИЕ**

После щелчка кнопкой мыши мероприятие считается назначенным на это время в соответствии с установленными выше параметрами — изменить эти значения

впоследствии будет невозможно. Отменить событие можно, только нажав в окне редактирования расписания кнопку Отмена. Однако это возможно, только если введенные данные предварительно не сохранялись кнопкой ОК.

Время, на котором вы щелкнули кнопкой мыши, будет помечено цветом, установленным в справочнике категорий для раздела, выбранного в поле Категория.

Подобным образом в расписании на неделю отражаются все требуемые события. При подведении указателя мыши к любой пометке в строке состояния отображается суть предстоящего мероприятия. Например, на рис. 4.29 в строке состояния отображается следующая информация: Разное (Интернет, 300). Это означает, что предстоящее мероприятие относится к категории Разное, место его проведения — Интернет, расходы на осуществление — 300. Единицу измерения расходов пользователь определяет для себя самостоятельно: например, валюта или мегабайты (при работе в Интернете).

Завершается процесс ввода и редактирования расписания кнопкой ОК — расписание будет добавлено в список расписаний (см. рис. 4.28).

С помощью кнопки Отмена данное окно закрывается без сохранения выполненных изменений.

Чтобы удалить расписание из списка, нужно выделить его и выбрать пункт контекстного меню Удалить или нажать соответствующую кнопку на панели инструментов.

## **ВНИМАНИЕ**

Следует быть внимательным, так как программа не выдает дополнительный запрос на подтверждение удаления.

## **Планирование ресурсов**

Нередко для реализации определенных проектов требуются дополнительные ресурсы. В программе Time Assist Pro предусмотрено использование двух видов ресурсов: материальные и трудовые, информация о которых хранится в списке ресурсов. Для работы с данным списком в режиме заполнения справочников и списков следует дважды щелкнуть кнопкой мыши на ветви Ресурсы —

откроется перечень созданных ранее ресурсов (рис. 4.30).

Для каждой позиции списка отображается ее название.

## **ПРИМЕЧАНИЕ**

При первом открытии списка (например, сразу после установки программы) в нем не будет ни одного пункта.

Чтобы добавить в программу информацию о новом ресурсе, нужно выбрать пункт контекстного меню Добавить, а для редактирования введенного ранее ресурса — пункт контекстного меню Редактировать (каждый из этих пунктов можно вызвать также с помощью соответствующей кнопки на панели инструментов, расположенной сразу над списком ресурсов). Любое из этих действий открывает окно ввода и редактирования ресурса  $(p<sub>MC</sub>. 4.31).$ 

В данном окне в поле Название вводится произвольное наименование ресурса. Если в качестве ресурса используется конкретное лицо, то можно

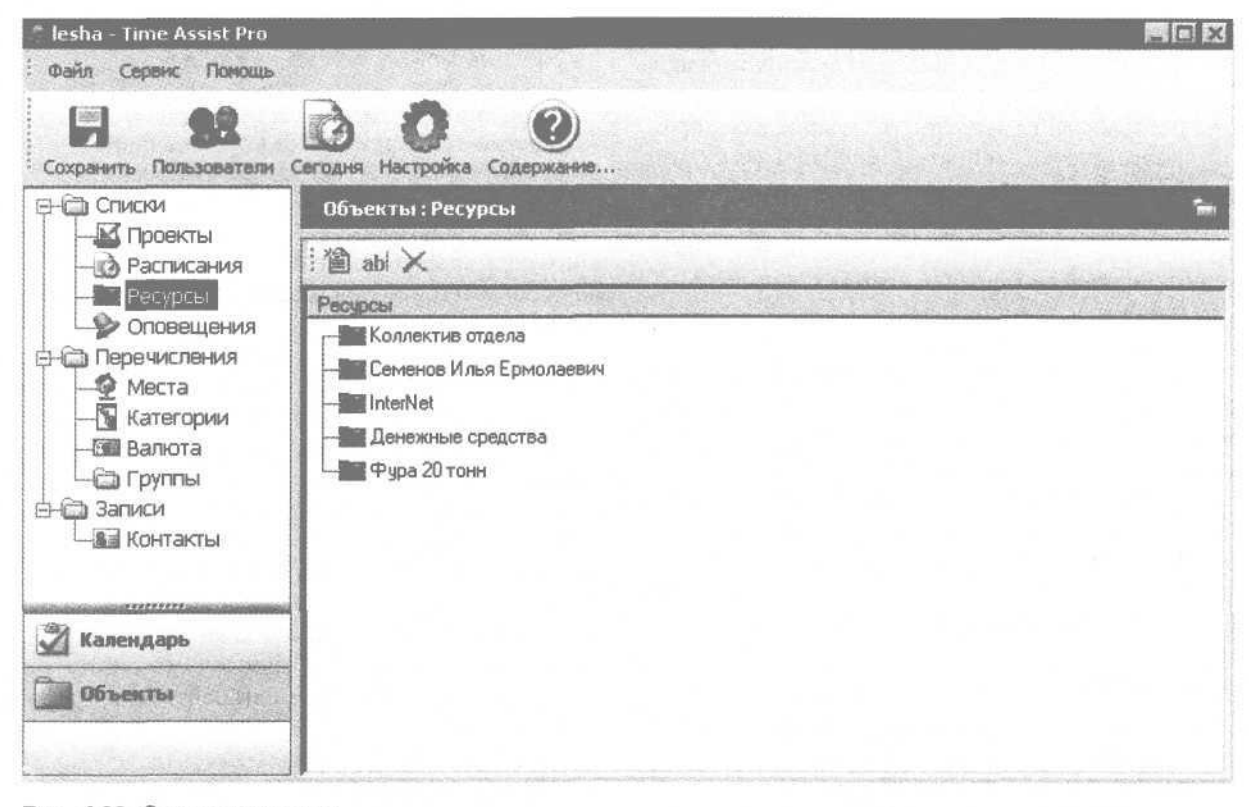

Рис. 4.30. Список ресурсов

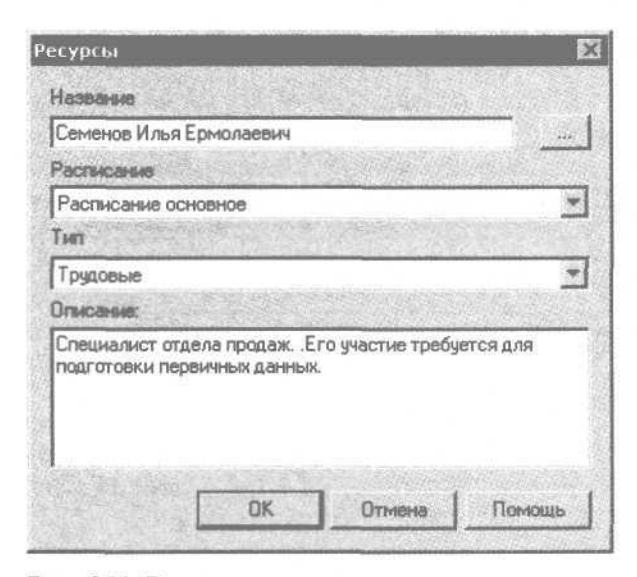

Рис. 4.31. Ввод и редактирование ресурса

выбрать его из числа абонентов, введенных ранее в справочник контактов (см. подразд. «Заполнение справочников»). Для этого нужно нажать кнопку выбора, расположенную справа от поля Название, откроется окно выбора. В данном окне следует выделить требуемую позицию и нажать кнопку ОК или клавишу Enter. Значение поля Название можно ввести также и с клавиатуры.

Из раскрывающегося списка Расписание выбирается расписание, для соблюдения которого будет привлекаться данный ресурс.

### **ПРИМЕЧАНИЕ**

Содержимое раскрывающегося списка формируется в режиме работы со списком расписаний (см. разд. «Составление расписания»).

Тип данного ресурса — Материальные или Трудовые — выбирается из раскрывающегося списка Тип.

В области Описание при необходимости можно с клавиатуры ввести дополнительную информацию произвольного характера, характеризующую данный ресурс и направление его использования. Если речь идет о трудовых ресурсах, то в данном поле можно указать, например, должность сотрудников и отдел, где они работают, а также конкретную цель привлечения. Вводя информацию о материальных ресурсах, здесь можно указать, например, сумму денежных средств и их источник, марку автомобиля и т. д.

Завершается процесс ввода и редактирования ресурса нажатием кнопки ОК — новый ресурс будет добавлен в список ресурсов (см. рис. 4.30). С помощью кнопки Отмена данное окно закрывается без сохранения выполненных изменений.

Чтобы удалить ресурс из списка, нужно выделить его в списке и выбрать пункт контекстного меню Удалить или нажать соответствующую кнопку на панели инструментов.

#### **ВНИМАНИЕ**

При удалении следует соблюдать осторожность, так как программа не выдает дополнительный запрос на подтверждение данного действия.

# **Борьба с забывчивостью**

Каждый из нас наверняка неоднократно сталкивался с ситуацией, когда из-за банальной забывчивости срывалось важное мероприятие. Если в подобных случаях удается избежать серьезных неприятностей или, по крайней мере, они будут только у вас, то это еще полбеды. Однако представьте, что будет, если ваша забывчивость доставит неприятности другим, ни в чем не повинным людям (например, вы не сделали важное дело, и весь отдел остался без квартальной премии).

В программе Time Assist Pro предусмотрен механизм защиты пользователя от собственной забывчивости. В определенный момент (например, за некоторое время до начала события) программа выдает автоматическое оповещение о предстоящем мероприятии, причем напоминание может быть не только визуальным, но и со звуковым эффектом. Time Assist Pro позволяет создавать и использовать любое количество самых разных оповещений, в зависимости от потребностей пользователя. Например, можно создать напоминание о предстоящем собрании (чтобы успеть к нему подготовиться), о дне рождения любимого начальника (чтобы заблаговременно купить подарок и придумать торжественную речь) и т. д., и т. п.

Информация об оповещениях хранится в списке оповещений, для работы с которым в режиме заполнения справочников и списков нужно дважды щелкнуть кнопкой мыши на ветви Оповещения откроется перечень настроенных ранее оповещений (рис. 4.32).

Для каждого пункта списка отображается его название.

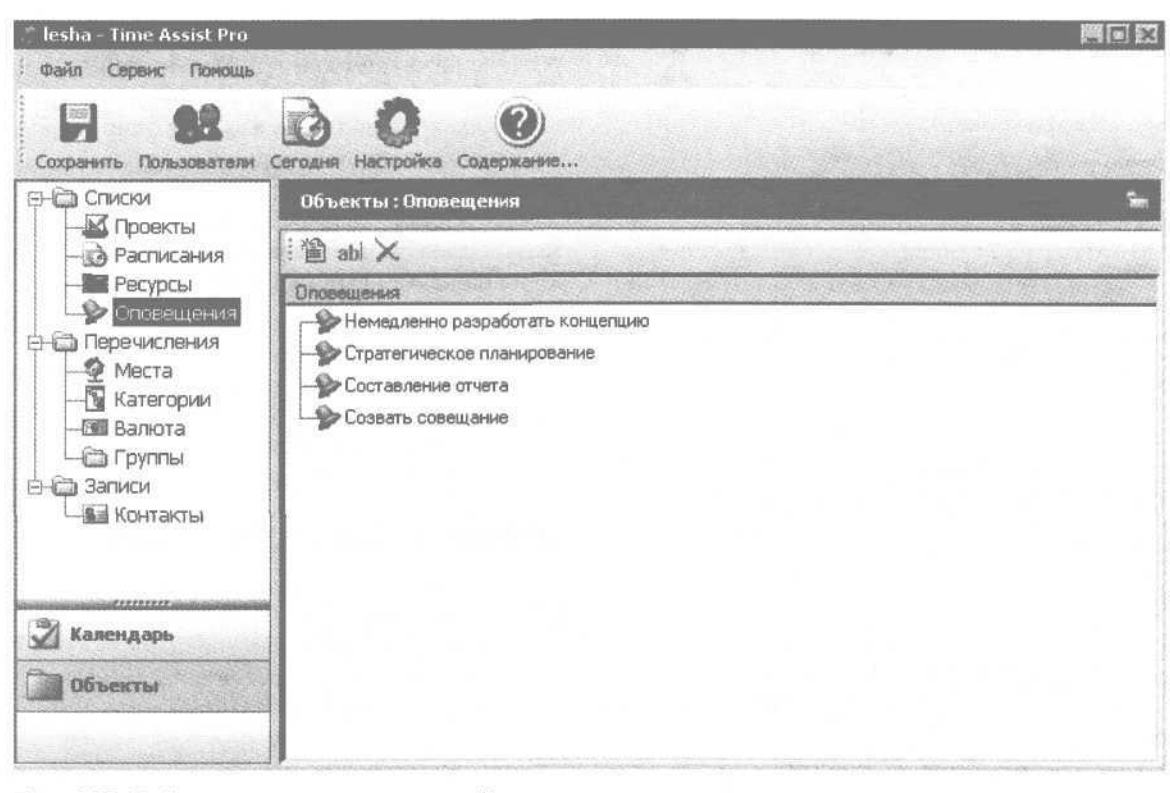

Рис. 4.32. Работа со списком оповещений

## **ПРИМЕЧАНИЕ**

При первом открытии список будет пуст.

Чтобы настроить новое оповещение, нужно выбрать пункт контекстного меню Добавить. Редактировать параметры настроенного ранее оповещения можно с помощью пункта контекстного меню Редактировать (каждый из этих пунктов можно вызвать также с помощью соответствующей кнопки на панели инструментов, расположенной сразу над списком оповещений). Любое из этих действий открывает окно ввода и редактирования оповещения (рис. 4.33).

В данном окне в поле Начало следует указать дату, когда программа должна напомнить о предстоящем событии, а в поле Время — точное время суток. Таким образом, с помощью данных полей определяется момент срабатывания оповещения. Значение поля Начало можно ввести с клавиатуры или выбрать из раскрывающегося календаря. Точное время указывается с клавиатуры или с помощью кнопок счетчика.

В поле Тема кратко вводится тема оповещения. В данном поле желательно вводить значение, крат-

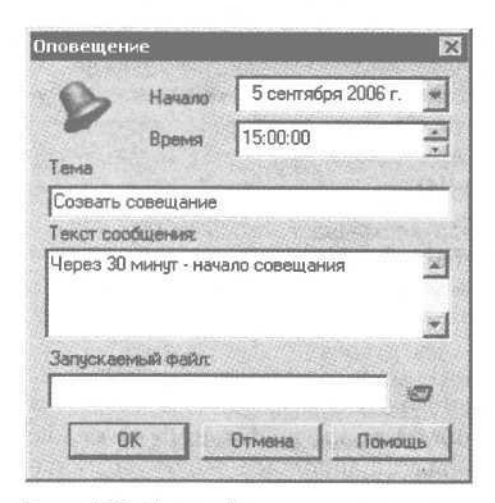

Рис. 4.33. Настройка оповещения

ко отражающее суть события, что позволит быстро идентифицировать оповещение в интерфейсах списка (данная возможность особенно актуальна при работе с большими объемами информации). В соответствии со значением данного поля оповещение будет отображаться в списке оповещений (см. рис. 4.32).

В поле Текст сообщения следует ввести информацию, которая будет отображаться на экране при срабатывании оповещения. Сведения могут быть совершенно произвольными (разумеется, они должны отражать суть предстоящего события) — например, Через 30 минут совещание, или Ура, через 5 минут конец рабочего дня и т. д.

Чтобы появление оповещения сопровождалось звуковым эффектом, в поле Запускаемый файл нужно указать путь к соответствующему файлу. В окне, открывающемся после использования кнопки, расположенной справа от данного поля, следует прописать необходимые сведения.

Завершается процесс настройки оповещения кнопкой ОК — созданное оповещение будет добавлено в список оповещений (см. рис. 4.32). С помощью кнопки Отмена окно закрывается без сохранения выполненных изменений.

## **ПРИМЕЧАНИЕ**

Создавать, редактировать и удалять оповещения можно также в режиме задач (см. рис. 4.19). Список оповещений отображается под списком задач. Щелчок правой кнопкой мыши на любом месте списка оповещений открывает контекстное меню с пунктами Добавить, Редактирование и Удалить.

Все созданные оповещения в назначенное время будут напоминать вам об определенных предстоящих событиях, что довольно удобно.

Чтобы удалить настроенное ранее оповещение из списка (например, если оно утеряло свою актуальность), нужно выделить его и выбрать пункт контекстного меню Удалить или нажать соответствующую кнопку на панели инструментов, расположенной сразу над списком оповещений (см. рис. 4.32).

## **ВНИМАНИЕ**

Следует соблюдать осторожность при удалении, так как программа не выдает дополнительный запрос на подтверждение данного действия.

## **Планирование деятельности: составление проектов**

Как уже отмечалось выше, под проектом в программе Time Assist Pro подразумевается совокупность однотипных, сравнительно небольших задач, объединенных одной целью. Основное назначение проектов — систематизация текущих задач и их удобное представление.

Любой проект в программе должен соответствовать ряду характеристик. В частности, задачи, входящие в состав проекта, по своим срокам исполнения не должны выходить за рамки даты реализации всего проекта в целом. Кроме того, включенные в состав проекта задачи могут иметь только тех исполнителей, которые изначально определены в качестве ресурсов реализации проекта.

#### **ВНИМАНИЕ**

Необходимое условие: работа с программой возможна, только когда у пользователя есть как минимум один активный проект.

Работа с проектами (формирование, редактирование, удаление, хранение) осуществляется в списке проектов. Перейти к данному списку можно, дважды щелкнув кнопкой мыши на ветви Проекты, находясь в режиме заполнения справочников, откроется перечень созданных ранее проектов (рис. 4.34).

Для каждого пункта списка отображается его название.

## **ПРИМЕЧАНИЕ**

При первом открытии в списке не будет ни одного пункта.

Чтобы добавить в программу новый проект, нужно выбрать пункт контекстного меню Добавить. Редактировать параметры созданного ранее проекта можно с помощью пункта контекстного меню Редактировать (каждый из этих пунктов можно вызвать также с помощью соответствующей кнопки на панели инструментов, расположенной сразу над списком проектов). Любое из перечисленных действий откроет окно ввода и редактирования проекта (рис. 4.35).

При вводе нового проекта прежде всего в поле Проект нужно набрать с клавиатуры его название. Желательно выбрать наименование, кратко отражающее суть проекта, — это позволит быстро идентифицировать его в интерфейсах списка и выбора, что особенно актуально при работе с большими объемами информации. В соответствии со значением данного поля проект будет отображаться в списке проектов (см. рис. 4.34).

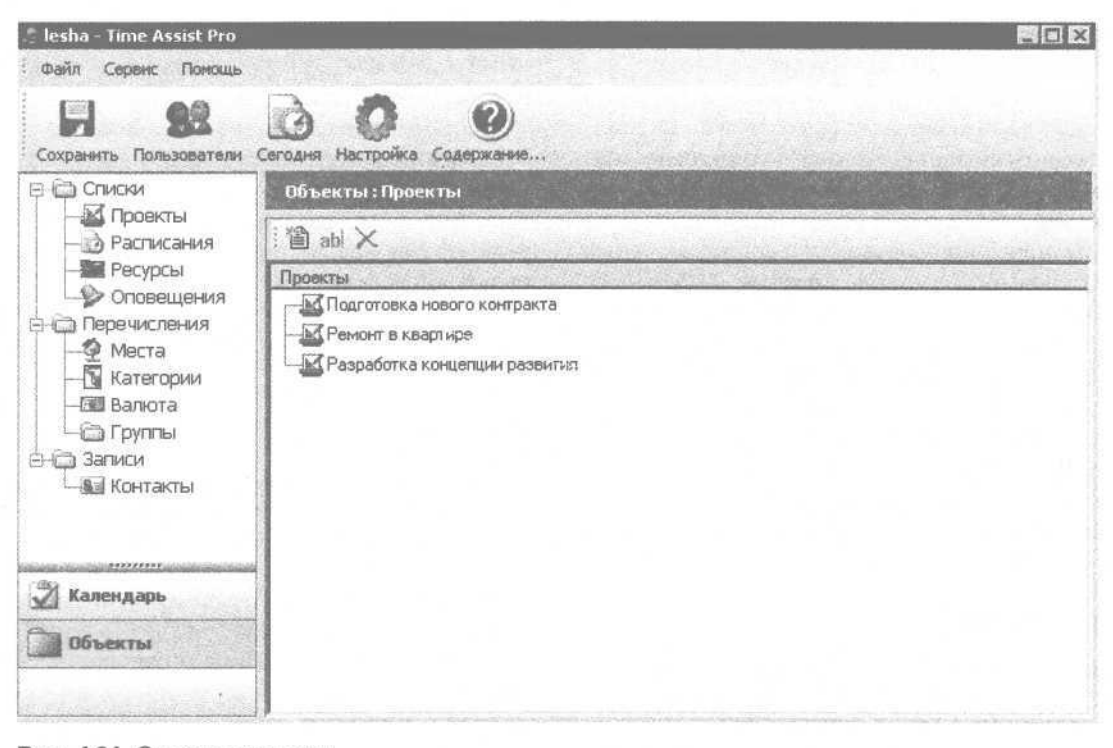

Рис. 4.34. Список проектов

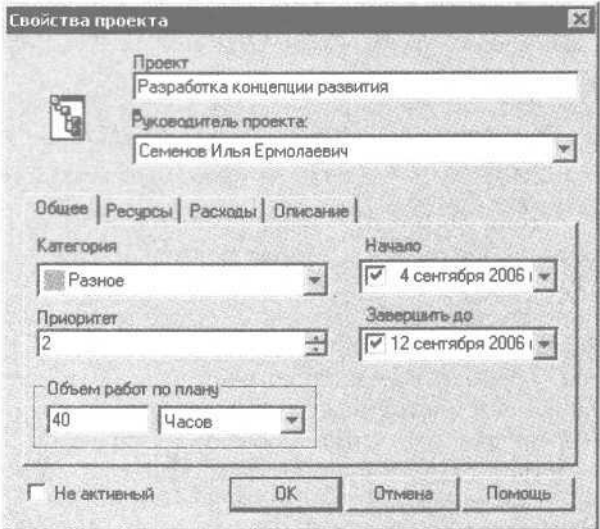

Рис. 4.35. Окно редактирования проекта

Из раскрывающегося списка Руководитель проекта выбирается лицо, которое будет руководить данным проектом или его непосредственной реализанией.

## **ПРИМЕЧАНИЕ**

Содержимое списка Руководитель проекта формируется в справочнике контактов (см. подразд. «Заполнение справочников»).

Флажок Не активный определяет активность данного проекта. Установленный флажок делает проект неактивным, снятый - активным (по умолчанию этот флажок снят).

Остальные параметры окна редактирования проекта в зависимости от своего функционального назначения сгруппированы на четырех вкладках: Общие, Ресурсы, Расходы и Описание.

На вкладке Общие из раскрывающегося списка Категория следует выбрать вариант, к которому нужно отнести проект: Работа, Семья, Встречи, Хобби и др. Если подходящая категория отсутствует, то ее можно добавить в список категорий (см. подразд. «Заполнение справочников»), после чего она будет доступна для выбора.

При большом количестве проектов следует определить степень важности каждого из них, то есть приоритет определенного проекта по отношению к аналогичным.

#### **ПРИМЕЧАНИЕ**

О расстановке приоритетов см. подразд. «Расстановка приоритетов».

Приоритет проекта указывается в поле Приоритет — требуемое значение вводится с клавиатуры или с помощью кнопок счетчика. Чем меньше значение данного поля, тем выше приоритет проекта. Заполнение данного поля не обязательно.

При необходимости можно указать время, выделяемое для реализации проекта. Для этого предназначены поля области настроек Объем работ по плану. В поле, расположенном в левой части данной области, указывается количество времени на осуществление проекта. Из раскрывающегося списка, находящегося в правой части области, выбирается единица измерения времени: Часов, Дней, Недели, Месяцев или Лет (например, на рис. 4.35 на исполнение проекта выделено 40 часов).

В полях Начало и Завершить До указываются соответственно сроки начала и окончания проекта, то есть интервал времени, в течение которого проект должен быть реализован. Требуемые значения можно ввести с клавиатуры или выбрать из календаря, открываемого кнопками выбора.

На вкладке Ресурсы (рис. 4.36) вводится и редактируется информация о ресурсах, которые должны быть привлечены для реализации проекта.

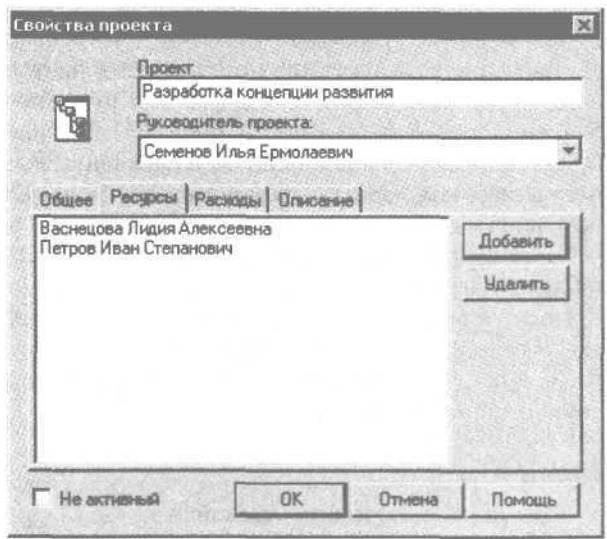

Рис. 4.36. Содержимое вкладки Ресурсы

### **ВНИМАНИЕ**

Для задач, решаемых в рамках проекта, можно будет привлекать ресурсы только из числа ресурсов проекта, к которому они отнесены.

Чтобы добавить в список новый ресурс, нужно нажать кнопку Добавить, в открывшемся окне выделить требуемую позицию и нажать кнопку 0К или клавишу Enter. Выделенный ресурс удаляется из списка с помощью кнопки Удалить.

#### **ВНИМАНИЕ**

Программа не выдает дополнительный запрос на подтверждение удаления.

Реализация целого ряда проектов может быть связана с финансовыми затратами. Например, для деловой встречи могут потребоваться представительские расходы, для решения некоторых вопросов придется поехать в командировку (проезд, проживание в гостинице и пр.), проекты вроде Ремонт в квартире вообще немыслимы без серьезных финансовых вливаний. Программа Time Assist Pro дает возможность планировать затраты по каждому проекту.

Вся информация о затратах, связанных с осуществлением проекта, хранится на вкладке Расходы (рис. 4.37).

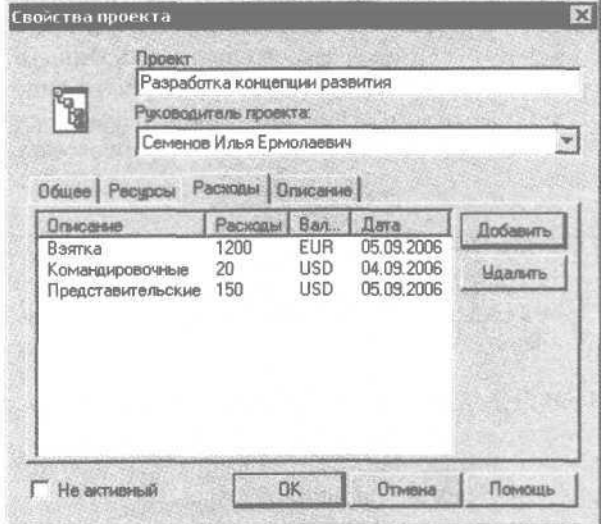

Рис. 4.37. Вкладка Расходы

Все расходы по проекту представлены в виде списка. Для каждой строки списка в соответствующих столбцах отображается краткое описание расхода: сумма, наименование валюты и дата расходования средств.

С помощью кнопки Добавить, расположенной справа от списка, можно добавить в список информацию о расходе — откроется окно ввода данных по расходу (рис. 4.38).

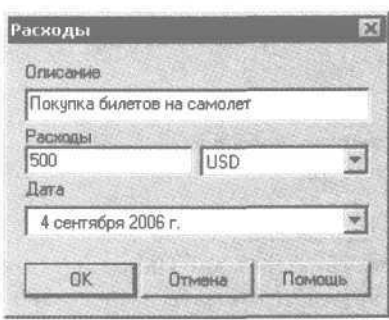

Рис. 4.38. Ввод данных о расходе

В данном окне в области Описание вводится краткое описание расхода, которое, по возможности, должно отражать его суть (например, Командировочные расходы, Покупка канцтоваров и т. д.). Значение данного поля отображается в списке расходов (см. рис. 4.37) в области Описание.

В области настроек Расходы указываются сведения о валюте. Размер расходов денежных средств вводится в поле, расположенном в левой части области настроек. Наименование валюты выбирается из раскрывающегося списка, находящегося в правой части области настроек. Если в списке нет требуемого денежного эквивалента, то его можно добавить, введя новый пункт в справочник валют.

#### **ПРИМЕЧАНИЕ**

О порядке работы со справочником валют см. подразд. «Справочники валют, категорий и мест».

В поле Дата указывается дата, к которой будет отнесен данный расход. Требуемое значение можно ввести с клавиатуры или выбрать из календаря, открываемого кнопкой выбора.

Кнопка ОК завершает ввод информации о расходе — в списке расходов (см. рис. 4.37) появится новый пункт. Использование кнопки Отмена закроет окно ввода информации о расходе без сохранения данных.

Выбранный расход удаляется из списка кнопкой Удалить.

### **ВНИМАНИЕ**

Программа не выдает запрос на подтверждение удаления.

На вкладке Описание (рис. 4.39) содержится текстовое поле, в котором при необходимости с клавиатуры можно ввести дополнительную подробную информацию произвольного характера для пояснения и уточнения особенностей проекта.

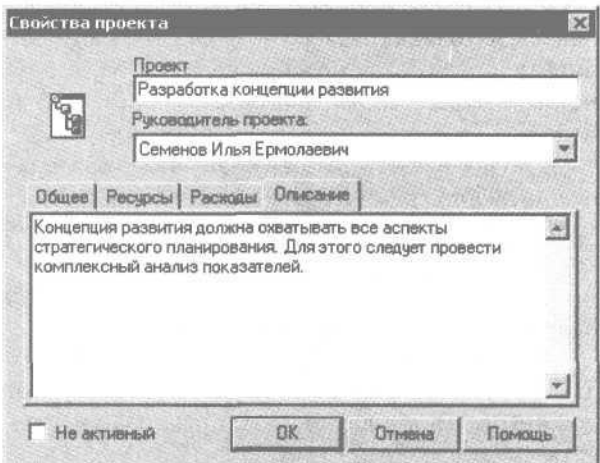

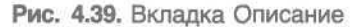

Ввод и редактирование проекта завершается с помощью кнопки ОК — новый проект будет добавлен в список проектов (см. рис. 4.34). Кнопка Отмена закрывает данное окно без сохранения выполненных изменений. Обе кнопки доступны на всех вкладках окна.

Чтобы удалить проект из списка (например, из-за его неактуальности), нужно выделить его в списке и выбрать пункт контекстного меню Удалить или нажать соответствующую кнопку на панели инструментов, расположенной сразу над списком проектов (см. рис. 4.34).

#### **ВНИМАНИЕ**

При удалении помните, что следует соблюдать осторожность, так как программа не выдает дополнительный запрос на подтверждение данного действия.

## Постановка задачи

Как отмечалось выше, каждый проект включает в себя несколько однотипных задач, объединенных общей целью. Задачи устанавливаются в режиме задач, для перехода в который нужно нажать кнопку Календарь, расположенную в левом нижнем углу окна Time Assist Pro (см. рис. 4.19). Кроме того, режим задач открывается по умолчанию при каждом запуске программы.

Чтобы добавить задачу в проект, нужно перейти на вкладку с наименованием требуемого проекта, вызвать кнопкой мыши в его рабочей области контекстное меню и выбрать пункт Новая задача или Ползалача.

#### **ПРИМЕЧАНИЕ**

Список задач каждого проекта может иметь иерархическое представление, поэтому пункт Новая задача следует выбирать для создания задачи верхнего уровня иерархии, а пункт Подзадача - для создания подчиненной задачи. Причем родительской задачей будет считаться та, на которой в списке установлен указатель мыши.

Для редактирования имеющейся задачи предназначен пункт контекстного меню Редактирование - откроется окно ввода и редактирования задачи (рис. 4.40).

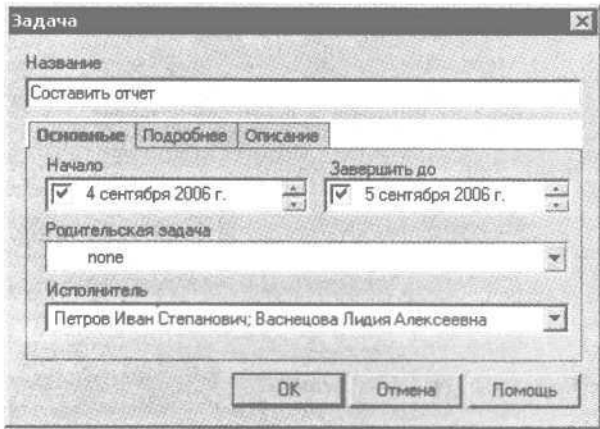

Рис. 4.40. Ввод и редактирование задачи

В ланном окне в поле Название слелует ввести наименование текущей задачи, кратко отражающее ее суть, - это позволит впоследствии быстро идентифицировать задачу в списке, что особенно

актуально при работе с большим количеством информации. В соответствии с введенным названием задача будет отображаться в списке задач проекта (см. рис. 4.19).

Остальные параметры окна редактирования задачи в зависимости от своего функционального назначения сгруппированы на трех вкладках: Основные, Подробнее и Описание.

Наиболее важные параметры задачи настраиваются на вкладке Основные. В полях Начало и Завершиљ до указываются соответственно сроки начала задачи и ее завершения, то есть интервал времени, в течение которого поставленная задача должна быть реализована. Требуемые значения можно ввести с клавиатуры или с помощью кнопок счетчика.

## **ПРИМЕЧАНИЕ**

Необходимо следить, чтобы сроки, отведенные для решения данной задачи, не превышали временные рамки, выделенные на реализацию всего проекта.

Если текущая задача является этапом решения какой-либо другой, более объемной задачи, то есть является подчиненной задачей, то выбрать родительскую задачу можно в поле Родительская задача. Например, для задачи Составление отчета подчиненной задачей может являться Подготовка первичных данных, а для задачи Ремонт на кухне — Покупка обоев и краски. Родительская задача выбирается из раскрывающегося списка, содержащего перечень всех созданных ранее задач текущего проекта. Если текущая задача не должна быть в подчинении у другой задачи, то в поле Родительская задача следует установить значение none (используется по умолчанию).

В поле Исполнитель можно выбрать конкретного исполнителя или несколько исполнителей залачи - для этого в раскрывающемся списке нужно установить соответствующие флажки. К выбору представлен список исполнителей, определенных для текущего проекта в режиме его редактирования на вкладке Ресурсы (см. рис. 4.36).

На вкладке Подробнее настраиваются некоторые дополнительные параметры текущей задачи  $(pnc. 4.41)$ .

Из раскрывающегося списка Важность можно выбрать степень важности данной задачи, то есть ее приоритет: Низкий, Обычный и Высокий (по умолчанию установлено значение Обычный).

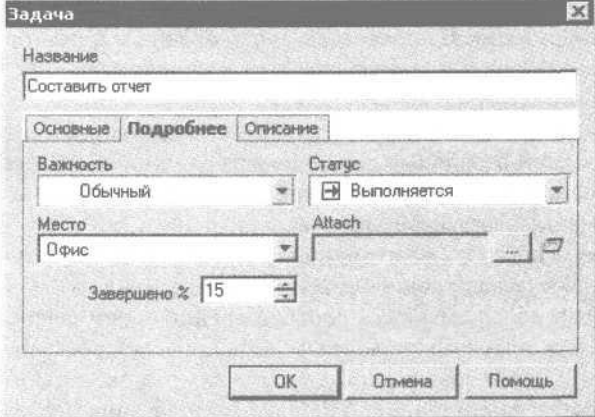

Рис. 4.41. Вкладка Подробнее

Из раскрывающегося списка Место можно выбрать место (или несколько мест), где будет выполняться данная задача. Необходимые пункты нужно пометить флажками. При отсутствии подходящего варианта можно добавить в список новое место.

#### **ПРИМЕЧАНИЕ**

Содержимое раскрывающегося списка формируется в справочнике мест (см. подразд. «Заполнение справочников»).

В процессе планирования нередко необходимо определить текущее состояние задачи. Для отражения этой информации в программе Time Assist Pro предусмотрен механизм статуса задач. Вариант статуса — Не начиналась, Выполняется, Приостановлена и Завершена — выбирается из раскрывающегося списка Статус, расположенного в правой части вкладки Подробнее. Символ статуса каждой задачи отображается в списке задач (см. рис. 4.19) слева от ее названия.

На вкладке Подробнее может храниться информация, имеющая непосредственное отношение к текущей задаче (например, необходима для выполнения задачи, или включает в себя подробные данные об исполнителях задачи, или содержит справочные данные и т. д.), однако физически такие сведения расположены в отдельном файле, путь к которому вводится в поле Attach. Для этого следует нажать кнопку выбора, расположенную справа от данного поля, и в открывшемся окне по обычным правилам Windows указать требуемый

путь. Внешний файл, путь к которому указан в поле Attach, всегда можно открыть — достаточно нажать кнопку, расположенную справа от кнопки выбора (данная кнопка доступна, только если поле Attach заполнено).

В поле Завершено % можно указать процент выполнения задачи на текущий момент. Требуемое значение можно ввести с клавиатуры или с помощью кнопок счетчика.

На вкладке Описание (рис. 4.42) содержится текстовое поле, в котором с клавиатуры можно ввести дополнительную подробную информацию произвольного характера для пояснения и уточнения особенностей задачи.

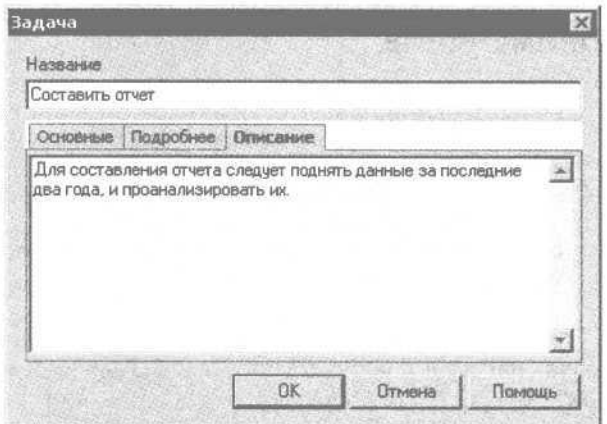

Рис. 4.42. Содержимое вкладки Описание

Ввод и редактирование задачи завершается кнопкой ОК — новая задача будет добавлена в список задач (см. рис. 4.19). Кнопка Отмена закрывает данное окно без сохранения выполненных изменений. Обе кнопки доступны на всех вкладках окна.

Чтобы удалить задачу из списка (например, из-за потери актуальности), нужно выделить ее в списке и выбрать пункт контекстного меню Удалить.

#### **ВНИМАНИЕ**

При удалении следует соблюдать осторожность, так как программа не выдает запрос на подтверждение действия.

Для просмотра задач, запланированных на то или иное число, достаточно щелкнуть кнопкой мыши на дате в календаре, расположенном в ле-

вой части окна (см. рис. 4.19). В отобразившемся списке будут задачи, у которых выбранная дата попадает в интервал времени, определенный для ее выполнения (этот промежуток указывается в режиме редактирования задачи на вкладке Основные в раскрывающихся списках Начаю и Завершить до (см. рис. 4.40)). Кроме того, просмотреть список актуальных задач можно с помощью кнопки Сегодня, находящейся на панели инструментов.

# Работа в многопользовательском режиме

Программой Time Assist Pro могут пользоваться несколько человек. При этом каждый будет работать со своими данными, что удобно, например, когда все члены семьи самостоятельно планируют свое время, однако пользуются одним компьютером.

Если в программе зарегистрировано несколько пользователей, то при каждом ее запуске будет открываться диалоговое окно для ввода имени пользователя и пароля. В процессе работы можно изменить текущую учетную запись. Для этого следует выполнить команду главного меню Файл • Пользователи или нажать кнопку Пользователи, расположенную на панели инструментов. Любое из этих действий откроет окно работы с учетными записями (рис. 4.43).

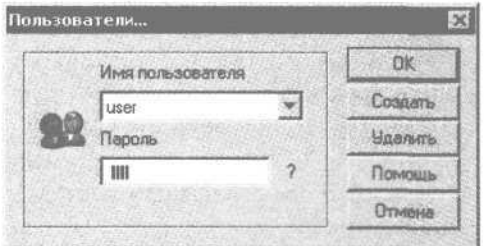

Рис. 4.43. Работа с учетными записями

Чтобы войти в систему под каким-либо именем, нужно выбрать его из раскрывающегося списка Имя пользователя (данный список содержит перечень введенных ранее пользователей), затем в поле Пароль ввести пароль и нажать кнопку ОК.

Информация о новом пользователе добавляется в программу с помощью кнопки Создать - откроется окно Новый пользователь (рис. 4.44).

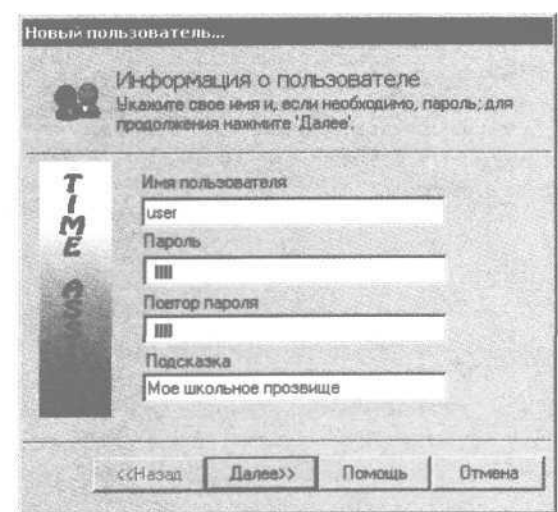

Рис. 4.44. Ввод нового пользователя

В данном окне в поле Имя пользователя следует ввести имя нового пользователя. Для ввода пароля предусмотрены поля Пароль, Повтор пароля и Подсказка (все они заполняются с клавиатуры). В полях Пароль и Повтор пароля следует указать пароль (двойное введение информации необходимо для исключения ошибки при наборе). В поле Подсказка при необходимости можно ввести подсказку, которая поможет вспомнить пароль, если вы его забыли или утеряли. Например, для пароля можно использовать свое школьное прозвище - следовательно, в поле Подсказка следует ввести значение Мсе школьное прозвище.

#### **ПРИМЕЧАНИЕ**

Заполнение полей Пароль, Повтор пароля и Подсказка не обязательно. Однако если заполнено поле Пароль, то обязательно должно быть заполнено и поле Повтор пароля. Заполнение поля Имя пользователя обязательно, причем его значение должно быть уникальным.

Заполнив все перечисленные поля, следует нажать кнопку Далее - откроется окно для определения дней недели (рис. 4.45).

В данном окне соответствующими флажками следует обозначить дни, являющиеся выходными для данного пользователя. Если программу Time Assist Pro используют три человека (отец, мать и ребенок) и для каждого из них создается своя

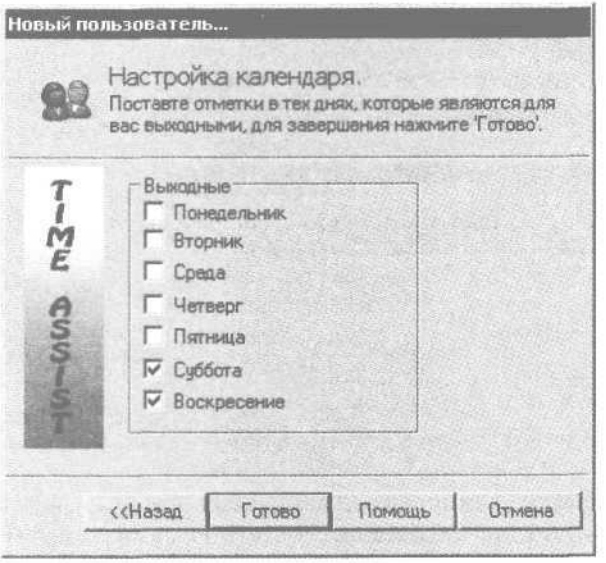

Рис. 4.45. Определение рабочих и выходных дней

учетная запись, то не исключено, что выходные и рабочие дни у них будут разными. Например, отец работает в офисе с понедельника по пятницу, и у него два выходных — суббота и воскресенье. Мать работает на рынке, и у нее суббота и воскресенье — рабочие дни, а выходной — понедельник. Ребенок учится в школе, которую он посещает шесть раз в неделю, и выходной у него — воскресенье.

Определив для пользователя рабочие и выходные дни, нужно нажать кнопку Готово — созданная учетная запись будет доступна для выбора в раскрывающемся списке Имя пользователя (см. рис. 4.43).

## **ПРИМЕЧАНИЕ**

Перечисленные действия по вводу нового пользователя нужно будет выполнить при первом запуске программы — окна ввода пользователя (см. рис. 4.44) и выбора рабочих и выходных дней (см. рис. 4.45) будут открываться автоматически.

Чтобы удалить пользователя из списка, нужно выделить его в раскрывающемся списке Имя пользователя (см. рис. 4.43) и нажать кнопку Удалить.

#### **ПРИМЕЧАНИЕ**

При этом программа выдаст дополнительный запрос на подтверждение удаления.

# **«Органайзер»**

Название программы «Органайзер», о которой рассказывается в данном разделе, говорит само за себя. Данный программный продукт предназначен для организации и управления своим временем. Кроме того, в «Органайзере» имеется возможность ведения телефонной книги, записи которой могут использоваться для автоматического набора номера абонента.

Программа «Органайзер» — условно бесплатна. После бесплатного 30-дневного использования нужно удалить ее с компьютера или зарегистрировать лицензию. Архив программы объемом примерно 2,3 Мбайт можно скачать по адресу http:// alexsite.narod.ru/download.html.

Характерная особенность «Органайзера» в том, что он не требует установки. Достаточно просто распаковать скачанный архив в любое место на винчестере. Для запуска программы предназначен исполняемый файл Organizer. ехе.

Программа проста, интуитивно понятна и обладает русскоязычным интерфейсом.

# **Для чего нужен «Органайзер»**

Программа включает в себя два основных функциональных раздела: органайзер и телефонную книгу, а также раздел настроек. Функциональные возможности программы можно сформулировать следующим образом.

- Формирование и редактирование списка событий, дел, мероприятий, встреч и т. п. с конкретным указанием сроков выполнения каждой задачи и возможностью перенесения этих сроков.
- Группировка поставленных задач в зависимости от их функционального назначения по тематическим категориям, перечень которых пользователь может создать самостоятельно.
- Быстрый поиск актуальных задач в соответствии с выполненной настройкой критериев поиска.
- Формирование и просмотр списка задач, запланированных на текущий день, и печать полученной информации.
- Ведение телефонной книги с указанием по каждому абоненту нескольких телефонных номеров (домашнего, мобильного, рабочего и др.), электронного адреса и веб-страницы.
- Фильтрация и поиск данных в телефонной книге в соответствии с установленными параметрами.
- Автоматический набор телефонного номера абонента с помощью модема.
- Работа в Интернете, заключающаяся в том, что программа может автоматически открывать сайт какого-либо абонента, внесенного ранее в телефонную книгу, или отправлять ему письмо по электронной почте. При этом «Органайзер» применяет интернет-обозреватель и почтовую программу, используемые на данном компьютере по умолчанию.
- Гибкая настройка программы в соответствии с потребностями конкретного пользователя.
- Формирование и печать разнообразных отчетных данных в соответствии с установленными настройками.

Помимо перечисленных задач с помощью «Органайзера» можно решать и другие, возникновение которых обусловлено спецификой конкретного пользователя.

Перед полноценной эксплуатацией программы необходимо настроить ее.

# **Настройка программы**

Для настройки параметров работы программы нужно запустить исполняемый файл и в открывшемся окне перейти на вкладку Настройки/справочники (рис. 4.46).

В программе предусмотрено ведение трех основных справочников: справочника контактных лиц, справочника степеней важности дел и справочника разделов деятельности. Для заполнения и ведения этих справочников предназначены три списка, расположенных один за другим, каждый из которых соответствует конкретному справочнику.

В справочнике категорий контактных лиц находится список категорий, к которым для удобства работы можно относить абонентов, внесенных

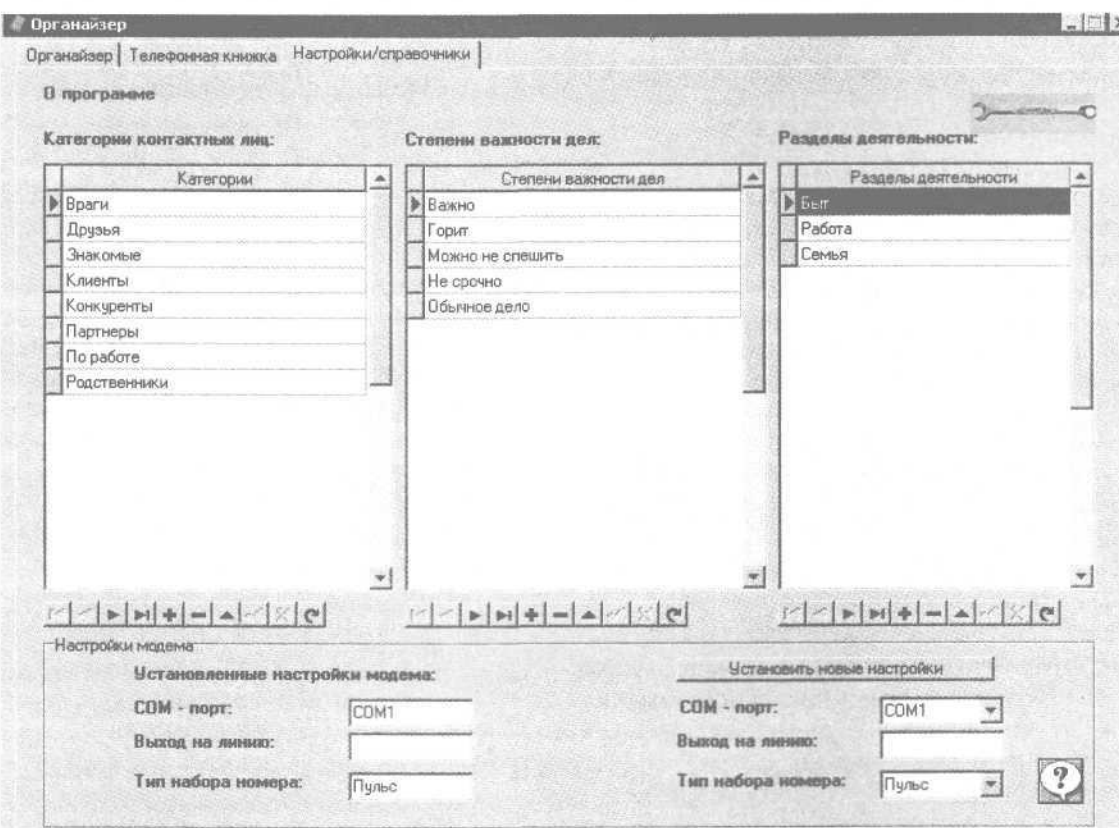

Рис. 4.46. Настройка параметров программы

в телефонную книгу. Наиболее распространенные категории: Друзья, Коллеги, Родственники, Враги, Конкуренты и т. д.

Информация, хранящаяся в справочнике степеней важности дел, используется для определения приоритета или срочности исполнения той или иной задачи. Наиболее распространенные степени важности дел: Срочно, Отложено, Второстепенно, В рабочем порядке и т. д.

Справочник разделов деятельности содержит информацию о видах (разделах) деятельности, которыми приходится заниматься пользователю. В частности, практически каждому человеку присуще следующее: Работа, Семья, Быт, Хобби и т. д.

Работа со всеми перечисленными справочниками ведется одинаково. Основные инструменты для работы с ними содержатся на панели инструментов, расположенной под каждым справочником. Чтобы добавить в справочник новый пункт, нужно нажать кнопку +, после чего с клавиатуры ввести ее название. Выбранная строка удаляется из справочника (например, утеряв свою актуальность) с помощью кнопки -.

По умолчанию в каждом справочнике имеются наиболее часто используемые значения (на рис. 4.46 показаны только позиции, используемые по умолчанию).

Если при эксплуатации «Органайзера» предполагается использование модема, то нужно настроить его. В нижней части вкладки Настройки/ справочники содержится область настроек Настройки модема. В левой ее части отображаются настройки модема, установленные на данный момент. Данные поля носят исключительно информационный характер, и их невозможно редактировать вручную.

Все настройки модема определяются в правой части области настроек. Пользователь должен сам знать, какой вариант следует выбрать из раскрывающегося списка СОМ-порт: СОМ1, COM2, COM3 или COM4 (по умолчанию установлено значение СОМ1), а также из раскрывающегося списка Тип набора номера: Пульс или Тон.

В поле Выход на линию можно указать некоторые характерные особенности, которые следует учитывать при наборе номера. Если вы набираете номер напрямую, то это поле можно оставить незаполненным. При использовании вызова через мини-АТС в поле можно ввести значение 9W. Цифра 9 означает выход из мини-АТС на городскую телефонную линию, a W — что необходимо дождаться гудка.

## **ПРИМЕЧАНИЕ**

Вместо девятки может быть любая другая цифра — все зависит от конкретной мини-АТС. Главное при ее использовании помнить, что «Органайзеру» необходимо указать порядок выхода на городскую телефонную линию, в противном случае автоматический дозвон не будет работать.

Выполненные настройки модема вступят в силу после нажатия кнопки Установить новые настройки соответствующим образом изменятся значения полей, расположенных в левой части области Настройки модема.

# **Телефонная книга**

Работать с телефонной книгой в «Органайзере» можно на вкладке Телефонная книжка (рис. 4.47).

На данной вкладке содержится перечень введенных ранее абонентов. Для каждого пункта списка в соответствующих столбцах последовательно отображаются фамилия, имя и отчество, номера телефонов (рабочего, мобильного, домашнего), номер факса, а также электронный адрес и адрес веб-страницы. В нижней части вкладки в полях Адрес и Примечание отображаются адрес абонента (или несколько его адресов) и произвольное примечание.

#### **ПРИМЕЧАНИЕ**

При первом открытии телефонной книги она будет пуста.

При необходимости можно установить фильтр на отображаемые в телефонной книге данные по категории контактных лиц, или по ключевому слову, или по сразу двум этим условиям. Данную возможность особенно удобно использовать при работе с большими объемами информации.

Для использования фильтра по категории контактных лиц нужно установить флажок Категории контактных лиц, находящийся в верхней части вкладки, — справа откроется поле, в котором из раскрывающегося списка нужно выбрать требуемую категорию.

#### **ПРИМЕЧАНИЕ**

Содержимое раскрывающегося списка формируется в справочнике категорий контактных лиц, и его всегда можно изменить.

| Органайзер     | Телефонная книжка<br>Категории контактива: инд. | Настройки/справочники |                   |                                                                    |             |                             |                                |
|----------------|-------------------------------------------------|-----------------------|-------------------|--------------------------------------------------------------------|-------------|-----------------------------|--------------------------------|
| Ключевые слова |                                                 |                       |                   |                                                                    |             |                             |                                |
| Фанилия        | Имя и отчаство                                  | Рабочий телефон       | Мобильный талафон | Домашний телефон                                                   | <b>Pakc</b> | E · mail                    | Calin                          |
| <b>Сидоров</b> | Сидор Сидорович                                 | 1234567               | 11111111          | 2222222                                                            | 2222224     |                             | sidorov@sidor. www.sidorov.com |
| Перекуров      | Петр Иванович                                   | 123-45-67             | 765-43-21         | 525-52-25                                                          | 636-63-66   | petya@mail.ru               |                                |
| Ветрова        | Ирина Васильевне 258-85-85                      |                       | 321-45-85         | 741-55-88                                                          | 525-63-96   | irisha@mail.ru ira.narod.ru |                                |
| Иванова        | Дарья Петровна                                  | 444-44-44             | 999-99-99         | 888-88-88                                                          | 777-77-77   |                             |                                |
|                |                                                 |                       |                   |                                                                    |             |                             |                                |
|                |                                                 |                       |                   |                                                                    |             |                             |                                |
| Anpec:         |                                                 |                       |                   | Примечания:<br>Летом проще найти на даче в Сидоровке по мобильному |             |                             |                                |

Рис. 4.47. Содержание телефонной книги

После выбора категории из списка будут убраны (не удалены, а лишь временно скрыты) абоненты, относящиеся к другим категориям. Выполненные настройки вступают в силу немедленно. Для возврата к полному списку абонентов следует снять флажок Категории контактных лиц.

Чтобы установить фильтр по ключевому слову, нужно установить флажок Ключевые слова, расположенный сразу под флажком Категории контактных лиц, — справа появится текстовое поле, а еще правее — кнопка Запрос. В текстовом поле следует ввести одно или несколько ключевых слов, в соответствии с которыми должна быть выполнена фильтрация, и нажать кнопку Запрос. При этом в текстовом поле можно вводить ключевые слова, которые могут находиться в любом поле списка абонентов, а также в полях Адрес и Примечания. После использования кнопки Запрос в списке абонентов будут оставлены только пункты, удовлетворяющие условию фильтра. Для возврата к полному списку абонентов флажок Ключевые слова следует снять.

Чтобы добавить в телефонную книгу нового абонента, правой кнопкой мыши нужно открыть контекстное меню и выбрать из него пункт Добавить запись (этот пункт вызывается также кнопкой

Добавить, расположенной в нижней части вкладки под полем Адрес). Любое из этих действий откроет окно Добавление записи (рис. 4.48).

В данном окне из раскрывающегося списка Категория контактных лиц следует выбрать категорию, к которой будет отнесен данный абонент. Содержимое раскрывающегося списка формируется в справочнике категорий контактных лиц. Если требуемая категория отсутствует, то ее в любой момент можно добавить.

Все остальные поля данного окна, по названию которых легко догадаться об их предназначении, заполняются с клавиатуры. В поле Примечания при необходимости можно с клавиатуры ввести любую дополнительную информацию произвольного характера, которой не нашлось места в других полях окна. Например, привычки или предпочтения человека, особенности его характера, хобби и т. д.

Добавление нового абонента завершается кнопкой Добавить. Кнопка Закрыть выводит из данного режима без сохранения выполненных изменений.

При необходимости в любой момент можно отредактировать введенную ранее информацию по любому абоненту. Для этого нужно выделить в списке соответствующую строку и выбрать пункт контекстного меню Редактировать запись (данный

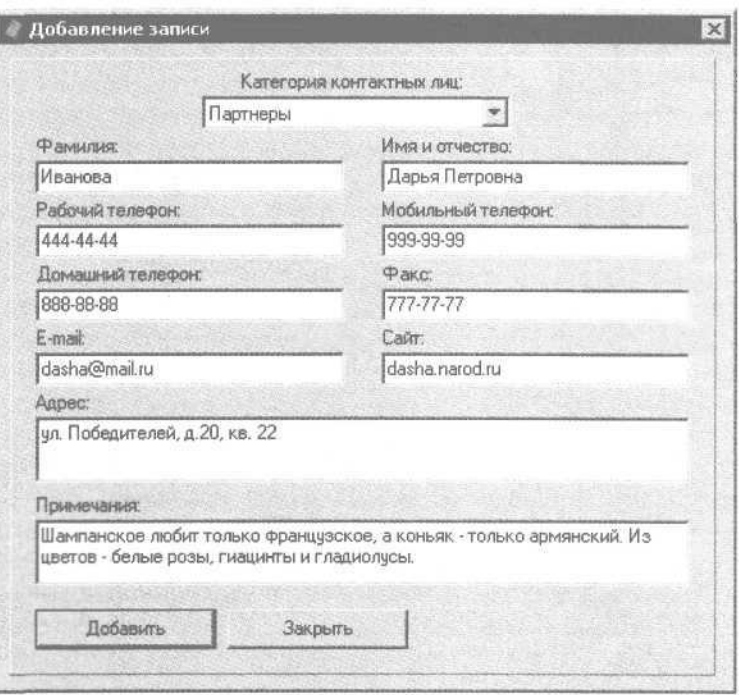

Рис. 4.48. Добавление абонента в телефонную книгу

пункт вызывается также кнопкой Редактировать, расположенной в нижней части вкладки под полем Адрес). Любое из этих действий откроет окно, порядок работы в котором такой же, как и при добавлении новой записи.

Для удаления абонента из телефонной книги нужно выделить его в списке и выбрать пункт контекстного меню Удалить запись или нажать кнопку Удалить. При этом программа выдаст дополнительный запрос на подтверждение действия.

При необходимости список абонентов можно распечатать, выбрав из контекстного меню пункт Печать или нажав кнопку Печать, находящуюся в нижней части вкладки.

## **ПРИМЕЧАНИЕ**

В печатную форму списка будут включены только те позиции, которые в данный момент отображаются на экране — это означает, что печать осуществляется в соответствии с установленными настройками фильтра. Если фильтр не установлен, то будет распечатано все содержимое телефонной книги.

Помимо перечисленных, в контекстном меню имеется еще несколько пунктов.

Пункты Набор рабочего, Набор мобильного, Набор домашнего и Набор факса предназначены для автоматического набора соответствующего номера телефона.

#### **СОВЕТ**

Перед выбором любого из этих пунктов рекомендуется перейти на вкладку Настройки/справочники (см. рис. 4.46) и проверить параметры настройки модема.

С помощью пункта контекстного меню Письмо можно быстро сформировать электронное почтовое сообщение. Для этого будет задействована почтовая программа, используемая на данном компьютере по умолчанию.

Пункт контекстного меню Сайт позволяет быстро перейти на веб-сайт абонента. Для этого будет задействован интернет-обозреватель, используемый на данном компьютере по умолчанию.

#### **ВНИМАНИЕ**

Не стоит забывать, что для немедленной отправки электронного почтового сообщения или перехода на сайт абонента необходимо наличие действующего подключения

к Интернету. Кроме того, электронный адрес и адрес сайта предварительно должны быть указаны в окне ввода и редактирования абонента.

С помощью пункта контекстного меню Помощь вызывают справочную информацию о порядке использования «Органайзера». Пункт контекстного меню О программе предназначен для просмотра информации об используемой версии программы.

## **Планирование дел и событий**

Основной режим работы программы — органайзер, работа в котором ведется на вкладке Органайзер (рис. 4.49).

На данной вкладке содержится перечень введенных ранее дел, событий, мероприятий и т. д. Для каждого пункта списка в соответствующих столбцах последовательно отображается раздел деятельности, к которому относится задача; дата и время начала и окончания ее выполнения; краткое наименование события; степень его важности и информация о выполнении. В нижней части вкладки в полях Описание задачи и Примечания к задаче отображаются соответственно более подробное описание события, на котором в списке установлен указатель мыши, и произвольное примечание к ней.

## **ПРИМЕЧАНИЕ**

При первом открытии данной вкладки в списке не будет ни одного пункта.

Для перемещения по списку задач можно использовать четыре кнопки со стрелками, расположенные в левом нижнем углу вкладки слева от кнопки Добавить. Крайняя левая и крайняя правая кнопки предназначены для быстрого перехода соответственно к первой и последней позиции списка. Кнопки, находящиеся между ними, используются для перемещения в списке на одну позицию вверх и на одну позицию вниз.

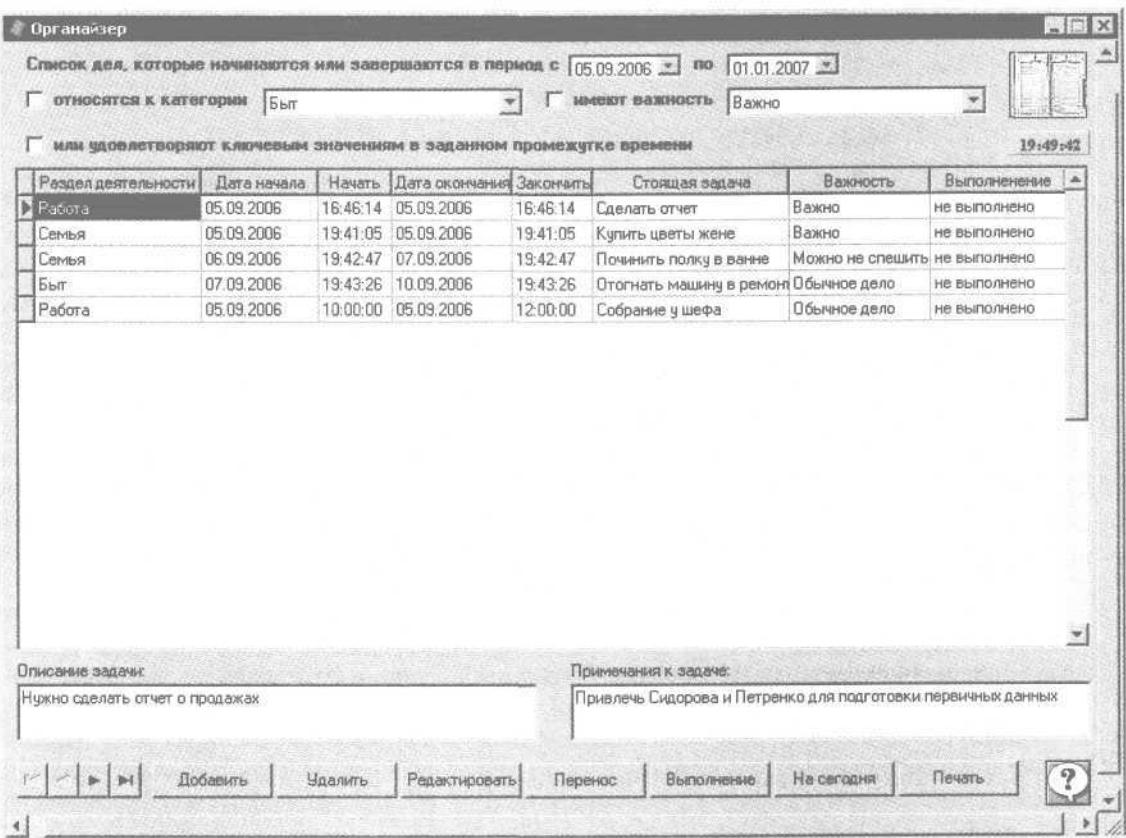

Рис. 4.49. Вкладка Органайзер

При необходимости на отображаемые в списке задач данные можно установить фильтр по периоду времени, в течение которого задачи должны быть решены, по разделам деятельности, важности и ключевым словам (можно настроить и применить одновременно несколько условий фильтра). Это позволяет отобразить в списке, например, только бытовые задачи, которые необходимо решить на предстоящей неделе (или в течение дня), задачи по работе на ближайшие три дня и т. п. Данную возможность особенно удобно использовать при работе с большими объемами информации.

Все параметры, предназначенные для настройки фильтра, находятся в верхней части вкладки Органайзер над списком задач.

Фильтр по периоду времени, в течение которого должны быть решены задачи, указывается в полях Список дел, которые начинаются или завершаются в период с по. В первом поле указывается начальная дата периода, во втором — конечная. Требуемые значения можно ввести с клавиатуры или выбрать из календаря, открываемого кнопкой выбора. Выполненные изменения вступают в силу немедленно.

Фильтр по периоду невозможно отключить совсем, поэтому если необходимо работать с полным списком задач, то нужно указать достаточно большой интервал времени, в котором начальная и конечная даты будут подобраны так, чтобы охватить все введенные ранее задачи.

Чтобы включить фильтр по тому или иному разделу деятельности, необходимо установить флажок относятся к категории, после чего из расположенного справа от него раскрывающегося списка следует выбрать требуемый вид деятельности.

#### **ПРИМЕЧАНИЕ**

Содержимое данного раскрывающегося списка формируется в справочнике разделов (см. подразд. «Настройка "Органайзера"»).

Для отключения фильтра по разделу деятельности достаточно снять флажок относятся к категории.

Аналогичным образом можно также установить фильтр по степени важности задачи, то есть по ее приоритетности — для этого нужно установить флажок имеют важность и из расположенного справа раскрывающегося списка выбрать требуемую степень важности.

## **ПРИМЕЧАНИЕ**

Содержимое данного раскрывающегося списка формируется в справочнике степеней важности дел (см. подразд. «Настройка "Органайзера"»).

Для отключения фильтра по степени важности достаточно снять флажок имеют важность.

Чтобы включить фильтр по тем или иным ключевым значениям, нужно установить флажок или удовлетворяют ключевым значениям в заданном промежутке времени — параметры относятся к категории и имеют важность будут неактивны, а вместо них отобразится текстовое поле и справа от него — кнопка Запрос. В текстовом поле следует ввести одно или несколько ключевых слов, в соответствии с которыми должна быть выполнена фильтрация, и нажать кнопку Запрос. Следует вводить ключевые слова, которые могут находиться в одном из следующих полей: Стоящая задача, Описание задачи или Примечания к задаче. После использования кнопки Запрос в списке задач будут оставлены только позиции, удовлетворяющие условию фильтра. Для отключения фильтра по ключевым значениям флажок или удовлетворяют ключевым значениям в заданном промежутке времени следует снять.

Чтобы добавить в список новую задачу, правой кнопкой мыши нужно открыть контекстное меню и выбрать пункт Добавить задачу (данный пункт вызывается также кнопкой Добавить, расположенной в нижней части вкладки под полем Описание задачи). Любое из этих действий откроет окно Добавление задачи (рис. 4.50).

В данном окне в поле Задача следует ввести название текущей задачи, кратко отражающее суть предстоящего события, — это позволит впоследствии быстро идентифицировать его в списке задач, что особенно актуально при работе с большим количеством информации. В соответствии с введенным названием данная задача будет отображаться в списке задач (см. рис. 4.49).

Из раскрывающегося списка Раздел деятельности следует выбрать название вида деятельности, в рамках которого должна решаться задача. Если в списке отсутствует подходящее значение, то его можно ввести в справочнике разделов деятельности (см. подразд. «Настройка "Органайзера"»). Например, если вы ставите задачу Купить жене розы, то очевидно, что ее следует отнести к разделу деятельности Семья. Если поставлена задача Составить отчет для шефа, то ее следует отнести к разделу Работа и т. д.

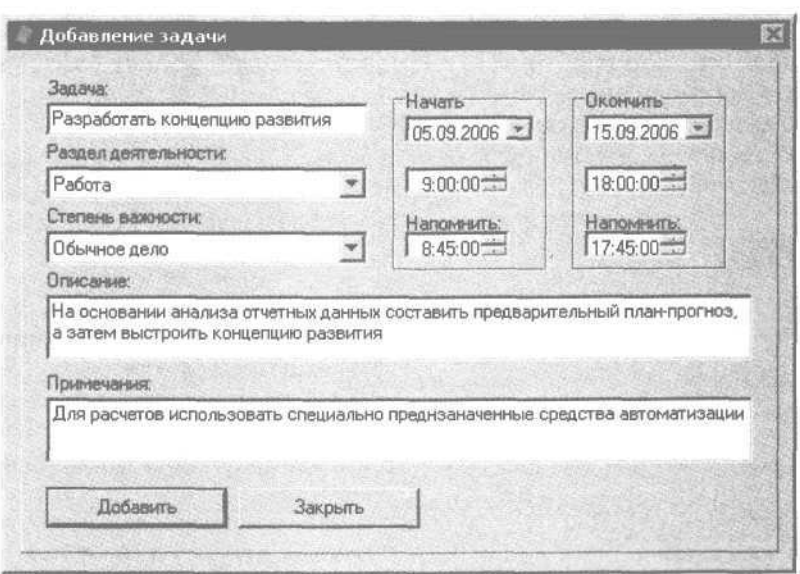

Рис. 4.50. Добавление новой задачи

Из раскрывающегося списка Степень важности, содержимое которого формируется в справочнике степеней важности дел (см. подразд. «Настройка "Органайзера"»), выбирается подходящая степень важности, то есть актуальность задачи.

В правой части окна находятся области настроек Начать и Окончить, где указываются точная дата и время соответственно начала решения задачи и ее завершения. В полях Напомнить можно указать точное время, при наступлении которого программа должна автоматически выдать напоминание о скором начале или завершении задачи (например, можно настроить напоминание за 15 минут до начала работы над задачей и за два часа до окончания). Значения всех полей, находящихся в областях Начать и Окончить, можно ввести с клавиатуры или с помощью кнопок счетчика.

В поле Описание с клавиатуры можно ввести более подробное описание предстоящей задачи, а в поле Примечания - дополнительную информацию произвольного характера, которой не нашлось места в других полях данного окна.

Завершается процесс ввода новой задачи кнопкой Добавить. Кнопка Закрыть выводит из данного режима без сохранения выполненных изменений.

При необходимости в любой момент можно отредактировать введенную ранее задачу, для чего нужно выделить в списке соответствующий пункт и выбрать пункт контекстного меню Редактировать

задачу (данный пункт вызывается также кнопкой Редактировать, расположенной в нижней части вкладки под полем Описание задачи) (см. рис. 4.49). Любое из этих действий откроет окно, порядок работы в котором такой же, как и при добавлении новой залачи.

Для удаления задачи из списка (например, изза неактуальности) нужно выделить ее в списке и выбрать пункт контекстного меню Удалить задачу или нажать кнопку Удалить. При этом программа выдаст дополнительный запрос на подтверждение лействия.

При необходимости список задач можно распечатать - для этого предназначен пункт контекстного меню Печать или кнопка Печать, находящаяся в нижней части вкладки.

#### **ПРИМЕЧАНИЕ**

В печатную форму списка будут включены только те позиции, которые в данный момент отображаются на экране, то есть данные печатаются в соответствии с настройками фильтра. Если фильтр не установлен, то список задач будет распечатан полностью.

Для работы со списком задач предназначено еще несколько пунктов контекстного меню. Некоторые из них вызываются также с помощью соответствующих кнопок, расположенных в нижней части вкладки (см. рис, 4.49).

Если необходимо перенести сроки решения задачи, а также напоминаний о ней, то следует выделить требуемую задачу в списке и выбрать пункт контекстного меню Перенести задачу или нажать кнопку Перенос. Любое из действий откроет окно Перенос задачи (рис. 4.51).

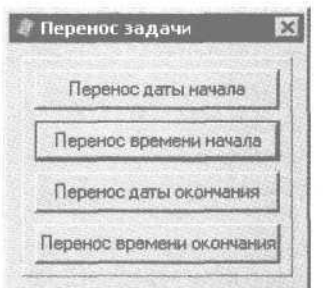

Рис. 4.51. Окно Перенос задачи

В данном окне с помощью соответствующей кнопки нужно выбрать, какую именно дату или время следует перенести. Если, например, нужно перенести время начала решения задачи, то при использовании кнопки Перенос времени начала откроется окно Время начала (рис. 4.52).

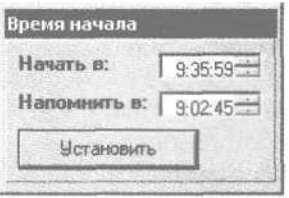

Рис. 4.52. Перенос времени начала задачи

В этом окне в поле Начать в следует указать новое время начала задачи, а в поле Напомнить в — время, при наступлении которого «Органайзер» должен выдать автоматическое напоминание о предстоящем событии. Требуемые значения можно ввести с клавиатуры или установить с помощью кнопок счетчика. Выполненные изменения вступают в силу после нажатия кнопки Установить.

Время окончания задачи переносится в аналогичном окне, открываемом кнопкой Перенос времени окончания. Разница лишь в том, что в данном окне вместо поля Начать в будет присутствовать поле Окончить в.

При переносе даты начала и окончания задачи в окне, открываемом соответствующей кнопкой, будет только одно поле — Дата. В данном поле с клавиатуры или с помощью календаря, открываемого кнопкой выбора, следует указать требуемую дату и нажать кнопку Установить.

#### **ПРИМЕЧАНИЕ**

После любого переноса даты или времени программа выдает информационное сообщение об успешном выполнении действия.

После успешного решения задачи следует сделать отметку о ее выполнении. Для этого нужно выделить требуемую задачу в списке и выбрать пункт контекстного меню Отметка о выполнении или нажать кнопку Выполнение. При этом программа выдаст дополнительный запрос, уверен ли пользователь в окончательном решении данной задачи. После утвердительного ответа на этот запрос задача считается решенной, и для нее в списке задач (см. рис. 4.49) в столбце Выполнение отобразится значение Выполнено.

При необходимости можно быстро просмотреть список задач, запланированных на текущий день. Для этого нужно выполнить команду контекстного меню План на сегодня или нажать кнопку На сегодня — откроется окно со списком запланированных на сегодня задач. Данное окно выглядит, как и обычный список задач (см. рис. 4.49), за исключением того, что в нем отсутствуют параметры настройки фильтра. Чтобы распечатать список сегодняшних задач, в данном окне нужно выбрать пункт контекстного меню Печать или нажать кнопку Печать, расположенную внизу окна.

С помощью пункта контекстного меню Помощь вызывается справочная информация о порядке эксплуатации «Органайзера». Пункт контекстного меню 0 программе предназначен для просмотра информации об используемой версии программы.

# **« Планировщик»**

Программа «Планировщик», представленная в данном разделе, представляет собой небольшую утилиту для планирования повседневной деятельности пользователя и обладает русскоязычным интерфейсом. По своей сути «Планировщик» это электронный органайзер.

#### **ВНИМАНИЕ**

Использовать «Планировщик» можно, только если на компьютере установлен Microsoft Access версии не ниже 2002.
Программа условно бесплатна. Через 30 дней с момента установки «Планировщика» нужно удалить программу с компьютера или оплатить стоимость лицензии.

Скачать приложение объемом 600 Кбайт можно по адресу в Интернете http://www.1kb..info/download/ planirovschik-4922-0.html.

Процесс установки программы прост и понятен — достаточно запустить соответствующий файл и следовать указаниям программы установки.

Назначение и функциональные возможности «Планировщика» можно сформулировать следующим образом.

- Своевременное отслеживание дел, событий, мероприятий пользователя, запланированных на текущий день.
- Планирование своей деятельности на будущее.
- Фиксирование важных и знаменательных дат своей жизни: дни рождения, годовщины фирмы и т. д.
- Ведение адресных книг, в которых хранится информация о деловых партнерах, друзьях, родственниках, коллегах по работе и иных лицах, с которыми приходится иметь дело в процессе жизнедеятельности.
- Оперативное получение информации о курсах валют.
- Создание резервной копии базы данных, что позволяет защитить от потерь ценную информацию в случае непредвиденных обстоятельств (например, внезапного отключения электроэнергии, аппаратных сбоев, деятельности вредоносных программ и т. д.).
- Быстрая отправка электронных почтовых сообщений адресатам, внесенным в адресную книгу.
- Автоматический набор телефонных номеров с помощью модема.
- Формирование отчетов и вывод их в Microsoft Office Excel для возможного редактирования и последующей распечатки.

Помимо перечисленных, с помощью программы «Планировщик» можно решать и другие задачи в зависимости от потребностей пользователя.

#### **Первое знакомство**

Пользовательский интерфейс программы «Планировщик» (рис. 4.53) можно условно разделить на две части: левую и правую.

В левой части окна отображается список всех режимов работы программы, в правой — информация, относящаяся к выбранному режиму: перечень мероприятий, список заметок и т. д. На рис. 4.53 выбран режим Планы на сегодня, который выделен

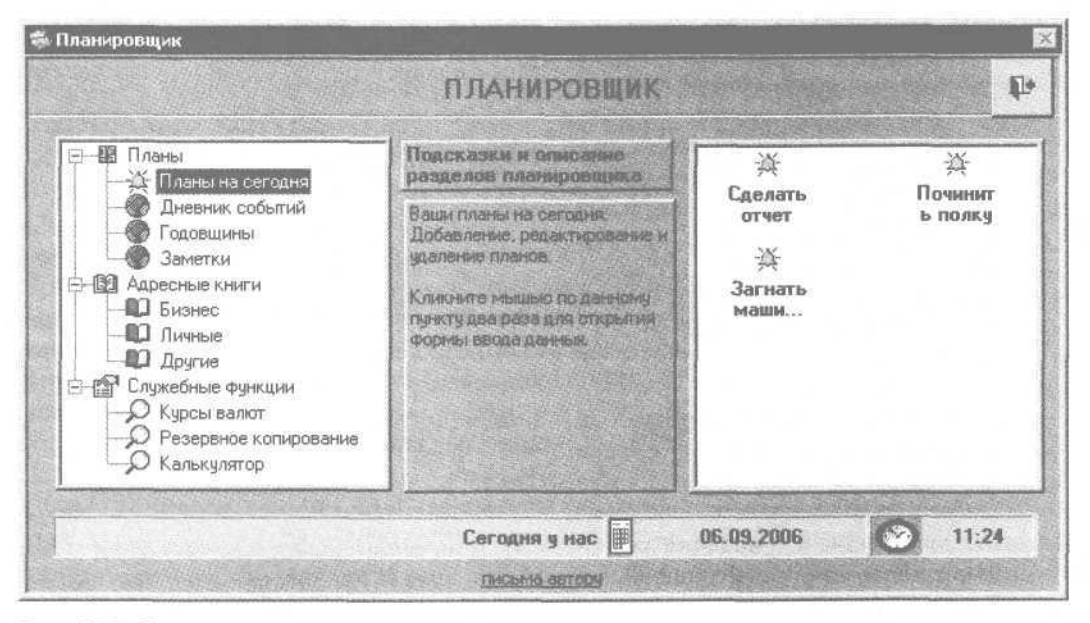

Рис. 4.53. Основное окно программы «Планировщик»

указателем мыши, поэтому в правой части окна представлен перечень запланированных на сегодня дел.

Чтобы перейти в тот или иной режим работы, в левой части окна нужно дважды щелкнуть на нем кнопкой мыши.

В нижней части окна отображается информация о текущей дате и времени.

#### **Планирование**

Чтобы просмотреть и, при необходимости, откорректировать планы на текущий день, в левой части главного окна программы нужно дважды щелкнуть кнопкой мыши на ветви Планы на сегодня — откроется окно со списком составленных планов (рис. 4.54).

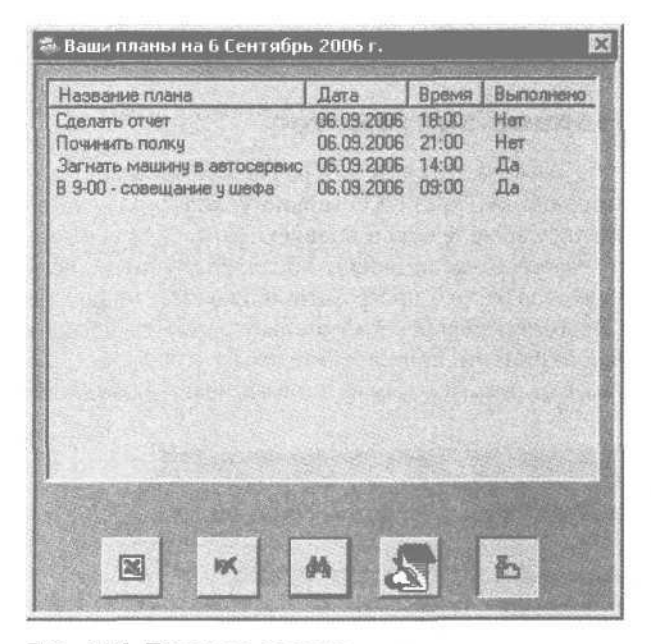

Рис. 4.54. Планы на сегодня

Для каждого пункта списка в соответствующих столбцах последовательно отображаются название плана, дата и время его завершения и отметка о выполнении.

Содержимое данного окна можно вывести в отдельную книгу Microsoft Office Excel для более удобного просмотра и распечатки: следует нажать кнопку Вывод планов в Excel, расположенную слева в нижней части главного окна, — откроется окно с Excel-отчетом о предстоящих на сегодня планах (рис. 4.55).

#### **ВНИМАНИЕ**

В нижней части окна находится ряд кнопок, предназначенных для работы со списком и для перехода в режим формирования нового пункта (плана). Название каждой кнопки отображается при подведении к ней указателя мыши, во-первых, над перечнем кнопок, а во-вторых — в виде всплывающей подсказки. Это относится также ко всем аналогичным окнам программы, рассматриваемым ниже.

В Excel-отчете представлена более развернутая информация о запланированных на текущий день делах, чем в списке планов.

Для составления нового плана нужно нажать кнопку Добавить план — откроется окно ввода и редактирования плана (рис. 4.56).

Прежде всего в данном окне в поле Название плана следует ввести наименование текущего плана. Значение данного поля должно быть кратким и в то же время отражать суть предстоящего события (дела, мероприятия и т. д.). Для текущего плана значение данного поля будет отображаться в списке планов в столбце Название плана (см. рис. 4.54).

В поле Дата выполнения из календаря, открываемого кнопкой выбора, следует указать дату выполнения текущего плана (по умолчанию в данном поле отображается текущая дата).

В поле Время выполнения следует ввести точное время суток, при наступлении которого план должен быть выполнен. Требуемое значение вводится с клавиатуры, часы и минуты разделяются двоеточием.

Выполнив план, необходимо сделать отметку о его завершении, установив флажок План выполнен. В списке планов (см. рис. 4.54) для выполненных планов в столбце Выполнено будет отображаться значение Да, а для тех, которые еще предстоит выполнить, — значение Нет.

В поле Описание при необходимости можно ввести с клавиатуры некоторую информацию произвольного характера, которая дополнительно характеризует текущий план, а также направление его реализации.

#### **ПРИМЕЧАНИЕ**

Значение данного поля не отображается в списке планов, однако включается в Excel-Отчет (см. рис. 4.55).

|   |                                  | B         |                                |         |          | D |                                     |  |
|---|----------------------------------|-----------|--------------------------------|---------|----------|---|-------------------------------------|--|
|   | Ваши планы на сегодня 06.09.2006 |           |                                |         |          |   |                                     |  |
|   | Название плана                   |           | Время Выполнено Описание плана |         |          |   |                                     |  |
|   | Сделать отчет                    | 18:00 Her |                                | Сделать | отчет    | o | продажах                            |  |
|   | Починить полку                   | 21:00 Her |                                |         |          |   | Повесить полку на железные саморезы |  |
| 5 | Загнать машину в<br>автосервис   | 14:00 Да  |                                | Замена  | Mac.na   |   | фильтров                            |  |
| 6 | В 9-00 - совещание у шефа        | $9:00$ Да |                                | Обычное | плановое |   | совещание                           |  |
|   |                                  |           |                                |         |          |   |                                     |  |

Рис. 4.55. Ехсеl-отчет о предстоящих планах

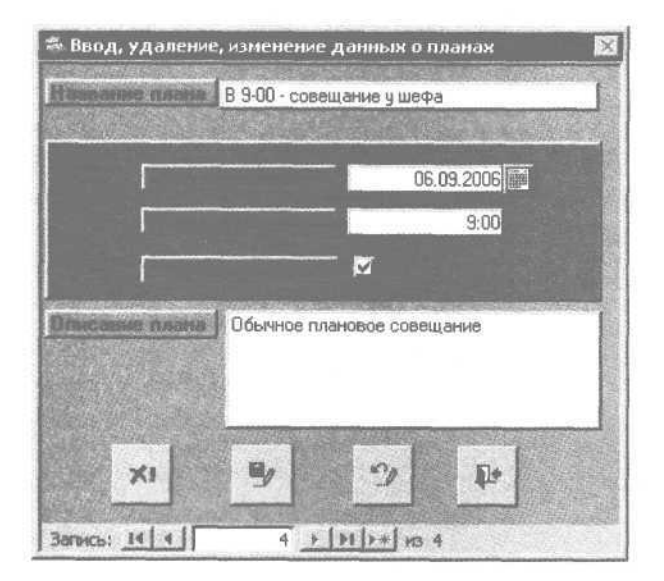

Рис. 4.56. Окно ввода и редактирования плана

После ввода всех необходимых данных нужно сохранить их, нажав кнопку Сохранить изменения, расположенную в нижней части окна.

#### **ВНИМАНИЕ**

Названия всех кнопок, расположенных в нижней части окна ввода и редактирования плана, отображаются в виде всплывающих подсказок при подведении к ним указателя мыши.

Кнопка Закрыть закрывает окно редактирования после сохранения введенных данных. Для выхода без сохранения изменений предназначена кнопка Отменить запись и закрыть форму. Удалить план (например, из-за утраты актуальности) можно с помощью кнопки Удалить. При этом программа выдает дополнительный запрос на подтверждение действия.

Чтобы отредактировать информацию по введенному ранее плану, нужно щелкнуть на нем в списке кнопкой мыши — откроется окно редактирования, которое выглядит так же, как и окно ввода. Порядок работы в данном окне такой же, как и при вводе нового плана.

Для быстрого поиска требуемого плана в программе существует режим поиска, что особенно удобно при работе с большими объемами информации. Чтобы перейти в режим поиска, в окне списка планов (см. рис. 4.54) нужно нажать кнопку Поиск плана — откроется одноименное окно (рис. 4.57).

| nĸ     |
|--------|
| Cancel |
|        |

Рис. 4.57. Настройка поиска

В данном окне следует ввести название требуемого плана (имеется в виду значение поля Название плана) или хотя бы фрагмент этого названия (например, несколько первых букв). Процесс поиска запускается кнопкой ОК. Через некоторое время программа выдаст сообщение о результатах поиска, найденный план будет выделен в списке указателем мыши.

При необходимости можно переключать режим отображения планов в окне списка с помощью кнопки Подробная информация, которая находится справа внизу окна. Если она нажата (данное состояние используется по умолчанию), то список сегодняшних планов будет выглядеть, как на рис. 4.54. Если данная кнопка отпущена, то для каждого плана в этом списке будет отображаться

только его название (то есть значение поля Название плана).

С помощью кнопки Удаление планов на сегодня можно полностью очистить список сегодняшних планов.

#### **ВНИМАНИЕ**

Данная кнопка предназначена для удаления именно всех сразу сегодняшних планов, а не только того, который выделен указателем мыши. При использовании кнопки программа выдаст дополнительный запрос на подтверждение удаления.

Для работы со всеми предстоящими планами, а не только сегодняшними в главном окне программы (см. рис. 4.53) нужно дважды щелкнуть кнопкой мыши на ветви Дневник событий — откроется окно, вид и состав которого полностью соответствует окну списка сегодняшних планов (см. рис. 4.54). Порядок работы в дневнике событий такой же, как и в режиме работы со списком планов на текущий день. Разница лишь в том, что в дневнике событий правее кнопки Подробная информация имеется также кнопка Удаление всех предыдущих планов, предназначенная для удаления из программы всех планов до сегодняшней даты (то есть в списке будут оставлены только планы текущего и предстоящих дней). Такой подход позволяет быстро избавиться от всех планов, потерявших актуальность. При использовании данной кнопки программа выдаст дополнительный запрос на подтверждение удаления.

Добавить в дневник новое событие, а также редактировать имеющийся план можно в окне ввода и редактирования плана (см. рис. 4.56).

#### **Фиксирование знаменательных дат**

Информация о днях рождения, иных знаменательных датах или важных событиях хранится в режиме работы Годовщины, для перехода в который в главном окне программы (см. рис. 4.53) нужно дважды щелкнуть кнопкой мыши на ветви Годовщины — откроется окно со списком дат (рис. 4.58).

#### **ПРИМЕЧАНИЕ**

При первом открытии окна список будет пустым.

|                                                                                     |    | Дни рождения, важные события, знаменательные даты. |                     | $\times$ |
|-------------------------------------------------------------------------------------|----|----------------------------------------------------|---------------------|----------|
| Чья годовщина                                                                       |    |                                                    | Дата (число, месяц) |          |
| День рождения жены<br>Годовщина Фирмы<br>День рождения матери<br>День рождения отца |    | 15.09<br>22.10<br>23.04<br>25.05                   |                     |          |
|                                                                                     |    |                                                    |                     |          |
|                                                                                     |    |                                                    |                     |          |
|                                                                                     |    |                                                    |                     |          |
| 浘                                                                                   | кĸ |                                                    |                     |          |

Рис. 4.58. Список важных дат

В данном окне содержится список введенных ранее важных дат. Для каждого пункта списка в соответствующих столбцах отображаются название события и его дата (число и месяц).

В нижней части окна находится несколько кнопок, предназначенных для работы со списком дат.

С помощью кнопки Вывод событий в Excel можно быстро сформировать отчет по всем имеющимся записям и вывести его в отдельный файл Microsoft Office Excel для просмотра, возможного редактирования и последующей распечатки. Можно, например, распечатать список важных дат и повесить его над своим рабочим столом.

Кнопка Удаление всех событий позволяет быстро очистить список важных дат — при использовании данной кнопки «Планировщик» выдает дополнительный запрос на подтверждение действия.

С помощью кнопки Поиск события можно найти ту или иную дату (при этом откроется окно, изображенное на рис. 4.57). Поиск данных будет производиться по значению поля Чья годовщина.

Кнопка Подробная информация меняет режим отображения представленных в списке данных. Если она нажата (данное состояние используется по умолчанию), то список важных дат будет выглядеть, как на рис. 4.58. Если кнопка отпущена, то для каждого пункта в списке будет отображаться только ее название (то есть значение поля Чья головшина).

Добавить новую или редактировать введенную ранее дату можно, щелкнув кнопкой мыши на соответствующем пункте списка или используя кнопку Добавить годовщину — откроется окно ввода и редактирования годовщин (рис. 4.59).

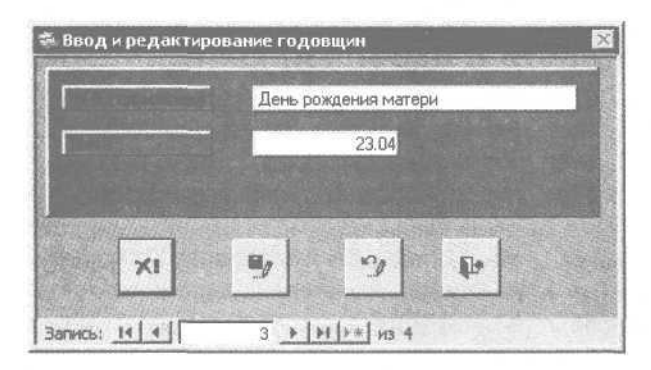

Рис. 4.59. Ввод и редактирование важных дат

В данном окне в поле Чья годовщина следует ввести название даты, кратко отражающее ее суть (например, День рождения матери, День моей свадьбы, Годовщина фирмы и т. д.). Введенное значение будет отображаться в списке дат в столбце Чья годовщина (см. рис. 4.58).

В поле Дата в формате ЧЧ.ММ (то есть число и месяц) вводится дата события.

Введенные данные сохраняются кнопкой Сохранить изменения, расположенной в нижней части окна.

Закрывается окно редактирования кнопкой Закрыть. Для выхода без сохранения изменений предназначена кнопка Отменить (удалить) запись и закрыть форму. Удалить дату (например, из-за утраты актуальности) можно кнопкой Удалить. При этом программа выдает дополнительный запрос на подтверждение действия.

#### **Заметки**

Сколько ценных мыслей и замечательных идей можно безнадежно потерять, если вовремя не записать их. Согласитесь, часто нам в голову внезапно приходит интересная мысль и через мгновение исчезает навсегда. Как знать, может, она привела бы вас к какому-нибудь важному открытию. Возможно, ее осуществление серьезно продвинуло бы вас по служебной лестнице. Да мало ли, какие еще возможны варианты, если бы хоть часть интересных идей, иногда посещающих нас, удалось вовремя зафиксировать.

В программе «Планировщик», как и во многих аналогичных программах, можно создавать и хранить любое количество заметок. Данная функция позволит вовремя зафиксировать внезапно возникшие идеи. Кроме того, в заметках можно хранить, например, какие-то напоминания, деловые пометки, фрагменты подготавливаемых документов и т. д. Для работы с записями в главном окне программы (см. рис. 4.53) нужно дважды щелкнуть кнопкой мыши на ветви Заметки — откроется одноименное окно (рис. 4.60).

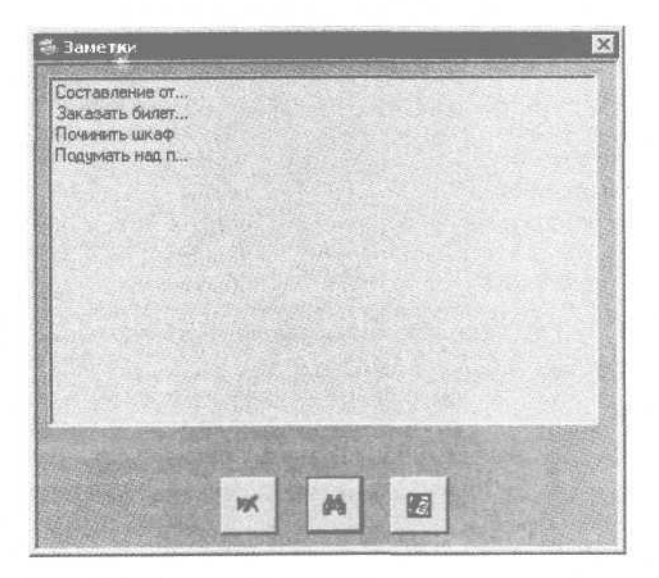

Рис. 4.60. Работа с заметками

В данном окне отображается перечень созданных ранее заметок, для каждой из которых отображается несколько ее первых слов или символов.

#### **ПРИМЕЧАНИЕ**

При первом открытии окна оно будет пустым.

В нижней части окна содержится три кнопки. Кнопка Удаление всех заметок быстро удаляет из «Планировщика» все созданные ранее заметки (при использовании данной кнопки программа запросит подтверждение действия). С помощью кнопки Поиск заметки можно отыскать запись, что очень удобно при работе с большим количеством заметок, — откроется окно поиска (см. рис. 4.57).

Использование кнопки Добавить заметку добавляет в программу новую запись — открывается окно ввода и редактирования заметок (рис. 4.61).

|  |  | В отчете добавить данные о расхода |  |  |  |  |
|--|--|------------------------------------|--|--|--|--|
|  |  | 15 сентября 2006 года              |  |  |  |  |
|  |  |                                    |  |  |  |  |

Рис. 4.61. Ввод и редактирование заметки

В данном окне в поле Описание заметки следует ввести текст записи, а в поле Дата — дату ее создания или любую другую информацию, относящуюся к введенной информации.

Введя все необходимые данные, нужно сохранить их с помощью кнопки Сохранить изменения, расположенной в нижней части окна.

Окно редактирования закрывается кнопкой Закрыть. Для выхода без сохранения изменений предназначена кнопка Отменить (удалить) запись и закрыть форму. Удаляется заметка кнопкой Удалить при этом «Планировщик» выдает дополнительный запрос на подтверждение действия.

Редактировать созданную ранее заметку можно, щелкнув на ней кнопкой мыши в окне списка заметок (см. рис. 4.60) — откроется окно, изображенное на рис. 4.61. Порядок работы при редактировании заметки такой же, как и при вводе новой записи.

#### **Работа с адресной книгой**

Для ввода, редактирования и хранения информации о коллегах, деловых партнерах, друзьях, родственниках и иных физических лицах в «Планировщике» предусмотрена адресная книга, которая ведется отдельно по следующим группам адресатов: Бизнес, Личные и Другие. Порядок работы с каждой из них примерно одинаков, поэтому подробно рассмотрена только работа с группой Бизнес, а для двух других кратко отмечены некоторые характерные особенности.

Для работы с группой адресатов Бизнес (здесь обычно хранится информация о деловых контактах, а именно: о коллегах, руководстве, партнерах, подчиненных и т. д.) в главном окне приложения (см. рис. 4.53) нужно щелкнуть кнопкой мыши на ветви Бизнес — откроется окно списка адресатов (рис. 4.62).

В данном окне отображается список введенных ранее адресатов (при первом открытии окна в нем не будет ни одного пункта). Для каждой строки списка в соответствующих столбцах по-

| Фирма                                                                                    | Контактное лицо                                                                                           | Телефон                                          | <b><i><u>Pakc</u></i></b>                              | Adpec                                                                                                    | e-mail                                                               |
|------------------------------------------------------------------------------------------|----------------------------------------------------------------------------------------------------|--------------------------------------------------|--------------------------------------------------------|----------------------------------------------------------------------------------------------------|----------------------------------------------------------------------|
| <b>000 Протон"</b><br>ЗАО "Торговля и кредит"<br>НТП "Рога и копьта"<br>ЗАО "Синее небо" | Васнецов Иван Петрович<br>Кужлева Ольга Ефремовна<br>Лебедев Семен Аркадьевич<br>Петренко Анна Игнатьевна | 223-82-22<br>357-95-52<br>321-85-25<br>635-96-95 | 333 33 33<br>254-54-56<br>$321 - 77 - 99$<br>451-78-52 | г Москва чи Тверская д 5 кв. 25.<br>г. Москва, ул. Арбат, д. 14, кв. 77<br>г. Москва, ул. Новый Арбат, д. 2, кв. 9<br>г. Москва, ул. Б.Семеновская, д. 9, кв. 28 | iv antwrnal iu<br>olya@yandex.ru<br>senya@rambler.ru<br>anna@mail.ru |
|                                                                                          |                                                                                                    |                                                  |                                                        | 図                                                                                                    | 迫                                                                    |

Рис. 4.62. Список деловых контактов

следовательно отображаются наименование организации, ФИО контактного лица, номера телефона и факса, а также адрес обычный и электронный.

В нижней части окна расположено несколько кнопок, предназначенных для работы со списком адресов в адресной книге.

С помощью кнопки Вывод адресов в Excel можно быстро сформировать отчет по всем имеющимся записям и вывести его в отдельный файл Microsoft Office Excel для просмотра, возможного редактирования и последующей распечатки (рис. 4.63).

Кнопка Удаление всех бизнес-партнеров быстро удаляет все записи из адресной книги — при этом программа выдает дополнительный запрос на подтверждение действия.

С помощью кнопки Поиск бизнес-партнеров можно отыскать тот или иной контакт, при этом открывается окно, изображенное на рис. 4.57.

#### **ПРИМЕЧАНИЕ**

Описание порядка работы в данном окне приведено в подразд. «Планирование».

Поиск данных будет осуществляться по значению поля Фирма.

С помощью кнопки Подробная информация можно сменить режим отображения представленных в списке данных. Если она нажата (данное состояние установлено по умолчанию), то список адресатов будет выглядеть как на рис. 4.62. Если кнопка отпущена, то для каждого пункта списка будет отображаться только значение поля Фирма.

Кнопка Добавить адрес вводит в программу информацию о новом контакте (адресате).

Чтобы добавить нового или редактировать введенного ранее адресата, можно также щелкнуть кнопкой мыши на соответствующем пункте списка — откроется окно ввода и редактирования адресата (рис. 4.64).

В данном окне в поле Фирма следует ввести наименование организации, в которой работает адресат. Его фамилия, имя и отчество вводятся в поле Контактное лицо.

Информация об адресе контактного лица указывается в поле Адрес. Можно ввести, например, адрес организации, где работает адресат, его домашний адрес согласно прописке в паспорте или фактический адрес проживания и т. д. При необходимости можно ввести сразу несколько разных адресов, разделив их точкой с запятой.

В полях Телефон и Факс вводятся соответственно номера телефона и факса. В каждое из этих полей можно ввести несколько номеров, разделив их запятой. Например, в поле Телефон через запятую можно указать номера рабочего, домашнего и мобильного телефонов.

Справа от полей Телефон и Факс находится кнопка Автонабор номера (название кнопки отображается в виде всплывающей подсказки при подведении к ней указателя мыши), с ее помощью осуществляется автоматический набор номера — открывается окно Автонабор (рис. 4.65).

В данном окне в поле Номер следует указать номер телефона для набора. По умолчанию в данном поле отображается номер, введенный в окне ввода и редактирования адресата (см. рис. 4.64) в поле Телефон. Если в поле Телефон было введено несколько телефонных номеров, то они отобразятся все (однако нужно будет оставить только какой-либо один из них). При необходимости в поле Номер можно ввести любой другой телефон.

Автоматический набор номера инициируется кнопкой ОК. Кнопка Отмена выводит из данного режима без набора номера. С помощью кнопки Настройка настраиваются параметры модема.

В поле e-mail указывается электронный адрес данного контакта. Справа от данного поля расположена кнопка Отправить e-mail, с помощью которой можно быстро создать электронное почтовое сообщение данному адресату. При этом будет задействована почтовая программа, используемая на данном компьютере по умолчанию.

|                       |                                                            |              | Список адресов бизнес-партнеров |                                                                                                    |  |
|-----------------------|------------------------------------------------------------|--------------|---------------------------------|----------------------------------------------------------------------------------------------------|--|
| Название фирмы        | Контактное лицо                                            | Телефон Факс | E-mail                          | Адрес                                                                                                    |  |
| 3  ООО "Протон"       | Васнецов Иван Петрович 222-22-22 333-33-33 ivan@mail.ru    |              |                                 | г. Москва, ул. Тверская, д. 5, кв. 25                                                                                   |  |
|                       |                                                            |              |                                 | 4 ЗАО "Торговля и кредит Кужлева Ольга Ефремовна 357-95-52 254-54-56 olya@yandex.ru г. Москва, ул. Арбат, д. 14, кв. 77 |  |
| 5 НТП "Рога и копыта" |                                                            |              |                                 | Пебедев Семен Аркадьевич 321-85-25 321-77-99 senya@rambler. г. Москва, ул. Новый Арбат, д. 2, кв. 9                     |  |
| В ЗАО "Синее небо"    | Петренко Анна И пнатьевна 635-96-85 451-78-52 anna@mail.ru |              |                                 | г. Москва, ул. Б.Семеновская, д. 9, кв. 28                                                                              |  |

Рис. 4.63. Отчет в Microsoft Office Excel по деловым контактам

|         | Ввод, удаление, изменение данных           |  |  |  |
|---------|--------------------------------------------|--|--|--|
| Фирма   | ЗАО "Синее небо"                           |  |  |  |
|         | Контактное лицо Петренко Анна Игнатьевна   |  |  |  |
| Agpec   | г. Москва, ул. Б.Семеновская, д. 9, кв. 28 |  |  |  |
|         | 635-96-85<br>451-78-52<br>anna@mail.ru     |  |  |  |
| Запись: | X!<br>$\mathcal{A}$<br>4<br>H3 4           |  |  |  |

Рис. 4.64. Ввод и редактирование адресата

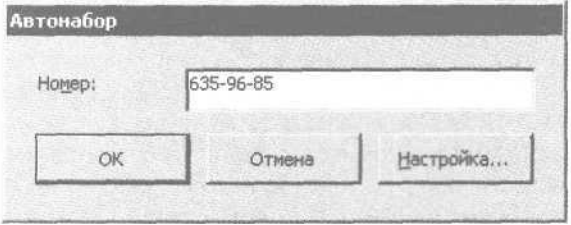

Рис. 4.65. Настройка автоматического набора номера

#### **ПРИМЕЧАНИЕ**

Для немедленной отправки электронного сообщения необходимо наличие действующего подключения к Интернету.

Завершается ввод и редактирование контакта кнопкой Сохранить изменения. Кнопка Удалить запись удаляет текущую запись — при этом программа выдает дополнительный запрос на подтверждение действия.

С группами контактов Личные и Другие работают так же, как и с группой контактов Бизнес. Разница заключается лишь в том, что для контактов, которые хранятся в данных группах, не указывается название организации (то есть отсутствует поле Фирма), а вместо поля Контактное лицо существует поле Имя.

#### **Сервисные функции**

Для удобства работы с программой «Планировщик» в ней имеются три сервисные функции: Курсы валют, Резервное копирование и Калькулятор. Данные параметры доступны в главном окне программы (см. рис. 4.53) на соответствующих ветвях, объединенных в папке Служебные функции.

Чтобы быстро получить самую свежую информацию о курсах валют, следует дважды щелкнуть кнопкой мыши на ветви Курсы валют.

#### **ПРИМЕЧАНИЕ**

Для успешного выполнения данного действия необходимо наличие действующего подключения к Интернету, так как информация о курсах должна быть получена на сайте Центробанка Российской Федерации.

Если пользователю в процессе работы понадобился калькулятор, то нужно дважды щелкнуть кнопкой мыши на ветви Калькулятор — откроется окно калькулятора Windows. Данная возможность «Планировщика» избавляет пользователя от необходимости выполнять команду Пуск Все программы Стандартные Калькулятор, искать ярлык программы на Рабочем столе и т. д.

Используя ветвь Резервное копирование, можно осуществить резервное копирование базы данных.

#### **ПРИМЕЧАНИЕ**

Данное действие рекомендуется выполнять после каждого сеанса работы, чтобы предотвратить потерю ценной информации в результате непредвиденных обстоятельств (аппаратных сбоев, неполадок в сети и т.д.). Желательно сохранять резервную копию базы данных не только на жестком или сетевом диске, но и на внешнем носителе информации (компакт-диске и т. п.).

Двойной щелчок кнопкой мыши на ветви Резервное копирование открывает окно Резервное копирование базы данных (рис. 4.66).

В данном окне в поле Резервная копия находится отображается путь к файлу резервной копии базы данных, созданной при последнем сеансе работы, а в поле Дата создания копии — точная дата сохранения последней копии базы данных.

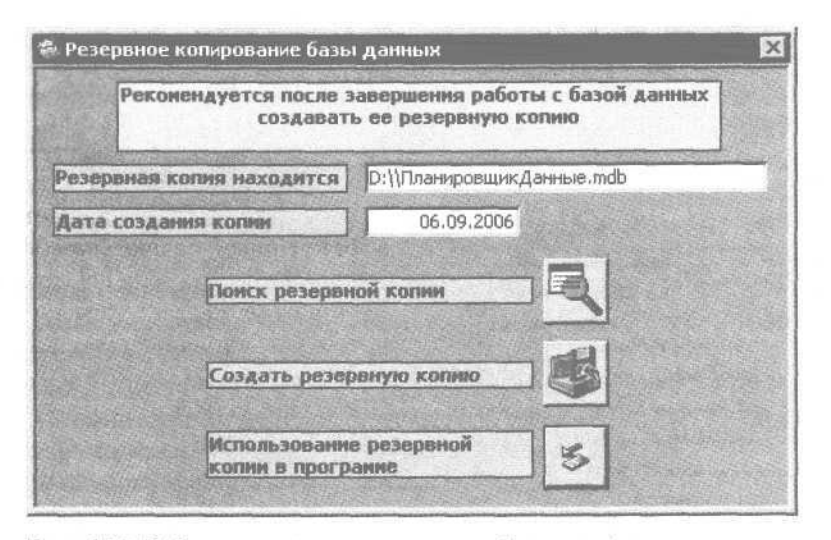

Рис. 4.66. Работа с резервными копиями базы данных

#### **ПРИМЕЧАНИЕ**

Значения данных полей формируются программой автоматически и с клавиатуры не редактируются.

С помощью кнопки Поиск резервной копии можно найти и использовать определенную базу данных из числа сохраненных ранее - откроется окно, в котором по обычным правилам Windows следует указать путь к файлу резервной копии базы данных.

Для создания резервной копии базы данных используется кнопка Создать резервную копию - откроется окно Обзор папок, где нужно указать путь к папке, в которую будет помещен файл создаваемой резервной копии.

С помощью кнопки Использование резервной копии в программе можно быстро подключиться к резервной копии базы данных, путь к файлу которой указан в поле Резервная копия находится.

## WinLog Assist — простой и удобный счетчик времени

Программа WinLog Assist, рассматриваемая в данном разделе, принципиально отличается от продуктов, о которых уже было рассказано выше, однако она тоже ориентирована на решение задач тайм-менеджмента.

WinLog Assist - это простой и удобный счетчик времени, позволяющий вести компьютерный хронометраж. С ее помощью можно с точностью до секунды определить, сколько времени пользователь затратил на работу с тем или иным приложением или документом. Результаты хронометража легко выводятся в удобные Excel-отчеты, формирующиеся в табличном или графическом представлении.

Достоинства программы — простота использования, нетребовательность к большим ресурсам компьютера, а также возможность поддержки наряду с английским языком русскоязычного варианта интерфейса.

WinLog Assist условно бесплатна. Скачать программу объемом чуть более 1 Мбайт можно на сай-Te http://www.mytimeassist.com.

Стоимость лицензии для физических лиц составляет: при приобретении одной или двух лицензий - 495 рублей, от двух до десяти лицензий -400 рублей, свыше десяти лицензий - 300 рублей.

Процесс инсталляции приложения прост и понятен - достаточно запустить соответствующий установочный файл и следовать указаниям мастера.

#### Учитывать свое время это так просто

Чтобы включить счетчик времени, достаточно запустить программу - откроется главное окно WinLog Assist (рис.  $4.67$ ).

| WinLog Assist [UNREGISTERED COPY]                                                 | <b>SDX</b>   |
|-----------------------------------------------------------------------------------|--------------|
| Файл<br>Вид<br>Установки<br>Гюмощь<br>Отчет<br>07.09.2006<br>$H$ Nayaa $ Z $<br>潮 |              |
| Время запуска - 09:47:09 * Полное время - 00:36:35                                |              |
| Приложение                                                                        | Время работы |
| <b>Milliere</b> llere                                                             | 00:02:32     |
| - Microsoft Excel - Лист1                                                         | 00:00:16     |
| - Microsoft Excel - price                                                         | 00:00:18     |
| - Microsoft Excel - Пример                                                        | 00:01:56     |
| - Microsoft Excel                                                                 | 00:00:02     |
| Far.exe                                                                           | 00:04:10     |
| explore.exe                                                                       | 00:16:29     |
| al hsdx, exe                                                                      | 00:00:11     |
| explorer.exe                                                                      | 00:00:46     |
| a winword.exe                                                                     | 00:12:27     |

Рис. 4.67. Интерфейс программы WinLog Assist

По умолчанию интерфейс WinLog Assist англоязычный. Чтобы переключиться на русский язык, нужно выполнить команду главного меню Settings | Language | Russian (в русскоязычном варианте данная команда будет звучать как Установки Язык).

В верхней части окна программы находится главное меню. Перед использованием WinLog Assist рекомендуется просмотреть и, при необходимости, настроить ее параметры. Для настройки нужно выполнить команду главного меню Установки Опции — откроется окно Опции (рис. 4.68).

В данном окне из раскрывающегося списка Язык следует выбрать вариант языка — Russian или English. Если установлен флажок Закрывать в трей, то при закрытии программа автоматически будет помещать свой значок в область уведомлений. Кроме того, значок WinLog Assist будет автоматически помещаться в область уведомлений при открытии или активизации другого приложения или документа.

Если установлен флажок Автозапуск, то программа будет запускаться автоматически вместе с операционной системой.

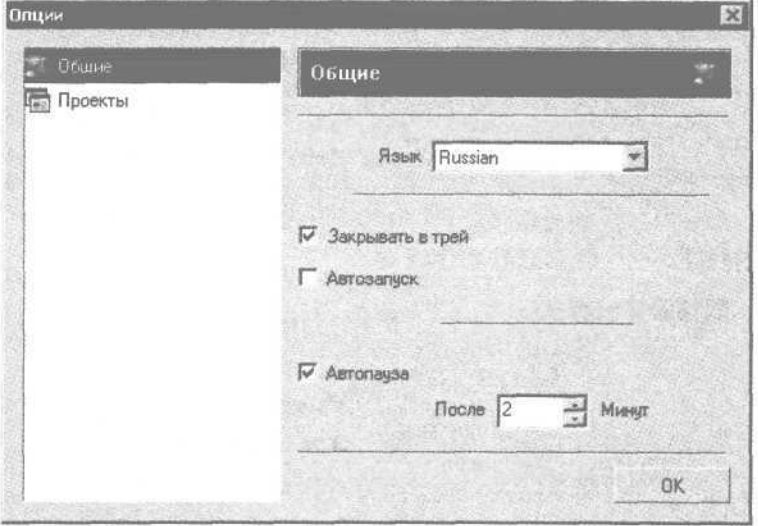

Рис. 4.68. Настройка параметров программы

#### **ПРИМЕЧАНИЕ**

Данный флажок по умолчанию снят, однако для получения наиболее полной картины использования своего времени рекомендуется его установить.

В программе имеется режим автопаузы, для включения которого нужно установить флажок Автопауза и в расположенном ниже поле с клавиатуры или с помощью кнопок счетчика указать периодичность наступления автопаузы (по умолчанию — две минуты).

Настройки программы вступают в силу после использования кнопки ОК.

Как отмечалось выше, счетчик времени включается одновременно с запуском программы. С этого момента, что бы вы ни делали и чем бы вы ни занимались на компьютере, — все это будет зафиксировано в WinLog Assist с точностью до секунды.

#### **ПРИМЕЧАНИЕ**

Программа фиксирует время, затраченное на работу только с активным приложением или документом. Другими словами, если у вас открыто несколько приложений (документов), но вы работаете с каким-то одним из них, а остальные свернуты или просто неактивны, то в рабочей области WinLog Assist будет учтено и отражено только время, затраченное на работу с активным документом.

Например, вы открыли документ Microsoft Word и файл Microsoft Office Excel. Две минуты

поработали с документом Microsoft Word, затем, не закрывая его, обратились к файлу Microsoft Office Excel, поработали три минуты, затем, не закрывая Microsoft Office Excel, вернулись в Microsoft Word и поработали с ним еще две минуты. Получается, что в течение семи минут у вас были запущены два приложения: Microsoft Word и Microsoft Office Excel. Программа WinLog Assist отразит только реально затраченное время на работу с каждым из них: четыре минуты — на документ Microsoft Word и три минуты — на Microsoft Office Excel.

В верхней части главного окна (см. рис. 4.67) по умолчанию отображается текущая дата — соответственно, информация, отображаемая в рабочей области WinLog Assist, относится именно к этой дате. При необходимости можно просмотреть информацию об использовании своего времени в любой из предыдущих дней — достаточно указать в данном поле требуемое число, которое выбирается из календаря, открываемого кнопкой выбора.

#### **Потратил время? Составь отчет!**

Информацию, представленную в рабочей области программы, можно представить в виде разнообразных отчетов и поместить их в отдельную книгу Microsoft Office Excel. Для формирования Excel-отчетов предназначена команда главного меню Отчет Excel — откроется книга Microsoft Office Excel, в которой представлены отчетные данные (рис. 4.69).

|                |                               | Microsoft Excel - Лист1                                   |              |        | $\blacksquare$ $\blacksquare$ $\times$ |
|----------------|-------------------------------|-----------------------------------------------------------|--------------|--------|----------------------------------------|
| Окно           | $\Xi$ ) $\Phi$ aňn<br>Справка | Правка Вид<br>Вставка<br>□ お国 图 图 10 · 0 · 12 · 11 码 100% | Формат       | Сервис | Данные<br>×<br>m<br>?                  |
|                | K22                           | ĥ                                                         |              |        |                                        |
|                | A                             | B                                                         |              | D      |                                        |
|                |                               |                                                           |              |        |                                        |
| $\overline{2}$ |                               | Приложение                                                | Время работы |        |                                        |
| 3              |                               | winword.exe                                               | 0:00:55      |        |                                        |
| $\Delta$       |                               | explorer.exe                                              | 0:00:11      |        |                                        |
| 5              |                               | outlook.exe                                               | 0:01:31      |        |                                        |
| 6              |                               | iexplore.exe                                              | 0:01:31      |        |                                        |
| 7              |                               | Полное время                                              | 0:04:08      |        |                                        |
| 8              |                               |                                                           |              |        |                                        |
| $\alpha$       |                               | МД Сегодня /                                              |              |        |                                        |

Рис. 4.69. Отчет о потраченном времени в Microsoft Office Excel

В Microsoft Office Excel автоматически генерируется сразу несколько отчетных форм, каждая из которых располагается на отдельном листе (на рис. 4.69 показан отчет за текущий день, расположенный на листе Сегодня). Кроме того, подобные отчеты формируются за неделю (лист Неделя) и за все время использования программы (лист Весь). Каждый из перечисленных отчетов создается не только в табличном, но и в графическом виде (рис. 4.70).

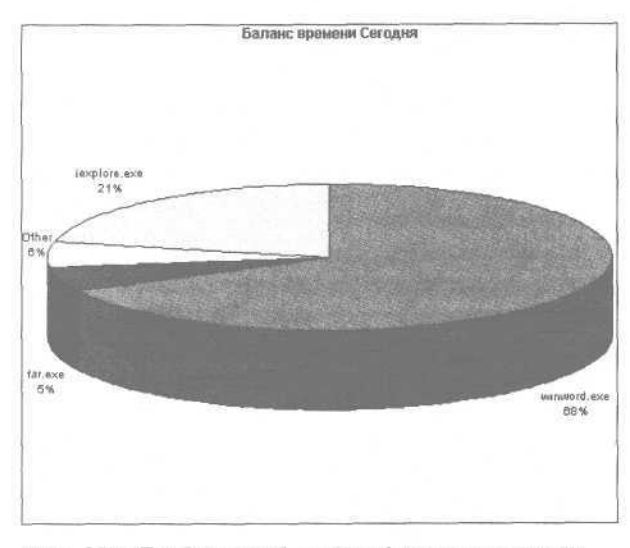

Рис. 4.70. Графический отчет об использованном времени

Полученные отчеты можно распечатать с помощью штатных средств Microsoft Office Excel команды главного меню Файл Печать или комбинации клавиш Ctrl+P.

# **Краткий обзор некоторых программ автоматизации тайм-менеджмента**

В данном разделе приведен краткий обзор нескольких программных продуктов, которые можно использовать для автоматизации процессов тайм-менеджмента.

#### **Explain — удобный строитель интеллект-карт**

Программа Explain представляет собой небольшую утилиту, предназначенную для автоматизации процессов построения интеллект-карт в соответствии с методикой известного английского психолога Тони Бьюзена.

#### **ПРИМЕЧАНИЕ**

О сути методики см. разд. «Методика Тони Бьюзена».

Данная программа распространяется бесплатно на сайте разработчика http://olegnabatov.narod.ru/. К скачиванию предлагается установочный файл объемом около 700 Кбайт, который следует запустить и следовать указаниям мастера установки. Приложение занимает на винчестере примерно 1 Мбайт.

Интерфейс Explain представляет собой рабочую область, предназначенную для построения карты, в которой имеется одна ссылка — Help, предназначенная для вызова справочной информации. Основной инструментарий программы — контекстное меню, вызываемое щелчком правой кнопкой мыши, и комбинации «горячих» клавиш, с назначением которых можно ознакомиться в разделе справки.

В программе существует очень удобная функция, для вызова которой нужно выполнить команду контекстного меню Правка Матрица. Смысл данного параметра в том, что он избавляет пользователя от ручного рисования карты, поскольку матрица представляет собой макет готовой карты. Из макета можно удалить лишние точки и линии или добавить их. Кроме того, с помощью указателя мыши можно произвольным образом растянуть макет карты до любого требуемого размера, причем растягивать можно в любом направлении и от любой точки.

Возможности программы предусматривают добавление картинок к объектам, использование динамической раскраски, запуск других программ, использование гиперссылок и т. д. Каждая точка карты имеет собственное меню, открываемое щелчком кнопкой мыши на точке. С помощью данного меню можно видоизменить точку, добавить к ней произвольный текстовый комментарий или рисунок, разделить точку на вход и выход, создать копию точки или удалить ее и др.

Любую карту можно распечатать с помощью команды контекстного меню Файт • Печль (данная команла вызывается также комбинацией клавищ Ctrl+P). Кроме того, карту можно сохранить в отдельном файле, выполнив команду контекстного меню Файл • Сохранить как и указав в открывшемся окне путь для сохранения и имя файла.

#### Учет рабочего времени в программе «ФинЭкспертизаТіте»

Программа «ФинЭкспертиза Time», созданная отечественными разработчиками, предназначена для учета рабочего времени пользователя. Достоинства программы - русскоязычный интерфейс, а также бесплатное распространение.

Скачать ZIP-архив с дистрибутивом «ФинЭкспертиза Time» объемом около 500 Кбайт можно по адресу http://www.finexpertiza.ru/fet/fet-307-setup.zip.

Для установки программы на компьютер нужно запустить соответствующий файл и следовать указаниям мастера установки.

Основное отличие «ФинЭкспертизы Time» от некоторых других аналогичных программ в том, что ей нужно указать проект и задачу, по которым должно учитываться время. Другими словами, если, например программа WinLog Assist сама определяет активное приложение (документ) и учитывает затраченное на него время, то «ФинЭкспертиза Time» нужно конкретно указать проект и задачу для учета по ним времени.

#### **ПРИМЕЧАНИЕ**

Время по указанным проекту и задаче будет отсчитываться до тех пор, пока программе не будет указан другой проект и задача.

В программе имеется возможность автоматического напоминания о необходимости выбора проекта и задачи, а также автоматического отключения «ФинЭкспертизы Time» при отсутствии активности пользователя в течение определенного времени. Кроме того, возможности программы предусматривают настройку кнопок-ярлыков для быстрого вызова наиболее часто используемых проектов и задач.

Особо следует отметить функцию программы, предусмотренную специально для руководящих работников. Речь идет о модуле «ФинЭкспертиза Time Supervisor», который используется совместно с «ФинЭкспертизой Time» и тоже распространяется бесплатно, — скачать его ZIP-архив объемом около 400 Кбайт можно по адресу http:// www.finexpertiza.ru/fet/FET-S-307-setup.zip.

С помощью данного модуля руководитель в режиме реального времени может отслеживать, какой именно работой и в какое время занят каждый из его подчиненных. Кроме того, модуль позволяет в любой момент получить и просмотреть протокол записи рабочего времени по каждому сотруднику за текущие сутки. Также с помощью модуля руководитель может составлять отчеты об использовании рабочего времени в целом по компании (структурному подразделению) или по отдельным проектам, задачам и сотрудникам.

#### Ведение гибкого тайм-менеджмента в программе Above & Beyond

Программу Above & Beyond, также предназначенную для автоматизации процессов таймменеджмента, многие специалисты по праву считают одним из основных конкурентов программы Microsoft Outlook (см. разд. «Microsoft Outlook самый популярный органайзер»).

Above & Beyond условно бесплатная. После 60 дней бесплатной работы с программой нужно приобрести лицензию или удалить ее с компьютера. Above & Beyond продается в двух вариантах: Lite (более простой вариант, стоимость лицензии - \$49,95 США) и Рго (профессиональный вариант, стоимость лицензии - \$149,95 США). Демонстрационную версию программы можно скачать на сайте разработчика http://www.lsoft.com.

Характерная особенность Above & Beyond возможность гибкого планирования, основанного в первую очередь не на жесткой привязке ко времени (как в большинстве аналогичных программ), а на приоритетности задач.

#### **ПРИМЕЧАНИЕ**

О правильной расстановке приоритетов см. подразд. «Расстановка приоритетов».

Кроме того, программа может самостоятельно менять ваши планы и предлагать решения выхода из нестандартной ситуации в случае непредвиденных обстоятельств. Например, вы опоздали на работу на 20 минут, и к делу, запланированному на начало дня, вы приступили с задержкой. Программа самостоятельно перенесет начало этой задачи, а после ее завершения и соответствующей отметки об этом. Above & Beyond предложит вам свои действия по корректировке дальнейших планов, чтобы максимально снизить негативные последствия опоздания.

В программе Above & Beyond имеются функции планировщика. Пользователь самостоятельно создает записи о предстоящих делах, событиях, мероприятиях, причем каждое из них можно назначить на определенное время или просто определить его приоритет. Порядок выполнения задач, которым присвоен авторитет и которые не привязаны к конкретному времени, программа составляет самостоятельно, распределяя их в соответствии с вашим расписанием.

Также в программе можно группировать поставленные задачи по тематическим категориям (например, Работа, Семья, Быт, Дача, Хобби и т. д.), перечень которых пользователь определяет самостоятельно.

Особо следует отметить возможность ведения списка с характерным названием «Сюрпризы». В этот перечень добавляются различного рода мелкие дела, события, действия и т. д., предугадать которые заранее практически невозможно. Например, внезапные телефонные звонки, неожиданный вызов к руководству, аппаратные сбои компьютера и т. д. При необходимости в расписание можно добавить любой пункт, щелкнув кнопкой мыши.

Помимо перечисленного программа может формировать самую разнообразную информацию об использовании вашего времени.

Недостатки Above & Beyond — не очень удобный и понятный интерфейс, в котором не всегда прослеживается системность и наглядность представления сведений.

#### **Организация времени с помощью программы Actual Planner**

Программа Actual Planner, которая создана зарубежными разработчиками (фирмой Binoplex

Software), — это один из самых распространенных электронных органайзеров. Данная программа условно бесплатна и обладает англоязычным интерфейсом. Ее демонстрационную версию объемом примерно 4,5 Мбайт можно скачать по адресу http:// www.1kb..info/download/actual\_planner-4933-0.html. Стоимость Actual Planner, которую нужно будет оплатить, ознакомившись с демонстрационной версией, — \$34 США.

Возможности программы позволяют следующие действия:

- формирование, ведение и редактирование списка задач;
- просмотр личного расписания дел, событий, мероприятий за любое число;
- определение последовательности выполнения задач на ближайший день, а также на предстоящую неделю и месяц.

В Actual Planner можно вести адресную книгу с отражением по каждому адресату номеров его телефонов, почтовых и электронных адресов, ФИО или названия и т. д. Кроме того, предусмотрено создание и хранение любого количества необходимых заметок, работать с которыми можно, как и в обычном блокноте, где делаются какие-то пометки, записи, напоминания, фиксируются интересные идеи и т. д.

Приложение обладает простым и интуитивно понятным интерфейсом, единственный недостаток которого (с точки зрения отечественных пользователей) — отсутствие поддержки русского языка.

#### **Секретарь — это не только красивая девушка**

Программа «Секретарь», представленная в данном подразделе, — это небольшая утилита для напоминания пользователю об определенных событиях. Конечно, это не полнофункциональный органайзер, однако при использовании данной программы можно быть уверенным: даже если вы о чем-то забыли, у вас есть надежный помощник, который заблаговременно уведомит вас о предстоящем событии.

Программа «Секретарь» распространяется бесплатно и обладает русскоязычным интерфейсом с точки зрения отечественного пользователя, это серьезные преимущества. Скачать дистрибутив

программы объемом около 600 Кбайт можно по адресу http://www.1 kb..info/download/sekretar-1460-0.html.

В программе «Секретарь» используются три типа напоминаний в зависимости от времени срабатывания: при запуске компьютера, ежедневно в указанное время и в конкретно установленный момент (дата и время). Каждое напоминание может быть визуальным, звуковым и визуально-звуковым (для звуковых напоминаний используются файлы форматов WAV, MP3 и MIDI).

Достоинства программы — ее небольшой размер, нетребовательность к ресурсам компьютера, а также автоматическое закрытие при отсутствии заданий на текущий день. «Секретарь» не оставляет следов в реестре и исключительно прост в использовании.

#### **Снова секретарь**

В данном подразделе представлена программа A VIP Simple To Do List, созданная зарубежными разработчиками, фирмой VIP Quality Software LTD. Данный продукт очень удобно использовать в качестве персонального электронного секретаря.

A VIP Simple To Do List — условно бесплатна, ее демонстрационную версию объемом примерно 6,7 Мбайт можно скачать по адресу http://www.1 kb..info/ download/a\_vip\_simple\_to\_do\_list-1665-0..html.

Без регистрации программа будет работать 30 суток, после чего нужно оплатить полную стоимость лицензии (\$29) или удалить A VIP Simple То Do List с компьютера. Интерфейс программы удобен, прост и интуитивно понятен, однако обладает англоязычным интерфейсом, что является определенным недостатком.

В программе собраны воедино функции электронного секретаря, органайзера, планировщика задач, электронного блокнота и «напоминалки» о предстоящих событиях.

Возможности A VIP Simple To Do List предусматривают планирование личного и рабочего времени на продолжительные промежутки времени, расстановку приоритетов, контроль над решением поставленных ранее задач. Механизм напоминаний позволит не пропускать те или иные важные дела, события, мероприятия и т. п. из-за забывчивости.

Список актуальных задач представлен в виде эргономичной и удобной для восприятия таблицы, доступной для печати. Все задачи можно ком-

пилировать по тематическим группам, список которых имеет иерархическое представление. Решенные задачи, реализованные планы, состоявшиеся встречи и события и т. д. можно помечать как выполненные.

При работе с большими объемами информации удобно использовать имеющийся в программе механизм сортировки и фильтрации данных.

#### **C-Organizer — ваш личный менеджер**

Программу C-Organizer также удобно использовать для планирования своей жизнедеятельности. По сути программа является личным менеджером, позволяющим грамотно и рационально организовать рабочее и личное время любого человека независимо от его образа жизни и рода занятий.

C-Organizer условно бесплатна, ее демонстрационную версию объемом примерно 4,6 Мбайт можно скачать по адресу http://www.1kb..info/download/ c\_organizer-1215-0.html.

Программу можно эксплуатировать в операционных системах Windows всех версий, а также в MS-DOS.

C-Organizer обладает простым и понятным «дружеским» интерфейсом, который наряду с английским языком поддерживает и русский.

В программе имеется механизм планировщика, что позволяет составлять списки актуальных задач, а также отслеживать их выполнение. При этом новые задачи можно создавать на основании созданных ранее, что существенно повышает скорость планирования.

О предстоящих важных событиях, мероприятиях, датах и т. п. напомнит встроенная система оповещений.

Если с C-Organizer в разное время работают разные пользователи, то свою базу данных можно защитить от несанкционированного доступа с помощью пароля.

Адресная книга, ведение которой также предусмотрено в программе, позволяет пользователю самостоятельно определять реквизиты, которые будут заполняться при добавлении и редактировании записей. Данная возможность достигнута благодаря тому, что адресная книга имеет настраиваемую структуру базы данных.

В C-Organizer можно формировать самую разнообразную отчетность о состоянии своих дел и об использовании времени. Каждый отчет перед печатью можно отредактировать. Кроме того, отчеты можно сохранять в отдельных файлах форма-TOB RTF u HTML

Программа может импортировать и экспортировать данные, а также интегрироваться с почтовой программой и интернет-обозревателем, установленными на данном компьютере.

#### Life Balance  $-$  расстановщик приоритетов и планировщик лел

Программа Life Balance также предназначена для того, чтобы автоматизировать процессы таймменеджмента.

#### **ПРИМЕЧАНИЕ**

Некоторое время ее можно было использовать только на карманных компьютерах Palm, однако относительно недавно появилась версия и для операционной системы Windows.

Данная программа условно бесплатна, ее демонстрационную версию можно скачать по адреcy http://www.llamagraphics.com/LB/Life Balance.zip. После 30-дневного использования нужно оплатить стоимость лицензии или отказаться от работы с программой.

Интерфейс программы Life Balance и прилагаемая к ней документация англоязычные, что для отечественного пользователя, скорее всего, будет нелостатком.

Как и другие аналогичные программы, перед использованием Life Balance необходимо настроить ее. Пользователь должен заполнить справочники Дерево задач (то есть иерархический список дел и мероприятий) и Распределение усилий (задать относительные приоритеты). На основании этих данных программа впоследствии будет самостоятельно формировать перечень наиболее актуальных задач, расставлять приоритеты и предоставлять пользователю список первоочередных дел, отсортированных в порядке убывания важности.

Life Balance может самостоятельно корректировать приоритеты в зависимости от выполнения пользователем текущих задач. В общем случае это будет выглядеть примерно так: если пользователь слишком много времени уделяет работе и, соответственно, недостаточно семье, то в списке актуальных задач будет автоматически повышаться приоритет семейных дел. Например, самый высокий приоритет может получить задача «Похол семьей в кино» или «Ремонт столика в гостиной»

Life Balance имеет гибкие настройки, что позволяет учитывать особенности практически любого пользователя.

#### Программа Tombo электронное хранилище информации

Многим из нас наверняка знакома такая ситуация: нужно срочно решать очередной «горящий» вопрос, но все упирается в отсутствие необходимой информации. Вроде и в столе уже все неоднократно пересмотрено, и компьютер исследован вдоль и поперек («ну ведь точно знаю, что где-то сохранял. но гле конкретно и пол каким именем - хоть убей, не помню»). Проблема здесь — в неумении хранить важную информацию.

Для решения таких задач предназначена программа Tombo, созданная японскими разработчиками. Скачать ее можно по веб-адресу http:// tombo.sourceforge.jp/En/download.html. Программа представляет собой электронный архив, в котором по тематическим папкам разложены самые разные ланные.

#### **ПРИМЕЧАНИЕ**

До недавнего времени Tombo была ориентирована только на пользователей карманных компьютеров, однако сейчас появилась версия и для обычного стационарного компьютера.

В программе пользователь самостоятельно формирует иерархический перечень папок (каталогов), в каждой из которых будет храниться соответствующая информация. Например, папка Работа может включать в себя подчиненные папки Огчеты, Заметки, Отложено, Текушие, Банк идей и др.; в состав папки Семья могут входить такие подчиненные папки: Дети, Родители, Дача, Досуг и т. д. В папке Банк идей можно хранить внезапно пришедшие в голову мысли и идеи, разбираться с которыми в данный момент некогда, а в папке Дача - стоимость парниковой пленки или кирпича и т. п.

Программа обладает гибкой системой поиска, что позволяет быстро найти требуемую информацию даже при работе с большими объемами дан-HЫX.

#### WinOrganizer - удобный электронный органайзер

Еще одной популярной программой является WinOrganizer. Она представляет собой электронный аналог знакомого всем органайзера.

WinOrganizer условно бесплатна, ее демонстрационную версию объемом примерно 6,3 Мбайт можно скачать по адресу http://www.lkb.info/download/ winorganizer-133-0.html. Ознакомившись с приложением WinOrganizer, необходимо оплатить стоимость лицензии, составляющую \$55, или отказаться от ее использования.

Интерфейс программы эргономичен, прост и понятен, поддерживает английский и русский языки.

Вся информация (даты, события, планы и т. д.) в органайзере хранится в иерархическом виде, что позволяет четко структурировать ее в зависимости от направления деятельности, темы, актуальности и т. д. При необходимости данные можно защитить паролем от несанкционированного доступа (такая функция актуальна, например, если к одному компьютеру имеют доступ несколько пользователей).

WinOrganizer может автоматически оповешать о предстоящих событиях, чтобы пользователь не пропустил по рассеянности важное мероприятие.

Работая с заметками, можно делать разнообразные пометки, записи, напоминания, фиксировать интересные мысли и идеи и т. д. Особо следует отметить возможность сохранения целых вебстранин.

В программе можно сортировать и фильтровать данные по тем или иным критериям, что особенно удобно при работе с большими объемами информации. Кроме того, WinOrganizer может интегрироваться с почтовой программой и интернет-обозревателем, установленными на компьютере пользователя.

# Инструментарий тайм-менеджмента

Помимо разнообразных программных разработок, о которых было рассказано в предыдущих разделах книги, для автоматизации процессов тайм-менеджмента удобно использовать современные технические средства.

#### Диктофон

Диктофон - небольшой компактный прибор для создания, хранения и воспроизведения звуковых записей.

Основное преимущество диктофона с точки зрения тайм-менеджмента в том, что с его помощью можно быстро зафиксировать, а впоследствии воспроизвести необходимую информацию. Одно дело - долго и нудно записывать определенную информацию на бумаге (или набирать на компьютере), и совсем другое - быстро наговорить ее на диктофон. Иногда функциональные возможности диктофона позволяют кардинальным образом пересмотреть свои планы и дела в сторону их сокращения. Например, если у вас не получается сходить на собрание, то можно просто дать диктофон коллеге, затем прослушать запись и быть в курсе дела. Не нужно расстраиваться также, если вы пропустили семинар (лекцию, курсы и т. п.). Всегда можно попросить товарища, чтобы он записал лля вас необхолимые свеления.

По принципу работы диктофон напоминает обычный магнитофон, однако предназначен для работы прежде всего с речевыми сообщениями: голосовыми заметками, переговорами, выступлениями, интервью и т. д. Использовать диктофон для проигрывания, например, музыкальных произведений нецелесообразно, поскольку качество не очень хорошее и для музыки его явно недостаточно.

В настоящее время существует два наиболее распространенных вида диктофонов: цифровые и аналоговые.

Цифровые диктофоны записывают звук в одном из трех форматов: DSS, WMA или MP3. Чаще всего цифровые диктофоны изготавливаются в двух вариантах: традиционном варианте и варианте stick (в последнем случае диктофон внешне напоминает

обычную шариковую ручку). Относительно недавно появились совсем уж миниатюрные цифровые аппараты — например, размером с банковскую карточку или даже с таблетку. Многие диктофоны имеют не только встроенный динамик и микрофон, но и обладают способностью работать с внешними приборами (наушники, внешние микрофоны), а также могут полключаться и взаимодействовать с компьютером.

Аналоговые диктофоны также можно подразделить на два вида - в зависимости от режима записи: Standart Play и Long Play. Наилучшее качество обеспечивает первый режим. При использовании второго варианта качество записи несколько снижается. но зато на кассету помешается вдвое больше информации.

Сегодня существует много моделей мобильных телефонов со встроенными диктофонами, однако по своей функциональности они нередко уступают своим «невстроенным» аналогам.

#### Смартфон

В общем случае смартфон — устройство, внешне выглядящее как мобильный телефон и обладающее всеми его базовыми функциями и дополнительно - функциональностью портативного компьютера. С его помощью можно, находясь в любом месте, заниматься самыми разными делами: работать в Интернете или с электронной почтой, слушать музыку или смотреть видео, читать книги или просматривать документы, планировать свою деятельность и т. д.

Основное отличие смартфонов от мобильных телефонов - наличие операционной системы. Среди наиболее распространенных операционных систем, используемых в смартфонах, — Symbian и Windows Mobile for Smartphones.

Смартфоны могут работать с распространенными программными продуктами - например, c Microsoft Word, Microsoft Office Excel, интернетобозревателем Opera, Adobe Acrobat и др. с поддержкой файлов соответствующих форматов.

Многие смартфоны обладают сенсорным экраном, что очень удобно для ввода и редактирования информации.

Одна из важнейших технических характеристик смартфона — его память. У хорошего смартфона объем памяти от 6 Мбайт, однако нередко в комплект поставки аппарата включается дополнительная карта памяти — 16 Мбайт и больше.

Большинство смартфонов оснащены целым рядом дополнительных технических устройств: видеокамерой, фотокамерой, FM-приемником, модемом, МРЗ-плеером, диктофоном и т. д., что значительно расширяет их функциональность.

#### Карманный компьютер

По своей сути карманный компьютер - нечто среднее между электронной записной книжкой и обычным компьютером: от электронной записной книжки у него небольшой размер, от компьютера — функциональность. Карманный компьютер состоит практически из тех же частей, что и обычный: память, экран, процессор, звуковая и видеокарта, устройство ввода информации и др. Олнако все эти составляющие весьма компактны (даже миниатюрны), благодаря чему карманный компьютер по своим размерам не превышает лалонь.

Характерное отличие (кроме размера) карманного компьютера от стационарного аналога - отсутствие жесткого диска. В качестве основного хранилища информации выступает встроенная память, объемы которой колеблются от 2 Мбайт до 64 Мбайт, в зависимости от модели. Внешние носители информации для карманных компьютеров — карты флэш-памяти.

Нередко карманный компьютер используется «в паре» с обычным рабочим компьютером - это позволяет взять с собой, например, в командировку, только самую необходимую информацию.

Немаловажное преимущество карманного компьютера - его практически мгновенное включение и выключение. Пользователю не нужно ждать две или три минуты загрузки операционной системы (что обычно бывает при включении стационарного компьютера или ноутбука), а при выключении также - завершения работы компьютера.

В большинстве карманных компьютеров информация вводится не с клавиатуры (и уж тем более не с помощью мыши), а прямо на экране. Экран у карманных компьютеров сенсорный - для ввода сведений нужно водить по экрану специальной палочкой, которая называется «стилус». Кроме того, можно использовать виртуальные клавиатуры, касаясь необходимых клавиш стилусом.

Для работы с карманными компьютерами предназначены специальные операционные системы. Наиболее распространеными из них являются PalmOS и PocketPC.

#### **Ноутбук**

Ноутбук — это мобильный компьютер, обладающий всеми функциями обычного стационарного компьютера. Ноутбук очень удобен для людей, которым приходится часто и подолгу ездить, например в командировки, путешествия и т. д. Это позволяет не тратить попусту время, необходимое на дорогу, а провести его с пользой: просмотреть важные документы, поработать в Интернете, составить и отправить электронное письмо и т. д.

Основные технические характеристики ноутбука, как и у обычного компьютера: частота процессора, объем оперативной памяти и винчестера, видеокарта и т. д. Характерная особенность ноутбука — применение в нем исключительно жидкокристаллических мониторов.

При приобретении ноутбука необходимо обязательно обращать внимание на время его работы в автономном режиме при питании от аккумуляторной батареи.

#### **СОВЕТ**

Категорически не рекомендуется приобретать ноутбуки, бывшие в употреблении, — это все равно что покупать кота в мешке. Не исключено, что в таком ноутбуке и монитор скоро выйдет из строя, и работать в автономном режиме он будет не более 20-30 минут из-за старой батареи и т. д.

#### **ПРИМЕЧАНИЕ**

В настоящее время в Российской Федерации наиболее широкое распространение получили ноутбуки Toshiba и Prestigio.

### Заключение

После прочтения данной книги вы получили необходимый минимум знаний, который позволит вам самостоятельно организовывать и планировать свое время.

Содержимое книги условно разделено на две части: первая посвящена теоретическому материалу, вторая - автоматизации процессов таймменеджмента с помощью современных программных разработок. Читатели, знакомые с понятием «тайм-менеджмент» и знающие, как правильно организовать и спланировать свое время, могут сразу переходить к изучению второй части.

В первой части книги акцент делался на основополагающие теоретические аспекты, кроме того,

приводится большое количество практических рекомендаций, а также советов и примеров, взя-ТЫХ «ИЗ ЖИЗНИ».

Во второй части описываются специальные программы для автоматизации процессов таймменеджмента. Наиболее подробно рассмотрено несколько самых популярных программ. Описание ряда других аналогичных продуктов приводится обзорно.

Автор выражает надежду, что предложенный в ланной книге материал был полезен и интересен читателю.

Замечания и предложения направляйте по адpecy arsen211@yandex.ru.

# Приложение. Описание содержимого компакт-диска

На прилагаемом к книге компакт-диске содержатся установочные файлы программ, призванных помочь читателю скоординировать свои действия по распределению рабочего и личного времени, а также оптимизировать и облегчить управление

им. Кроме того, компакт-диск содержит видеоуроки, перечень которых представлен ниже. Для каждого из них в списке отображается имя папки, в которой он содержится, название урока и его тема.

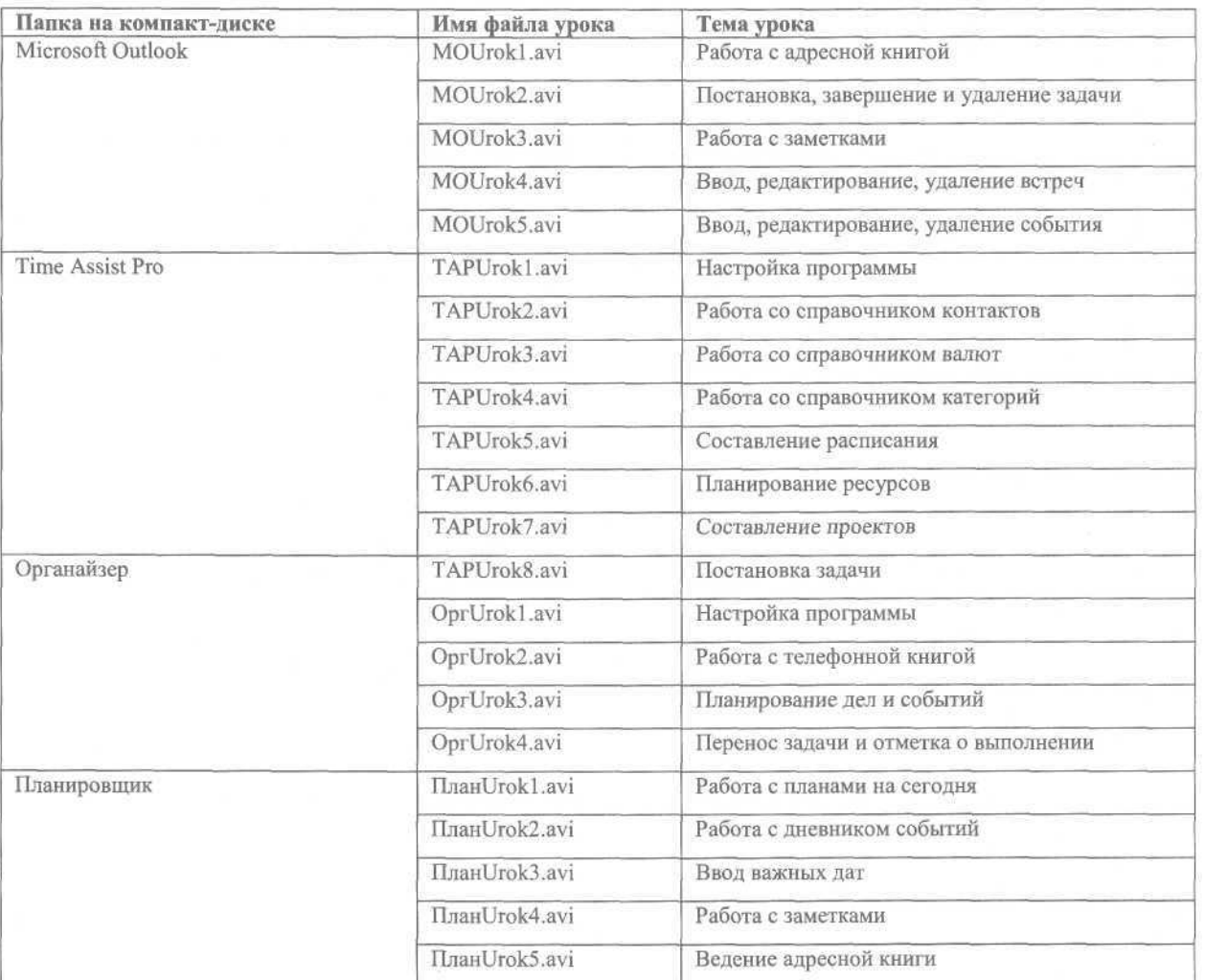

# **Алфавитный указатель**

#### А

Адресная книга 67, 112 контакт 67, 81

#### Б

Баланс времени 18 статья баланса 18

#### B

Валюта 84, 87

#### г

График работы 26

#### Д

Делегирование полномочий 31

#### 3

Заметка 73, 111 Звуковое оповещение 72

#### N

Интеллект-карта 56, 118 главная задача 57 Информационный прессинг 31

#### κ

Календарь 64 Контроль трафика 42

#### $\circ$

Оповещение 72, 89 Органайзер 63, 78, 98, 103

#### P

Работоспособность 10 Расписание 86 редактирование 86 Расстановка приоритетов 12, 33

#### C

Семейное время 34 Счетчик времени 115

#### т

Тайм-менеджмент 10, 14 внутренний трудовой распорядок 40 корпоративный 22, 39 личный 22 трудовая дисциплина 39 Телефонная книга 100 абонент 100 добавление абонента 101 удаление абонента 102 Теория решения изобретательских задач 53 надсистема 53 подсистема 53 противоречие 54 система 53

#### Ф

Форма учета телефонных звонков 23

#### X

Хронометраж 17, 115

# ДАНИЛ ГОРЯ B

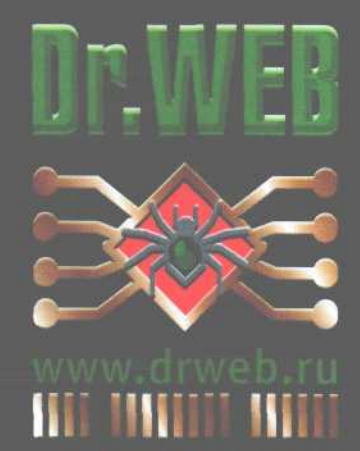

Время — это не только деньги. Это уверенность в себе, порядок в делах и организованный досуг. Или наоборот: отсутствие денег, раздражительность, хаос и бестолковое времяпрепровождение. Наверняка первый вариант вам понравится больше. Если это так, то данная книга — для вас!

Тайм-менеджмент представляет собой набор несложных приемов, которые позволяют делать больше с меньшими затратами сил. Или, проще говоря, организовать ваше время - и рабочее, и личное. Компьютер сильно облегчит решение этой задачи. Современные программы-планировщики возьмут на себя функцию секретаря, напомнят о предстоящих делах, помогут в учете времени, освободив его для решения более важных проблем. Заставьте ваше время работать на вас!

# +СD с видеоуроками и программами

Тема: Селф-менеджмент. Разное

Уровень пользователя: начинающий/опытный

**EXAMPLED** 

Заказ книг.

197198, Санкт-Петербург, а/я 619 тел.: (812) 703-73-74, postbook@piter.com

61093, Харьков-93, а/я 9130 тел.: (057) 712-27-05, piter@kharkov.piter.com

www.piter.com — вся информация о книгах и веб-магазин

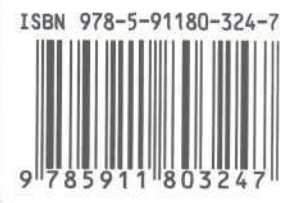

Этот файл был взят с сайта

# http://all-ebooks.com

Данный файл представлен исключительно в ознакомительных целях. После ознакомления с содержанием данного файла Вам следует его незамедлительно удалить. Сохраняя данный файл вы несете ответственность в соответствии с законодательством.

Любое коммерческое и иное использование кроме предварительного ознакомления запрещено. Публикация данного документа не преследует за собой никакой коммерческой выгоды. Эта книга способствует профессиональному росту читателей и является рекламой бумажных изданий. Все авторские права принадлежат их уважаемым владельцам. Если Вы являетесь автором данной книги и её распространение ущемляет Ваши авторские права или если Вы хотите внести изменения в данный документ или опубликовать новую книгу свяжитесь с нами по email.